# **SONY** PROFESSIONAL MEDIA STATION **XDS-PD1000 XDS-PD2000**

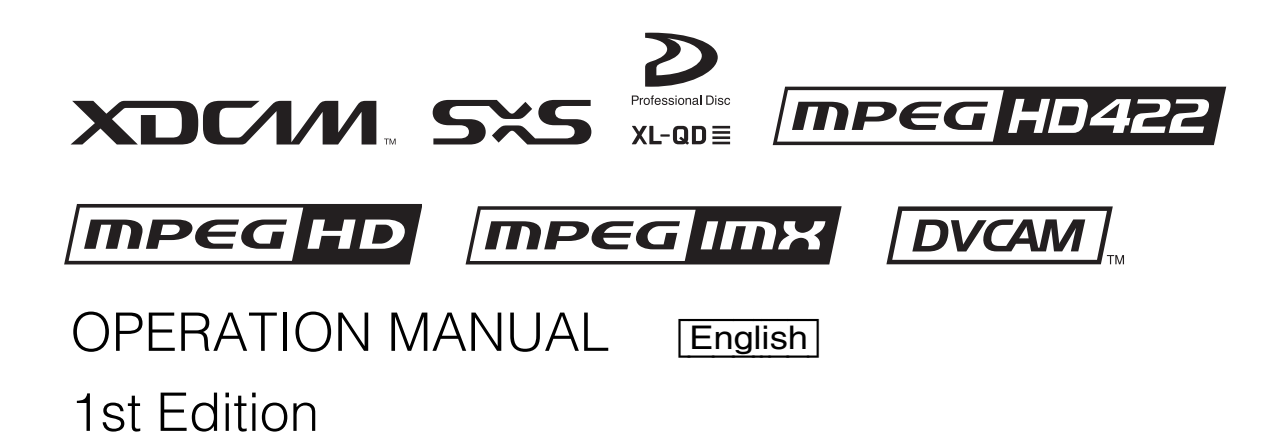

#### **WARNING**

**To reduce the risk of fire or electric shock, do not expose this apparatus to rain or moisture.**

**To avoid electrical shock, do not open the cabinet. Refer servicing to qualified personnel only.**

#### **THIS APPARATUS MUST BE EARTHED.**

When installing the unit, incorporate a readily accessible disconnect device in the fixed wiring, or connect the power plug to an easily accessible socket-outlet near the unit. If a fault should occur during operation of the unit, operate the disconnect device to switch the power supply off, or disconnect the power plug.

**WARNING:** THIS WARNING IS APPLICABLE FOR USA ONLY.

If used in USA, use the UL LISTED power cord specified below.

DO NOT USE ANY OTHER POWER CORD.

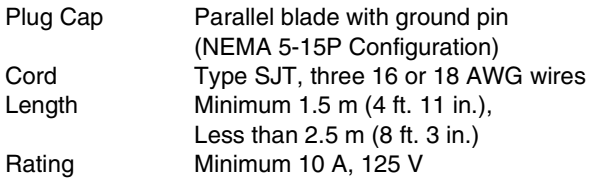

Using this unit at a voltage other than 120 V may require the use of a different line cord or attachment plug, or both. To reduce the risk of fire or electric shock, refer servicing to qualified service personnel.

#### **WARNING**: THIS WARNING IS APPLICABLE FOR OTHER COUNTRIES.

- 1. Use the approved Power Cord (3-core mains lead)/ Appliance Connector/Plug with earthing-contacts that conforms to the safety regulations of each country if applicable.
- 2. Use the Power Cord (3-core mains lead)/Appliance Connector/Plug conforming to the proper ratings (Voltage, Ampere).

If you have questions on the use of the above Power Cord/ Appliance Connector/Plug, please consult a qualified service personnel.

#### **Attention-when the product is installed in Rack:**

**1. Prevention against overloading of branch circuit** When this product is installed in a rack and is supplied power from an outlet on the rack, please make sure that the rack does not overload the supply circuit.

#### **2. Providing protective earth**

When this product is installed in a rack and is supplied power from an outlet on the rack, please confirm that the outlet is provided with a suitable protective earth connection.

**3. Internal air ambient temperature of the rack** When this product is installed in a rack, please make sure that the internal air ambient temperature of the rack is within the specified limit of this product.

**4. Prevention against achieving hazardous condition due to uneven mechanical loading**

When this product is installed in a rack, please make sure that the rack does not achieve hazardous condition due to uneven mechanical loading.

- **5. Install the equipment while taking the operating temperature of the equipment into consideration** For the operating temperature of the equipment, refer to the specifications of the Operation Manual.
- **6. When performing the installation, keep the following space away from walls in order to obtain proper exhaust and radiation of heat.**

#### **Right, Left: 4 cm (1.6 inches) or more Rear: 10 cm (4 inches) or more**

When installing the installation space must be secured in consideration of the ventilation and service operation.

- Do not block the fan exhaust areas (rear panel and rear part of the right side panel) and vents (front panel, front lower part, and front right and left ends) with objects.
- Leave a space around the unit for ventilation.
- Leave more than 10 cm of space in the rear of the unit to secure the operation area.

When the unit is installed on the desk or the like, leave at least 4 cm of space in the left and right sides. Leaving 40 cm or more of space above the unit is recommended for service operation.

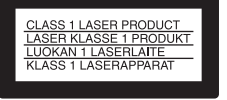

This Professional Media Station is classified as a CLASS 1 LASER PRODUCT.

Tämä ammattimainen media-asema on luokiteltu 1. LUOKAN LASERTUOTTEEKSI.

Denna mediastation för professionella klassificeras som en LASERPRODUKT AV KLASS 1.

#### **Laser Diode Properties**

Wavelength: 400 to 410 nm Emission duration: Continuous Laser output power: 280 mW (max. of pulse peak), 150 mW (max. of CW) Standard: IEC60825-1 (2007)

#### **Egenskaber for laserdiode**

Bølgelængde: 400 till 410 nm Strålingsvarighed: Kontinuerlig Afgivet lasereffekt: 280 mW (max. för pulstopp), 150 mW (max. för kontinuerlig våg) Standard: IEC60825-1 (2007)

#### **Egenskaber for laserdiode**

Bølgelengde: 400 till 410 nm Strålingsvarighed: Uavbrutt Utgangseffekt for laser: 280 mW (maks stråletoppunkt), 150 mW (maks ved kontinuerlig stråling) Standard: IEC60825-1 (2007)

#### **Laserdiod Egenskaper**

Våglängd: 400 - 410 nm Strålningens varaktighet: Continuous Lasereffekt: 280 mW (sykehuipun maks.), 150 mW (jatkuvan aallon maks.) Standard: IEC60825-1 (2007)

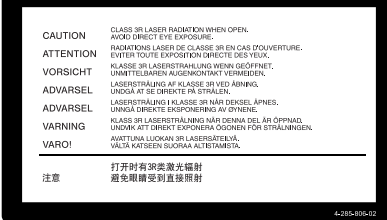

This label is located on the top panel of the drive unit.

Denna etikett finns på ovansidan av driftenheten.

Denne mærkat sidder på drevenhedens øverste panel.

Tämä kyltti sijaitsee ajurilaitteen yläpinnalla.

Dette merket er plassert på oversiden av driverenheten.

#### **CAUTION**

The use of optical instruments with this product will increase eye hazard.

Use of controls or adjustments or performance of procedures other than those specified herein may result in hazardous radiation exposure.

#### **VAROITUS!**

LAITTEEN KÄYTTÄMINEN MUULLA KUIN TÄSSÄ KÄYTTÖOHJEESSA MAINITULLA TAVALLA SAATTAA ALTISTAA KÄYTTÄJÄN TURVALLISUUSLUOKAN 1 YLITTÄVÄLLE NÄKYMÄTTÖMÄLLE LASERSÄTEILYLLE.

#### **VARNING**

OM APPARATEN ANVÄNDS PÅ ANNAT SÄTT ÄN I DENNA BRUKSANVISNING SPECIFICERATS, KAN ANVÄNDAREN UTSÄTTAS FÖR OSYNLIG LASERSTRÅLNING, SOM ÖVERSKRIDER GRÄNSEN FÖR LASERKLASS 1.

#### **For the customers in the USA**

This equipment has been tested and found to comply with the limits for a Class A digital device, pursuant to Part 15 of the FCC Rules. These limits are designed to provide reasonable protection against harmful interference when the equipment is operated in a commercial environment. This equipment generates, uses, and can radiate radio frequency energy and, if not installed and used in accordance with the instruction manual, may cause harmful interference to radio communications. Operation of this equipment in a residential area is likely to cause harmful interference in which case the

user will be required to correct the interference at his own expense.

You are cautioned that any changes or modifications not expressly approved in this manual could void your authority to operate this equipment.

All interface cables used to connect peripherals must be shielded in order to comply with the limits for a digital device pursuant to Subpart B of Part 15 of FCC Rules.

This device complies with Part 15 of the FCC Rules. Operation is subject to the following two conditions: (1) this device may not cause harmful interference, and (2) this device must accept any interference received, including interference that may cause undesired operation.

#### **For customers in Canada**

This Class A digital apparatus complies with Canadian ICES-003.

#### **For the customers in Europe**

This product with the CE marking complies with the EMC Directive issued by the Commission of the European Community.

Compliance with this directive implies conformity to the following European standards:

• EN55103-1: Electromagnetic Interference(Emission)

• EN55103-2: Electromagnetic Susceptibility(Immunity) This product is intended for use in the following Electromagnetic Environments: E1 (residential), E2 (commercial and light industrial), E3 (urban outdoors), E4 (controlled EMC environment, ex. TV studio).

The manufacturer of this product is Sony Corporation, 1-7-1 Konan, Minato-ku, Tokyo, Japan.

The Authorized Representative for EMC and product safety is Sony Deutschland GmbH, Hedelfinger Strasse 61, 70327 Stuttgart, Germany.

#### **For kundene i Norge**

Dette utstyret kan kobles til et IT-strømfordelingssystem.

#### **For the State of California, USA only**

Perchlorate Material - special handling may apply, See www.dtsc.ca.gov/hazardouswaste/perchlorate Perchlorate Material : Lithium battery contains perchlorate.

#### **For the Customers in Taiwan only**

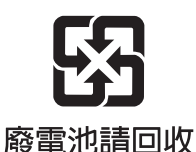

# **Table of Contents**

## **Chapter 1 Overview**

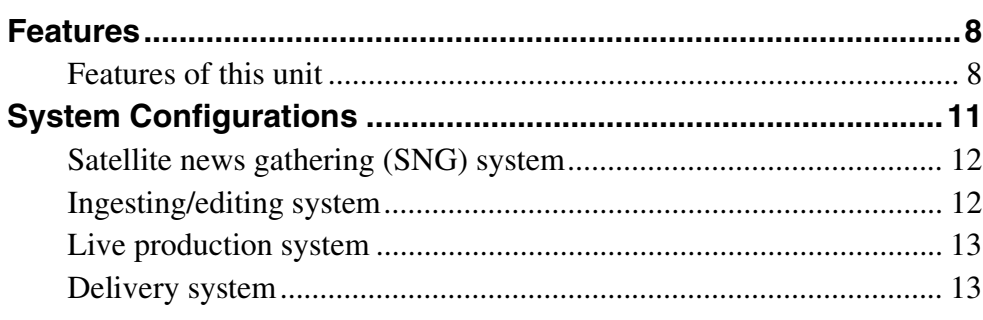

## **Chapter 2 Names and Functions of Parts**

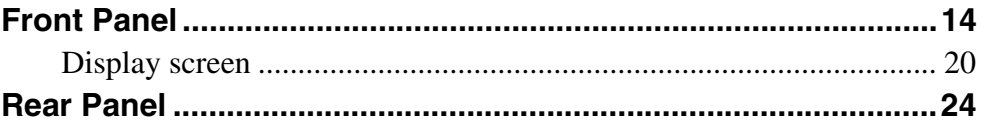

### **Chapter 3 Preparations**

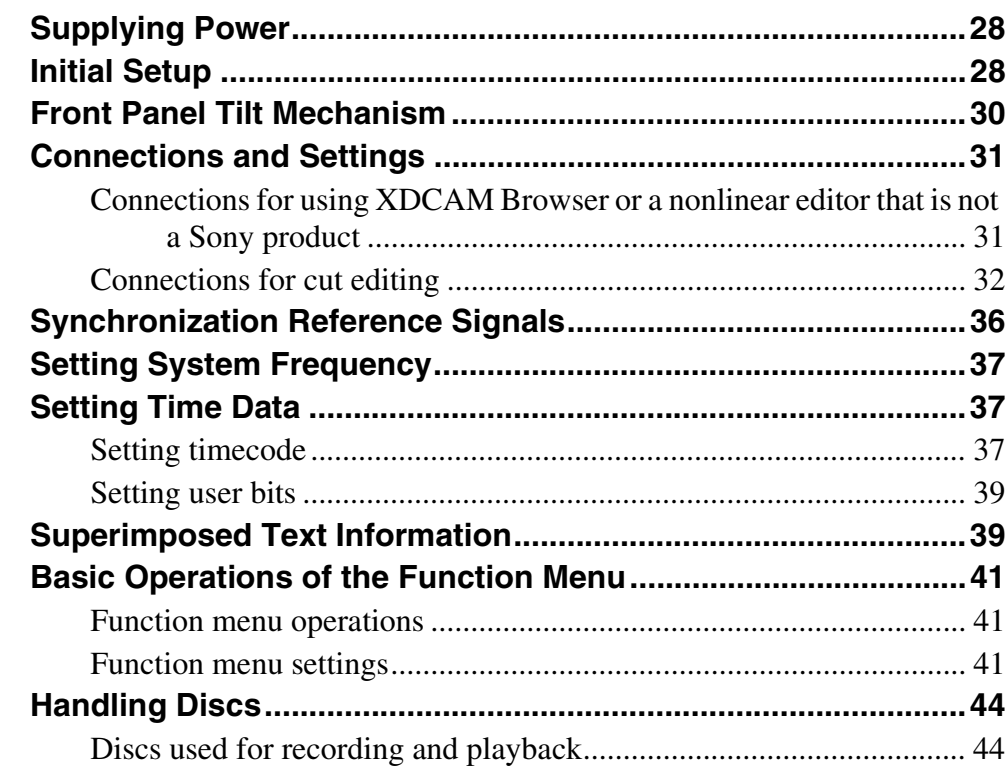

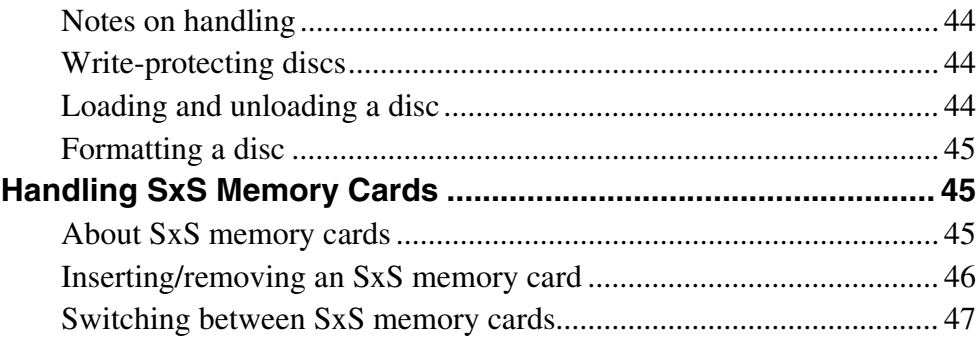

# **Chapter 4 Recording, Playback and Copying**

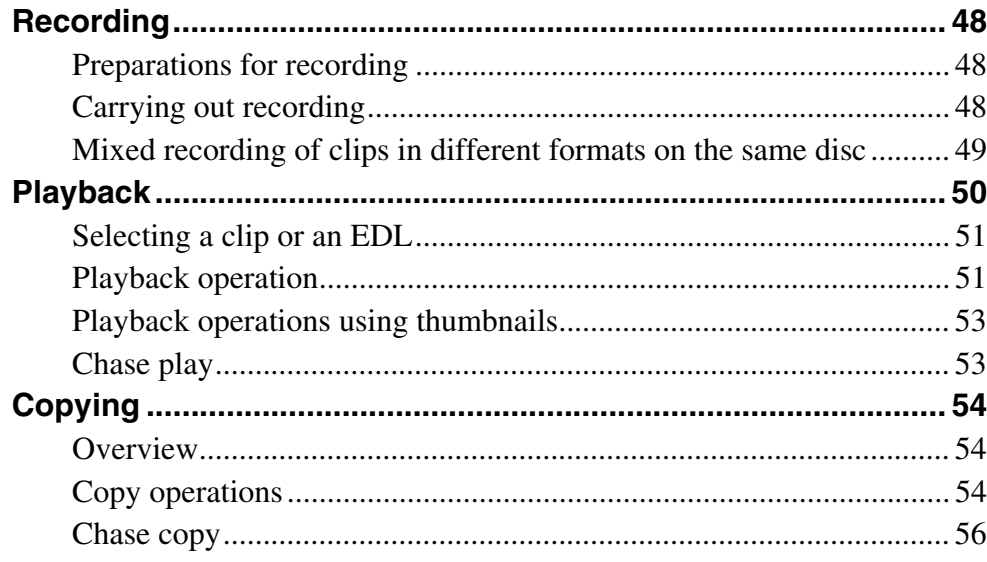

# **Chapter 5 Operations in Clip List Screens**

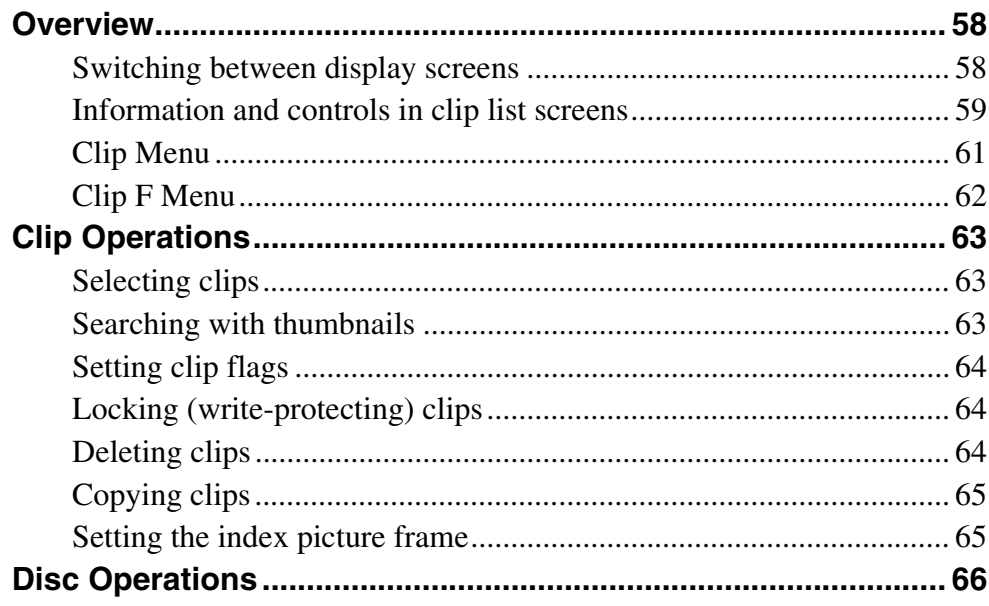

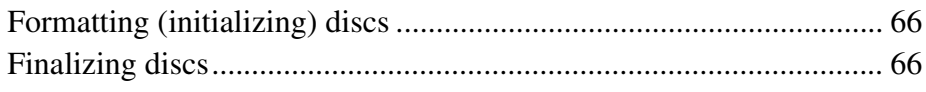

# **Chapter 6 File Operations**

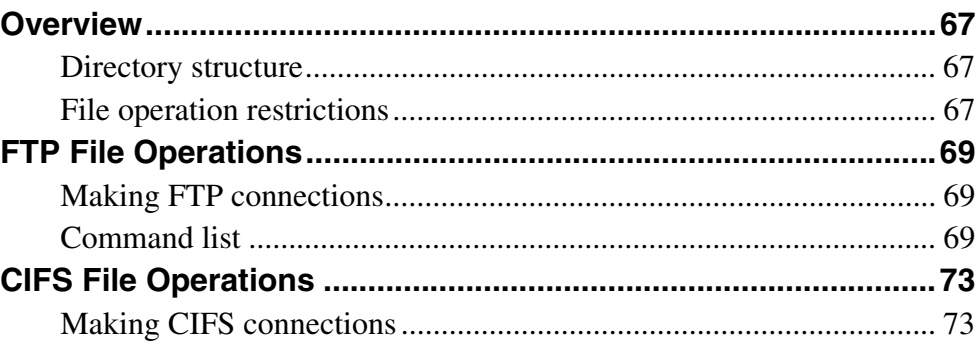

## **Chapter 7 Menus**

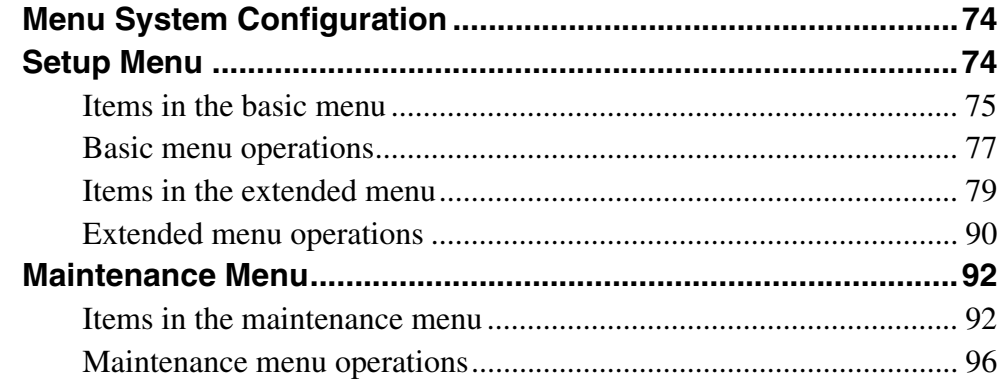

# Appendix

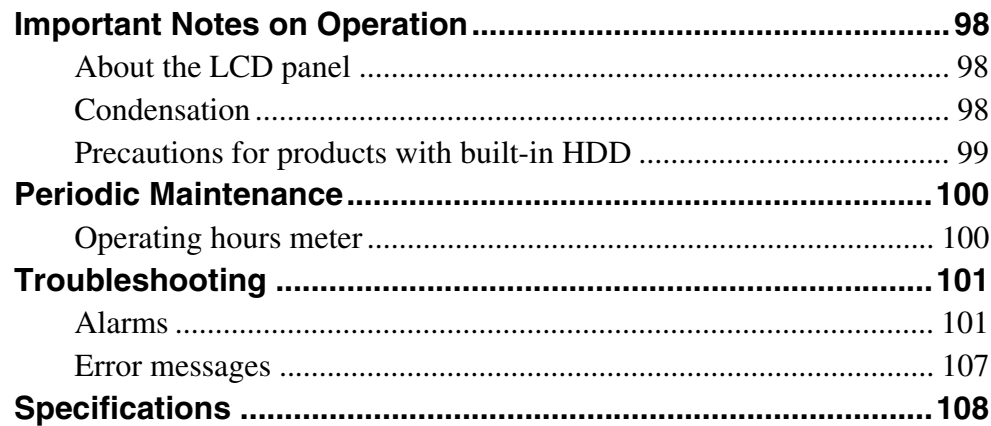

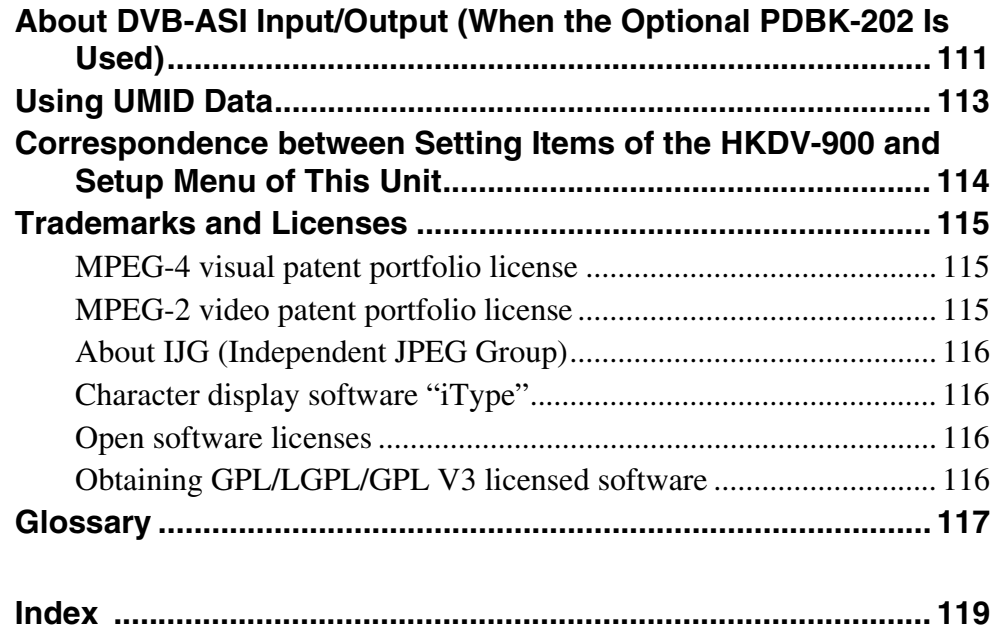

# <span id="page-7-0"></span>**Overview** Chapter

# <span id="page-7-1"></span>**Features**

The XDS-PD1000/PD2000 is a full-HD (1920  $\times$  1080 and  $1280 \times 720$ ) hybrid media deck that can use an internal storage, Professional Discs, and SxS memory cards as recording media.

The XDS-PD1000 is equipped with hard disk drives ("HDDs" below) as internal storage.

The XDS-PD2000 is equipped with solid state drives ("SDDs" below) as internal storage.

Compared to conventional studio decks, the XDS-PD1000 features better support for multitasked operation, networking, and other IT functions. It is highly compatible with nonlinear editing systems and network production systems, enabling efficient file-based operation. You can connect this unit via the standard HD-SDI I/O connectors to devices provided with HD-SDI interfaces, including conventional nonlinear editors, monitors, and other video equipment. This allows you to use this unit as a video editing or playout player, and as a recorder for nonlinear editing.

#### <span id="page-7-2"></span>**Features of this unit**

The principal features of this unit are as follows.

#### **MPEG HD422 1) codec**

#### **High-quality video and audio recording and playback**

The MPEG HD422 codec provides video compression compliant with the MPEG-2 422P@HL standard. It enables HD 4:2:2 (50 Mbps) digital component file recording in the 1080i (1080 effective scanning lines, interlaced) or 720P (720 effective scanning lines, progressive) format.

Uncompressed PCM recording of 24-bit 48 kHz audio enables 8-channel audio recording at high sound quality.

1) MPEG HD422 is a trademark of Sony Corporation.

#### **PD1000**

#### **HDDs for internal storage**

#### **Long recording times**

This unit is equipped with HDDs for internal storage. These HDDs provide 1 terabyte (TB) of data storage, allowing you to record up to about 30 hours in the HD422 50 Mbps recording format.

#### **High reliability**

This unit is equipped with three HDDs (Data: 2 HDDs; Fault tolerance: 1 HDD), configured for high reliability as a RAID-4 $^{1)}$  array.

It can also be equipped with a redundant power supply.  $2$ )

1) RAID-4: Redundant Arrays of Inexpensive Disks Level 4

2) When the optional XDBK-101 is installed. (It is necessary to set the maintenance menu item M22: OPTION SETTING >DVB-ASI to "ON".)

#### **PD2000**

#### **SDDs for internal storage**

#### **Long recording times**

This unit is equipped with SDDs as internal storage. These SSDs provide 512 GB of data storage, allowing you to record up to about 16 hours in the HD422 50 Mbps recording format.

#### **High reliability**

This unit is equipped with two SSDs, which can be configured for high reliability as a RAID-4  $^{1)}$  array.<sup>2)</sup> It can also be equipped with a redundant power supply.  $3$ )

1) RAID-4: Redundant Arrays of Inexpensive Disks 4

- 2) When the optional XDBK-102 is installed. (It is necessary to set the maintenance menu item D11: RAID to "on".)
- 3) When the optional XDBK-101 is installed. (It is necessary to set the maintenance menu item M22: OPTION SETTING >DVB-ASI to "ON".)

#### **High performance**

Equipped with high-speed SSDs as internal storage and a high-performance CPU, this unit has the following advantages over the XDS-1000/XDS-PD1000.

- Quicker response during playback
- Higher speed in multitasked operation

• Direct control for editing from a nonlinear editor using CIFS PROTOCAL

#### **Multitasking operation**

#### **Chase play**

You can perform chase play of material being recorded.

#### **Support for multiple network connection sessions, and the chase transfer facility**

It is possible to individually control multiple sessions using FTP/CIFS protocol (XDS-PD1000: up to eight sessions; XDS-1000: up to four sessions).

You can use FTP/CIFS protocol to transfer the material being recorded (the chase transfer function).

The XDS-PD2000 allows for direct access to material on the SSD using CIFS protocol. It also allows for a "chase editing" function, enabling the material being recorded to be laid on the timeline.

#### **Multifunction operations**

You can perform the following operations in parallel on individual clips.

- Record signals input to the HD/SD-SDI INPUT connector to internal storage
- Copy to internal storage from Professional Discs/SxS memory cards
- Copy from internal storage to Professional Discs
- Play clips that have been recorded to the internal storage/ Professional Discs
- Upload and download via FTP/CIFS connections

The XDS-PD2000 makes it possible to perform a copy/ network transfer operation at higher speeds than the XDS-1000/XDS-PD1000.

#### **Recording and playback functions**

#### **Support for multiple SD/HD codecs**

In addition to the MPEG HD422 codec, this unit supports the MPEG HD codec.<sup>1)</sup> It can record HD 4:2:0 digital component files at both 1080i (35/25/18 Mbps  $^{2)}$ ) and 720P (35/25 Mbps  $^{2}$ ), allowing HD operation across a wide range of recording times and application objectives. It can also record SD files (at IMX30/40/50 Mbps  $3$ ) or by DVCAM codec).

- 1) MPEG HD is a registered trademark of Sony Corporation.
- 2) SDI recording only supported for 35 Mbps, and playback only supported for 25 Mbps and 18 Mbps.
- 3) SDI recording only supported for 50 Mbps.

#### **Support for multiple frame frequencies**

This unit can record and play at multiple frame frequencies: 1080/59.94i, 50i, 29.97P, 25P, and 23.98P or 720/59.94P and 50P (for MPEG HD422).

#### **Support for mixed format recording mode**

You can record clips to the internal storage at different system frequencies and in different formats (HD422/ HD420).

As long as the frame frequency group is the same, clips in different recording formats can be recorded or written to the same Professional Disc. 1)

1) The recording format is regarded as different whenever the system frequency, video resolution, video codec/bit rate, or number of audio channels or number of bits does not match.

The system frequencies supported by this unit are divided into frame frequency groups, as shown in the following table.

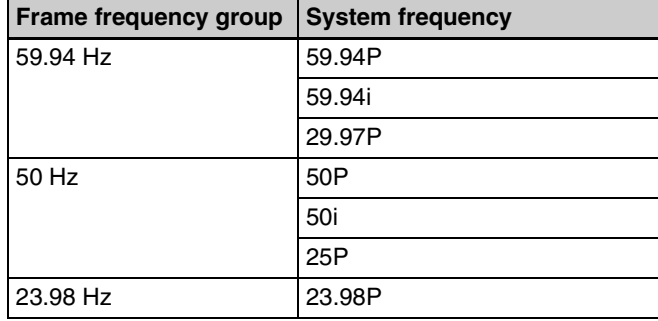

#### **Note**

Continuous playback may not be possible at the transition point between two clips with different recording formats.

#### **Simultaneous recording to the internal storage and a Professional Disc**

This unit allows for simultaneous recording to the internal storage and a Professional Disc.

(Simultaneous recording can be performed by simultaneously executing recording to the internal storage and copying from the internal storage to the Professional Disc.)

#### **SD upconvert function**

The unit is provided with an upconvert function. You can input SD signals to the HD/SD-SDI INPUT connector and record them as HD signals.

#### **HD downconvert function**

The unit is provided with a downconvert function. HD clip playback signals can be downconverted to SD signals and then output as SD-SDI or composite signals. This allows you to use this unit for editing and program output in an SD environment.

#### **1080/720 cross-conversion**

This unit supports cross-conversion output. It can output 720 while playing media recorded as 1080, and output 1080 while playing media recorded as 720.

#### **Recording of proxy AV data**

Proxy AV data is a low-resolution (1.5 Mbps video, 64 kbps per audio channel), MPEG-4 based version of a full resolution data stream. Whenever this unit records video signals input to the HD/SD-SDI INPUT connector, it simultaneously generates and records low-resolution proxy AV data. 1)

1) Proxy AV data is not generated when you copy MP4 clips to internal storage from SxS memory cards or copy to internal storage via an FTP/ CIFS connection.

#### **High-speed searches with the shuttle/jog dial**

The shuttle/jog dial can be used to find scenes inside clips on the internal storage/Professional Discs, in the same way as the shuttle and jog dials on conventional VTRs. In variable-speed mode, you can search in field units at from –2 to +2 times normal speed. Shuttle mode supports high-speed searches up to a maximum of ±20 times normal speed.

#### **Convenient playback and searching**

Like previous products in the XDCAM series, this unit supports convenient search functions, including thumbnail searches.

#### **Networking**

#### **File transfer functions**

This unit is equipped with a Gigabit Ethernet connector, allowing you to perform high-speed file transfers of the video, audio, and metadata on internal storage using FTP and other standard protocols.

#### **Network control**

 $\frac{1}{2}$  Proxy AV<br>  $\frac{1}{2}$  Proxy AV<br>  $\frac{1}{2}$  storage fice CIFS com<br>  $\frac{1}{2}$  CIFS com<br>  $\frac{1}{2}$  CIFS com<br>  $\frac{1}{2}$  The shutter on the internal of the internal from  $-2$  thigh-speed.<br> **Conven** Like previews speed.<br> You can control this unit via a network by using the network remote connection. The unit supports traditional remote control via remote control connectors such as the RS422 and GPIO connectors. In addition, the high-speed network interface to external devices enables control by various other applications, for acquisition of file lists and display of thumbnails.

#### **Usability enhancements and rich selection of interfaces**

#### **Color LCD display**

The unit is equipped with a 16:9, 4.3-inch color LCD which allows you to check the contents of the media and use the menu system without connecting an external monitor.

#### **Tiltable front panel**

The front panel is tiltable for easy rack-mount and desktop operation. You can adjust the panel to the angle that makes the buttons easiest to use.

#### **Supports a variety of interfaces**

This unit supports the following interfaces.

- HD-SDI video, 8-channel audio input and output  $^{1)}$
- HD-SDI video, 8-channel audio monitor output  $^{1)}$
- SD-SDI video, 8-channel audio input and output
- SD-SDI video, 8-channel audio monitor output  $^{1}$ )
- SD composite output
- SD composite monitor output
- DVB-ASI TS input and output  $^{2)}$
- AES/EBU digital audio 4-channel input and output
- Analog audio 2-channel input and output
- Analog audio 2-channel monitor output
- HDMI output
- Monitor output (VGA)
- Timecode input and output
- System timecode input
- Remote control
	- RS-422A (D-sub 9-pin) (2) (In addition to the Sony 9-pin VTR protocol, this unit supports the Video Disk Control Protocol (VDCP).)
	- Video remote (D-sub 9-pin) (1)
	- GPIO (D-sub 15-pin) (1) (4 inputs and 4 outputs)
- 1) The HD/SD-SDI INPUT connector doubles as an HD-SDI input connector and an SD-SDI input connector.
- 2) With an optional PDBK-202 installed.

# <span id="page-10-0"></span>**System Configurations**

The figure below shows devices and media that can be used with this unit.

You can use this unit and these devices to configure the following systems.

- Satellite news gathering (SNG) system *[\(see page 12\)](#page-11-0)*
- Ingesting/editing system *[\(see page 12\)](#page-11-1)*
- Live production system *[\(see page 13\)](#page-12-0)*
- Broadcast delivery system *[\(see page 13\)](#page-12-1)*

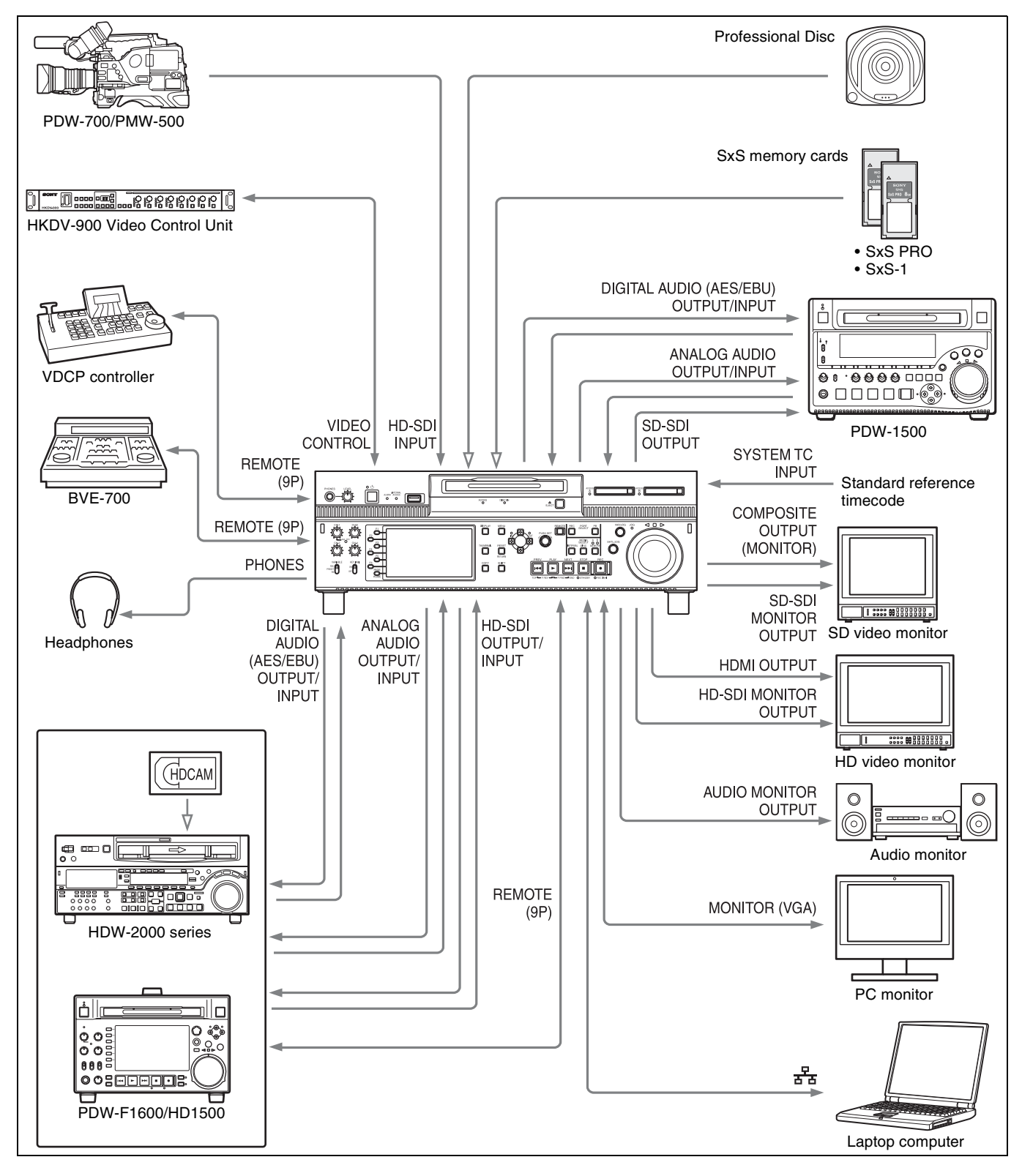

#### <span id="page-11-0"></span>**Satellite news gathering (SNG) system**

The following figure shows an example of SNG system in which this unit is used as both server and backup recorder.

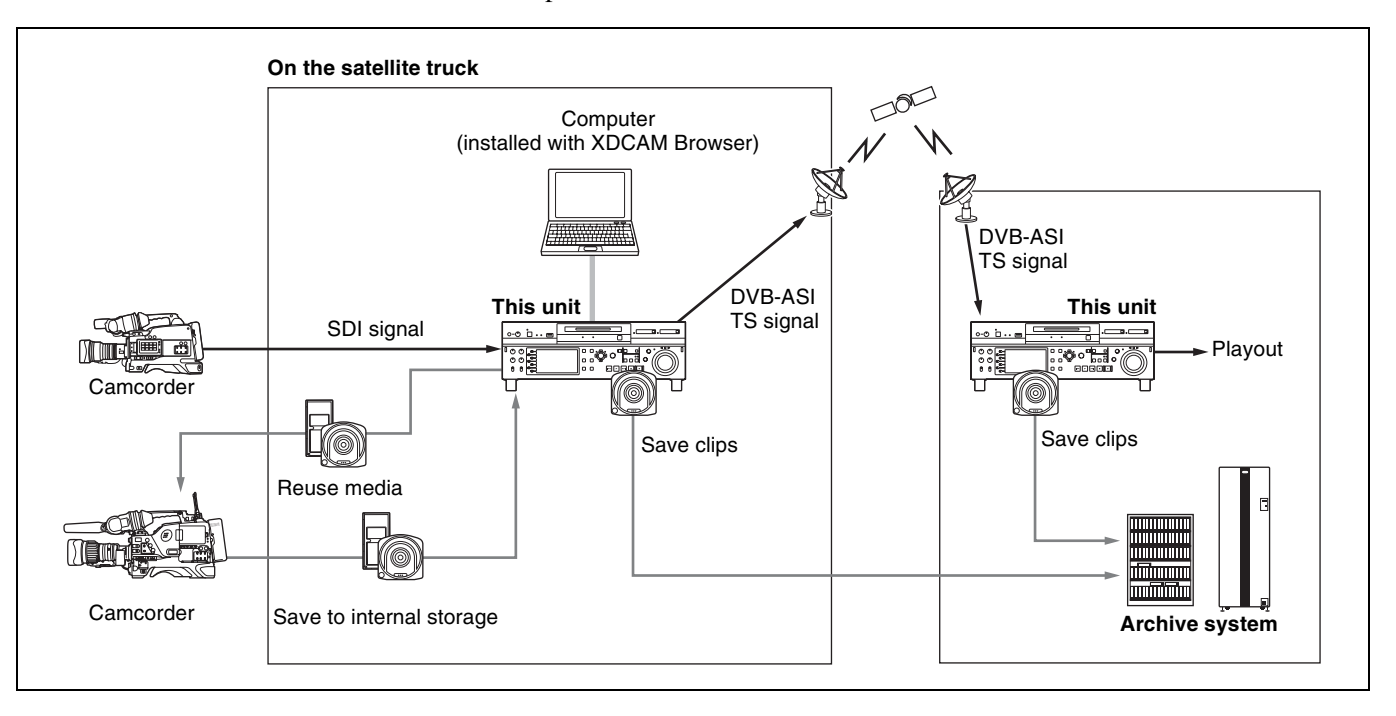

### <span id="page-11-1"></span>**Ingesting/editing system**

The following figure shows an example of system in which this unit is used as both editing feeder and backup recorder.

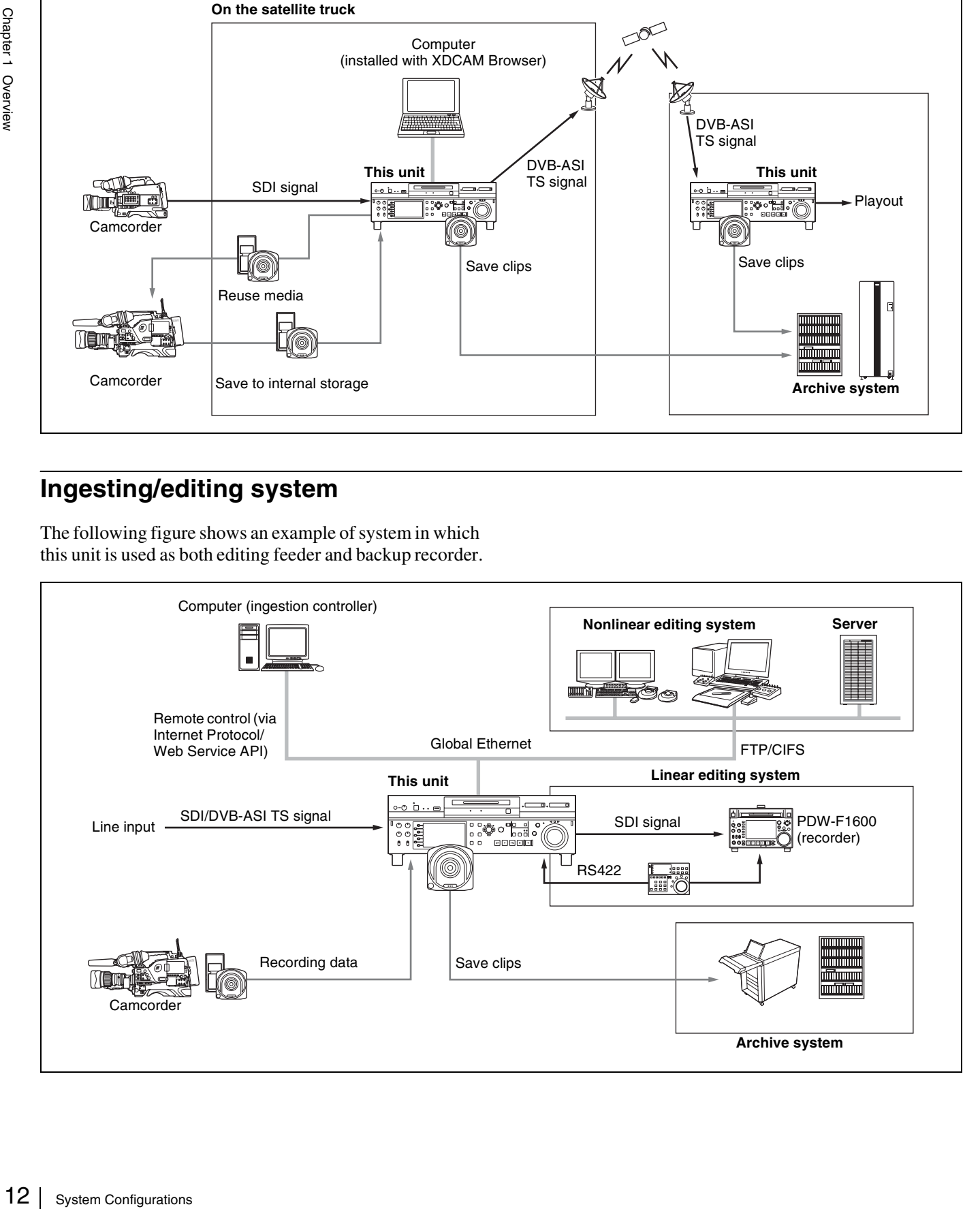

#### <span id="page-12-0"></span>**Live production system**

The following figure shows an example of sports relay or live recording system in which this unit is used as both editing feeder and backup recorder.

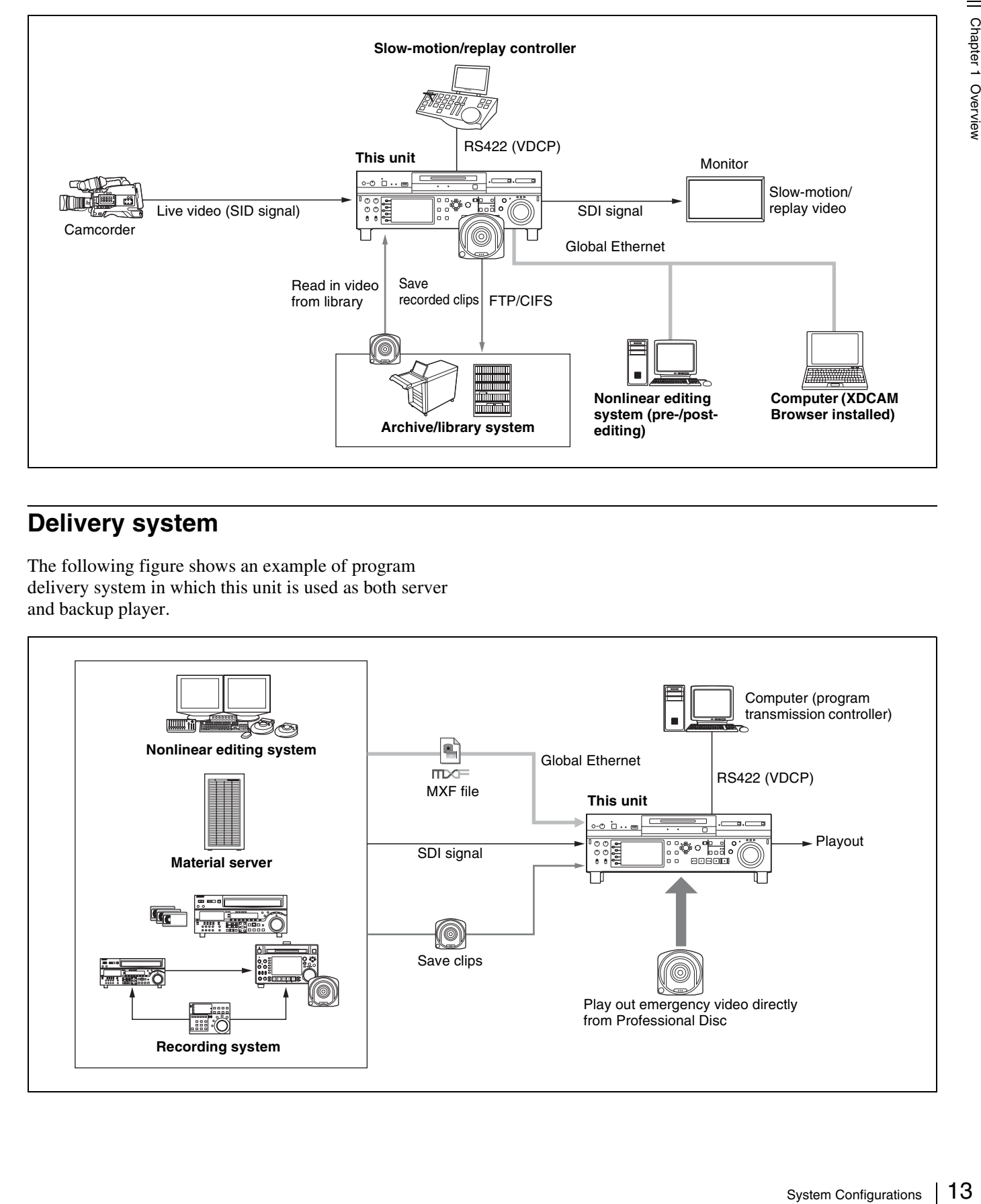

#### <span id="page-12-1"></span>**Delivery system**

The following figure shows an example of program delivery system in which this unit is used as both server and backup player.

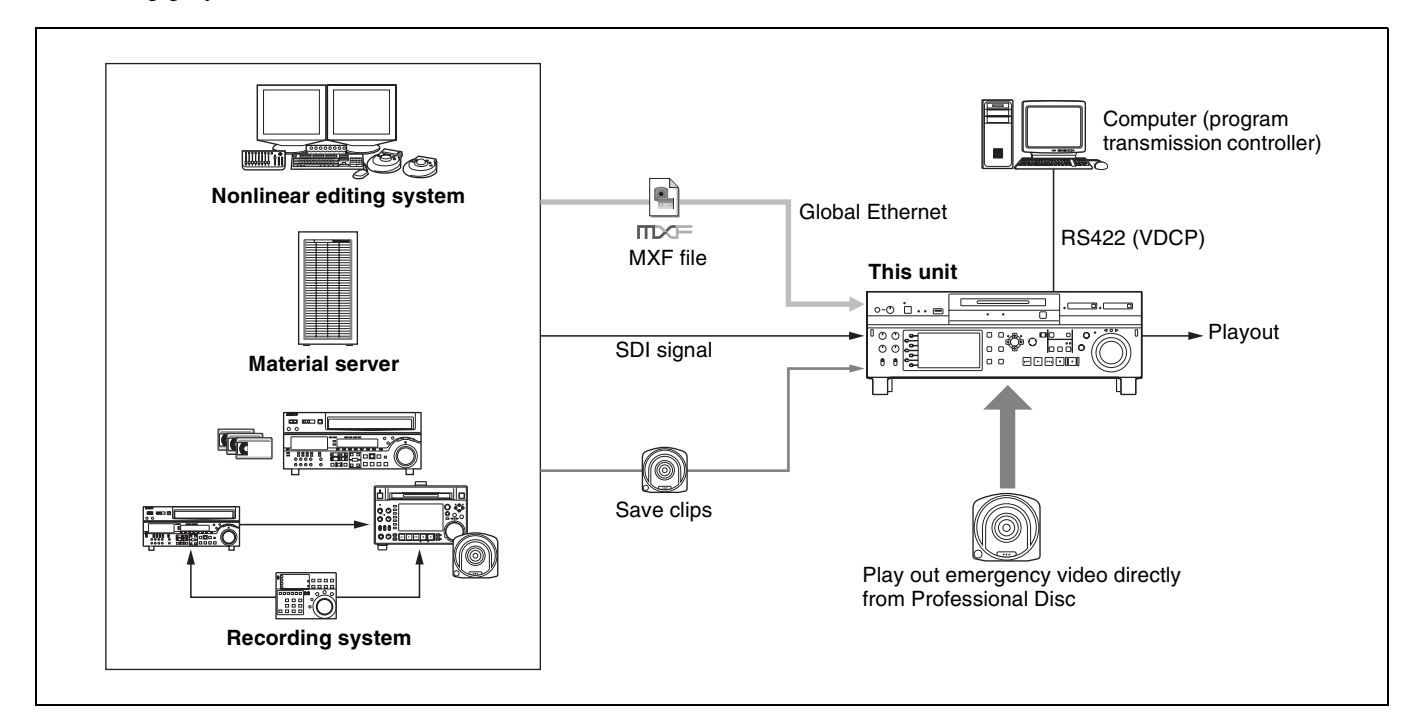

# <span id="page-13-0"></span>*Names and Functions of*  **Parts** Chapter

# Chapter 2 Names and Functions of Parts

# <span id="page-13-1"></span>**Front Panel**

The names and symbols of buttons and knobs on the front panel are color coded according to function.

**White:** Function when the button or knob is operated independently.

**Orange:** Function when the button is operated with the SHIFT button held down. **Blue:** Function related to thumbnail operations.

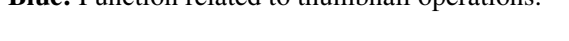

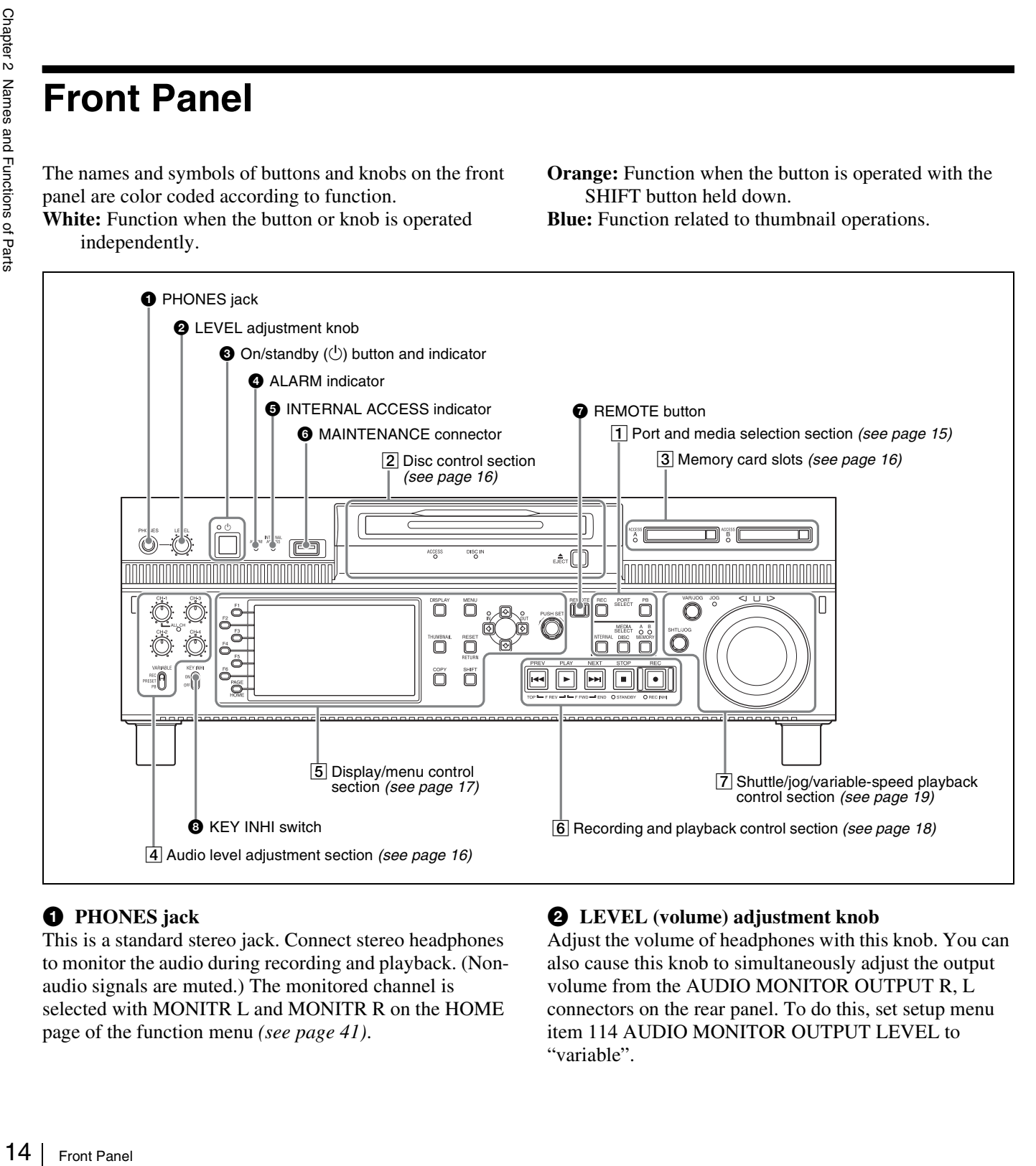

#### **<sup>O</sup>** PHONES jack

This is a standard stereo jack. Connect stereo headphones to monitor the audio during recording and playback. (Nonaudio signals are muted.) The monitored channel is selected with MONITR L and MONITR R on the HOME page of the function menu *[\(see page 41\)](#page-40-3)*.

#### **2** LEVEL (volume) adjustment knob

Adjust the volume of headphones with this knob. You can also cause this knob to simultaneously adjust the output volume from the AUDIO MONITOR OUTPUT R, L connectors on the rear panel. To do this, set setup menu item 114 AUDIO MONITOR OUTPUT LEVEL to "variable".

#### **E** On/standby ( $\bigcirc$ ) button and indicator

When the main power switch on the rear panel is in the on position, this switches the unit between the operating state (the indicator is lit green) and the standby state (the indicator is lit red).

To put the unit into the operating state, press this button and hold it down for a short time (0.25 seconds or longer) while the indicator is lit red. The indicator changes to lit green, and the unit enters the operating state.

To put the unit into the standby state, press this button and hold it down for a longer time (1 second or longer) while the indicator is lit green. The indicator changes to flashing green and then lit red, and the unit enters the standby state. When using this unit, normally leave the main power switch on the rear panel in the on position, and use this button to switch the unit between the operating state and standby state.

#### **Note**

To switch the state of this unit from standby state (the main switch on the rear panel is on) to operative state, wait at least three seconds after the unit has entered standby state and then press the on/standby button on the front panel.

#### d **ALARM indicator**

This flashes to alert you to an error in the unit, and goes out when the cause of the error is removed.

**Flashing red:** An error that requires service has occurred, in most cases a hardware error.

**Flashing orange:** A warning level error has occurred.

*A message appears on the display when this indicator starts flashing. For details, see ["Troubleshooting"](#page-100-2)  [\(page 101\).](#page-100-2)*

 $\bullet$  **INTERNAL** (internal storage) ACCESS indicator This lights when the internal storage is accessed.

#### **Note**

Do not turn off the main power switch on the rear panel or disconnect the power cord while the INTERNAL ACCESS indicator is lit. Doing so may corrupt the data on the storage.

#### **6** MAINTENANCE connector

This is the USB connector for maintenance.

#### g **REMOTE button**

Press this button, turning it on, to perform remote control of this unit from a device connected to the REMOTE (9P) 1 and 2 connectors.

This allows you to control the recording and playback ports individually.

#### **A** KEY INHI (inhibit) switch

This turns key operation inhibit mode on or off.

#### <span id="page-14-0"></span>1 **Port and media selection section**

This unit has a recording port and a playback port. You can control these ports independently by selecting one of them with the REC PORT or PB PORT button.

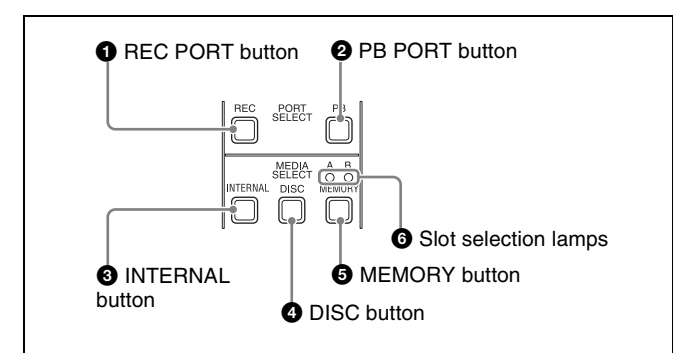

#### **A** REC PORT (recording port) button

Before performing recording operations on the front panel of this unit, press this button to select the recording port. E-E signals (the video of the input signals) are output to the display and to the video monitor output connectors.

#### **Note**

Front panel and the extended the same of the same of the same of the same of the same of the same of the same of the same of the video press the eration ing this monitor that and the video press the eration ing this monito When a clip list screen is displayed, pressing this button does not output E-E signals to the display. To operate this button, first press the THUMBNAIL button to switch to the basic operation screen or the video monitor screen. Even when a clip list screen is displayed, pressing this button switches the output signals of the video monitor output connectors to E-E signals.

#### **2 PB PORT** (playback port) button

Before performing playback operations on the front panel of this unit, press this button to select the playback port. Playback video is output to the display and to the video output connectors/video monitor connectors.

#### **Note**

When a clip list screen is displayed, pressing this button does not output playback signals to the display or video output connectors. To operate this button, first press the THUMBNAIL button to switch to the basic operation screen or the video monitor screen.

Even when a clip list screen is displayed, pressing this button switches the output signals of the video monitor output connectors to playback video signals.

#### **<sup>** $\odot$ **</sup> INTERNAL** (internal storage) button

This button selects internal storage as the operation target media.

#### d **DISC button**

This button selects a Professional Disc as the operation target media.

#### $\bullet$  MEMORY button

This button selects an SxS memory card as the operation target media.

#### **6** Slot selection lamps

These light to indicate the selected memory card slot.

#### <span id="page-15-2"></span>2**Disc control section**

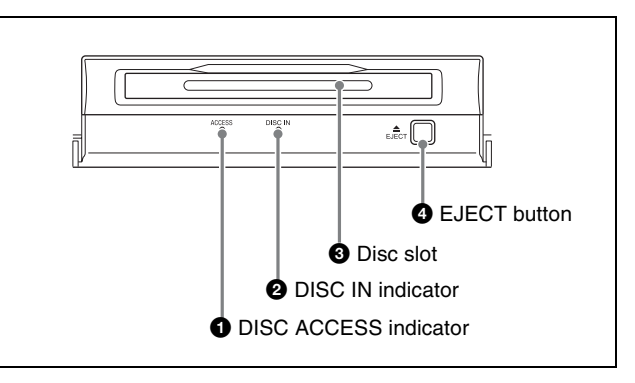

#### $\bullet$  DISC ACCESS indicator

This lights when the Professional Disc is accessed.

#### **Note**

While the ACCESS indicator is lit, do not turn off the main power switch on the rear panel or disconnect the power cord.

This could lead to a loss of data from the disc.

#### **2** DISC IN indicator

This lights when a Professional Disc is inserted.

#### **Q** Disc slot

Insert a Professional Disc in this slot *[\(see page 44\)](#page-43-5)*.

#### d **EJECT button**

To remove the Professional Disc, press this button *[\(see](#page-43-5)  [page 44\)](#page-43-5)*.

#### <span id="page-15-0"></span>3**Memory card slots**

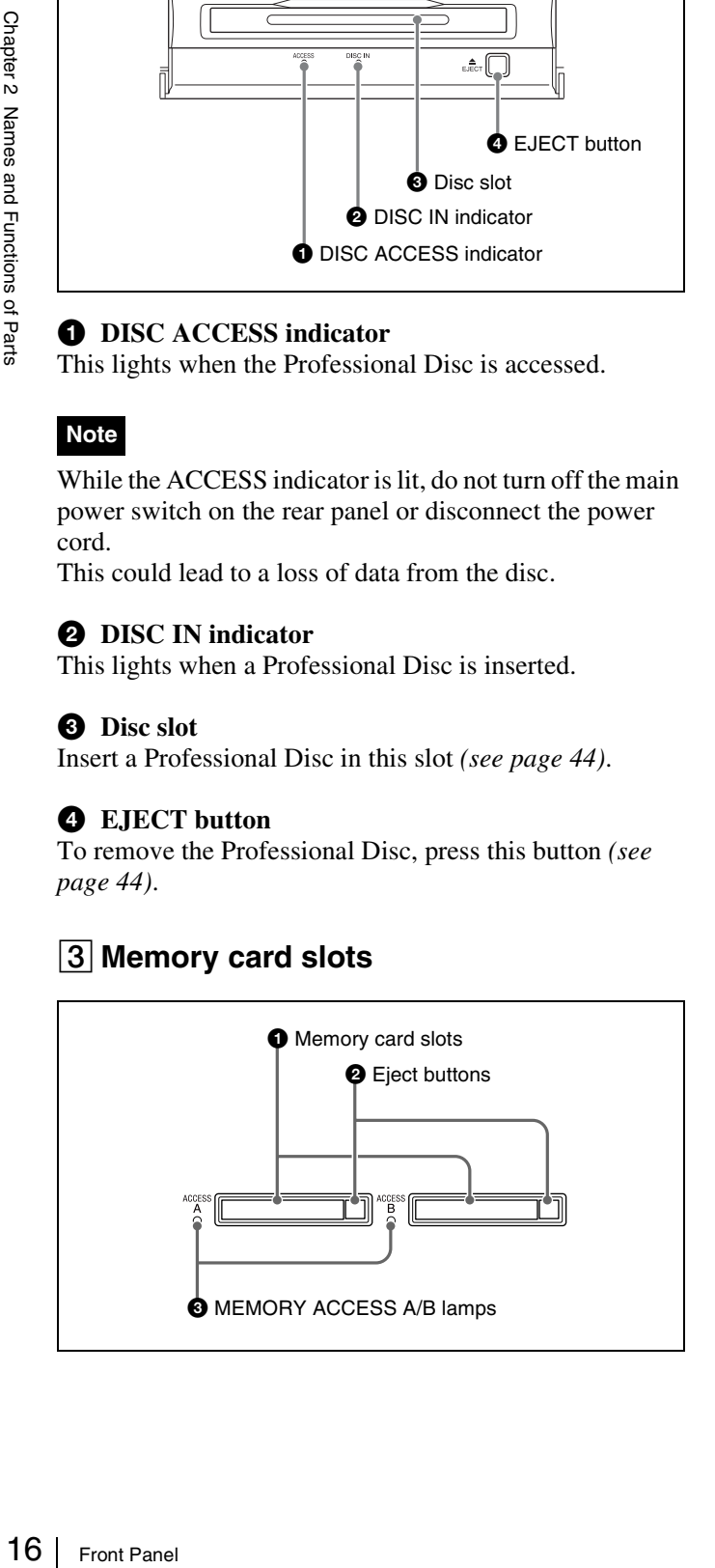

#### $\bullet$  Memory card slots

These two slots (A and B) can receive SxS memory cards *[\(see page 46\)](#page-45-1)*.

#### **2** Eject buttons

To remove the SxS memory card from the slot, press the eject button to release the lock, then press the button once more. This makes the media come out of the slot partially *[\(see page 47\)](#page-46-1)*.

#### **@** MEMORY ACCESS A/B lamps

Indicate the state of slots A and B *[\(see page 47\)](#page-46-2)*.

#### <span id="page-15-1"></span>4**Audio level adjustment section**

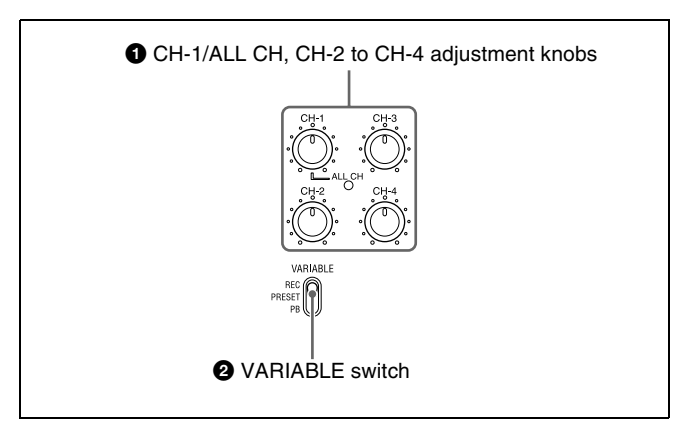

#### a **CH-1/ALL CH, CH-2 to CH-4 (audio level) adjustment knobs**

Depending on the setting of the VARIABLE switch, these adjust the input audio or playback audio levels of channels 1 to 4.

*You can adjust levels of channels 5 to 8 using the function menu. For details, see ["P3 AUDIO page" \(page 43\).](#page-42-0)*

By the setting of setup menu item 131 AUDIO VOLUME, you can enable the CH-1/ALL CH adjustment knob to simultaneously adjust all eight channels. When this simultaneous adjustment is enabled, the ALL CH indicator lights.

#### <span id="page-15-3"></span> $\bullet$  **VARIABLE** (audio level adjustment selector) **switch**

This selects whether input audio levels or playback audio levels are adjusted by the CH-1/ALL CH and CH-2 to CH-4 adjustment knobs for channels 1 to 4, or by the function menu setting for channels 5 to 8.

**REC:** Adjust the input audio levels. The playback audio levels are fixed at their preset values.

**PRESET:** The audio levels are fixed at their preset values.

**PB:** Adjust the playback audio levels. The input audio levels are fixed at their preset values.

**Note**

It is not possible to adjust the audio levels of the recording and playback ports simultaneously.

To set the audio level of each port separately, adjust one or the other by using external audio equipment connected to a REMOTE (9P) connector (1 or 2).

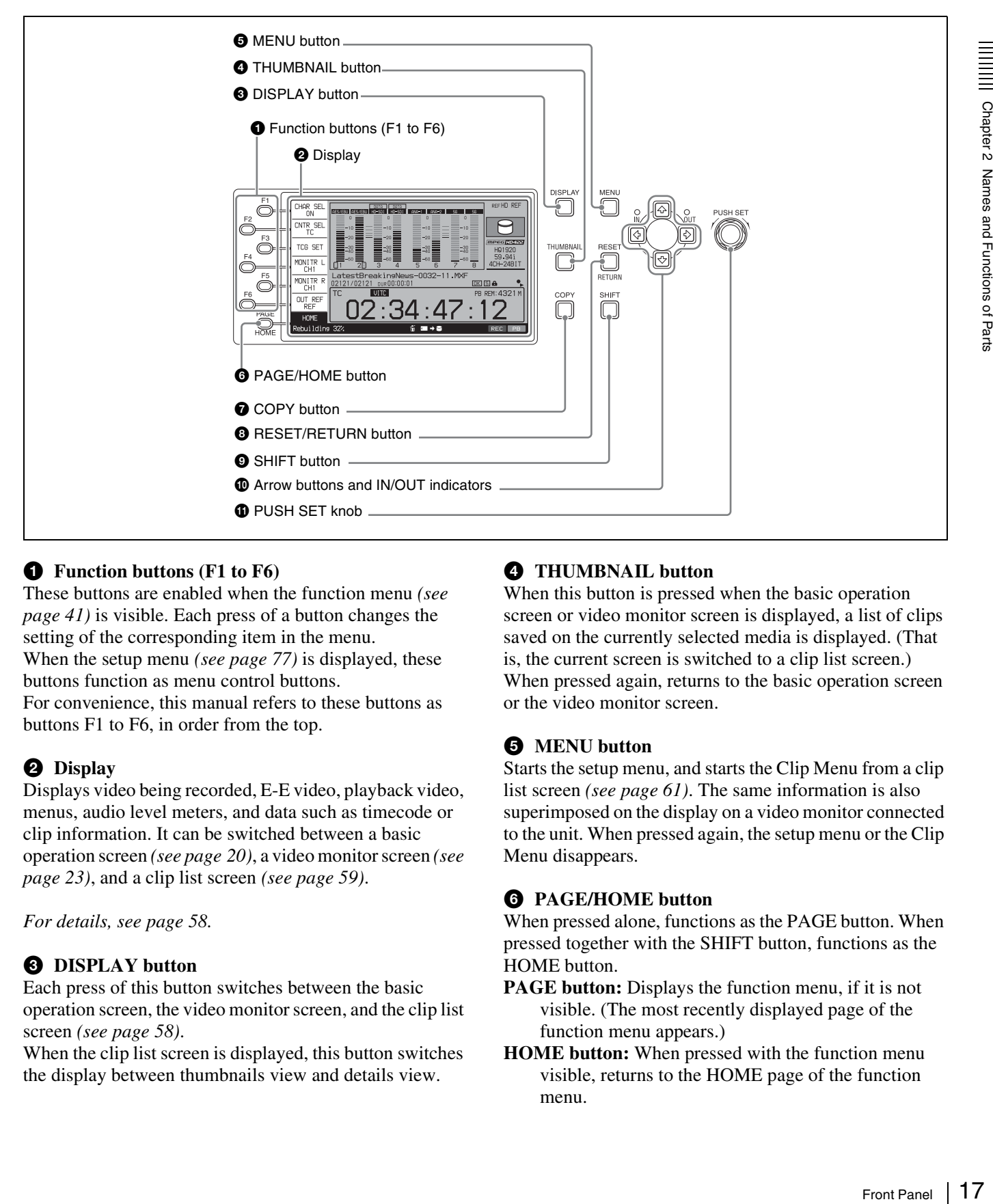

#### <span id="page-16-0"></span>5**Display/menu control section**

#### **Q** Function buttons (F1 to F6)

These buttons are enabled when the function menu *[\(see](#page-40-4)  [page 41\)](#page-40-4)* is visible. Each press of a button changes the setting of the corresponding item in the menu. When the setup menu *[\(see page 77\)](#page-76-1)* is displayed, these buttons function as menu control buttons. For convenience, this manual refers to these buttons as buttons F1 to F6, in order from the top.

#### **2** Display

Displays video being recorded, E-E video, playback video, menus, audio level meters, and data such as timecode or clip information. It can be switched between a basic operation screen *[\(see page 20\)](#page-19-0)*, a video monitor screen *[\(see](#page-22-0)  [page 23\)](#page-22-0)*, and a clip list screen *[\(see page 59\)](#page-58-1)*.

*For details, see [page 58](#page-57-3).* 

#### **<sup><b>@</sup>** DISPLAY button</sup>

Each press of this button switches between the basic operation screen, the video monitor screen, and the clip list screen *[\(see page 58\)](#page-57-3)*.

When the clip list screen is displayed, this button switches the display between thumbnails view and details view.

#### d **THUMBNAIL button**

When this button is pressed when the basic operation screen or video monitor screen is displayed, a list of clips saved on the currently selected media is displayed. (That is, the current screen is switched to a clip list screen.) When pressed again, returns to the basic operation screen or the video monitor screen.

#### **e MENU** button

Starts the setup menu, and starts the Clip Menu from a clip list screen *[\(see page 61\)](#page-60-1)*. The same information is also superimposed on the display on a video monitor connected to the unit. When pressed again, the setup menu or the Clip Menu disappears.

#### **<sup>6</sup>** PAGE/HOME button

When pressed alone, functions as the PAGE button. When pressed together with the SHIFT button, functions as the HOME button.

- **PAGE button:** Displays the function menu, if it is not visible. (The most recently displayed page of the function menu appears.)
- **HOME button:** When pressed with the function menu visible, returns to the HOME page of the function menu.

#### **Q** COPY button

Displays the Clip Copy screen. *[\(see page 55\)](#page-54-0)*.

#### **A** RESET/RETURN button

Functions as the RESET button or the RETURN button. **RESET button:** Resets counters or the setting values of the timecode generator.

**RETURN button:** In clip list screens, returns to the previous procedure.

#### $\bullet$  SHIFT button

Switches between functions for any button with two functions.

#### $\Phi$  Arrow buttons and **IN/OUT** indicators

The arrow buttons are used for clip selection, menu setting operations, and so on.

When you use the arrow buttons to set an IN and OUT point in the clip, it becomes possible to copy only the part defined by the IN and OUT points *[\(see page 56\)](#page-55-1)*. When an IN and OUT points are set in the clip, the IN and OUT indicators light.

#### **f** PUSH SET knob

This is used for menu operations and thumbnail operations in a clip list screen. Turn the knob to select items, and press it to confirm the selection. This button is also used to set numerical and timecode values.

#### <span id="page-17-0"></span>6**Recording and playback control section**

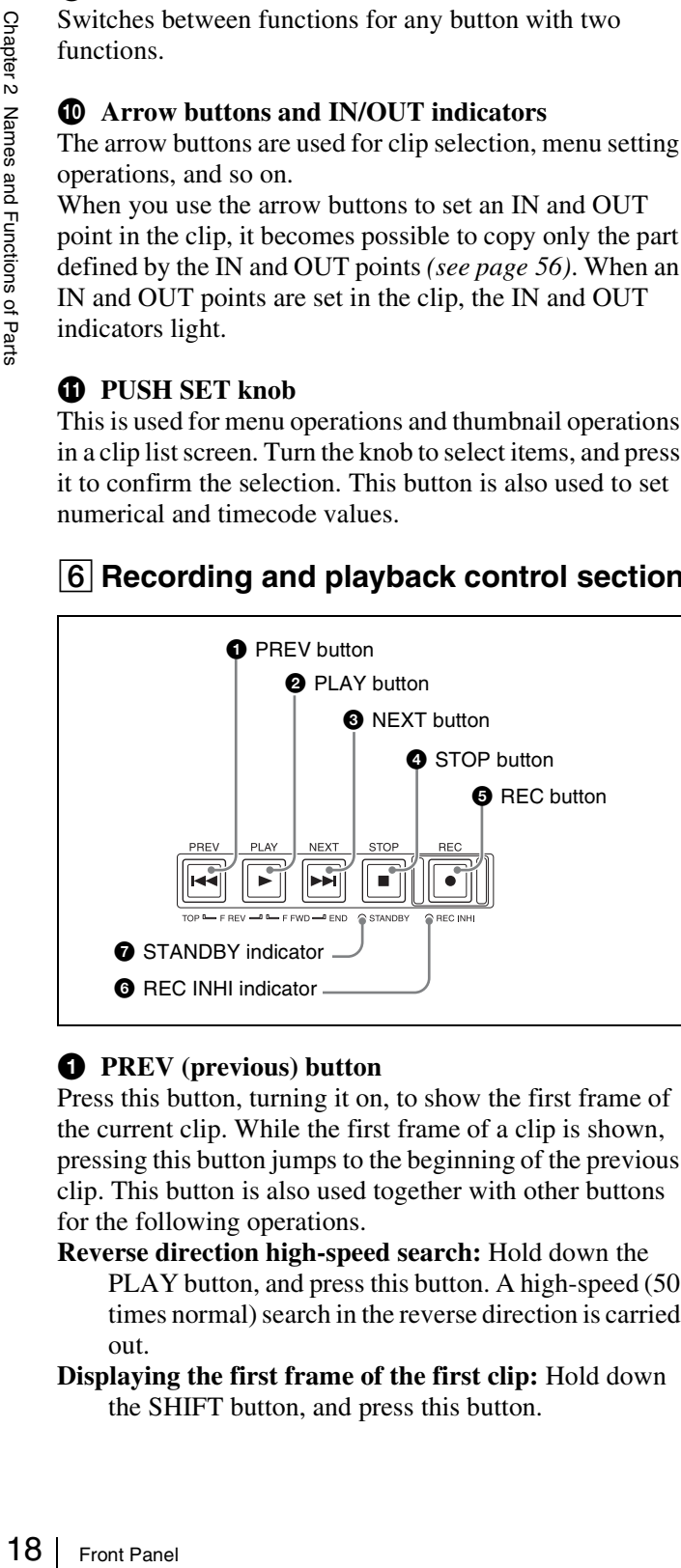

#### **Q** PREV (previous) button

Press this button, turning it on, to show the first frame of the current clip. While the first frame of a clip is shown, pressing this button jumps to the beginning of the previous clip. This button is also used together with other buttons for the following operations.

**Reverse direction high-speed search:** Hold down the PLAY button, and press this button. A high-speed (50 times normal) search in the reverse direction is carried out.

**Displaying the first frame of the first clip:** Hold down the SHIFT button, and press this button.

#### **2** PLAY button

To start playback, press this button, turning it on.

#### **6** NEXT button

Press this button, turning it on, to jump to the next clip and show the first frame. During chase play, play jumps to the last frame that is playable at that time.

This button is also used together with other buttons for the following operations.

**Forward direction high-speed search:** Hold down the PLAY button, and press this button. A high-speed (50 times normal) search in the forward direction is carried out.

**Displaying the last frame of the last clip:** Hold down the SHIFT button, and press this button.

#### d **STOP button**

To stop recording or playback, press this button, turning it on. The frame at the stop point appears.

#### **e REC** (record) button

To start recording, hold down this button, and press the PLAY button. The recording takes place on an unrecorded part of the media.

To stop recording, press the STOP button.

#### $\bullet$  REC INHI (recording inhibit) indicator

Lights when Professional Disc is selected as the operation target media and a disc in record-inhibited state is loaded *[\(see page 44\)](#page-43-6)*.

Also lights when an SxS memory card is loaded and selected as the operation target media.

#### **Note**

Recording to SxS memory cards is not possible.

#### $\bullet$  STANDBY indicator

Lights when the unit is put into disc stop mode. After a certain time passes in a disc stop mode, the unit automatically enters standby off mode and the indicator goes off.

You can specify the time until the unit enters standby off mode.

*For details, see the description of setup menu item 501 STILL TIMER [\(see page 80\).](#page-79-0)*

# Chapter 2 Names and Functions of Parts

#### <span id="page-18-0"></span>7 **Shuttle/jog/variable-speed playback control section**

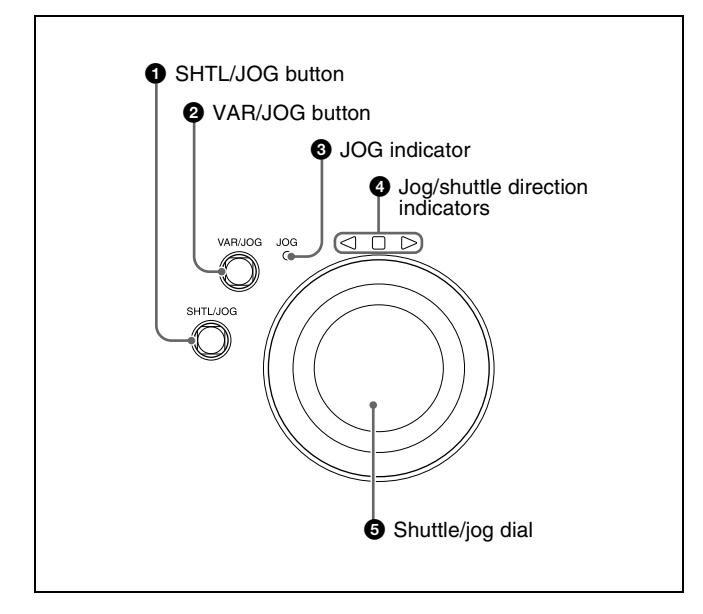

#### a **SHTL/JOG button**

Press this button, turning it on, to perform shuttle or jog playback with the shuttle/jog dial.

#### **2** VAR/JOG button

Press this button, turning it on, to perform variable-speed or jog playback with the shuttle/jog dial.

#### $\odot$  JOG indicator

Lights in green when the shuttle/jog dial is in jog mode.

#### d **Jog/shuttle direction indicators**

These show the playback direction in jog, shuttle, or variable-speed mode.

- b **(green):** Lights during playback in the reverse direction.
- B **(green):** Lights during playback in the forward direction.
- (red): Lights during still image display.

#### $\Theta$  Shuttle/jog dial

The dial switches between shuttle/variable-speed mode and jog mode each time that you press it all the way in. **Shuttle/variable-speed mode:** The dial is in the raised

- position.
- **Jog mode:** The dial is in the depressed position (the JOG indicator is lit).

Turn the dial to the right to play in the forward direction, and turn it to the left to play in the reverse direction.

- In jog mode, the playback speed varies from  $-1$  to  $+1$ times normal speed, according to the rotation speed of the dial. There are no detents.
- In shuttle mode, the playback speed varies in the range  $\pm 20$  times normal speed, according to the angular position of the dial. There is a detent at the center position, for still image playback.

• In variable-speed mode, you can make fine adjustments to the playback speed over the range from  $-2$  to  $+2$  times normal speed, according to the angular position of the dial. There is a detent at the center position, for still image playback.

Regardless of the playback mode, you will normally press the SHTL/JOG or VAR/JOG button before turning the dial. But it is also possible to put the unit into shuttle, jog, or variable-speed mode simply by turning the dial (by setting setup menu item 101 SELECTION FOR SEARCH DIAL ENABLE to "dial").

#### **Note**

Should<br>
after<br>
If you do<br>
ack in<br>
se of<br>  $\frac{1}{2}$ <br>
Front Panel | 19 If you do set the above item to "dial", then you should return the shuttle/jog dial to the center position after conducting shuttle or variable-speed playback. If you do not return the dial to the center position, playback in shuttle or variable-speed mode can start because of vibrations during other operations.

#### <span id="page-19-0"></span>**Display screen**

#### **Basic operation screen**

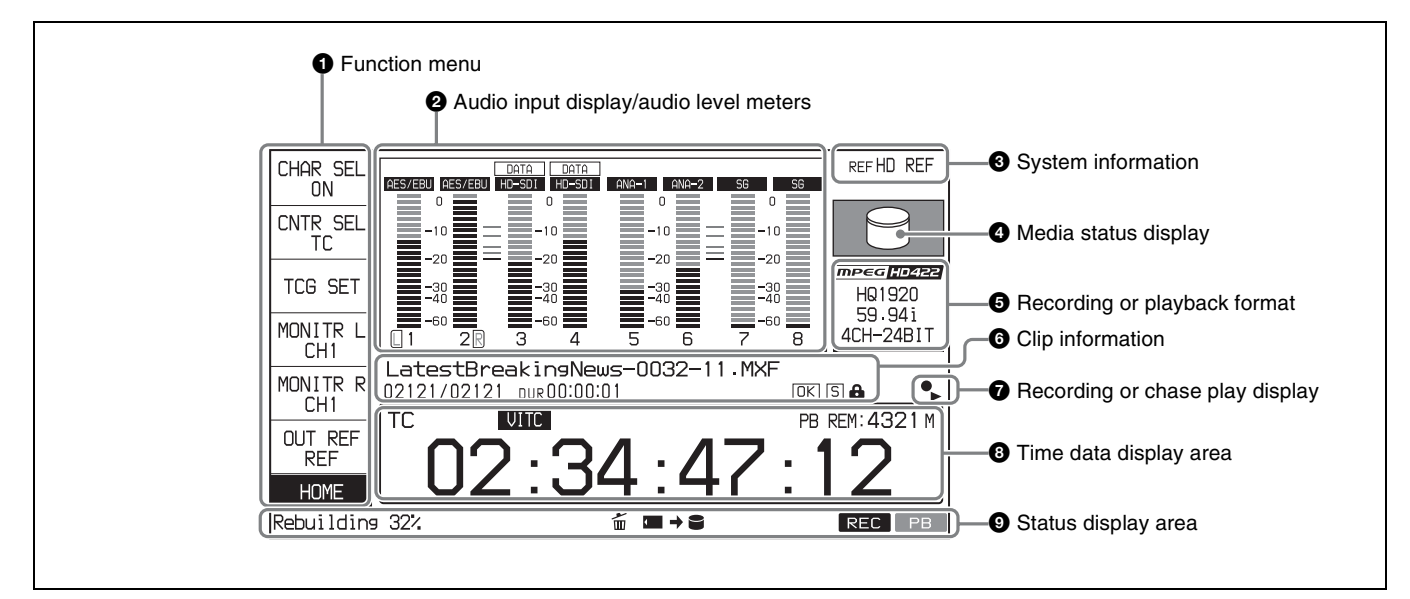

#### a **Function menu**

Use the PAGE/HOME button to display this menu, and to switch between the pages (HOME, P1 to P5) of the menu. Each page has one to six setting items. Press the corresponding function button to change a setting.

*For details, see ["Basic Operations of the Function Menu"](#page-40-4)  [\(page 41\)](#page-40-4).*

#### $\bullet$  Audio input display/audio level meters

Displays information about audio.

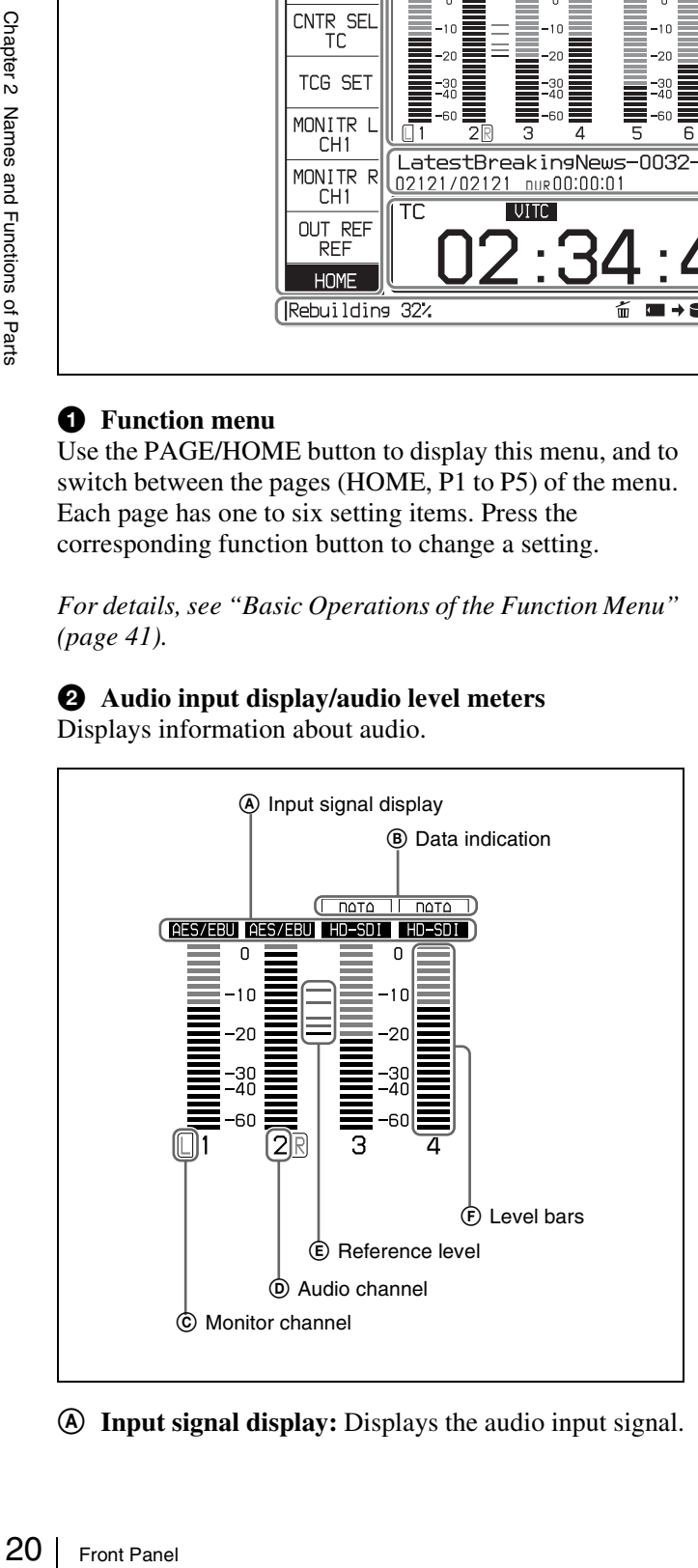

A **Input signal display:** Displays the audio input signal.

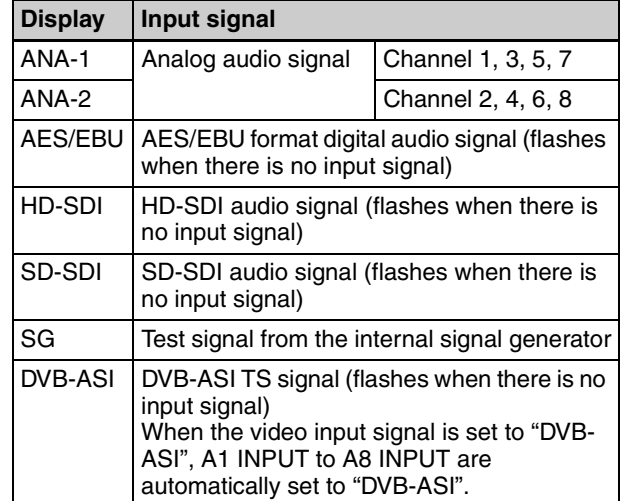

- B **Data indication:** Appears when the input signals are non-audio signals.
- C **Monitor channel:** Displays the audio monitoring channels set with MONITR L and MONITR R on the HOME page of the function menu *[\(see page 41\)](#page-40-3)*.
- D **Audio channel:** Displays the audio channels. Also indicates preset or variable-speed mode by its color *[\(see page 16\)](#page-15-3)*. **White:** Preset mode

**Green:** Variable-speed mode

- E **Reference level:** Displays the reference level for recording as set in the maintenance menu.
- F **Level bars:** Display the audio recording or playback levels of channels 1 to 8. The OVER indicators light when the audio level exceeds 0 dB.

# Chapter 2 Names and Functions of Parts Chapter 2 Names and Functions of Parts

#### **<sup>6</sup>** System information

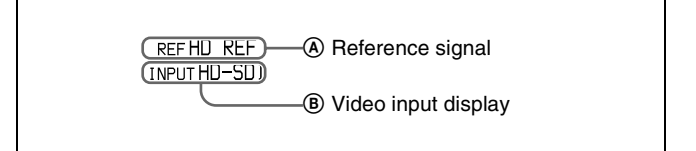

- A **Reference signal:** This displays the type of reference signal to which this unit is synchronizing. When there is no display, the unit is synchronizing to the internal reference signal. **INPUT:** Input video **HD REF:** HD-format reference signal **SD REF:** SD-format reference signal B **Video input display:** This displays the currently
- selected video input signal. **HD-SDI:** HD-SDI video input

#### d **Media status display**

Displays the icons in the following table to indicate the status of the selected recording media.

#### **SD-SDI:** SD-SDI video input

**SG:** Test video signal from the internal signal generator

#### **DVB-ASI 1):** DVB-ASI TS signal

1) When the maintenance menu item M22: OPTION SETTING >DVB-ASI is set to "ON" with the optional PDBK-202 being installed *[\(see](#page-91-2)  [page 92\)](#page-91-2)*.

The video signal input is selected with V INPUT on page P1 INPUT of the function menu *[\(see page 42\)](#page-41-0)*.

#### **Note**

The display blinks when there is no video input signal, and when the video input signal does not match the system frequency of this unit.

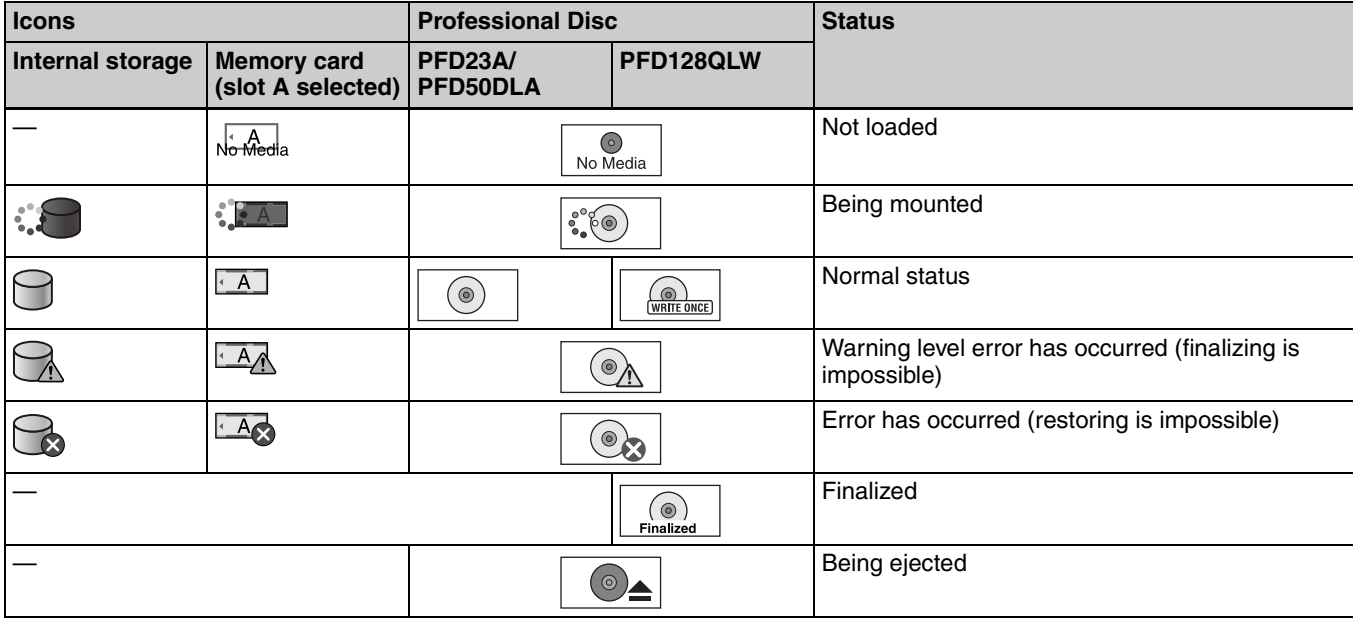

The PFD128QLW media status display changes with the remaining capacity of the recordable resource space (for writing the disc management data, etc.). The remaining capacity of recordable resource space is not

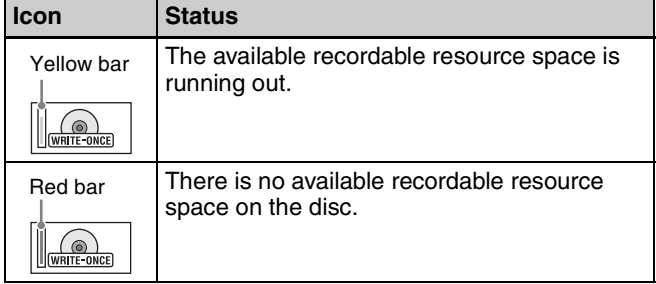

#### **Note**

the same as the remaining recording capacity. When there is no available recording resource space is left on the disc, file writing may be disabled even with sufficient available storage remaining.

#### **e** Recording or playback format

When the recording port is selected, displays the recording format. When the playback port is selected, displays the format of the clip being played.

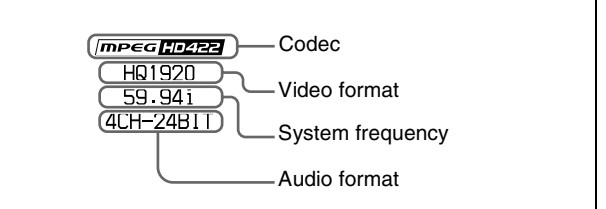

#### **<sup>6</sup>** Clip information

Displays clip information.

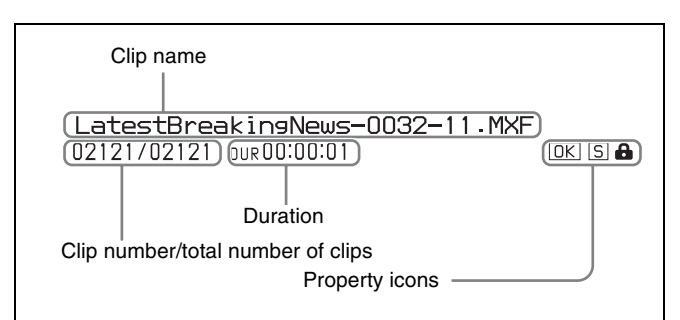

During playback, the icons in the following table appear to indicate the properties that have been set in a clip.

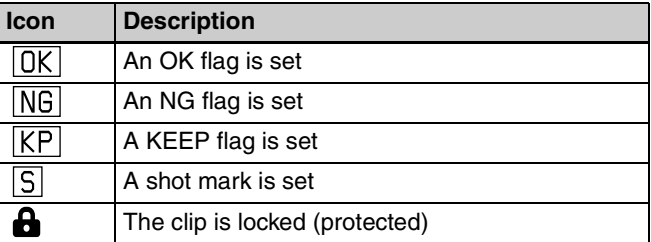

#### $\bullet$  Recording or chase play display

When the recording media is the internal storage, an icon appears to indicate the status of the unit ( $\bullet$ : recording,  $\bullet$ : chase play).

#### $\Theta$  Time data display area

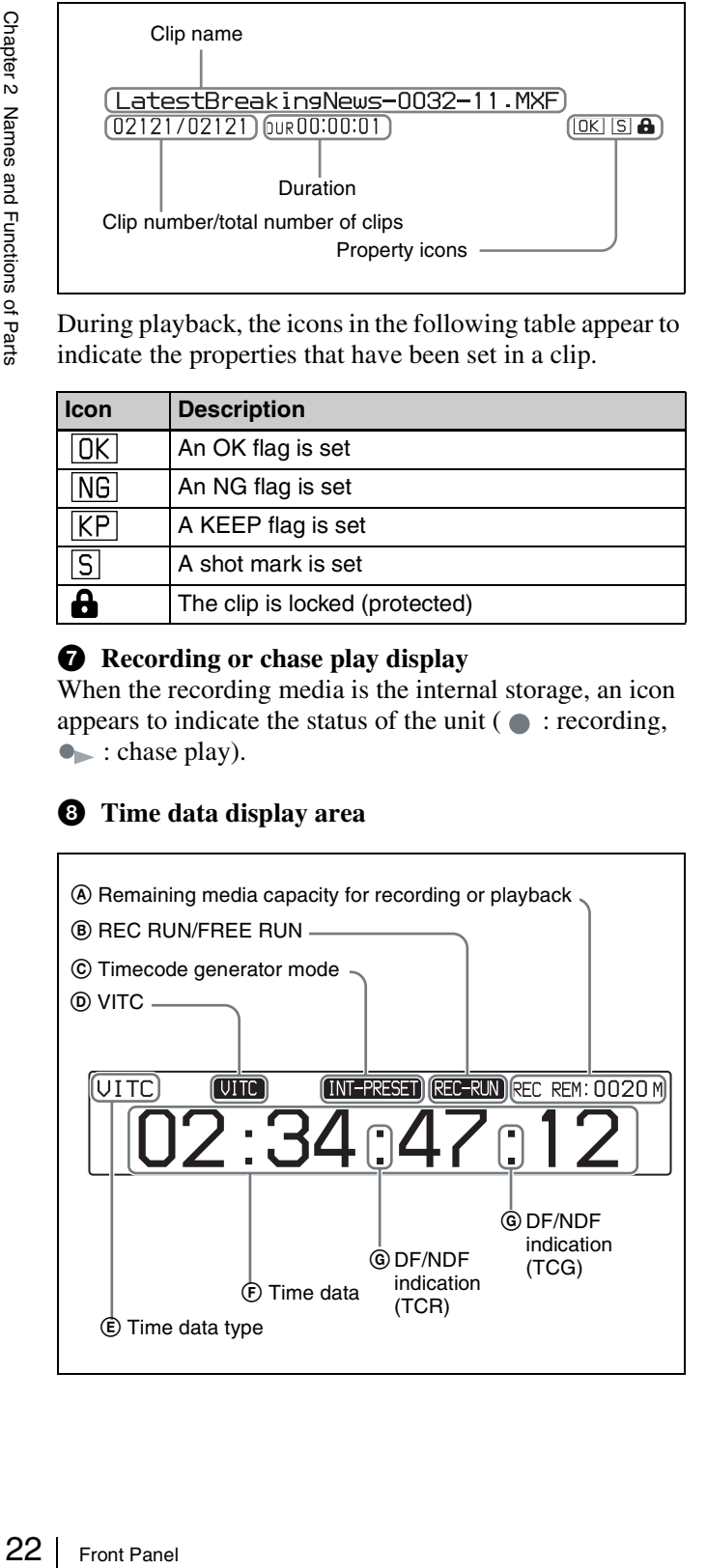

- A **Remaining media capacity for recording or playback:** Displays the amount of remaining capacity for recording or playback on the media.
- B **REC RUN/FREE RUN:** Displays the timecode run mode. The run mode is set with RUN MODE on page P4 TC of the function menu *[\(see page 43\)](#page-42-2)*.
- C **Timecode generator mode:** Displays the timecode source and generation method (preset or regenerate). These are set with TCG and PRST/RGN on page P4 TC of the function menu *[\(see page 43\)](#page-42-2)*.
- D **VITC:** Lights in the following cases.
	- When VITC is read in playback mode. (This has no relations to the display in the time data display area.)
		- When VITC recording is possible.
- E **Time data type:** Displays the type of time data displayed in the time data display area. The type of time data is selected with CNTR SEL on the HOME page of the function menu *[\(see page 41\)](#page-40-5)*.

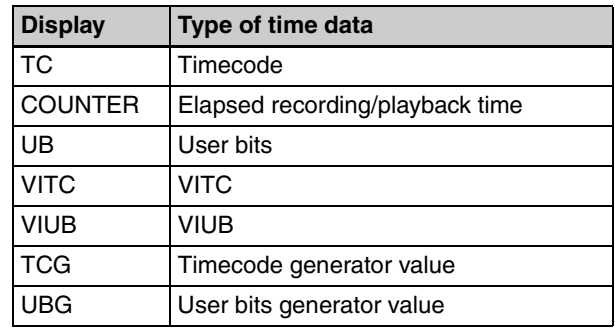

- F **Time data:** Normally displays timecode or VITC, according to the selection made with TCR on page P4 TC of the function menu.
- G **DF/NDF indication:** Displays the frame count mode for the internal timecode reader (TCR) and internal timecode generator (TCG). The frame count mode is set with DF/NDF on page P4 TC of the function menu *[\(see page 43\)](#page-42-1)*.

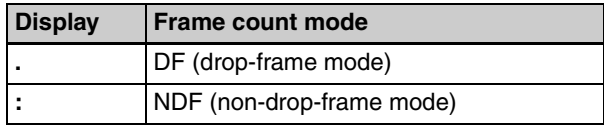

#### <span id="page-21-0"></span> $\bullet$  Status display area

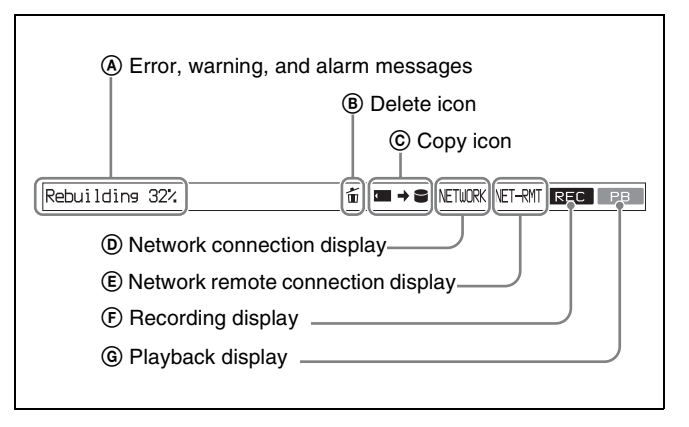

- A **Error, warning, and alarm messages:** Messages about operations and the status of the unit appear here. The seriousness of the message is indicated by the color, as follows. **Red:** Error message (flashing) **Orange:** Warning message **White:** Alarm message
- B **Delete icon:** Flashes while a clip deletion is being executed.
- C **Copy icon:** An icon representing the copy source and copy destination light while a copy operation is being executed between media.

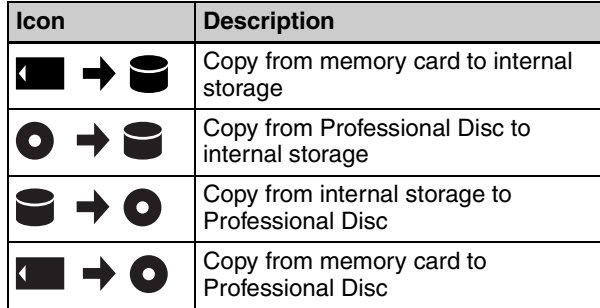

- D **Network connection display:** Lights while data is being exchanged with a network connected external device.
- E **Network remote connection display:** Lights during a network remote control connection to an external device.
- F **Recording display:** Lights when recording to the internal storage is being performed.
- G **Playback display:** Lights when a clip on the internal storage or disc is in the open state.

#### <span id="page-22-0"></span>**Video monitor screen**

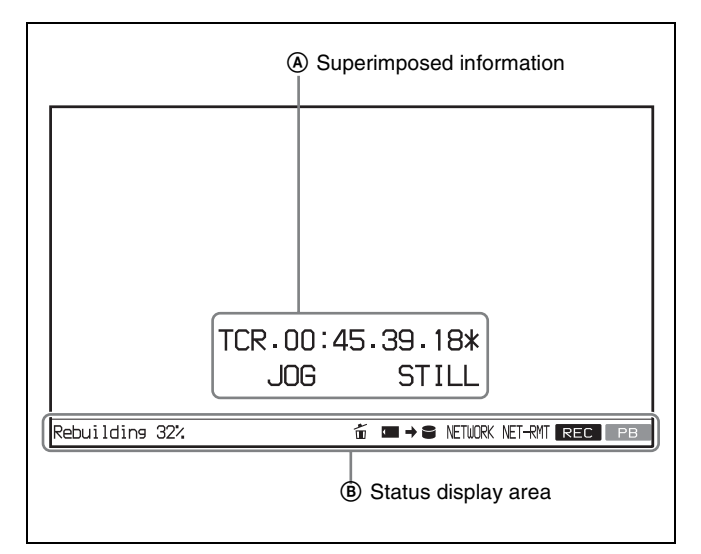

- A **Superimposed information:** Appears when CHAR SEL on the HOME page of the function menu is set to "ON".
- B **Status display area:** Displays messages and icons about the status of the unit *[\(see page 22\)](#page-21-0)* .

# <span id="page-23-0"></span>**Rear Panel**

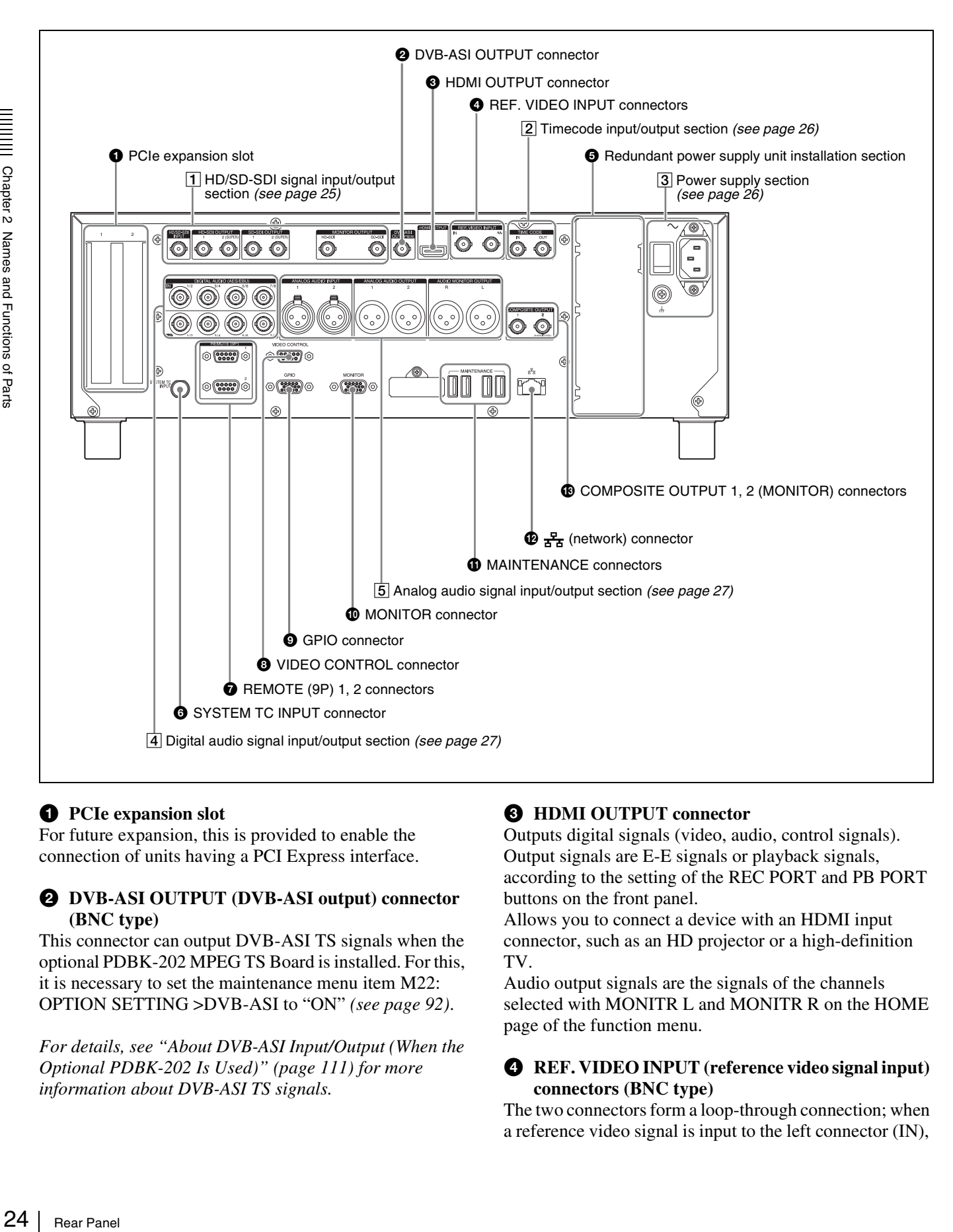

#### **Q** PCIe expansion slot

For future expansion, this is provided to enable the connection of units having a PCI Express interface.

#### $\bullet$  DVB-ASI OUTPUT (DVB-ASI output) connector **(BNC type)**

This connector can output DVB-ASI TS signals when the optional PDBK-202 MPEG TS Board is installed. For this, it is necessary to set the maintenance menu item M22: OPTION SETTING >DVB-ASI to "ON" *[\(see page 92\)](#page-91-2)*.

*For details, see ["About DVB-ASI Input/Output \(When the](#page-110-1)  [Optional PDBK-202 Is Used\)" \(page 111\)](#page-110-1) for more information about DVB-ASI TS signals.*

#### **<sup>6</sup>** HDMI OUTPUT connector

Outputs digital signals (video, audio, control signals). Output signals are E-E signals or playback signals, according to the setting of the REC PORT and PB PORT buttons on the front panel.

Allows you to connect a device with an HDMI input connector, such as an HD projector or a high-definition TV.

Audio output signals are the signals of the channels selected with MONITR L and MONITR R on the HOME page of the function menu.

#### d **REF. VIDEO INPUT (reference video signal input) connectors (BNC type)**

The two connectors form a loop-through connection; when a reference video signal is input to the left connector (IN),

the same signal is input from the right connector  $(\mathbf{\Phi} \cdot)$  to a connected device. When no connection is made to the right connector, the left connector is automatically terminated with an impedance of 75 ohms.

#### $\bullet$  Redundant power supply unit installation section

When using this unit in a system that requires high reliability, you can back up the unit's power supply by installing the optional XDBK-101 Optional Power Supply. This allows operation to continue even if one of the power supply units fails.

To enable continuous operation after failure, set maintenance menu item M22: OPTION SETTING >REDUNDANT PSU to "ON".

#### **Note**

The power supply and XDBK-101 do not support hot swapping. Always turn the main power switch off before exchanging the power supply or adding the XDBK-101.

#### $\bullet$  **SYSTEM TC INPUT** (system timecode input) **connector**

If you want to input the standard reference timecode signal of a broadcasting station as time data information, use this connector to input it.

#### **a** REMOTE (9P) (remote control 9-pin) 1, 2 **connectors (D-sub 9-pin)**

- **REMOTE (9P) 1 connector:** Controls the recording port. Connect a controller that supports the VDCP protocol.
- **REMOTE (9P) 2 connector:** Controls the playback port. Connect a VTR or a controller that supports the RS-422A Sony 9-pin VTR protocol *[\(see page 32\)](#page-31-1)*.

#### $\bullet$  VIDEO CONTROL connector (D-sub-9-pin)

Connect an HKDV-900 video control unit.

*See [page 114](#page-113-1) for correspondence between setting items of HKDV-900 and setup menu of this unit.*

#### $\bullet$  GPIO (general-purpose I/O) connector

When you are using this unit in a larger system, such as a playout system, this connector allows you to connect an external device to control this unit's playback, and to return tally and alarm signals to the external device.

#### $\Phi$  MONITOR connector

Outputs the same video that appears on the display of this unit's front panel as analog RGB component video signals. This connector is intended for connection to the VGA input connector of a PC monitor.

#### **fD** MAINTENANCE connectors

These are the USB connectors for maintenance.

#### l **(network) connector (RJ-45 type)**

This is a 10BASE-T/100BASE-TX/1000BASE-T connector for network connection.

#### **CAUTION**

- For safety, do not connect the connector for peripheral device wiring that might have excessive voltage to this port. Follow the instructions for this port.
- When you connect the network cable of the unit to peripheral device, use a shielded-type cable to prevent malfunction due to radiation noise.

#### $\bullet$  **COMPOSITE OUTPUT (analog composite video output) 1, 2 (MONITOR) connectors (BNC type)**

Output analog composite video signals. Output signals of the 2 (MONITOR) connector are E-E signals or playback signals, according to the setting of the REC PORT and PB PORT buttons on the front panel. You can superimpose timecodes or error messages on the output of the 2 (MONITOR) connector when CHAR SEL on the HOME page of the function menu is set to "ON".

*See ["Basic Operations of the Function Menu" on page 41](#page-40-4) for more information about the CHAR SEL setting.*

#### <span id="page-24-0"></span>1 **HD/SD-SDI signal input/output section**

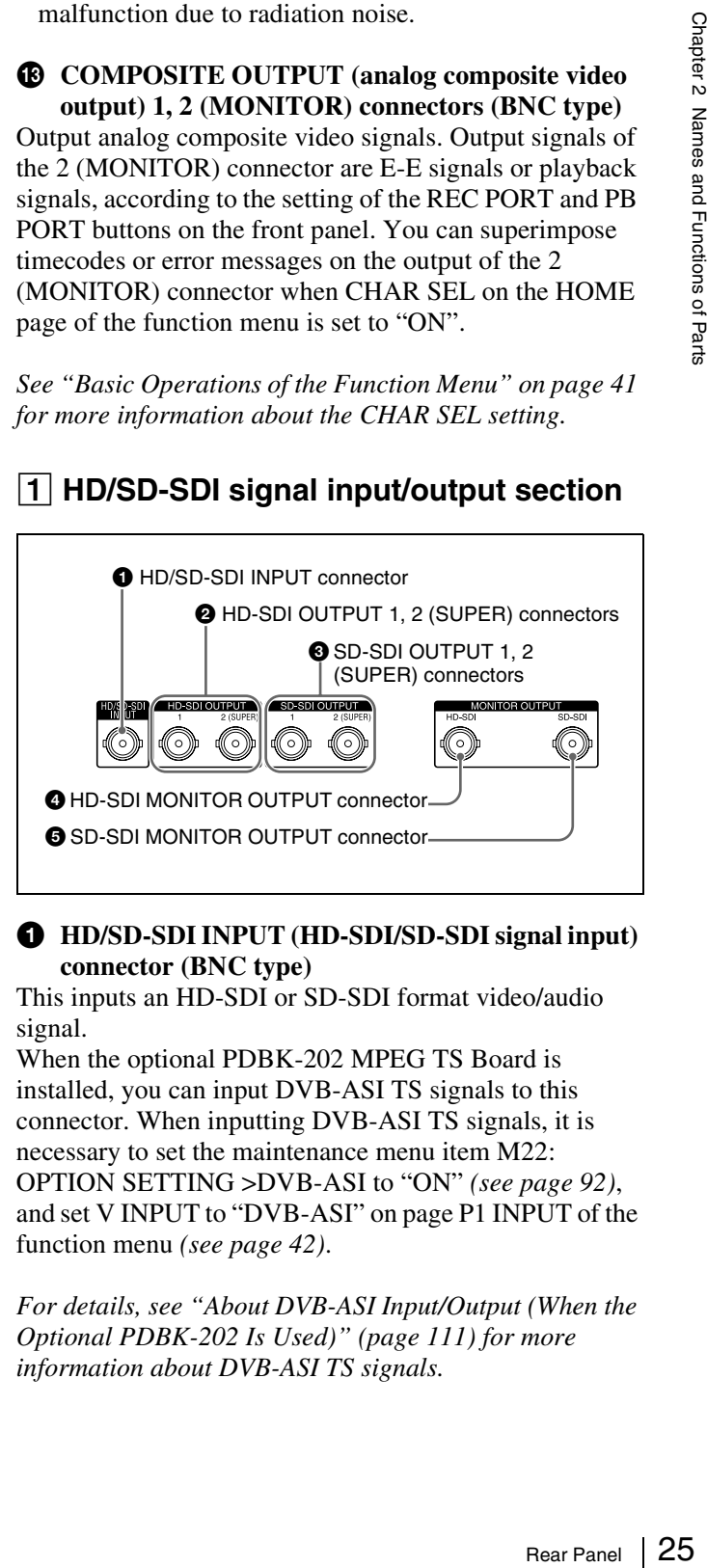

#### a **HD/SD-SDI INPUT (HD-SDI/SD-SDI signal input) connector (BNC type)**

This inputs an HD-SDI or SD-SDI format video/audio signal.

When the optional PDBK-202 MPEG TS Board is installed, you can input DVB-ASI TS signals to this connector. When inputting DVB-ASI TS signals, it is necessary to set the maintenance menu item M22: OPTION SETTING >DVB-ASI to "ON" *[\(see page 92\)](#page-91-2)*, and set V INPUT to "DVB-ASI" on page P1 INPUT of the function menu *[\(see page 42\)](#page-41-0)*.

*For details, see ["About DVB-ASI Input/Output \(When the](#page-110-1)  [Optional PDBK-202 Is Used\)" \(page 111\)](#page-110-1) for more information about DVB-ASI TS signals.*

#### b **HD-SDI OUTPUT 1, 2 (SUPER) (HD-SDI signal output 1, 2 (superimpose)) connectors (BNC type)**

These output HD-SDI format video/audio playback signals.

You can superimpose timecodes or error messages on the output of the 2 (SUPER) connector with the setting for CHAR SEL on the HOME page of the function menu and with the setting for setup menu item 028 HD

CHARACTER. You can always disable to superimpose the data independent of the setting for CHAR SEL with the setting for setup menu item 028.

*See ["Basic Operations of the Function Menu" \(page 41\)](#page-40-4) for more information about the CHAR SEL settings.*

*See [page 76](#page-75-0) for more information about the setup menu item 028 HD CHARACTER.*

To treat the input and output signals of these connectors as non-audio signals, set the maintenance menu item M37: AUDIO CONFIG >M372: NON-AUDIO INPUT (recording) *[\(see page 93\)](#page-92-0)*.

#### c **SD-SDI OUTPUT 1, 2 (SUPER) (SD-SDI signal output 1, 2 (superimpose)) connectors (BNC type)**

These output SD-SDI format video/audio playback signals.

When the unit is shipped from the factory, audio signal output is eight channels with no switching, and RP188 timecode output is set to on. You can change these settings with setup menu item 828 SDI AUDIO OUTPUT SELECT and setup menu item 920 SD-SDI H-ANC CONTROL *[\(see page 86\)](#page-85-0)*.

 $\frac{2}{3}$ <br>  $\frac{2}{3}$ <br>  $\frac{2}{3}$ <br>  $\frac{2}{3}$ <br>  $\frac{2}{3}$ <br>  $\frac{2}{3}$ <br>  $\frac{2}{3}$ <br>  $\frac{2}{3}$ <br>
To treat the<br>
non-audio<br>
AUDIO C(<br>
(recording)<br>  $\frac{2}{3}$ <br>  $\frac{2}{3}$ <br>  $\frac{2}{3}$ <br>  $\frac{2}{3}$ <br>  $\frac{2}{3}$ <br>  $\frac{2}{3}$ <br>  $\frac{2}{3}$ <br>  $\frac{2}{3}$ You can superimpose timecodes or error messages on the output of the 2 (SUPER) connector with the setting for CHAR SEL on the HOME page of the function menu and with the setting for setup menu item 027 SD CHARACTER. You can always disable to superimpose the data independent of the setting for CHAR SEL with the setting for setup menu item 027.

*See ["Basic Operations of the Function Menu" \(page 41\)](#page-40-4) for more information about the CHAR SEL settings.*

*See [page 76](#page-75-1) for more information about the setup menu item 027 SD CHARACTER.*

#### d **HD-SDI (HD-SDI signal) MONITOR OUTPUT connector (BNC type)**

This outputs HD-SDI format video/audio signals. Output signals are E-E signals or playback signals, according to the setting of the REC PORT and PB PORT buttons on the front panel.

Allows you to connect an HD monitor with an HD-SDI input connector.

#### $\bullet$  SD-SDI (SD-SDI signal) MONITOR OUTPUT **connector (BNC type)**

This outputs SD-SDI format video/audio signals. Output signals are E-E signals or playback signals, according to the setting of the REC PORT and PB PORT buttons on the front panel.

Allows you to connect an SD monitor with an SD-SDI input connector.

#### <span id="page-25-0"></span>2**Timecode input/output section**

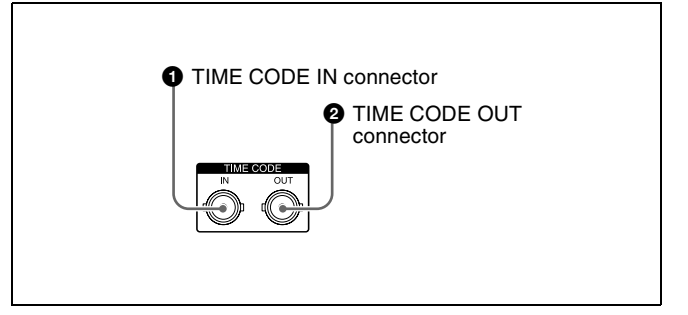

#### a **TIME CODE IN connector (BNC type)**

This inputs an SMPTE timecode signal generated by an external device.

#### $\bullet$  **TIME CODE OUT connector (BNC type)**

This outputs playback timecode signal.

#### <span id="page-25-1"></span>3**Power supply section**

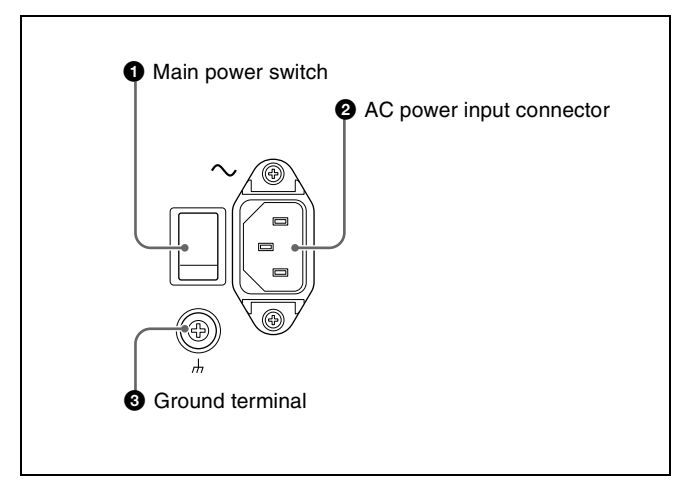

#### $\bullet$  Main power switch

Press the upper side to power the unit on. Press the lower side to power the unit off.

When using the unit, normally leave the main power switch in the on position, and use the on/standby button on the front panel to switch the unit between the operating state and standby state.

#### **Note**

Before turning the main power off, always check to be sure that the on/standby indicator on the front panel is lit in red (showing that this unit is in the standby state), and then press the main power switch to the off side.

#### $\bullet$  AC power input connector  $($

Connect to an AC power supply with the power cord (not supplied).

#### $\bigodot$  Ground terminal  $(h)$

Connect this to ground as required.

#### <span id="page-26-0"></span>4**Digital audio signal input/output section**

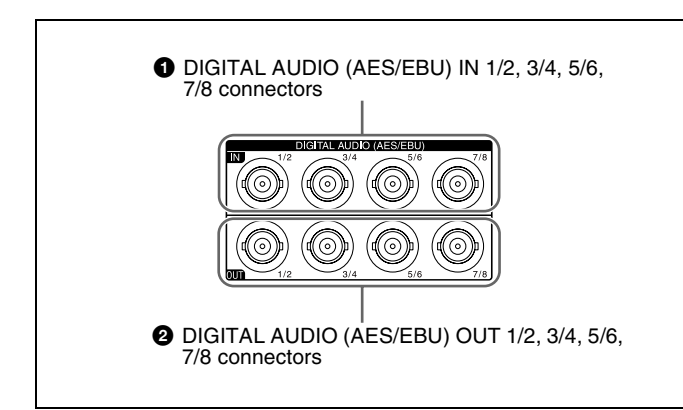

a **DIGITAL AUDIO (AES/EBU) IN (digital audio input) 1/2, 3/4, 5/6, 7/8 connectors (BNC type)** These input AES/EBU format digital audio signals.

b **DIGITAL AUDIO (AES/EBU) OUT (digital audio output) 1/2, 3/4, 5/6, 7/8 connectors (BNC type)** These output AES/EBU format digital audio signals.

To treat the input and output signals of these connectors as non-audio signals, set the maintenance menu item M37: AUDIO CONFIG >M372: NON-AUDIO INPUT (recording) *[\(see page 93\)](#page-92-0)*.

#### <span id="page-26-1"></span>5**Analog audio signal input/output section**

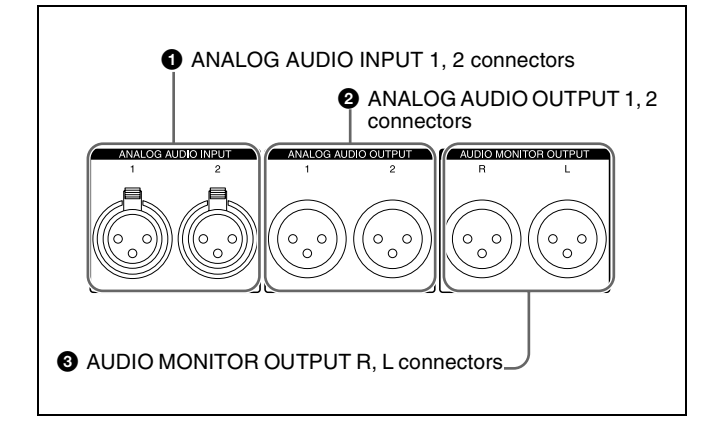

#### a **ANALOG AUDIO INPUT 1, 2 connectors (XLR 3 pin, female)**

These input analog audio signals.

With A1 INPUT to A4 INPUT on page P1 INPUT *[\(see](#page-41-0)  [page 42\)](#page-41-0)* and A5 INPUT to A8 INPUT on page P2 INPUT of the function menu, you can assign the signal input to connector 1 to an odd numbered channel (1, 3, 5 or 7), and assign the signal input to connector 2 to an even numbered channel (2, 4, 6 or 8).

You can set the reference input level with the maintenance menu item M37: AUDIO CONFIG *[\(see page 93\)](#page-92-0)*. (Factory default setting: +4 dB)

#### $\bullet$  ANALOG AUDIO OUTPUT 1, 2 connectors (XLR **3-pin, male)**

These output analog audio signals.

rear Panel  $|$ <br>
Rear Panel  $|$ <br>
Rear Panel  $|$ <br>  $(see  
\n *if if if if if if if if if if if if if if if if if if if if if if if if*$ When the unit is shipped from the factory, the connector 1 is set to audio channel 1, and the connector 2 is set to audio channel 2. You can change these settings with setup menu item 824 ANALOG LINE OUTPUT SELECT *[\(see](#page-85-1)  [page 86\)](#page-85-1)*.

You can set the output level with the maintenance menu item M37: AUDIO CONFIG *[\(see page 93\)](#page-92-0)*. (Factory default setting: +4 dB)

Non-audio signals are muted.

#### **<sup><b>@</sup>** AUDIO MONITOR OUTPUT R, L connectors</sup> **(XLR 3-pin, male)**

Output audio signals for monitoring.

The monitored channel is selected with MONITR L and MONITR R on the HOME page of the function menu. Output signals are E-E signals or playback signals, according to the setting of the REC PORT and PB PORT buttons on the front panel.

*See ["Basic Operations of the Function Menu" \(page 41\)](#page-40-4) for more information about the MONITR L and MONITR R settings.*

# <span id="page-27-0"></span>**Preparations** Chapter

# <span id="page-27-1"></span>**Supplying Power**

Example 19 and the AC power in source using the specified<br>grower, set the main power students and then press the on/stand<br>and hold it down for a sho<br>Note<br>To switch the state of this usual soles and then press the on/stand Connect the AC power input connector to an AC power source using the specified AC power cord. To supply power, set the main power switch on the rear panel to on, and then press the on/standby  $(\bigcup)$  button on the front panel and hold it down for a short time (0.25 seconds or longer).

#### **Note**

To switch the state of this unit from standby state (the main switch on the rear panel is on) to operative state, wait at least three seconds after the unit has entered standby state and then press the on/standby button on the front panel.

# <span id="page-27-2"></span>**Initial Setup**

This unit is shipped with the area of use, system frequency, and current date and time still unset.

Therefore, you need to make initial setup settings before using the unit. (You cannot use the unit without setting it up.)

Once the unit has been set up, the settings are retained even when the unit is powered off.

#### **To set the area of use and system frequency**

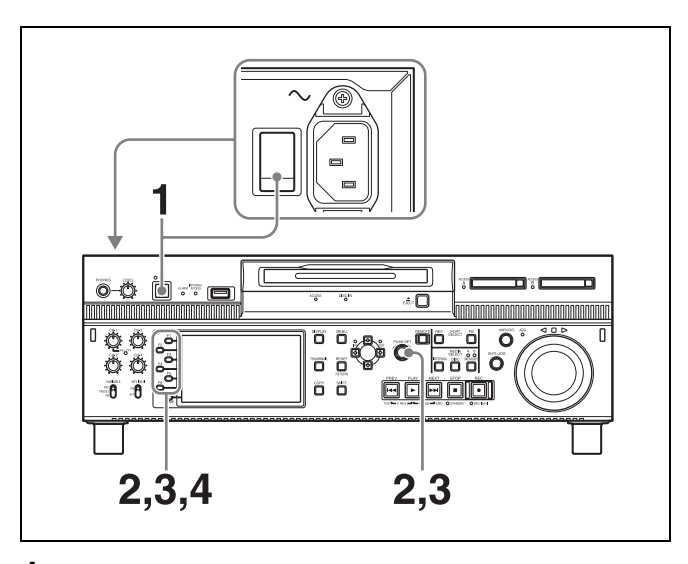

**1** Power the unit on.

The INITIAL SETUP screen appears on the display.

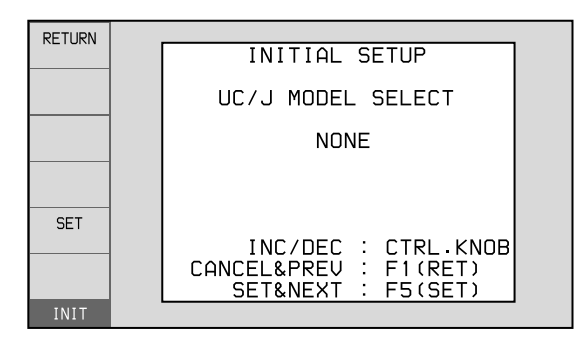

**2** Turn the PUSH SET knob to select the area of use.

Display UC (for regions outside Japan) or J (for Japan), and then press the SET function button (F5). The system frequency screen appears.

**3** Turn the PUSH SET knob to select the system frequency.

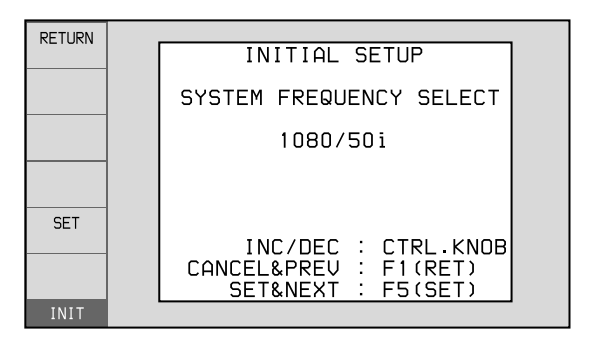

**4** Display the system frequency that you want to use, and then press the SET function button (F5).

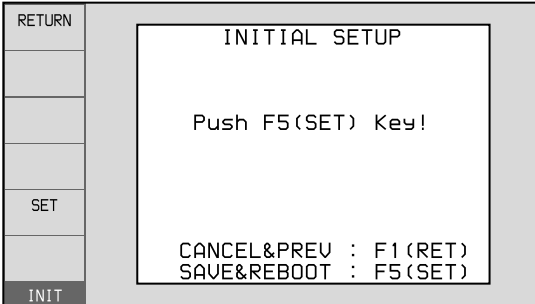

The message "NOW SAVING..." appears, and the setting screen disappears. Then the unit powers itself off and on again.

#### **To return to the original screen without saving settings**

Press the RETURN function button (F1).

#### **To set the date and time**

Use the maintenance menu item M3D: DATE/TIME PRESET.

*See [page 96](#page-95-1) for more information about maintenance menu operations.*

#### **Note**

The time zone is reset to the factory default when you execute the maintenance menu item M49: RESET ALL SETUP. You will need to set it again. The date and time are not reset.

# <span id="page-29-0"></span>**Front Panel Tilt Mechanism**

The front panel of this unit has a tilt mechanism that allows you to pull the front panel out and adjust it to a convenient angle.

#### **Note**

Do not adjust the tilt during recording, playback, or copying. Shocks or vibrations can affect the internal storage, preventing normal recording, playback, or copying.

Before adjusting the tilt, be sure to put the unit into stop mode.

#### **To pull the front panel out**

Press and hold in the lock release buttons on both sides of the front panel, and pull in the direction of the arrow.

# Se Before adjusting the tilt<br>
Before adjusting the tilt<br>
mode.<br>
To pull the front p<br>
Press and hold in the loc<br>
the front panel, and pull<br>
Contained Tilt Mechanism<br>
Contained Tilt Mechanism ന  $\circ$ ں<br>ثو<sup>مع</sup>ہ  $\circ$

You can fix the angle of the front panel in position 1 (40 degrees), position 2 (65 degrees), or position 3 (90 degrees).

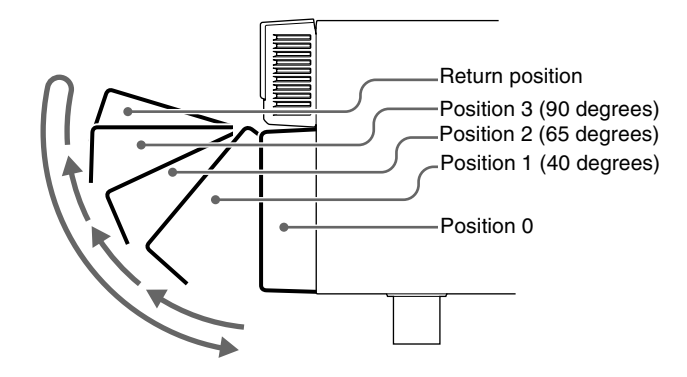

#### **Note**

The angle cannot be fixed if you pull the front panel past position 3 all the way out to the return position. To fix the front panel, return it to position 0 and then pull it out to the desired angle.

#### **To return the front panel to its original position**

Unlock the front panel by pulling it out to the return position. You can then return it to position 0.

#### **To change the angle of the front panel**

To change to a larger angle, pull the panel up to that angle. To change to a smaller angle, pull the front panel all the way up to the return position, releasing the lock. Then return it to position 0 and pull it out again to the desired angle.

# <span id="page-30-0"></span>**Connections and Settings**

#### **Note**

Production of some of the peripherals and related devices described in this chapter may have been discontinued. For advice about choosing devices, contact your Sony sales representative.

#### <span id="page-30-1"></span>**Connections for using XDCAM Browser or a nonlinear editor that is not a Sony product**

When using XDCAM Browser, you can have a remote access to this unit from a network connected computer. You can also access to this unit from a nonlinear editor that is not a Sony product via FTP/CIFS, and use this unit as a material server.

*For an overview and installation of the XDCAM Browser, access the Sony website closest to your area.*

#### When using the  $\frac{p}{\sigma}$  (network) connector

The following shows connection examples.

#### **Note**

The XDS-PD1000 IP address and other network-related settings are required for connections.

*For details of the network-related settings, see ["To change](#page-95-2)  [network settings" \(page 96\).](#page-95-2)*

#### **Connecting this unit directly to a laptop computer**

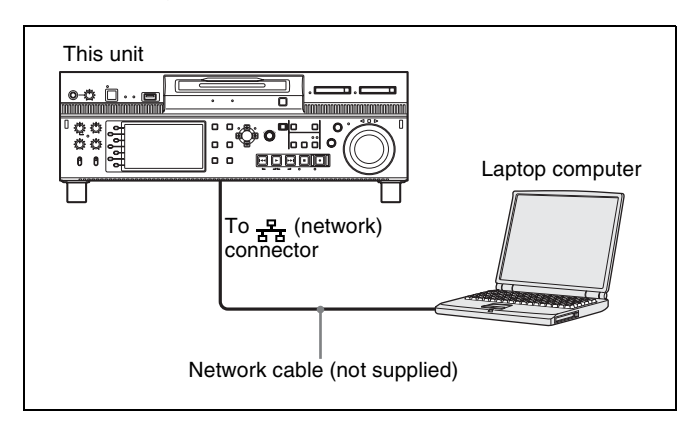

#### **Connecting three of this unit to a laptop computer via a LAN**

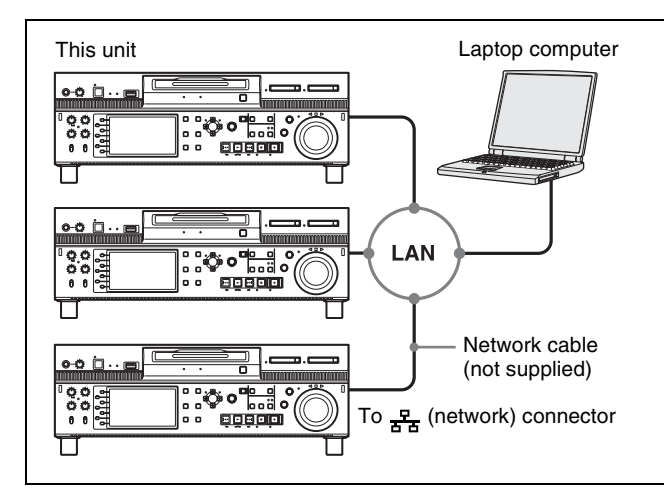

#### <span id="page-31-0"></span>**Connections for cut editing**

The following figure shows a cut editing system comprising this unit as a player.

*When making the connections, also refer to the manuals provided with the equipment to be connected.*

#### **When using an BVE-700/700A editing control unit**

The following figure shows a cut editing system comprising this unit as a player, an HDW-M2000/M2000P unit as a recorder, and a BVE-700/700A as an editing control unit.

<span id="page-31-1"></span>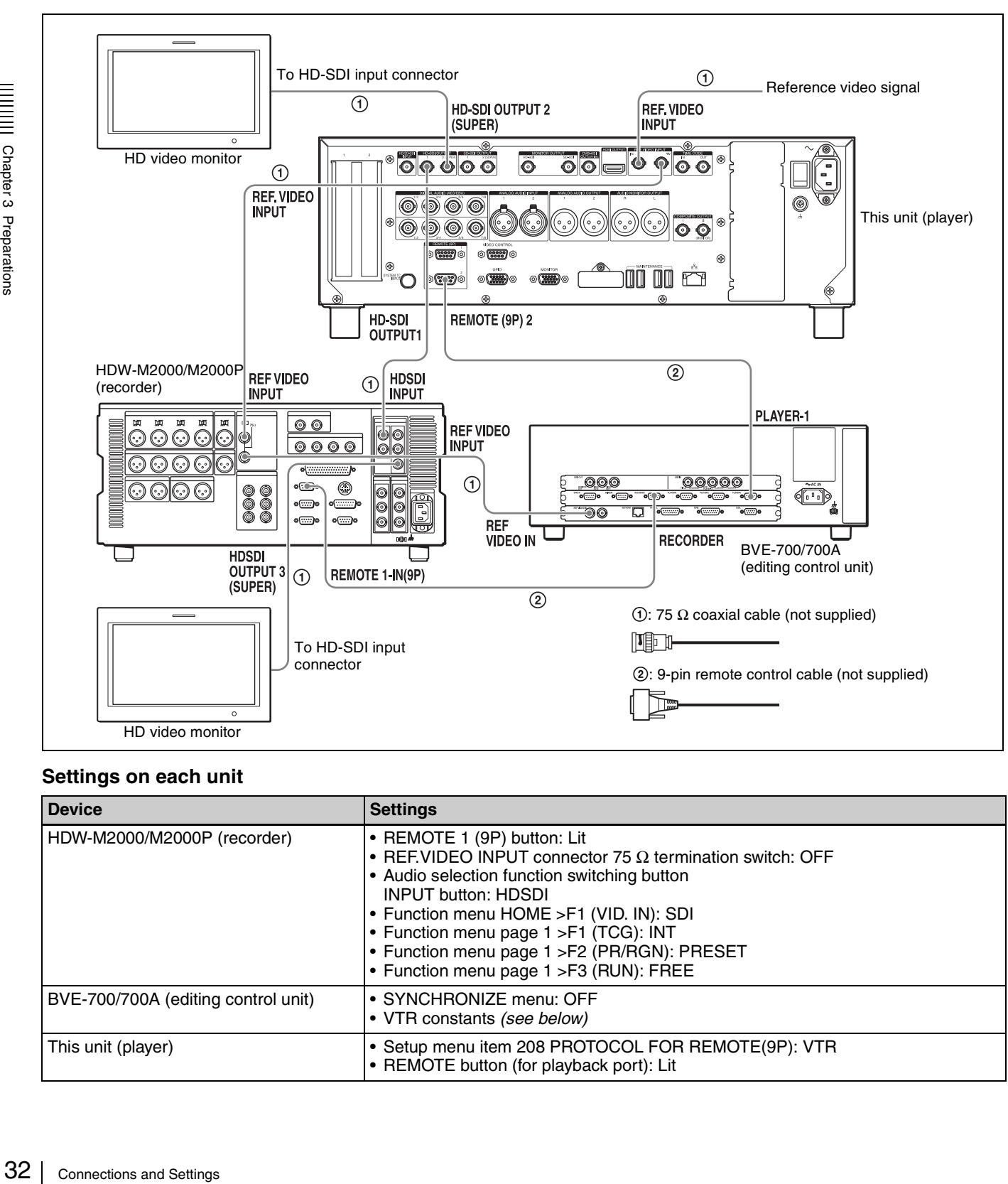

#### **Settings on each unit**

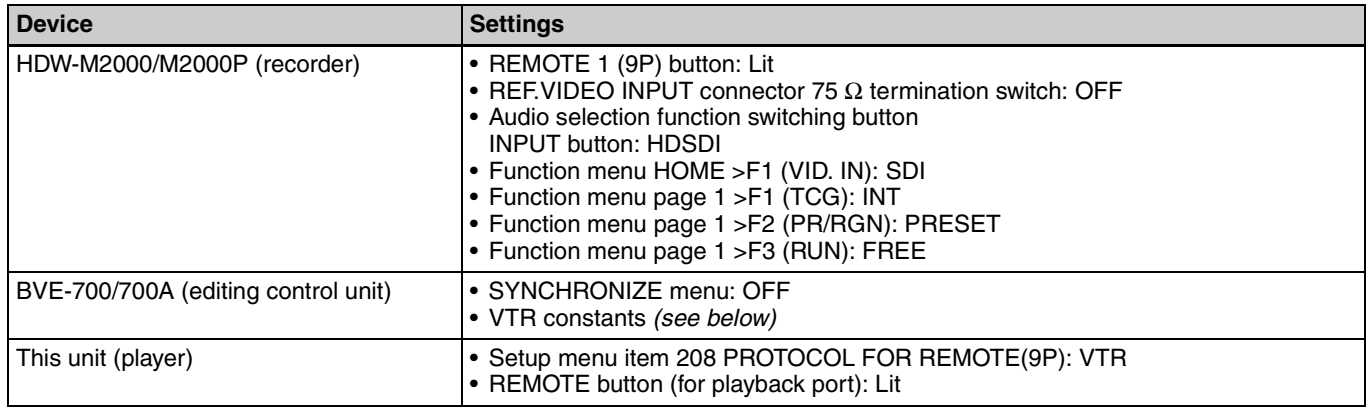

#### **Setting of VTR constants**

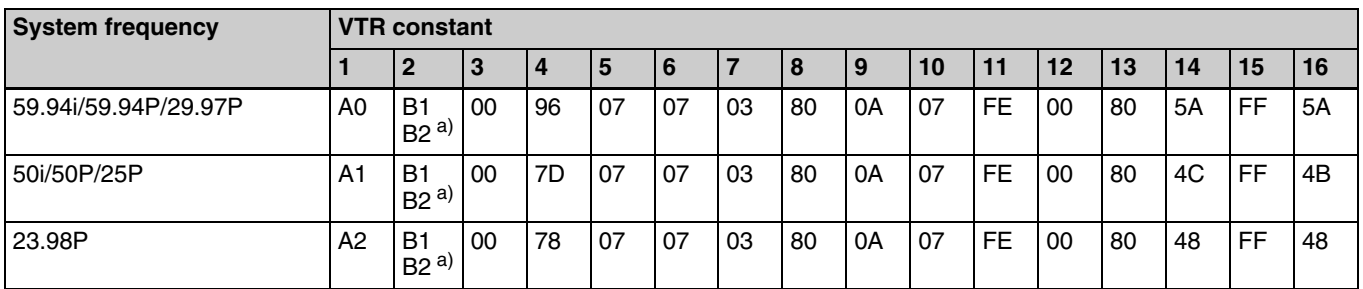

When connecting an editing control unit (BVE-700/700A/ 2000) to use with this unit, set VTR constants as follows.

a) XDS-PD1000: B1, XDS-PD2000: B2

#### **Using the RM-280 Editing Controller**

The following figure shows a cut editing system comprising this unit as a player, an HDW-M2000/M2000P unit as a recorder, and an RM-280 as an editing control unit.

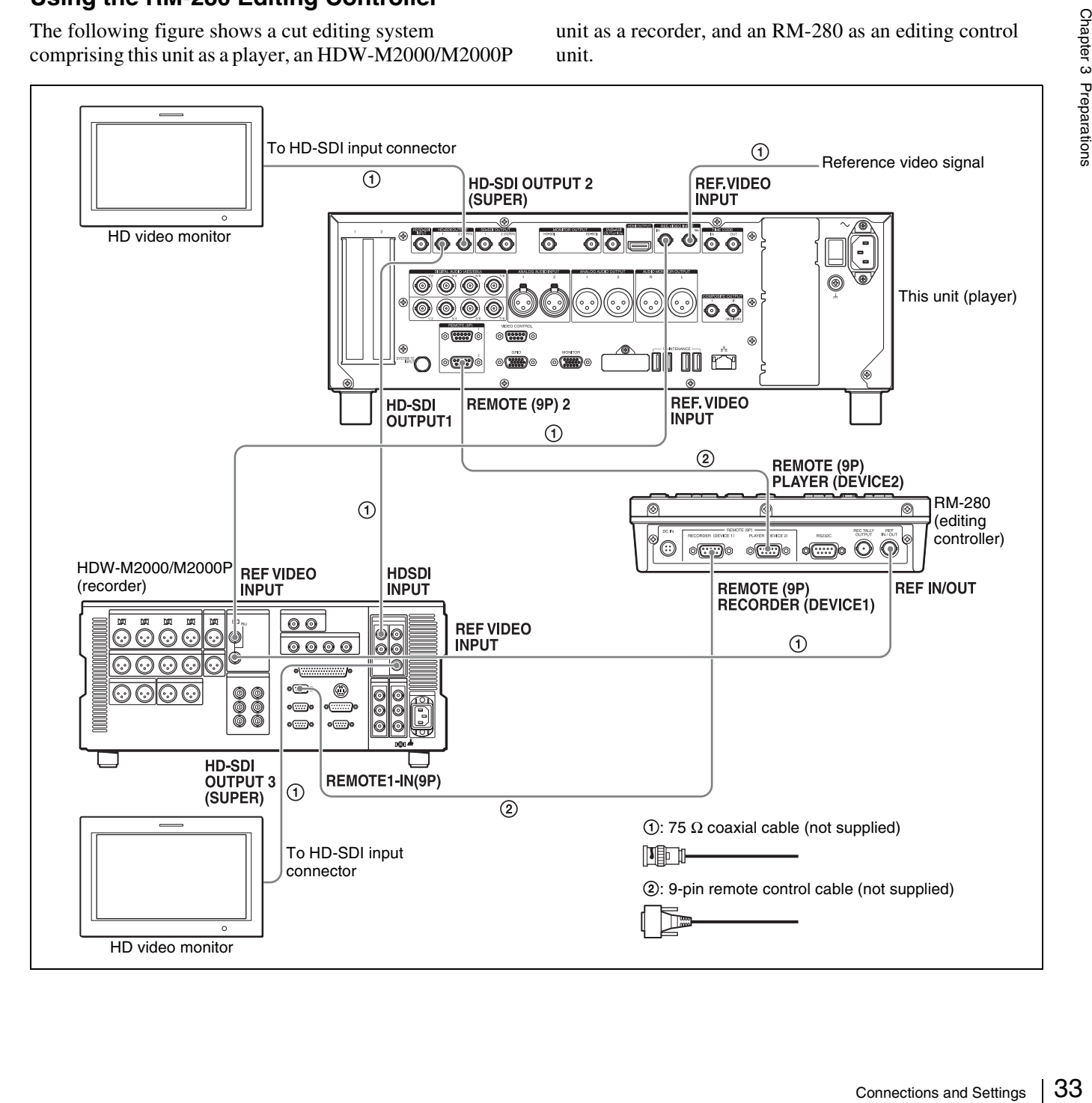

#### **Settings on each unit**

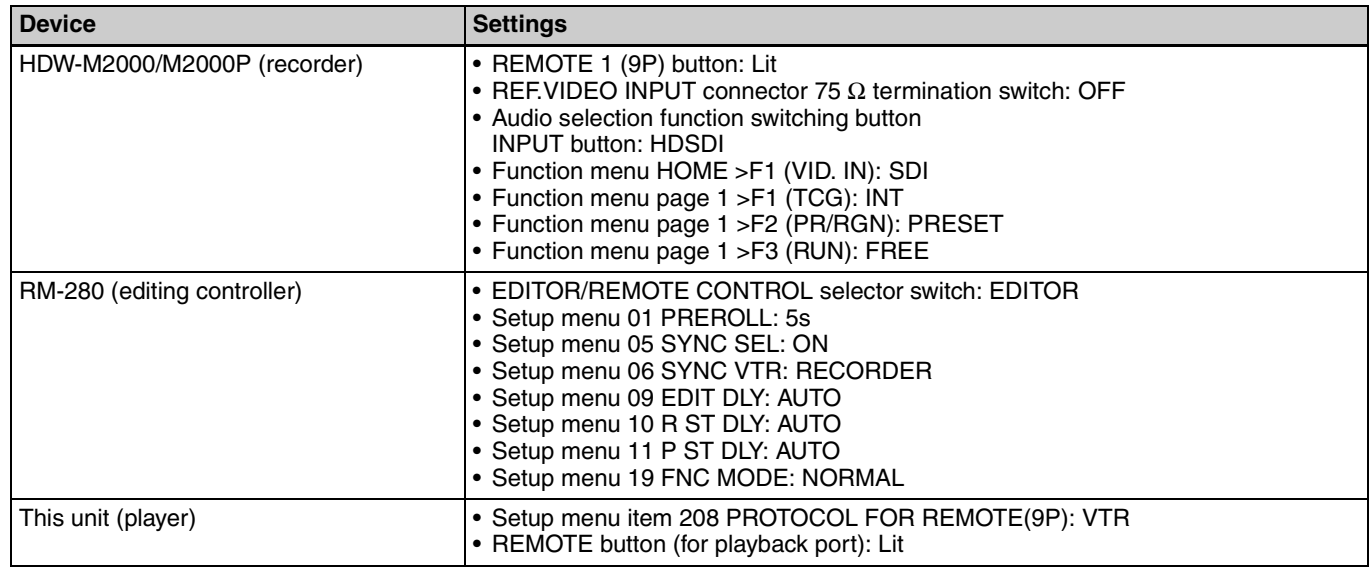

#### **Using the editing functions of the recorder (controlling through REMOTE (9P) connector)**

The following figure shows a cut editing system comprising this unit as a player, and an HDW-M2000/ M2000P unit as a recorder. In this example, video and

audio signals are connected by HD-SDI, and control signals are transferred via a REMOTE (9P) connector.

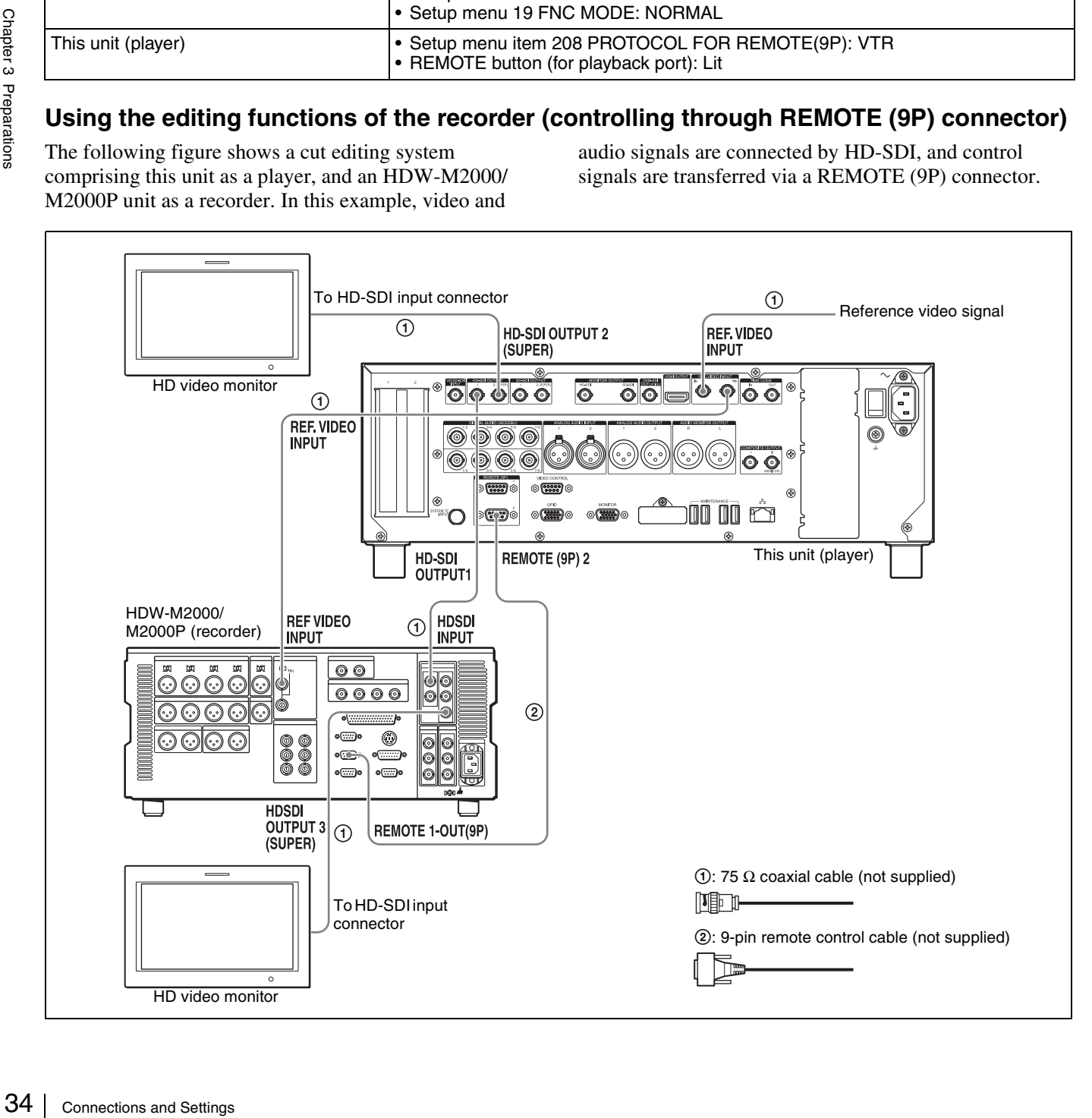

#### **Settings on each unit**

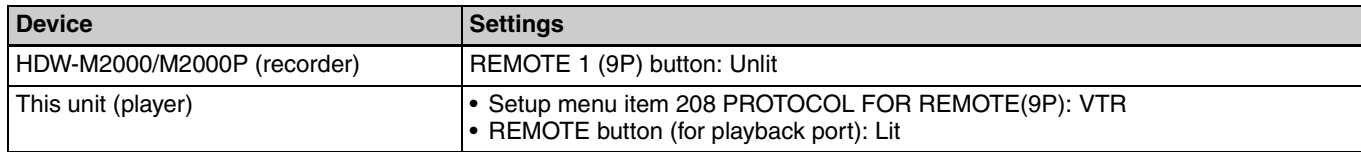

*For details of HDW-M2000/M2000P settings, refer to the HDW-M2000/M2000P Operation Manual.*

# <span id="page-35-0"></span>**Synchronization Reference Signals**

The synchronization reference signal generator of this unit synchronizes to a reference signal input to the REF. VIDEO INPUT connector or to a video input signal. External synchronization is as follows, depending on the

setting of OUT REF on the HOME page of the function menu, and on the type of the selected input signal. Video output signals are always synchronized to the internal synchronization reference signal.

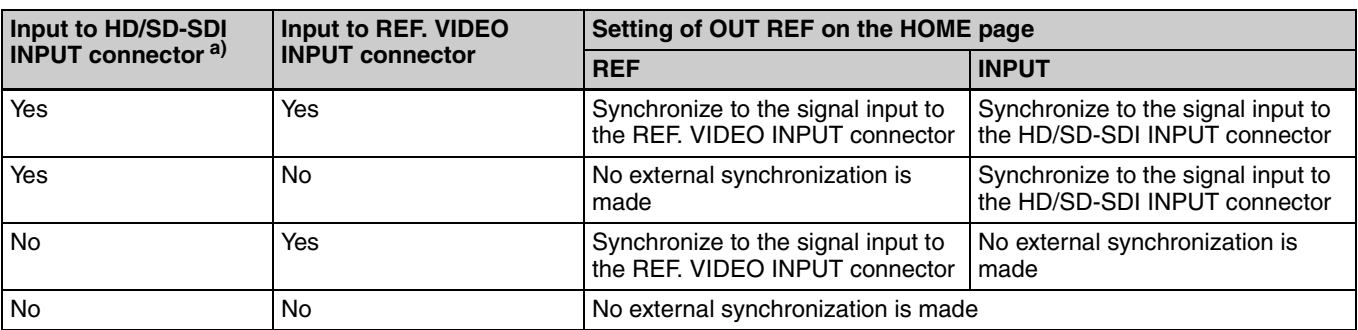

a) Same as when INT SG on page P1 INPUT of the function menu is set to "ON".

#### **Synchronization reference signals when you are recording, playing, or editing 720P signals**

 $\frac{1}{3}$  No<br>  $\frac{1}{3}$  Synchronization reference  $\frac{1}{3}$  Synchronization reference you are recording, play<br>
set OUT REF on the HOME play<br>  $\frac{1}{3}$  Synchronization reference  $\frac{1}{3}$  play<br>  $\frac{1}{3}$  Sect OUT REF on th When you are recording, playing, or editing 720P signals, set OUT REF on the HOME page of the function menu to "REF", and synchronize the synchronization reference signal generator of this unit to a reference signal input to the REF. VIDEO INPUT connector. The following reference signals can be used.

- **720/59.94P system:** 1080/59.94i tri-level sync signal, 525 black burst signal
- **720/50P system:** 1080/50i tri-level sync signal, 625 black burst signal

When you directly interconnect video I/O connectors between two of this unit or between this unit and the XDS-1000 or PDW-F1600/HD1500/F800/700, you can record and dub 720P signals even if you set OUT REF on the HOME page of the function menu to "INPUT".
# **Setting System Frequency**

This unit can record and play back video at the system frequencies of 1080/59.94i, 50i, 29.97P, 25P, and 23.98P or 720/59.94P and 50P.

#### **To select the system frequency**

**1** Set setup menu item 013 SYSTEM FREQUENCY SELECT MENU to "on" and press the PUSH SET knob.

The system frequency selection screen appears.

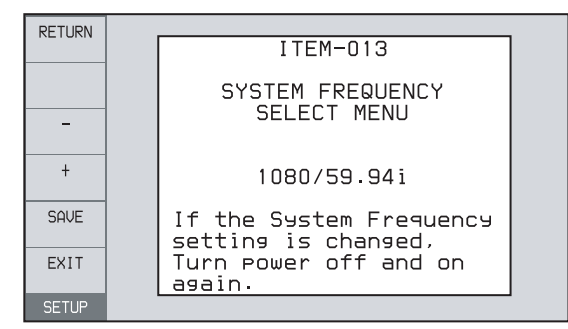

**2** Turn the PUSH SET knob to select the system frequency to be used.

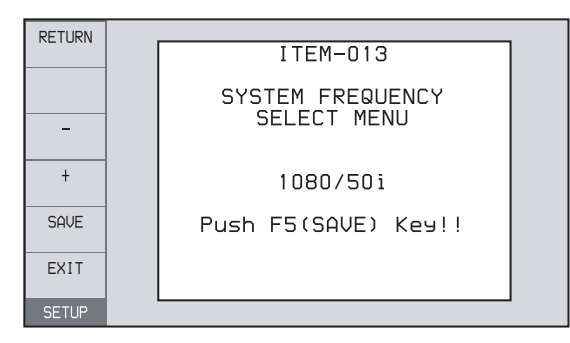

**3** Press the SAVE function button (F5).

The message "Turn off/on POWER!!" appears.

**4** After pressing the on/standby button and hold it down for one second or longer to the unit into the standby state, power it on again.

# **Setting Time Data**

#### <span id="page-36-0"></span>**Setting timecode**

There are the following four ways of recording timecode:

- **Internal Preset mode:** This records the output of the internal timecode generator, set beforehand to an initial value. The following run modes can be selected.
	- Free Run: Timecode advances continually.
	- Rec Run: Timecode advances only during recording.
- **System TC (system timecode) mode:** This records the output of the internal timecode generator, synchronized to a broadcast station reference timecode signal input to the SYSTEM TC INPUT connector.
- **External Regen (regenerate) mode:** This records the output of the internal timecode generator, synchronized to an external timecode generator. As the external input, the timecode signal input to any of the following connectors can be selected.
	- TIME CODE IN connector: LTC
	- HD/SD-SDI INPUT connector: VITC and LTC
- **External Preset mode:** This directly records the input of an external timecode generator. As the external input, the timecode signal input to the TIME CODE IN connector can be selected.

#### **To record timecode after setting an initial value (Internal Preset)**

Proceed as follows with the function menu. For setting the timecode, set TCG on page P4 TC of the function menu to "INT" and PRST/RGN to "PRESET".

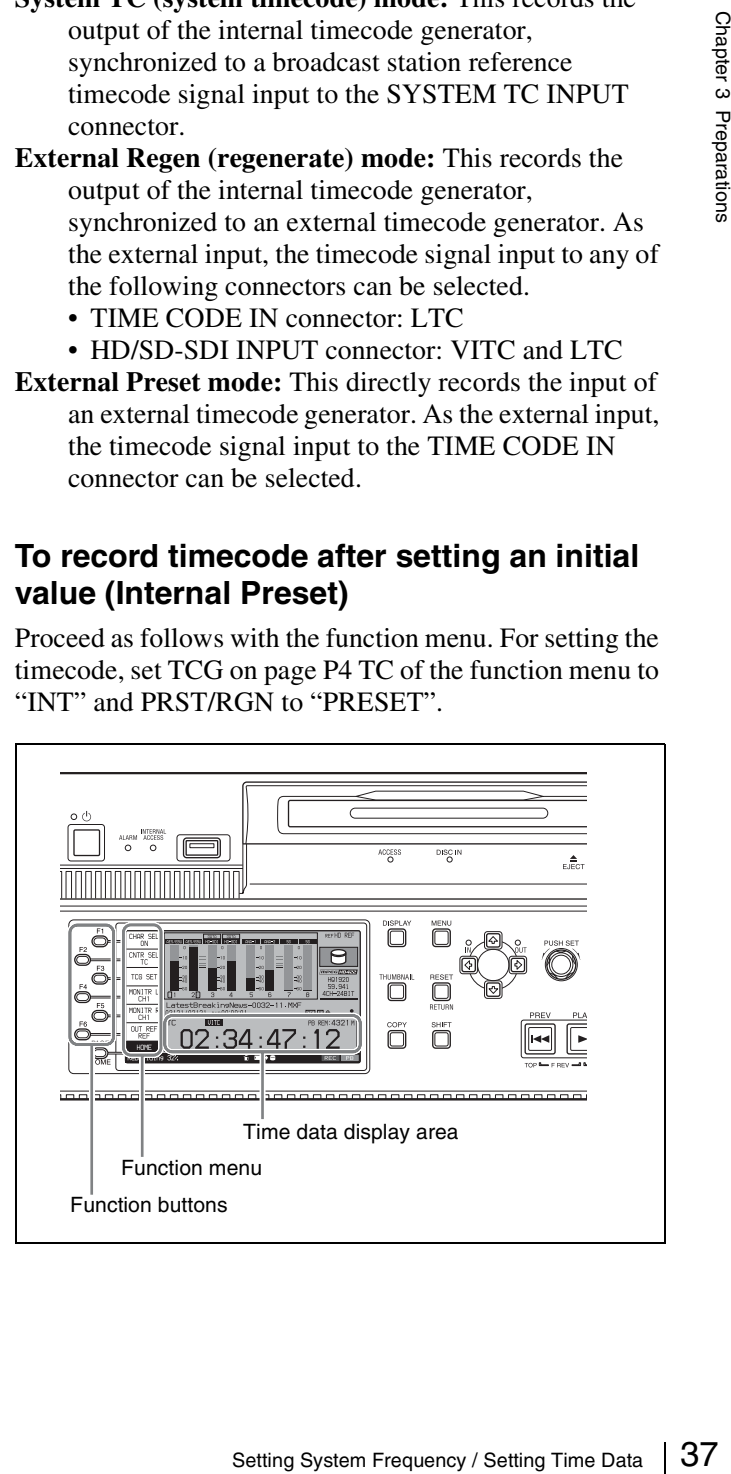

#### <span id="page-37-0"></span>**Setting an initial timecode value**

- **1** Press the CNTR SEL function button on the HOME page of the function menu, and select TC.
- **2** Press the TCG SET function button (F3).

The first digit of the time data display starts flashing.

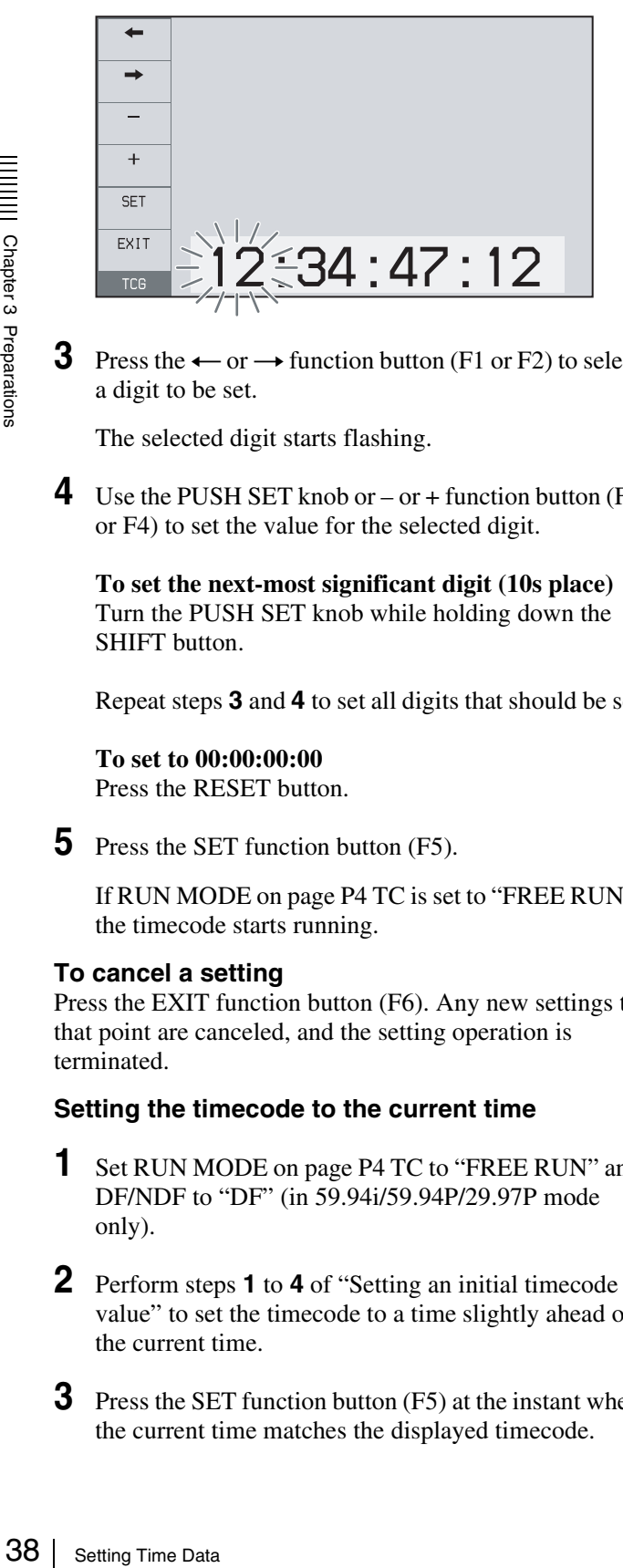

**3** Press the  $\leftarrow$  or  $\rightarrow$  function button (F1 or F2) to select a digit to be set.

The selected digit starts flashing.

**4** Use the PUSH SET knob or – or + function button (F3 or F4) to set the value for the selected digit.

**To set the next-most significant digit (10s place)** Turn the PUSH SET knob while holding down the SHIFT button.

Repeat steps **3** and **4** to set all digits that should be set.

**To set to 00:00:00:00** Press the RESET button.

**5** Press the SET function button (F5).

If RUN MODE on page P4 TC is set to "FREE RUN", the timecode starts running.

#### **To cancel a setting**

Press the EXIT function button (F6). Any new settings to that point are canceled, and the setting operation is terminated.

#### **Setting the timecode to the current time**

- **1** Set RUN MODE on page P4 TC to "FREE RUN" and DF/NDF to "DF" (in 59.94i/59.94P/29.97P mode only).
- **2** Perform steps **1** to **4** of "Setting an initial timecode value" to set the timecode to a time slightly ahead of the current time.
- **3** Press the SET function button (F5) at the instant when the current time matches the displayed timecode.

#### **To record timecode synchronized to the station's reference time**

On page P4 TC of the function menu, set TCG to "SYS". This selects recording of timecode synchronized to a broadcast station reference timecode signal input to the SYSTEM TC INPUT connector.

#### **To record with the internal timecode generator synchronized to external timecode (External Regen)**

Use this method to synchronize the timecode generators of a number of recorders, to record the playback timecode of external VTRs, or to record while maintaining synchronization between the source video and timecode. Use either of the following procedures according to the type of external timecode.

#### **Synchronizing with timecode input to the TIME CODE IN connector**

- **1** Connect the timecode output of an external device to the TIME CODE IN connector, and input a reference video signal to the REF. VIDEO INPUT connector.
- **2** Make the following settings on page P4 TC of the function menu.
	- Set TCG to "EXT".
	- Set PRST/RGN to "TC".

#### **Synchronizing with embedded LTC input to the HD/SD-SDI INPUT connector**

- **1** Input an HD-SDI signal containing embedded LTC to the HD/SD-SDI INPUT connector, and a reference video signal to the REF. VIDEO INPUT connector.
- **2** Make the following settings on page P4 TC of the function menu.
	- Set TCG to "SDI".
	- Set PRST/RGN to "TC".

Executing either of these procedures starts the internal timecode generator running in synchronization with the external timecode generator.

Once the internal timecode generator is synchronized with the external timecode generator, the internal timecode generator continues to run even if the external timecode generator connection is removed.

The timecode advance mode is set automatically to Free Run. The frame count mode (for system frequency 59.94i/ 59.94P/29.97P only) is set to the same mode as the external timecode signal (drop-frame or non-drop-frame).

#### **To check the synchronization to the external signal**

Press the REC PORT button to select the recording port. Check that the timecode value shown in the time data display coincides with the external timecode value.

#### **To record external timecode directly (External Preset)**

When you use this method, the internal timecode generator advances without being affected by the external timecode.

#### **To directly record timecode input to the TIME CODE IN connector**

Input the timecode output of an external device to the TIME CODE IN connector, and make the following settings on page P4 TC of the function menu.

- Set TCG to "EXT".
- Set PRST/RGN to "PRESET".

#### <span id="page-38-0"></span>**Setting user bits**

You can record up to 8 hexadecimal digits of information (date, time, event number, etc.).

Select UB by pressing the CNTR SEL function button (F2) in step **1** of *["Setting an initial timecode value" \(page 38\)](#page-37-0)* and carry out steps **2** to **5**. Settings are made in hexadecimal (0 to 9, A to F).

# **Superimposed Text Information**

The video signal output from the following connectors on this unit contains superimposed text information, including timecode and alarm messages.

- HD-SDI OUTPUT 2 (SUPER) connector
- SD-SDI OUTPUT 2 (SUPER) connector
- HD-SDI MONITOR connector
- SD-SDI MONITOR connector
- COMPOSITE OUTPUT 2 (MONITOR) connector

#### **Adjusting the text display**

You can adjust the position and type of the superimposed text using setup menu items 002, 003, and 005.

*For details, see ["Items in the basic menu" \(page 75\)](#page-74-0).*

#### **Information displayed**

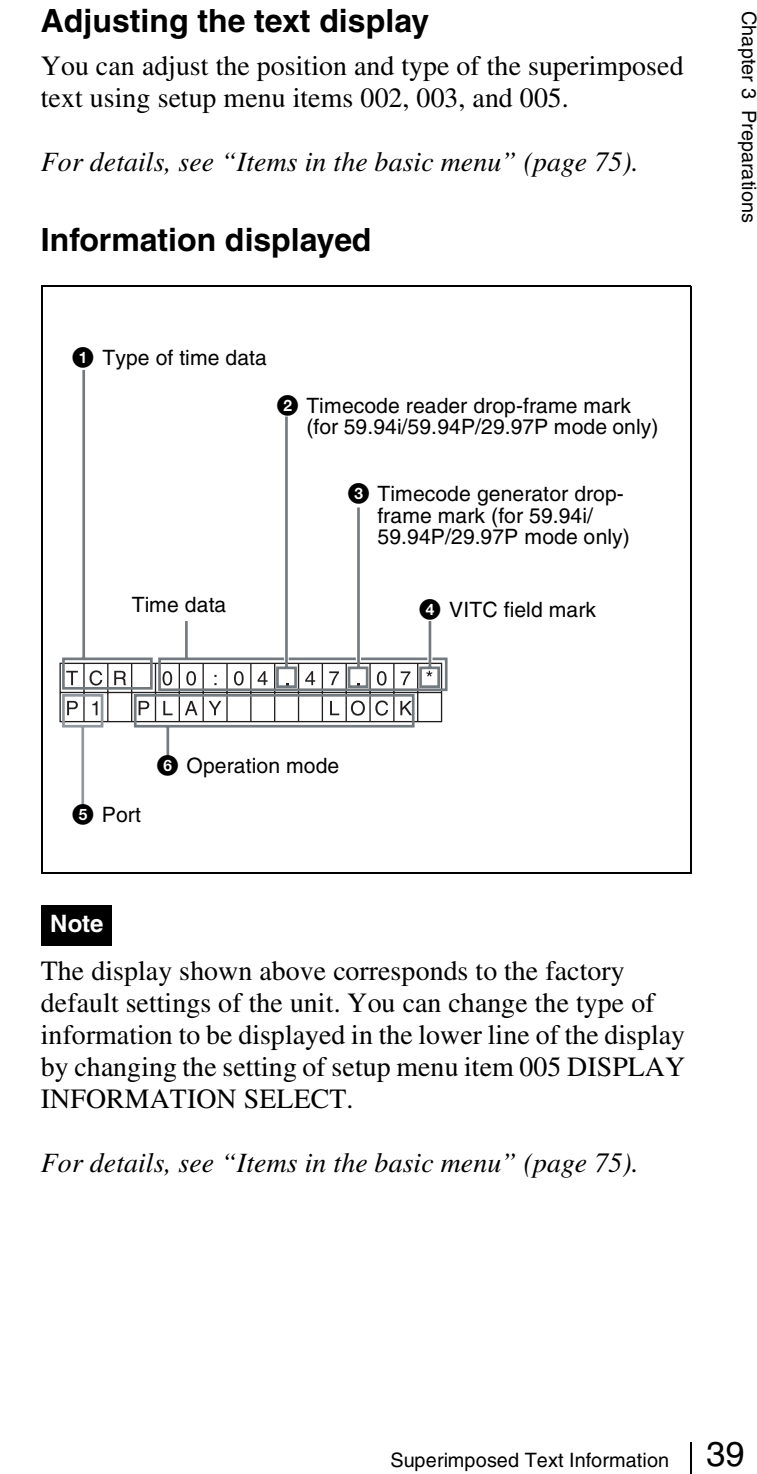

#### **Note**

The display shown above corresponds to the factory default settings of the unit. You can change the type of information to be displayed in the lower line of the display by changing the setting of setup menu item 005 DISPLAY INFORMATION SELECT.

*For details, see ["Items in the basic menu" \(page 75\)](#page-74-0).*

#### **Q** Type of time data

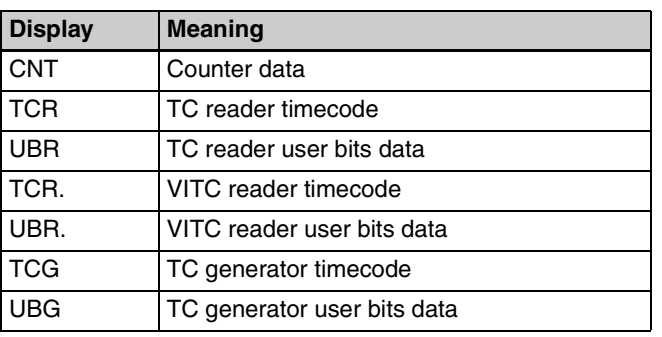

#### **Note**

If the time data or user bits data cannot be read correctly, they will be displayed with an asterisk. For example, "T\*R", "U\*R", "T\*R." or "U\*R.".

#### b **Timecode reader drop-frame mark (for 59.94i/ 59.94P/29.97P mode only)**

**".":** Indicates drop-frame mode.

":": Indicates non-drop-frame mode.

#### $\bullet$  Timecode generator drop-frame mark (for 59.94i/ **59.94P/29.97P mode only)**

**".":** Indicates drop-frame mode (factory default setting). ":": Indicates non-drop-frame mode.

#### d **VITC field mark**

**" " (blank):** Fields 1 and 3 (for 59.94i/59.94P/29.97P/ 23.98P mode) or fields 1, 3, 5 and 7 (for 50i/50P/25P mode)

**"\*":** Fields 2 and 4 (for 59.94i/59.94P/29.97P/23.98P mode) or fields 2, 4, 6 and 8 (for 50i/50P/25P mode)

#### **e** Port

- **P1:** Indicates when the playback port is selected.
- **R1:** Indicates when the recording port is selected.

#### **<sup>O</sup>** Operation mode

The field is divided into two blocks as shown below.

- Block A displays the operation mode.
- Block B displays the servo lock status or playback speed.

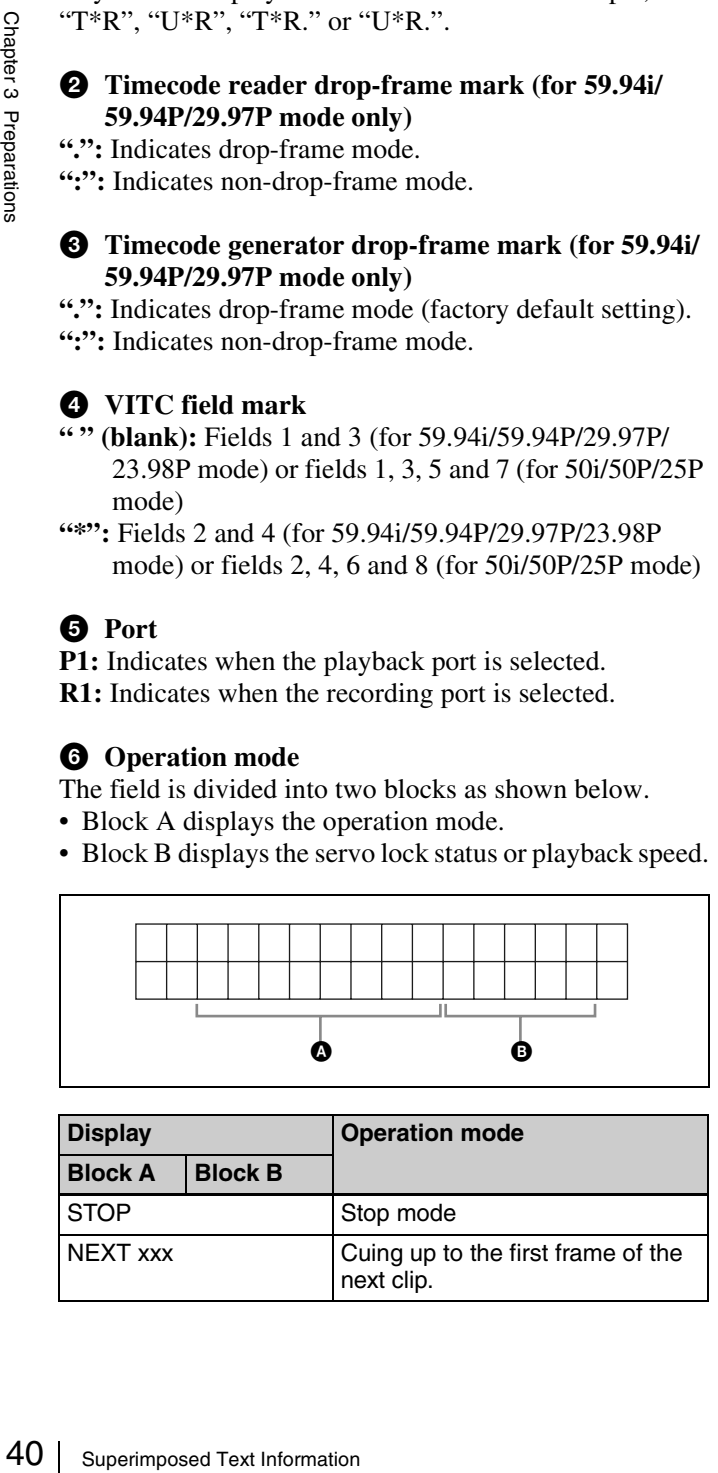

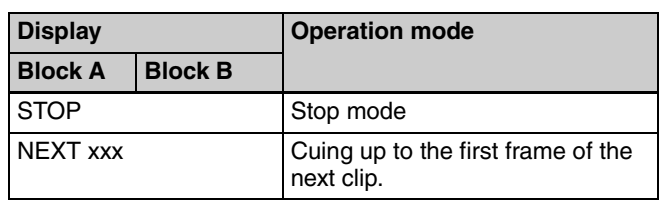

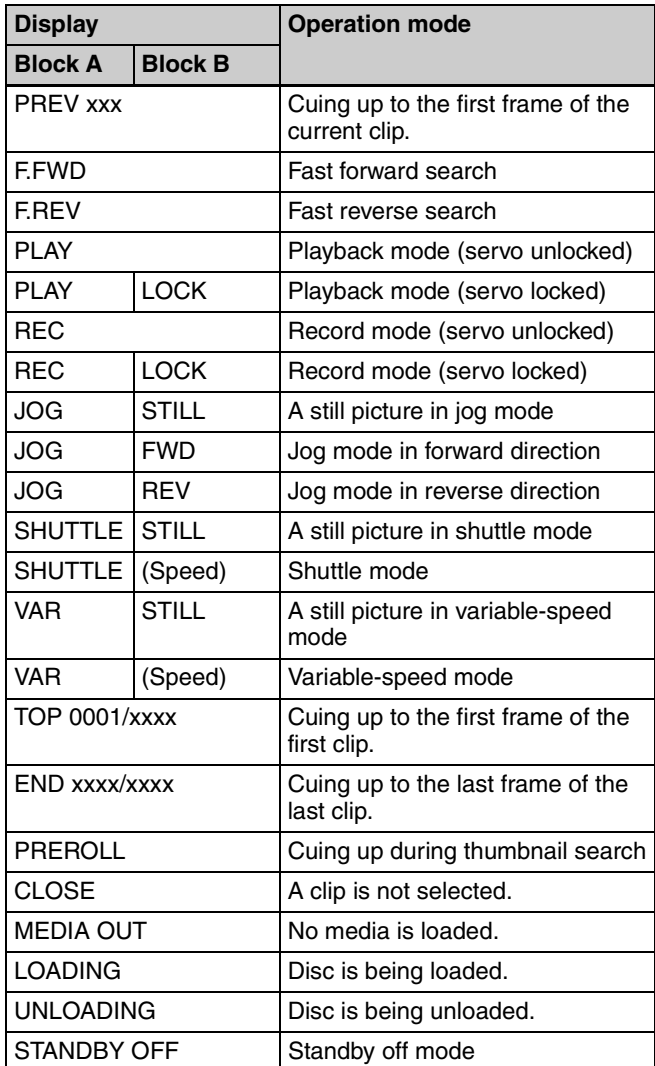

# <span id="page-40-0"></span>**Basic Operations of the Function Menu**

The function menu provides access to frequently used settings, such as input video signal selection and timecode settings.

Menu settings are stored in nonvolatile memory and are preserved even after the unit is powered off.

## **Function menu operations**

The function menu appears on the display of this unit. The following figure shows the buttons (F1 to F6) used in function menu operations.

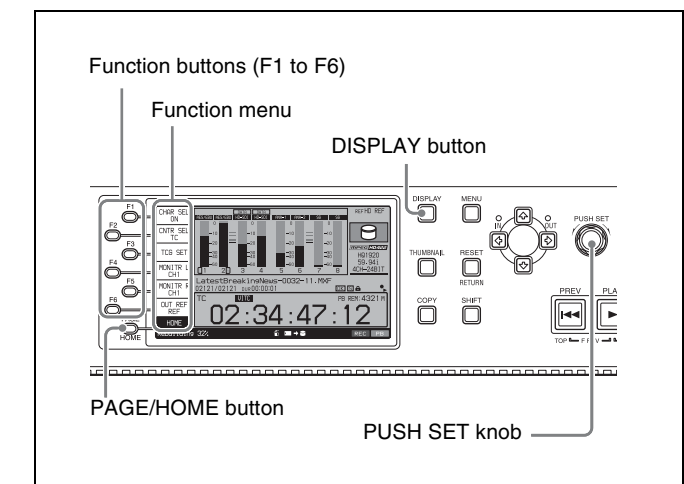

#### **To display the function menu**

The function menu is made up of the HOME page and pages P1 to P5.

If the function menu is not already visible, press the PAGE/HOME button to display it. (The most recently accessed function menu page appears.)

#### **To display a different page**

Each press of the PAGE/HOME button displays the next function menu page in the order: HOME  $\rightarrow$  P1  $\rightarrow$  P2  $\rightarrow$  $P3 \rightarrow P4 \rightarrow P5 \rightarrow HOME...$ 

- Turning the PUSH SET knob while holding down the PAGE/HOME button changes the page forward or backward.
- Pressing F1 to F5 buttons while holding down the PAGE/HOME button switches the page directly to pages P1 to P5.

#### **To clear the function menu from the screen**

Press the DISPLAY button to switch to the video monitor screen.

#### **To change the setting of a function menu item**

Use the function buttons.

#### **To select the value of the setting item**

Press the function button to the left of each setting item to change the value of the item. Keep pressing the button until the value you want appears.

#### **To set the value of the setting item**

- Press the function button to the left of each setting item so that the setting value flashes to enable adjustment of the value and then turn the PUSH SET knob to increase or decrease the value.
- Turning the PUSH SET knob while holding down the SHIFT button increases the increment of adjustment.
- Pressing the function button to the left of each setting item while the setting value is flashing causes the value to stop flashing and completes the adjustment.

#### **Function menu settings**

The following tables list the setting items on each page and describe their setting values. Underlined values are the factory defaults.

#### **HOME page**

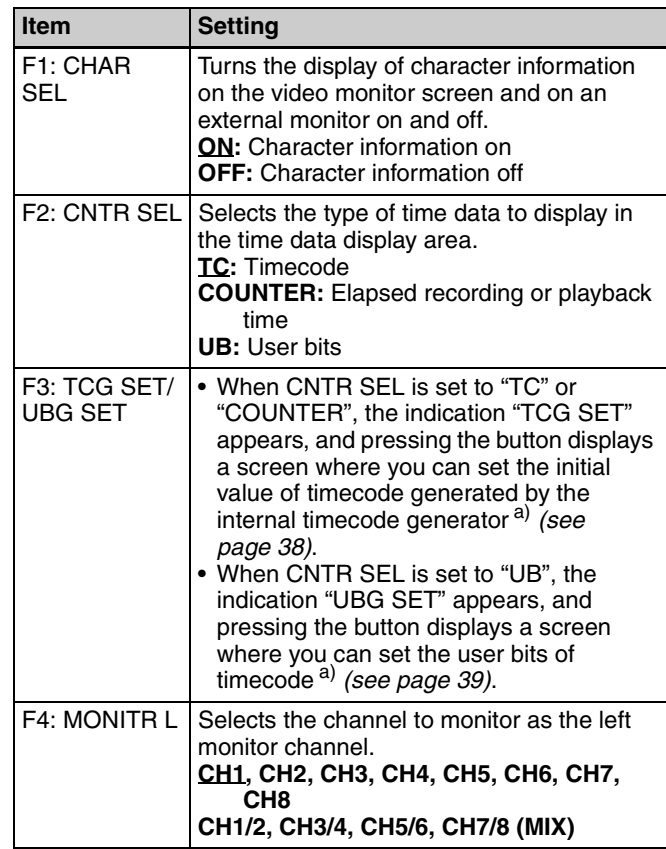

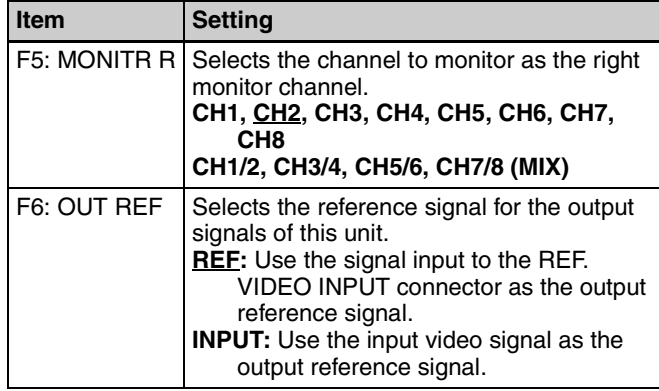

a) This is displayed only when TCG on page P4 TC of the function menu is set to "INT", and PRST/RGN is set to "PRESET".

#### **P1 INPUT page**

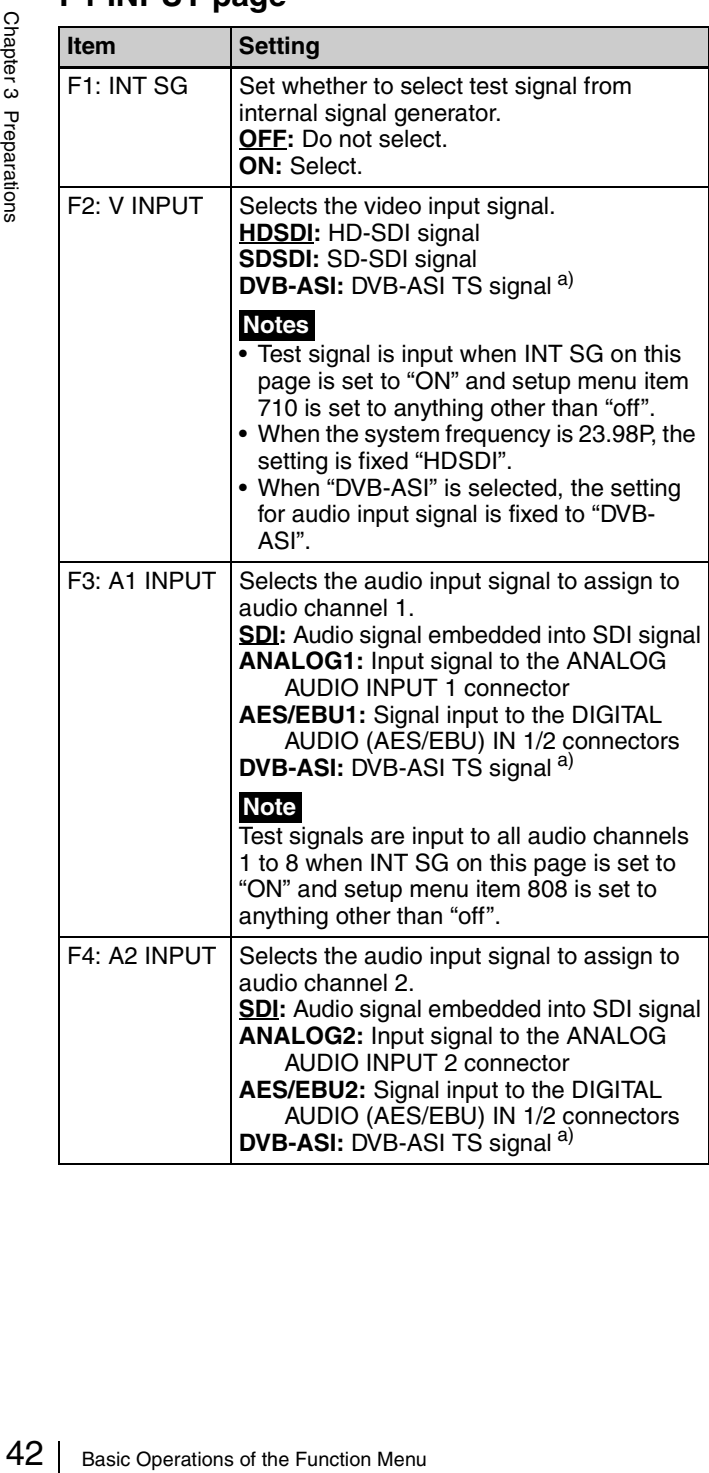

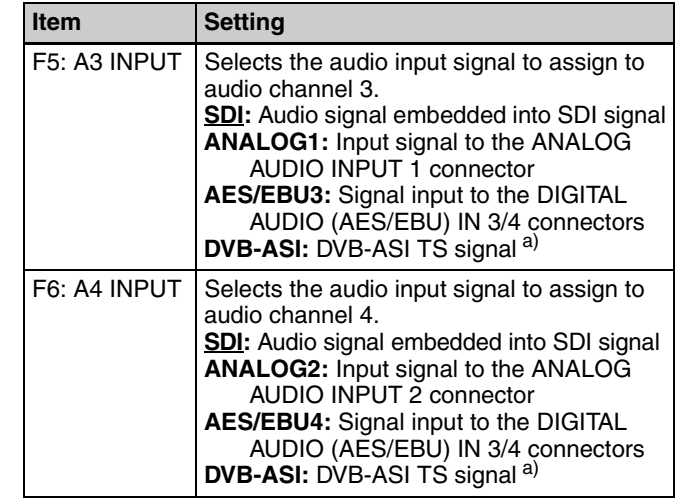

a) When the maintenance menu item M22: OPTION SETTING >DVB-ASI is set to "ON" with the optional PDBK-202 being installed *[\(see page 92\)](#page-91-0)*.

#### **P2 INPUT page**

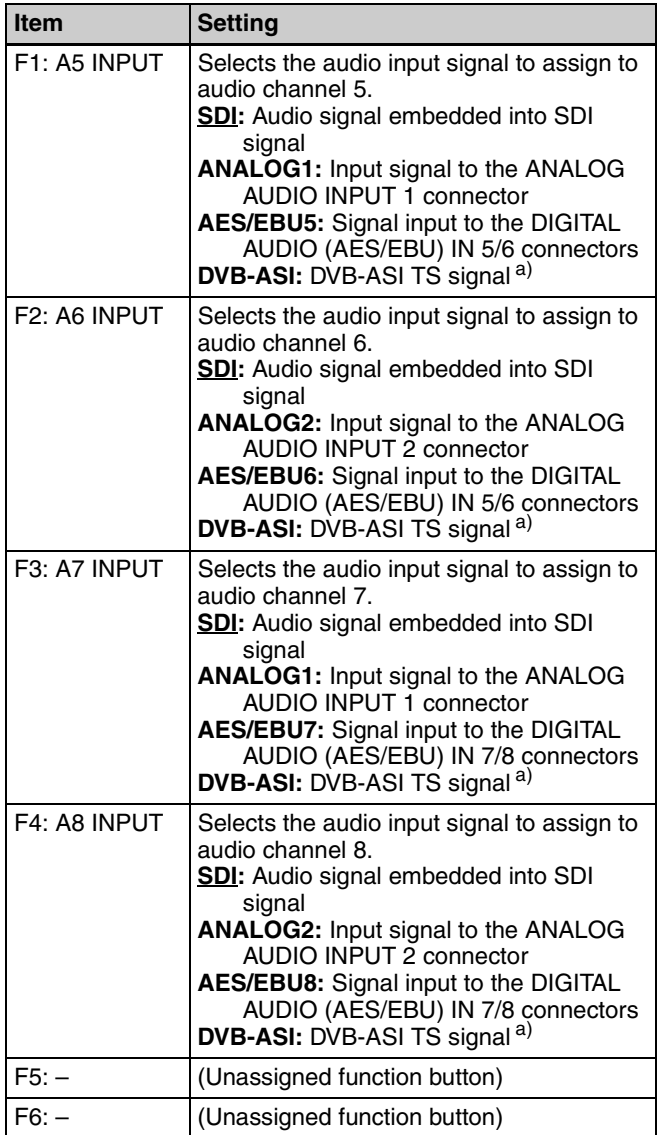

a) When the maintenance menu item M22: Option Setting >DVB-ASI is set to "ON" with the optional PDBK-202 being installed *[\(see page 92\)](#page-91-0)*.

#### **P3 AUDIO page**

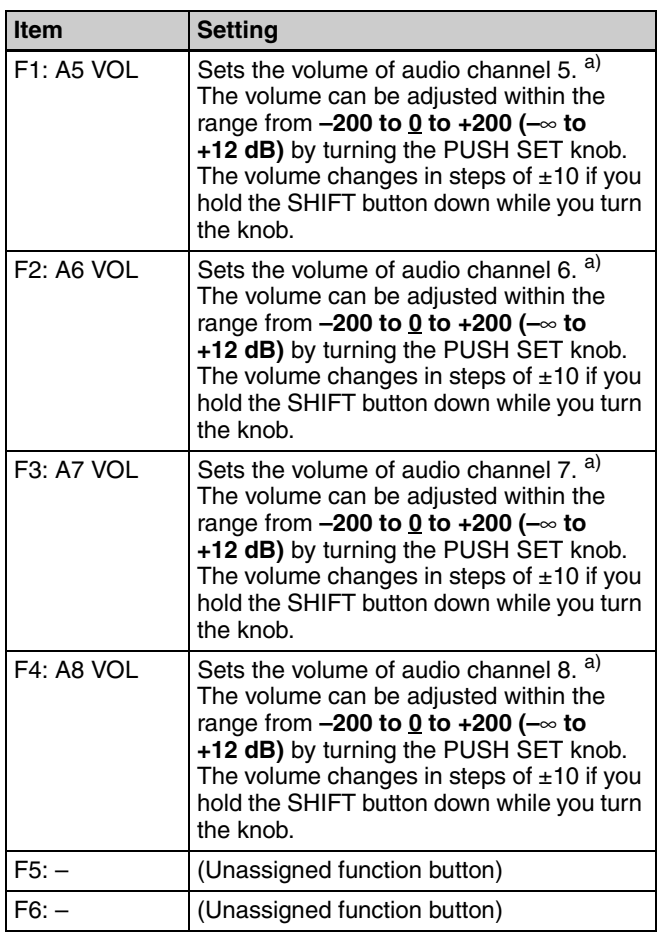

a) To enable this setting, the following settings are also required, in the same way as for volume operations for channels 1 to 4.

• Set the VARIABLE switch of the front panel to "REC" or "PB".

• Set setup menu item 131 AUDIO VOLUME to "each".

#### **P4 TC page**

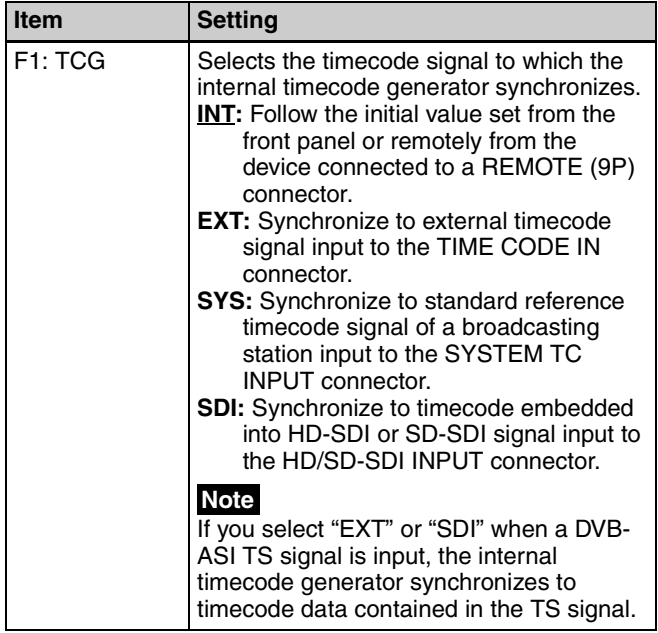

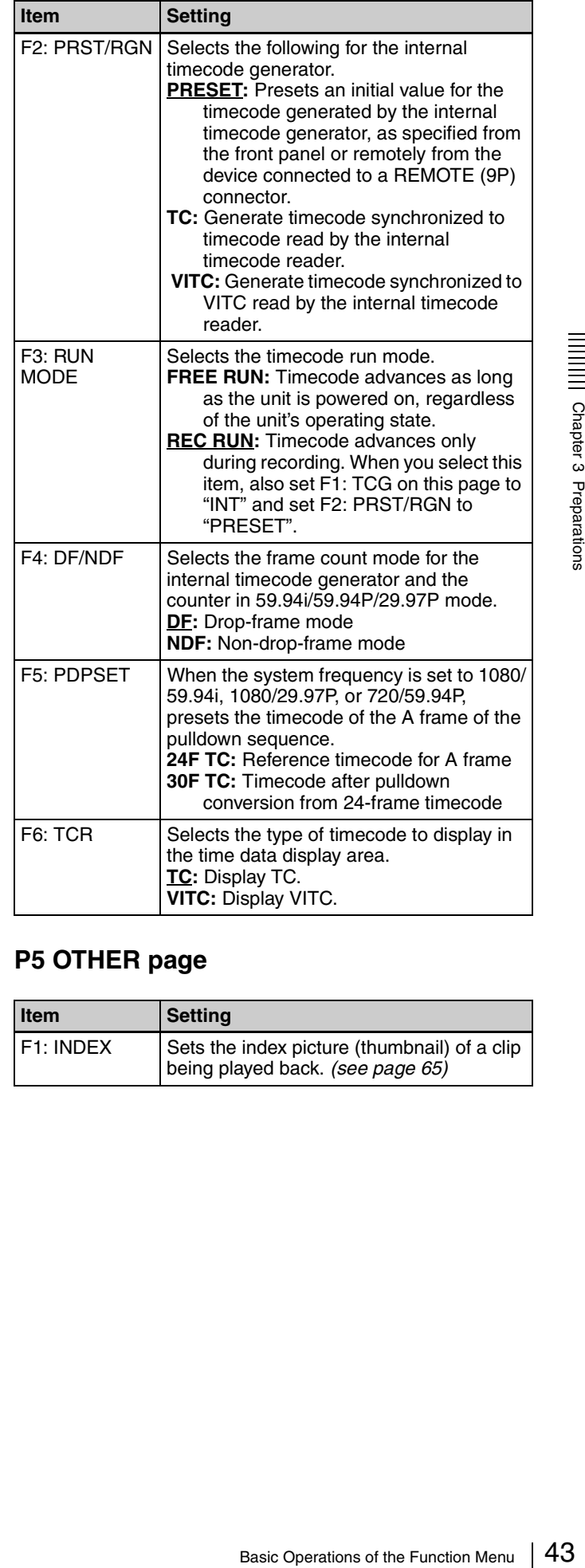

#### **P5 OTHER page**

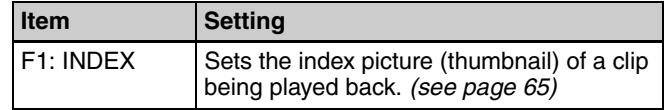

# **Handling Discs**

#### **Discs used for recording and playback**

This unit can record and play back the following Professional Disc $<sup>1</sup>$  formats.</sup>

- PFD23A (capacity 23.3 GB)
- PFD50DLA (capacity 50.0 GB)
- PFD128QLW (capacity 128 GB)

1) Professional Disc is a trademark of Sony Corporation.

#### **Notes**

- It is not possible to use the following discs for recording or playback:
	- Blu-ray Disc
	- Professional Disc for Data
- PFD128QLW is a quad-layer Write-Once Professional Disc (hereafter referred to as "quad-layer WO disc"). Pay due attention to the following points.
	- Even if you delete any files written to the disc, no available storage space will be increased.
	- Reformatting the disc will not increase the available storage space.
	- Repetitive file writing will consume the recordable resource space (for writing the disc management data, etc.) on the disc. If no available recordable resource space is left on the disc, file writing may be disabled even with sufficient available storage space remaining. - No file can be written after the disc is finalized.
- 
- PFD128QLW discs can be used only by XDCAM devices with the XL-QD mark *(see the following illustration)*. They cannot be used by XDCAM devices without this mark.

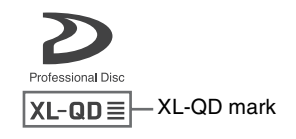

#### **Notes on handling**

#### **Handling**

Notes<br>
• It is not poss<br>
or playback<br>
• Blu-ray D<br>
• Profession<br>
• Disc (hereaf<br>
Pay due atte<br>
• Even if y available<br>
• Reformatt<br>
storage sp<br>
• Repetitive<br>
resource s<br>
etc.) on th<br>
space is le<br>
even with<br>
• No file ca<br>
• The Professional Disc is housed in a cartridge, and is designed to allow handling free of risk from dust or fingerprints. However, if the cartridge is subjected to a severe shock, for example by dropping it, this can result in damage or scratching of the disc. If the disc is scratched, it may be impossible to record video/audio, or to play back the content recorded on the disc. The discs should be handled and stored carefully.

- Do not touch the surface of the disc itself within the cartridge.
- Deliberately opening the shutter may cause damage.
- Do not disassemble the cartridge.
- The supplied adhesive labels are recommended for indexing discs. Apply the label in the correct position.

#### **Storage**

- Do not store discs where they may be subjected to direct sunlight, or in other places where the temperature or humidity is high.
- Do not leave cartridges where dust may get inside.
- Store cartridges in their cases.

#### **Care of the discs**

- Remove dust and dirt on the outside of a cartridge using a soft dry cloth.
- If condensation forms, allow ample time to dry before use.

#### **Write-protecting discs**

To protect the content recorded on the disc from accidental erasure, move the Write Inhibit tab on the lower surface of the disc in the direction of the arrow, as shown in the following figure.

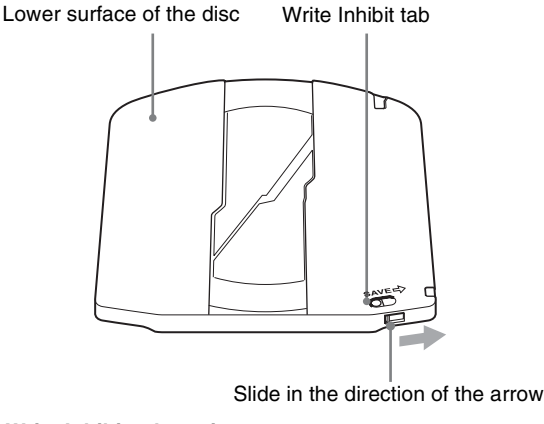

#### **Write Inhibit tab settings**

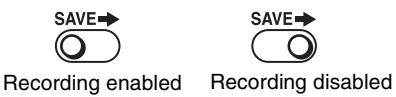

O

*You can also write protect individual clips. For details, see ["Locking \(write-protecting\) clips" \(page 64\).](#page-63-0)*

SAVE→

#### **Loading and unloading a disc**

When the on/standby button and indicator are lit green, you can load and unload a disc as shown in the following figure.

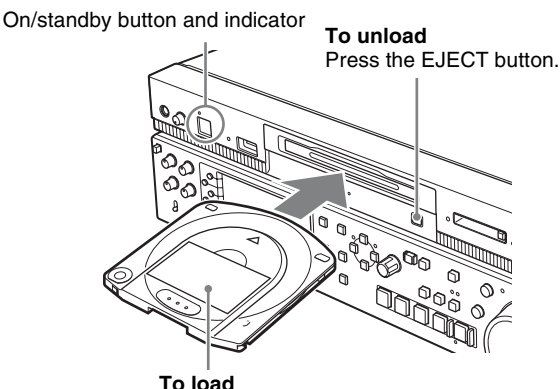

Insert a disc face up. The disc is drawn in.

When the EJECT button is pressed during recording. recording stops and the disc is ejected.

#### **Formatting a disc**

Unused discs are formatted automatically when they are loaded into this unit.

To format a recorded disc, use the Clip Menu *[\(see](#page-61-0)  [page 62\)](#page-61-0)*.

# **Handling SxS Memory Cards**

#### **About SxS memory cards**

#### **SxS memory cards that can be used with this unit**

Use the following Sony SxS memory cards (SxS PRO or SxS-1) with this unit.

#### **SxS PRO**

- SBP-8 (8 GB)
- SBP-16 (16 GB)
- SBP-32 (32 GB)

#### **SxS-1**

- SBS-32G1 (32 GB)
- SBS-64G1 (64 GB)
- SBS-32G1A (32 GB)
- SBS-64G1A (64 GB)

Proper operation cannot be guaranteed when memory cards other than SxS PRO and SxS-1 are used.

The memory cards listed above comply with the ExpressCard standard.

- SxS, SxS PRO and SxS-1 are trademarks of Sony Corporation.
- The ExpressCard label and logo are property of the Personal Computer Memory Card International Association (PCMCIA) and are licensed to Sony Corporation. Other trademarks and trade names are the property of their respective owners.

Use of the following optional accessories allows you to use "Memory Sticks" and SDHC cards on this unit.

- MEAD-MS01 Memory Stick Adapter (for "Memory Stick PRO-HG Duo" HXA series)
- MEAD-SD01 SD Card Adapter (for SDHC cards)

#### **Note**

When you use a "Memory Stick" adapter or SD card adapter, check to be sure that this unit is in operative state before inserting the combined media and adapter.

#### **SxS memory card operations supported by this unit**

- Thumbnail display
- Copying from memory cards to internal storage

#### **Note**

Recording to SxS memory cards (including copying), playback, clip deletion, formatting, and other operations are not supported.

#### **Notes on the use of SxS memory cards**

- Recorded data may be lost or corrupted in the following cases.
	- When this unit is subjected to shock or vibrations during reading or writing of an SxS memory card, and when this unit is powered off or an SxS memory card is removed during reading or writing
	- When this unit is used in an environment subject to static electricity or electric noise
- Do not use or store SxS memory cards in locations that are:
	- outside the specified environmental ranges
	- very hot, such in as vehicles parked in the sun during summer, or exposed to direct sunlight, or near heaters subject to high humidity and corrosion
- When inserting a memory card, insert with the label side facing the correct direction.
- Carry and store SxS memory cards in their cases, and lock the cases securely.

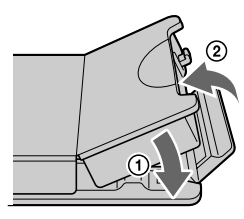

- $\begin{array}{ll}\n\frac{6}{5} & \text{• Do not use or store SxS}\n\text{are:} & \text{• outside the specified}\n\end{array}\n\quad\n\begin{array}{ll}\n\text{• } \text{very hot, such in as v}\n\end{array}\n\quad\n\begin{array}{ll}\n\text{• } \text{super, or exposed}\n\end{array}\n\quad\n\begin{array}{ll}\n\text{• } \text{where, or exposed}\n\end{array}\n\quad\n\begin{array}{ll}\n\text{• } \text{When inserting a member}\n\end{array}\n\quad\n\begin{array}{ll}\n\text{• } \text{Carry and store SxS}\n\end{array}\n\quad\n\begin$ • Guard against accidents and inadvertent data loss by backing up the data stored on SxS memory cards. Sony cannot be responsible for any consequences of damage to or loss of data stored on SxS memory cards.
	- Do not attach anything other than the supplied labels in the designated label space. When attaching a label, make sure it does not protrude beyond the label space.

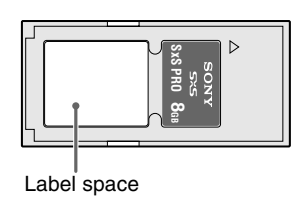

- Clip operations may not be possible when the remaining capacity of the media is low. In this case, use a computer to delete unneeded files and try again.
- Open the memory card case completely before storing a card in the case or removing a card from the case.

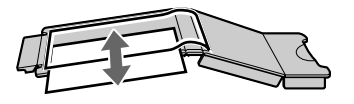

#### **To prevent accidental erasure**

You can prevent accidental recording, editing, and deletion of data on an SxS memory card by setting the write protect switch to the WP side.

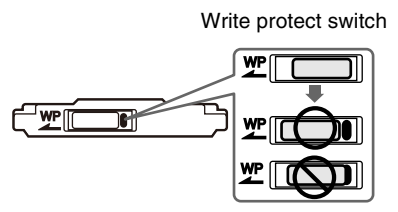

**Note**

Do not touch the write protect switch while an SxS memory card is loaded in a memory card slot. Eject the card before setting the write protect switch.

#### **Inserting/removing an SxS memory card**

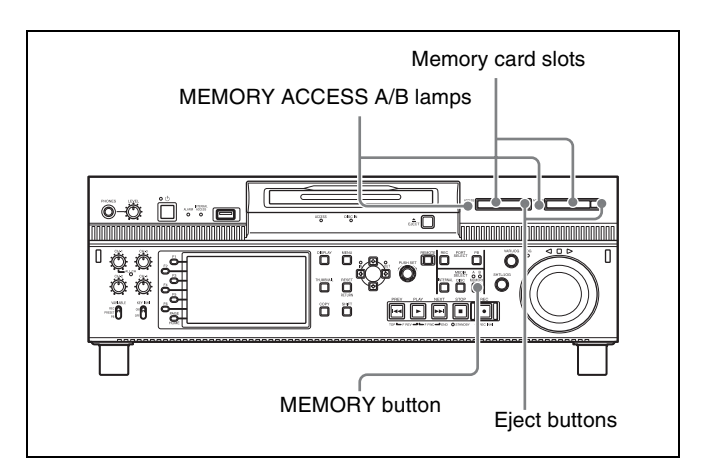

#### **To insert an SxS memory card**

Insert the SxS memory card into the card slot.

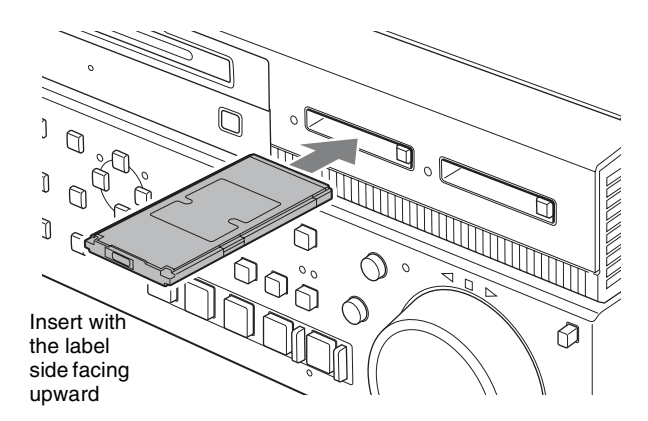

The lamp lights in red then changes to green once the memory card is ready for use.

#### **Status indications by the MEMORY ACCESS A/B lamps**

Card slots A and B are accompanied by the respective lamps to indicate their statuses.

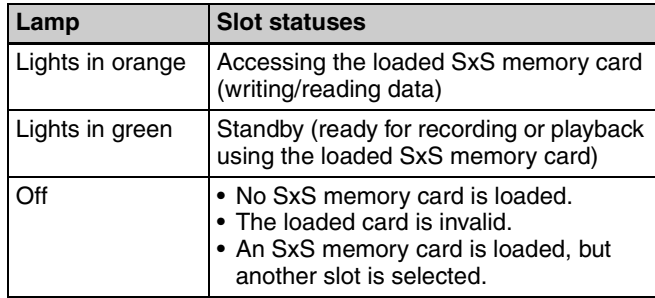

#### **To remove an SxS memory card**

**1** Press the eject button to release the lock, then pull the button out.

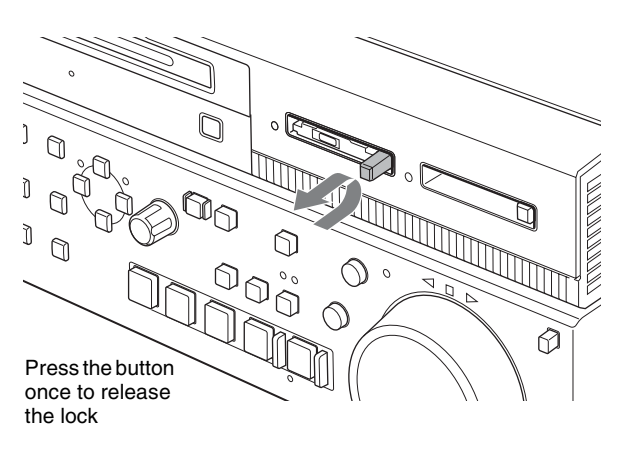

ì  $\cup$ ∩ ∩

**2** Press the eject button again to remove the card.

#### **Note**

Data are not guaranteed if the power is turned off or a memory card is removed while the card is being accessed. All data on the card may be destroyed. Be sure that the MEMORY ACCESS A/B lamps are lit in green or off when you turn off the power or remove memory cards.

#### **Switching between SxS memory cards**

When SxS memory cards are loaded in both memory card slots A and B, press the MEMORY button to select the card you wish to use.

#### **Note**

The MEMORY button is disabled while copying is in progress, that is, switching is not executed even if you press the button.

# *Recording, Playback and*  **Recording, Playback and Chapter**

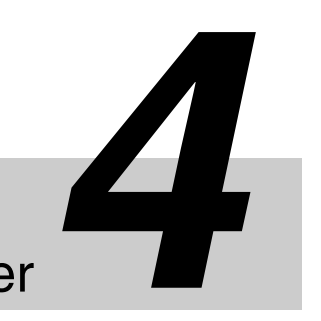

# **Recording**

This section describes video and audio recording on the unit.

*[See page 41 "Basic Operations of the Function Menu"](#page-40-0) for more information.*

*[See page 74 "Menus"](#page-73-0) for more information about setup menu operations.*

#### **Preparations for recording**

Make the following settings and adjustments before starting to record.

- **Video input signal selection:** Select with V INPUT on page P1 INPUT of the function menu.
- **Audio input signal selection:** Select with A1 INPUT to A4 INPUT on page P1 INPUT and A5 INPUT to A8 INPUT on page P2 INPUT of the function menu.
- **Timecode and user bits settings:** *See ["Setting timecode"](#page-36-0)  [\(page 37\)](#page-36-0)*.
- **Selection of time data to display:** Select with CNTR SEL on HOME page of the function menu.
- **Selection of audio channels to monitor:** Select with MONITR R and MONITR L on the HOME page of the function menu.
- **Volume adjustment of the monitor audio:** Adjust with the LEVEL adjustment knob.

#### <span id="page-47-0"></span>**Carrying out recording**

 $\frac{1}{2}$  See page 4<br>  $\frac{1}{2}$  more information<br>  $\frac{1}{2}$  See page 7<br>  $\frac{1}{2}$  menu oper<br>  $\frac{1}{2}$  menu oper<br>  $\frac{1}{2}$  Make the<br>
starting to<br>  $\frac{1}{2}$  Make the starting to<br>  $\frac{1}{2}$  Make the starting to<br>  $\frac{1}{2}$  You can record to the internal storage, or record to the internal storage and a Professional Disc simultaneously. One recording segment (from the start to the end of recording) is called a "clip".

When recording to the internal storage, the maximum recording time for one clip is six hours.

*For the available recording time of each media, see "Recording and playback time" under "Specifications" [\(see page 108\)](#page-107-0).*

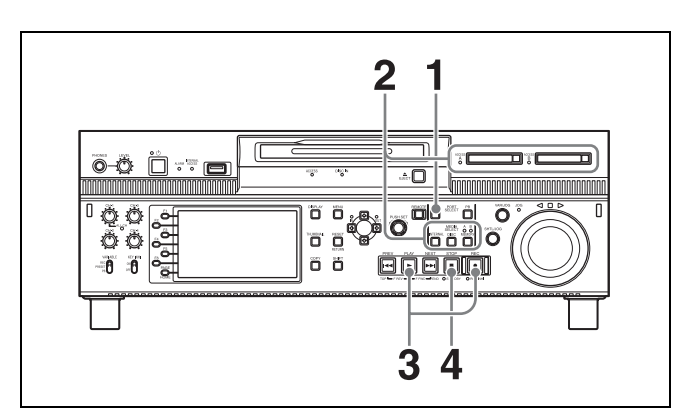

If the clip list screen is displayed, press the THUMBNAIL button to switch to the basic operation screen or the video monitor screen.

- **1** Press the REC PORT button.
- **2** Select the media.
	- **For recording to the internal storage:** Press the INTERNAL button.
	- **For simultaneous recording to both media:** Press the DISC button and the INTERNAL button simultaneously.
- **3** Hold down the REC button, and press the PLAY button.

Recording starts.

In the case of simultaneous recording, the  $\bullet$   $\bullet$   $\bullet$  icon appears in the status display area. (Simultaneous recording can be performed by simultaneously executing recording to the internal storage and copying from the internal storage to the Professional Disc.)

**4** To stop recording, press the STOP button.

This unit enters a stop mode.

In the case of simultaneous recording, this unit enters a stop mode after copy from the internal storage to the Professional Disc.

#### **To stop only the recording to the Professional Disc during simultaneous recording**

Press the COPY button and then press the RESET button to abort the copy operation.

*For the behavior of media in simultaneous recording, see ["Behavior of media in simultaneous recording"](#page-48-0)  [\(see page 49\)\)](#page-48-0).* 

#### **Notes**

- The shortest clip that can be recorded is 2 seconds long. Even if the time from the operation to start recording to the operation to stop recording is less than two seconds, the recording continues for two seconds.
- The maximum recordable number of clips depends on the media, as follows.

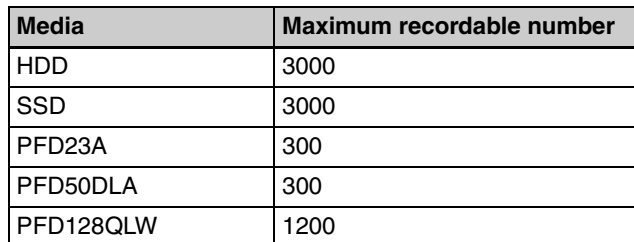

When the maximum recordable number is reached, no further recording is possible. (The message "MAX # Clips" appears in the status display area.)

- This unit can record video input signals that are not synchronized to a reference signal. However, in that case, video breakup and audio noise may occur in E-E playback.
- During recording, do not turn off the main power switch on the rear panel or disconnect the power cord. This could cause the clip being recorded to be lost. Note that no recorded clip contents are lost when the on/standby button on the front panel is set to standby during recording, because the unit does not enter standby mode until after the end of recording processing.

#### <span id="page-48-0"></span>**Behavior of media in simultaneous recording**

- If the Professional Disc is in an unrecorable state, pressing the REC button and PLAY button simultaneously in step **3** displays a message, and recording to the internal storage only starts.
- If during recording the remaining space of the Professional Disc becomes insufficient, then the recording to the disc stops. (The clip is established and the disc is ejected.) The recording to the internal storage continues.
- If during recording you press the EJECT button to remove the Professional Disc, the recording to the disc stops. (The clip is established and the disc is ejected.) The recording to the internal storage continues.

• When recording to the internal storage becomes impossible, the recording to the Professional Disc also stops.

#### **To adjust the audio recording levels**

#### **When carrying out audio recording at a reference level**

Set the VARIABLE switch to "PRESET".

The audio signals will be recorded at a preset reference level.

You can change the reference level and the input levels with maintenance menu item M37: AUDIO CONFIG.

*See [page 96](#page-95-0) for more information about how to make maintenance menu settings.*

#### **Manually adjusting the audio recording levels**

Set the VARIABLE switch to "REC" and use the CH-1/ ALL CH and CH-2 to CH-4 knobs to adjust CH-1 to CH-4, and use A5 VOL to A8 VOL on page P3 AUDIO of the function menu to adjust CH-5 to CH-8 so that the audio level indications on the audio level meters do not exceed 0 dB for a maximum volume.

#### **Mixed recording of clips in different formats on the same disc**

The recording format is regarded as different whenever the system frequency, video resolution, video codec/bit rate, or number of audio channels or number of bits does not match.

#### **Mixed recording of clips in different formats on the internal storage**

You can record clips to the internal storage at different system frequencies and in different formats (HD422/ HD420).

#### **Mixed recording of clips in different formats on the Professional Disc**

As long as the frame frequency group is the same, clips in different recording formats can be recorded or written to the same disc, for example HD422 and HD420SP clips, by putting this unit into mixed format recording mode.

#### **Frame frequency groups**

The system frequencies supported by this unit are divided into frame frequency groups, as shown in the following table.

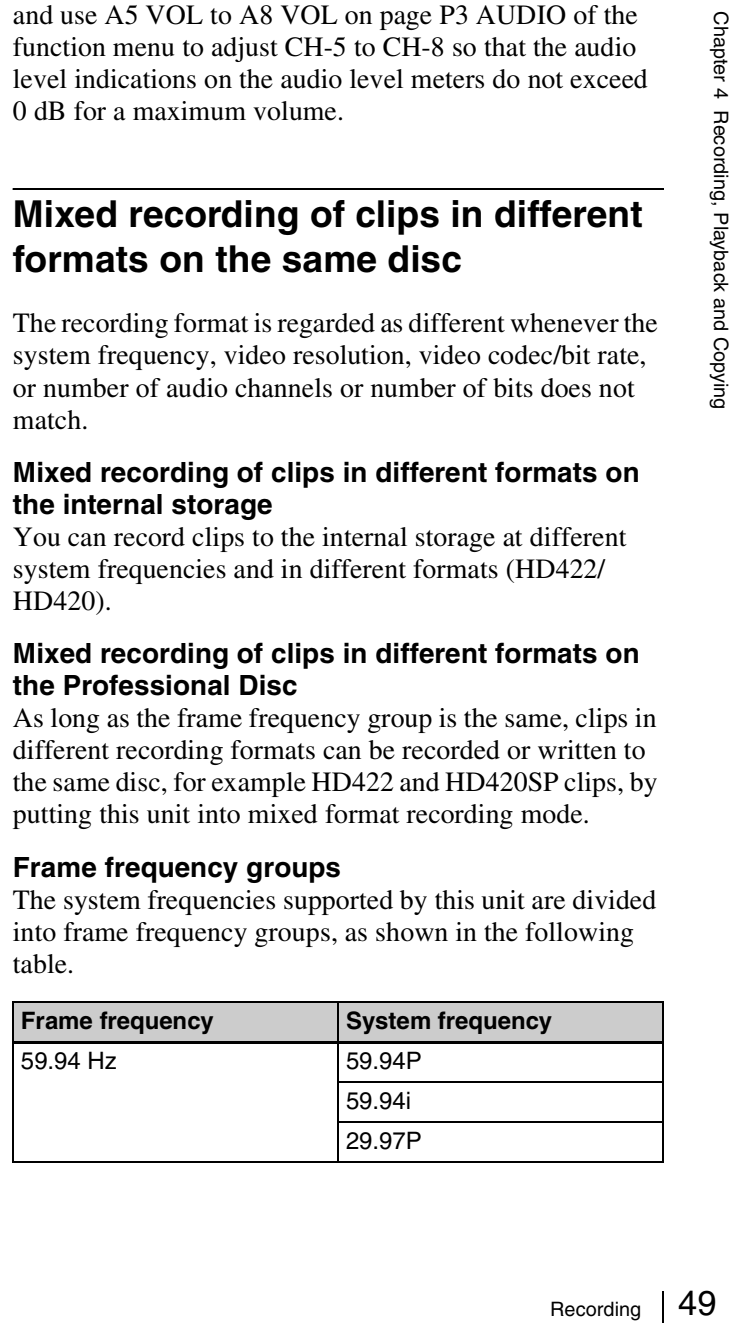

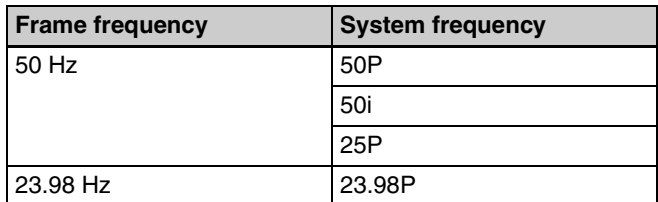

#### **Notes**

- When the unit is in a mode that calls for playback across clips that were recorded in different recording formats, video and audio playback may stop at the point where the format changes from one format into another, and then start again.
- If a transition point between two clips with different recording formats exists in the preroll segment, that segment cannot be edited.

# **Playback**

This section describes playback of video and audio on the unit.

Before starting playback, make the following settings and adjustments.

- **Selection of time data to display:** Select with CNTR SEL on HOME page of the function menu.
- **Selection of audio channels to monitor:** Select with MONITR L and MONITR R on the HOME page of the function menu.
- **Volume adjustment of the monitor audio:** Adjust with the LEVEL adjustment knob.

#### **Playback target (when playing back clips/ EDLs on the internal storage)**

Only the currently selected clip/EDL on the internal storage is played back.

The available playback types include normal playback, high-speed playback in the forward or reverse directions, and jog, shuttle, and variable-speed playback. Playback stops when it reaches the start or end of the clip/EDL. The next and preceding clips are not played, even if they exist on the media.

To move to another clip, press the PREV, NEXT, SHIFT + PREV, or SHIFT + NEXT button, or perform a thumbnail search.

#### **About the playback start position**

#### **Immediately after this unit starts**

All clips are closed. To play a clip or an EDL, select it in a clip list screen.

#### **After disc insertion**

The unit stops at the position of the disc when it was most recently ejected.

Press the PLAY button to resume playback at the most recent position.

The playback position is saved to the disc when the disc is ejected, which allows playback to start at that position whenever it is loaded into any XDCAM player.

#### **Notes**

- This function is not available when the Write Inhibit tab of the disc is set to the recording disabled position. When the Write Inhibit tab is in the recording enabled position and the format of recorded sections on the disc is not the same as the recording format setting of this unit, the REC INHI indicator lights, but in this case the playback position is saved to the disc.
- When playback is stopped on an EDL, the playback position is not saved.

 $51$ 

Playback

Chapter 4 Recording, Playback and Copying pe: Press<br>
sc: Press<br>
sc: Press<br>
media<br>
and and and the media<br>
and that you<br>
that you<br>
that you<br>
whack :<br>
with the<br>
pigg dial<br>
n of the<br>
eed<br>
by the<br>
Playback | 51

• In the case of quad-layer WO discs, the playback position is not saved.

#### **After recording**

The unit stops at the position where recording ended. To play back a clip, press the PREV button to move to the start frame of any clip or press the PREV button with the PLAY button held down to move to any position.

#### **After playback stops**

When you press the STOP button, playback stops at that position and the position is saved.

When you press the PLAY button, playback starts from the stopped position.

#### **1080/720 cross convert function**

You can output 720 while playing clips recorded as 1080, and output 1080 while playing clips recorded as 720. When the system frequency of clips (59.94i/59.94P/ 29.97P, or 50i/50P/25P) matches the system frequency of the unit, but the number of system line settings (1080 or 720) do not match, then clip playback is cross converted automatically.

#### **SD up convert function**

You can output HD while playing discs recorded as SD.

#### **HD down convert function**

You can always output SD while playing clips recorded as HD.

#### **Pulldown playback**

When this unit's system frequency is set to 1080/59.94i, 1080/29.97P, or 720/59.94P, clips recorded as 1080/ 23.98P are converted by 2-3 pulldown before playback (pulldown playback).

#### **Timecode in pulldown playback**

During pulldown playback, timecode is also converted to 30-frame timecode to match the output video signals. The upper row of the time data display area displays the original 24-frame timecode, and the lower row displays the 30-frame timecode.

 *00:59:59:23 TC VITC PDT 00:59:59:29*

You can superimpose the 30-frame timecode after pulldown on an external monitor. To do so, set setup menu item 005 DISPLAY INFORMATION SELECT to "time data only".

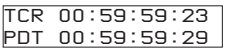

#### <span id="page-50-0"></span>**Selecting a clip or an EDL**

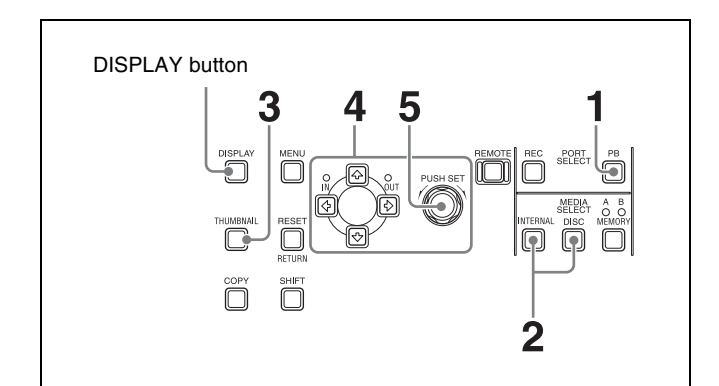

- **1** Press the PB PORT button in the basic operation screen or video monitor screen.
- **2** Select the media.

**To select clips/EDLs on the internal storage:** Press the INTERNAL button.

- **To select clips/EDLs on the Professional Disc:** Press the DISC button.
- **3** Press the THUMBNAIL button.

The clip list screen (details view) of the the media selected in step **2** appears.

**To switch the clip list screen to the thumbnails view** Press the DISPLAY button.

- **4** Do one of the following to select the clip/EDL that you want to play.
	- Turn the PUSH SET knob.
	- Press the arrow buttons.
- **5** Press the PUSH SET knob.

The selection of the target clip/EDL is confirmed.

#### **Playback operation**

This section describes the following types of playback: **Normal playback:** Playback at normal speed

**Playback in jog mode:** Variable-speed playback, with the speed determined by the speed of turning the jog dial

- **Playback in shuttle mode:** Variable-speed playback, with the speed determined by the angular position of the shuttle dial
- **Playback in variable-speed mode:** Variable-speed playback, with the speed finely determined by the angular position of the shuttle dial

#### **Normal playback**

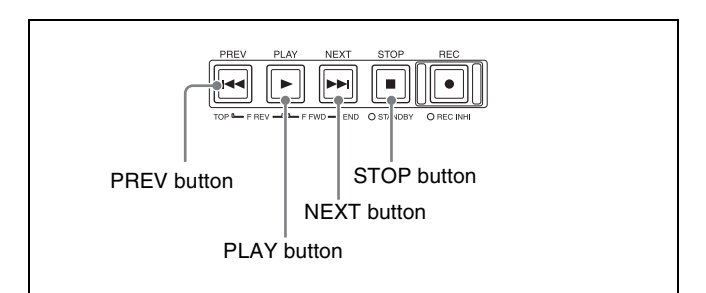

#### **To start playback**

Select a clip or an EDL *[\(see page 51\)](#page-50-0)*, and then press the PLAY button.

#### **Note**

No analog audio signals are output when non-audio signals are played back.

#### **To jump to the next or previous clip, then start playback**

Use the PREV button or NEXT button.

#### **Note**

The PREV and NEXT buttons cannot be used to move from the currently selected clip to an EDL or move from the currently selected EDL to a clip or to another EDL.

#### **To stop playback**

Press the STOP button.

#### **Playback in jog mode**

In jog mode, you can control the speed of playback by the speed of turning the shuttle/jog dial. The playback speed range is –1 to +1 times normal speed.

To carry out playback in jog mode, select a clip or an EDL *[\(see page 51\)](#page-50-0)*, and then proceed as follows.

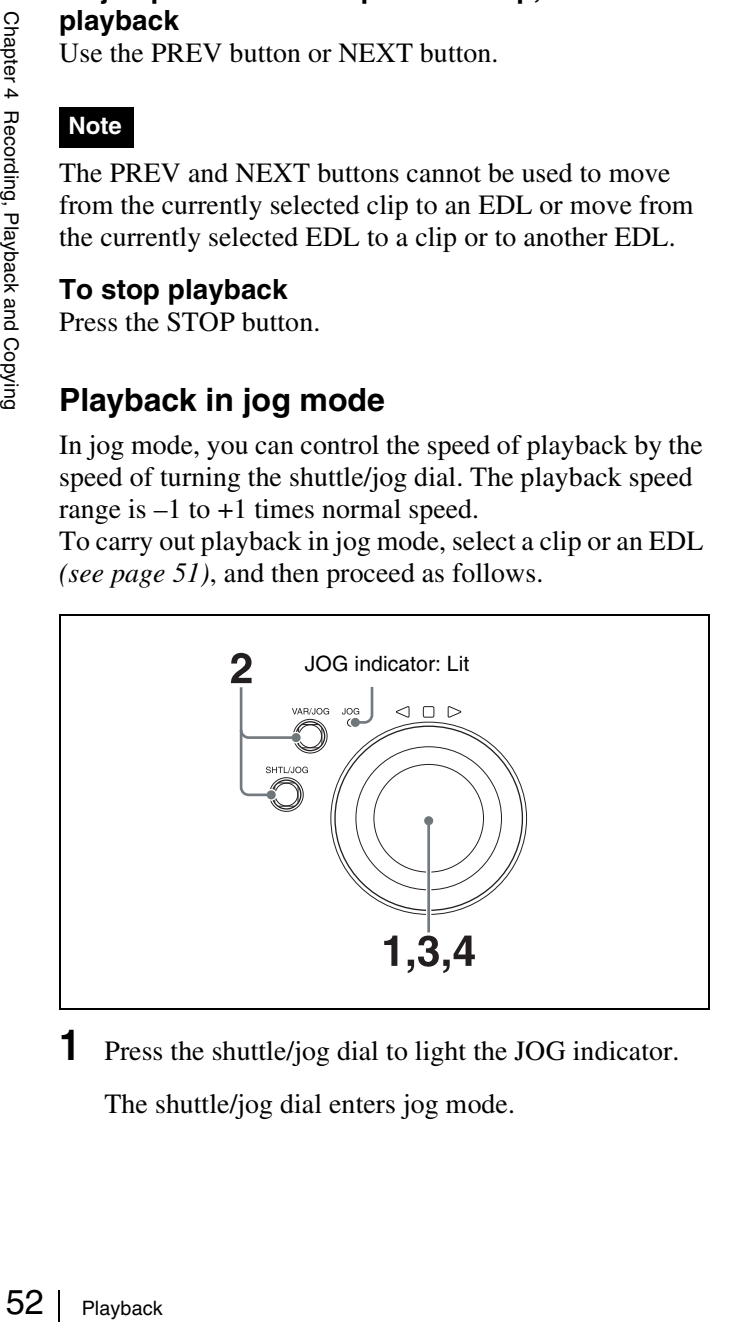

**1** Press the shuttle/jog dial to light the JOG indicator. The shuttle/jog dial enters jog mode.

- **2** Press the SHTL/JOG button or VAR/JOG button, turning it on.
- **3** Turn the shuttle/jog dial in the desired direction, at the speed corresponding to the desired playback speed.

Playback in jog mode starts.

**4** To stop playback in jog mode, stop turning the shuttle/ jog dial.

When setup menu item 101 SELECTION FOR SEARCH DIAL ENABLE is set to "dial" (factory default setting), you can start jog playback by simply rotating the shuttle/jog dial, even when the SHTL/JOG and VAR/JOG buttons are not lit.

#### **Playback in shuttle mode**

In shuttle mode, you can control the speed of playback by the angular position of the shuttle/jog dial. The range of playback speed is ±20 times normal speed. To carry out playback in shuttle mode, select a clip *[\(see](#page-50-0)  [page 51\)](#page-50-0)* or an EDL, and then proceed as follows.

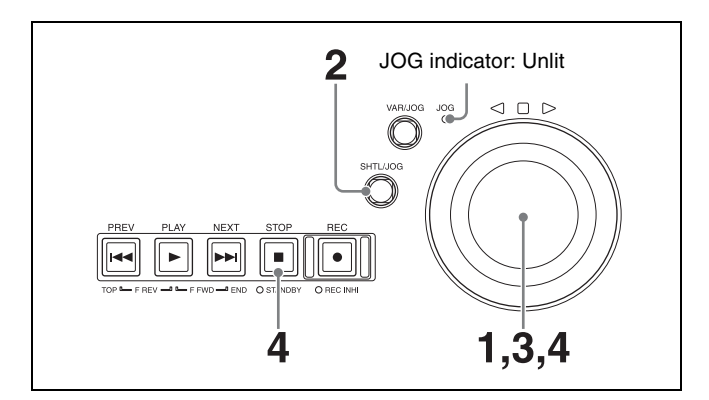

**1** Press the shuttle/jog dial to turn off the JOG indicator.

The shuttle/jog dial enters shuttle mode.

- **2** Press the SHTL/JOG button, turning it on.
- **3** Turn the shuttle/jog dial to the desired angle corresponding to the desired playback speed.

Playback in shuttle mode starts.

**4** To stop playback in shuttle mode, return the shuttle/ jog dial to the center position, or press the STOP button.

When setup menu item 101 SELECTION FOR SEARCH DIAL ENABLE is set to "dial" (factory default setting), you can start shuttle playback by simply rotating the shuttle/jog dial, even when the SHTL/JOG button is not lit.

#### **Note**

Video and audio become discontinuous if you conduct shuttle playback of a clip that does not have proxy AV data.

#### **To alternate between normal-speed playback and shuttle mode playback**

Set the shuttle/jog dial to the position corresponding to the desired shuttle playback speed, then switch between normal-speed playback and shuttle playback by pressing the PLAY and SHTL/JOG buttons alternately.

#### **Playback in variable-speed mode**

In variable-speed mode, you can control the speed of playback in the range of  $-2$  to  $+2$  times normal speed. To carry out playback in variable-speed mode, select a clip *[\(see page 51\)](#page-50-0)* or an EDL, and then proceed as follows.

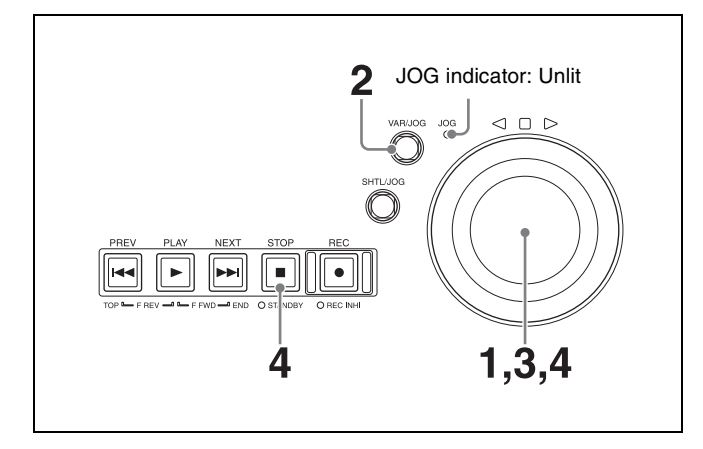

**1** Press the shuttle/jog dial to turn off the JOG indicator.

The shuttle/jog dial enters shuttle mode.

- **2** Press the VAR/JOG button, turning it on.
- **3** Turn the shuttle/jog dial to the desired angle corresponding to the desired playback speed.

Playback in variable-speed mode starts.

**4** To stop playback in variable-speed mode, return the shuttle/jog dial to the center position, or press the STOP button.

#### **To alternate between normal-speed playback and variable-speed mode playback**

Set the shuttle/jog dial to the position corresponding to the desired variable-speed playback speed, then switch between normal-speed playback and variable-speed mode playback by pressing the PLAY and VAR/JOG buttons alternately.

#### **Playback operations using thumbnails**

Playback operations that you can perform with thumbnails include searching for clips, displaying clip information, and locking and deleting clip. This allows you to check the actual video as you work.

*See ["Clip Operations" \(page 63\)](#page-62-0) for more information about thumbnail operations.*

#### **Chase play**

While recording to internal storage, you can start playing the recorded part of the clip from the start, without waiting for the recording to finish (chase play).

To perform chase play, perform steps **1** to **3** of *["Selecting](#page-50-0)  [a clip or an EDL" \(page 51\)](#page-50-0)*, and then proceed as follows.

- **1** Do one of the following to select a clip that show the recording icon $\bullet$ .
	- Turn the PUSH SET knob.
	- Press the arrow buttons.
- **2** Press the PLAY button.

**To jump to the last frame that is playable at that time**

Press the NEXT button.

#### **Note**

Playback 53<br>
The strategy of the strategy of the strategy of the strategy<br>
of the strategy of the strategy of the strategy<br>
by and You can<br>
e newest<br>
oser than The minimum time difference between chase play and recording source material is about seven seconds. You can fast forward during chase play to come closer to the newest material as it is recorded, but you cannot come closer than seven seconds.

# **Copying**

#### **Overview**

This unit enables a copy of clips, EDLs, and files between internal storage, Professional Disc, and SxS memory card.

- Copy from SxS memory card to internal storage
- Copy from Professional Disc to internal storage
- Copy from internal storage to Professional Discs
- Copy from SxS memory card to Professional Discs

When a clip is being recorded to the internal storage, that clip can also be copied to the Professional Disc at the same time (the chase copy function).

*For details of the operation, see [page 56.](#page-55-0)*

Super Copy<br>
Super A Recording<br>
Super A Recording<br>
Super A Recording<br>
Super A RECORDING SUPPAYAN<br>
Super A RECORDING SUPER AND ANX area<br>
In MXF clifth formal<br>
super A Recording<br>
For informal<br>
For informal<br>
COPY<br>
Limita<br>
Nure By copying clips/EDLs on an SxS memory card or a Professional Disc to the internal storage, you can reuse the SxS memory card and the Professional Disc as recording media. This is a convenient practice for long hours shootings using XDCAM/XDCAM EX camcorders.

MP4/MXF/AVI clips on an SxS memory card/ Professional Disc are copied to the internal storage as follows.

- **MP4/AVI clips:** Clips in MP4 format are converted to MXF clips  $^{1)}$  and copied to the MXF clip recording area managed by this unit. The copied clips can be handled as normal clips on the internal storage.
- **MXF clips:** Clips in MXF format are copied with no format conversions to the MXF clip recording area managed by this unit. The copied clips can be handled as normal clips on the internal storage.

1) The quality of video and audio data is not degraded.

*For information about operations, see next section "Copy operations".*

## <span id="page-53-1"></span>**Copy operations**

#### **Limitations**

- When you copy a clip with a duration that exceeds six hours, the clip is divided into separate clips at each sixhour point.
- Essence marks are limited to one per second when you convert and copy from the MP4 format to the MXF format.
- Index picture settings may be displaced forward or backward when you execute a copy.

When an MXF clip on SxS memory card, Professional Disc or internal storage is copied, the UMID data of the copy source clip is maintained intact. If the copy destination media contains a clip with same UMID data as the clip selected as copy source, it is not possible to copy the selected clip. Change UMID data on an external device, or make transfer of the copy source clip via the network.

When an MP4/AVI clip on an SxS memory card or Professional Disc is copied, new UMID data is automatically generated and added to the copy source clip. Therefore, copying is possible even if on the copy destination there is a clip with same UMID data as the copy source clip.

*For the state of UMID data when a clip is transferred via the network, see "SITE UMMD" under "Extended commands" [\(page 72\).](#page-71-0)*

- Seamless playback and clip flag operations (addition, modification, and deletion) are not supported for MXF clips and for independent AV files (files without metadata, consisting of video and audio data only) that meet the following conditions.
	- Clips containing 1000 or more essence marks
	- Clips containing 10804 or more timecode breaks
- Clips with metadata files \*M01.XML more than 2 MB in size

#### <span id="page-53-0"></span>**Copying clips on an SxS memory card/ Professional Disc to the internal storage**

You can make copies of clips on an SxS memory card/ Professional Disc by copying them to the internal storage. Use the following procedure.

This operation can be carried out even when a clip is being recorded to the internal storage or when a clip on the internal storage is being played back.

- **1** Insert an SxS memory card/Professional Disc containing recorded clips into a memory card slot/disc slot.
- **2** Press the THUMBNAIL button.

The clip list screen appears.

**3** Select the copy source media.

**To copy clips on the SxS memory card:** Press the MEMORY button.

**To copy clips on the Professional Disc:** Press the DISC button.

#### **Note**

You cannot select a disc that is being played as copy source media.

#### **When two SxS memory cards are loaded**

Press the MEMORY button to switch between the copy target cards (A/B).

- 
- **4** Do one of the following to select the clip to copy.
	- Turn the PUSH SET knob.
	- Press the arrow buttons.

#### **To select several continuous clips**

Move the cursor to the start or end of the clips that you want to select, and then proceed as described above while holding down the SHIFT button.

#### **When copying all clips on the media**

Proceed to step **5** without carrying out clip selection operation.

#### **To copy part of a clip**

When you select a single clip and press the arrow buttons to set an IN and OUT point in the clip, it becomes possible to copy the section defined by the IN and OUT points.

*On how to set an IN and OUT point, see ["To copy the](#page-55-1)  [specified part of a clip" \(page 56\).](#page-55-1)*

#### **5** Press the COPY button.

The Clip Copy screen appears.

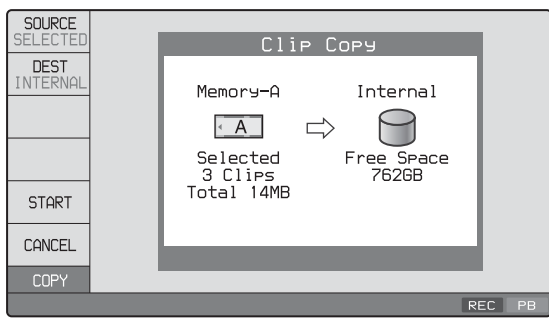

An example of Clip Copy screen display when copying from SxS memory card to internal storage

#### **To change the copy source clip**

Press the RETURN button to return to the clip list screen, and then select another clip.

#### **To cancel the copy operation**

Press the CANCEL function (F6) button.

- **6** Press the SOURCE function button (F1) and select "SELECTED", "ALL", or "PARTIAL".
	- **To copy the clips selected in step 4:** Select "SELECTED".
	- **To copy all the clips on the SxS memory card:** Select "ALL".
- **To copy part of the clip selected in step 4:** Proceed to step **7** without pressing the SOURCE function button (F1).
- **7** If you selected the SxS memory card as the copy source in step **3**, press the function button (F2) and select the combination of media as copy source and internal storage as copy destination.
- **8** Press the START function (F5) button.

#### Copying of the clips starts.

The progress of the copying is shown in the Clip Copy screen, and the copy icon lights in the status display area.

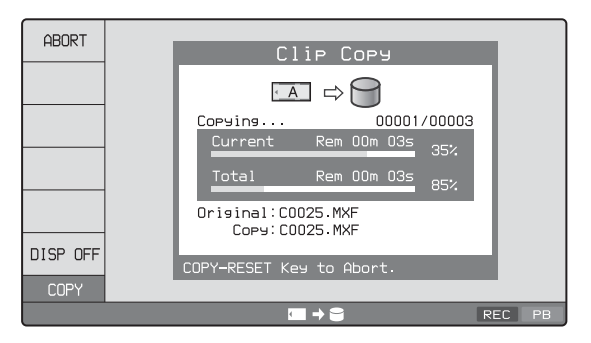

**To turn off the display of copy processing progress** Press the DISP OFF function button (F6).

#### **To perform an internal storage operation during copy execution**

Press INTERNAL button to switch to the internal storage screen.

PB<br>
Proprogress<br>
Drogress<br>
Huring<br>
End and Copy<br>
A copying 55<br>
DISP<br>
DISP<br>
Dress the<br>
Copying 55 The progress of copy processing is not shown in the internal storage screen. To show the progress of copy processing, press the COPY button. To hide the display of copy processing progress, press the DISP OFF function button (F6).

#### **To abort the copy operation**

Press the ABORT function button (F1), or alternatively press the COPY button and then press the RESET button.

The data having already been transferred to the destination media remains on that media.

If the copy operation is completed successfully, the message "Copy was successful." appears.

**9** Press the OK function (F5) button.

The Clip Copy screen disappears, and you return to the original screen.

#### **To delete clips/files on the SxS memory card**

You cannot delete clips/files from an SxS memory card currently loaded in this unit.

To perform deletion, insert the desired memory card into the ExpressCard slot of a computer or into an SxS memory card reader connected to a computer, and use XDCAM Browser or other appropriate application software.

#### **To copy clips on an SxS memory card to a Professional Disc**

Insert the copy source SxS memory card into the card slot, and insert the copy destination Professional Disc into the disc slot. Then carry out the procedure described in *["Copying clips on an SxS memory card/Professional Disc](#page-53-0)* 

*[to the internal storage" \(page 54\)](#page-53-0)*.

Note that in step **7** of that procedure, it is necessary to select a combination of SxS memory card as copy source and Professional Disc as copy destination.

#### **To copy clips on the internal storage to a Professional Disc**

Insert a Professional Disc into the disc slot, and carry out the procedure described in *["Copying clips on an SxS](#page-53-0)  [memory card/Professional Disc to the internal storage"](#page-53-0)  [\(page 54\)](#page-53-0)*.

- However, note that the following is different.
- In step **3**, press the INTERNAL button.
- Pass by steps **6** and **7**. (When the copy source media is the internal storage, you cannot select "ALL".)

#### **To copy an EDL file**

Fraction Insert a line proced insert a line proced insert a line proced in the proced in the proced in the interestigation of the interesting of the card/Proced When you possible points.<br> **Note You cannel Copy of the card/** An EDL can be copied by an operation similar to a clip copy operation. However, it is necessary to make a copy of all clips referenced by the EDL in advance. Therefore, when the copy source media is an SxS memory card / Professional Disc, "ALL" is automatically selected in step **6** of the procedure for *["Copying clips on an SxS memory](#page-53-0)  [card/Professional Disc to the internal storage" \(page 54\)](#page-53-0)*.

#### <span id="page-55-1"></span>**To copy the specified part of a clip**

When you set an IN and OUT point in the clip, it becomes possible to copy only the part defined by the IN and OUT points.

#### **Note**

You cannot make a partial copy of clips on an SxS memory card.

- **1** In the video monitor screen, cue the clip up to the frame where you want set an IN point.
- **2** Press the PUSH SET knob while holding down the left arrow button.

An IN/OUT setting window appears in the bottom right corner of the display.

The IN point timecode is displayed in the IN/OUT setting window, and the IN indicator lights.

- **3** Cue up to the frame where you want to set an OUT point.
- **4** Press the PUSH SET knob while holding down the right arrow button.

An IN/OUT setting window appears in the bottom right corner of the display.

The OUT point timecode and the duration (DUR) are displayed in the IN/OUT setting window, and the OUT indicator lights.

**5** Carry out step **5** and following of the procedure for "Copying clips on an SxS memory card/Professional Disk to the internal storage".

#### **To delete the IN/OUT points**

**1** Press the left arrow button (or right arrow button).

The IN/OUT setting window appears in the bottom right corner of the display.

**2** Press the RESET button.

The IN (or OUT) indicator turns off.

#### **Note**

One of the following operations deletes the IN/OUT points automatically.

- Change the selection of media.
- Remove the media.
- Delete the clip in which IN/OUT points are set.
- Format the media.

#### <span id="page-55-0"></span>**Chase copy**

When a clip is being recorded to the internal storage, that clip can also be copied to the Professional Disc at the same time.

- **1** Carry out the procedure described in*["Carrying out](#page-47-0)  [recording" \(page 48\)](#page-47-0)* to start recording to the internal storage.
- **2** Press the THUMBNAIL button to display a clip list screen.
- **3** Select the clip that is being recorded.
- **4** Press the COPY button.

The Clip Copy screen appears.

- 
- **5** Press the START function button (F5).

The copy processing for the selected clip starts. The copy icon lights in the status display area.

**6** Press the DISC button.

The Clip Copy screen displays the progress of copy processing.

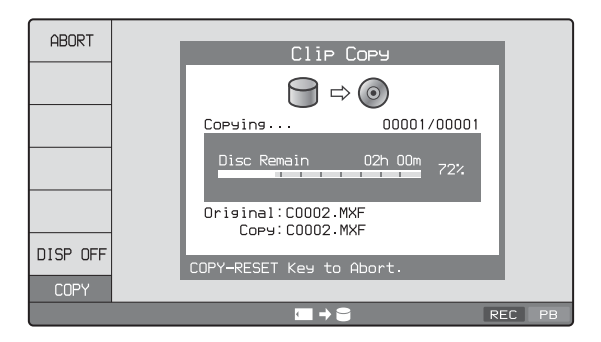

**To turn off the display of copy processing progress** Press the DISP OFF function button (F6).

#### **To abort the copy processing**

Press the ABORT function button (F1), or alternatively press the COPY button and then press the RESET button. The data having already been transferred to the

destination media remains on that media.

**7** To stop the recording, press the STOP button.

When the copy processing is completed successfully, the message "Copy was successful." appears.

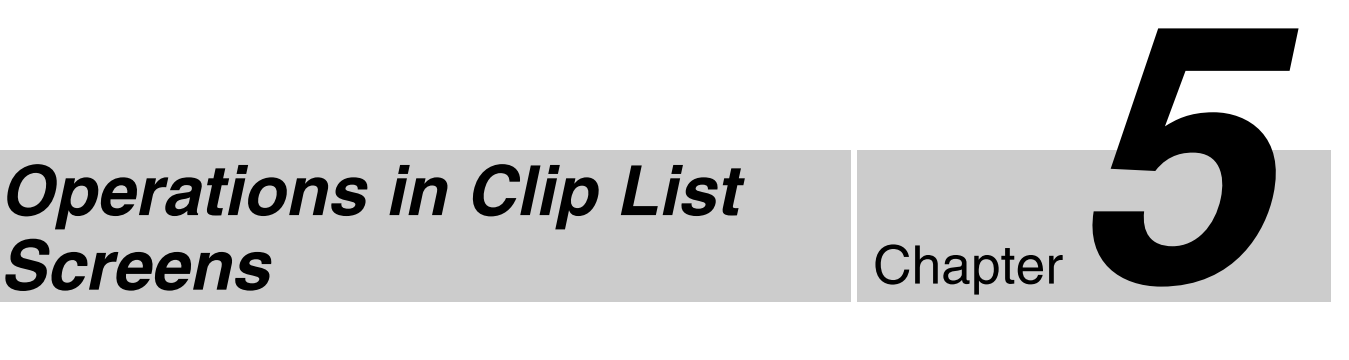

# *Operations in Clip List*

# **Overview**

Use clip list screens to search for scenes, play scenes found by searching, select clips to copy, and perform other operations related to clips.

You can switch between the details view and the thumbnails view of clip list screens.

#### **Switching between display screens**

To switch between the basic operation screen, video monitor screen, and clip list screens (thumbnails view and details view), press the THUMBNAIL button  $(①)$  or DISPLAY button  $(2)$ .

The screens change as shown in the following figure.

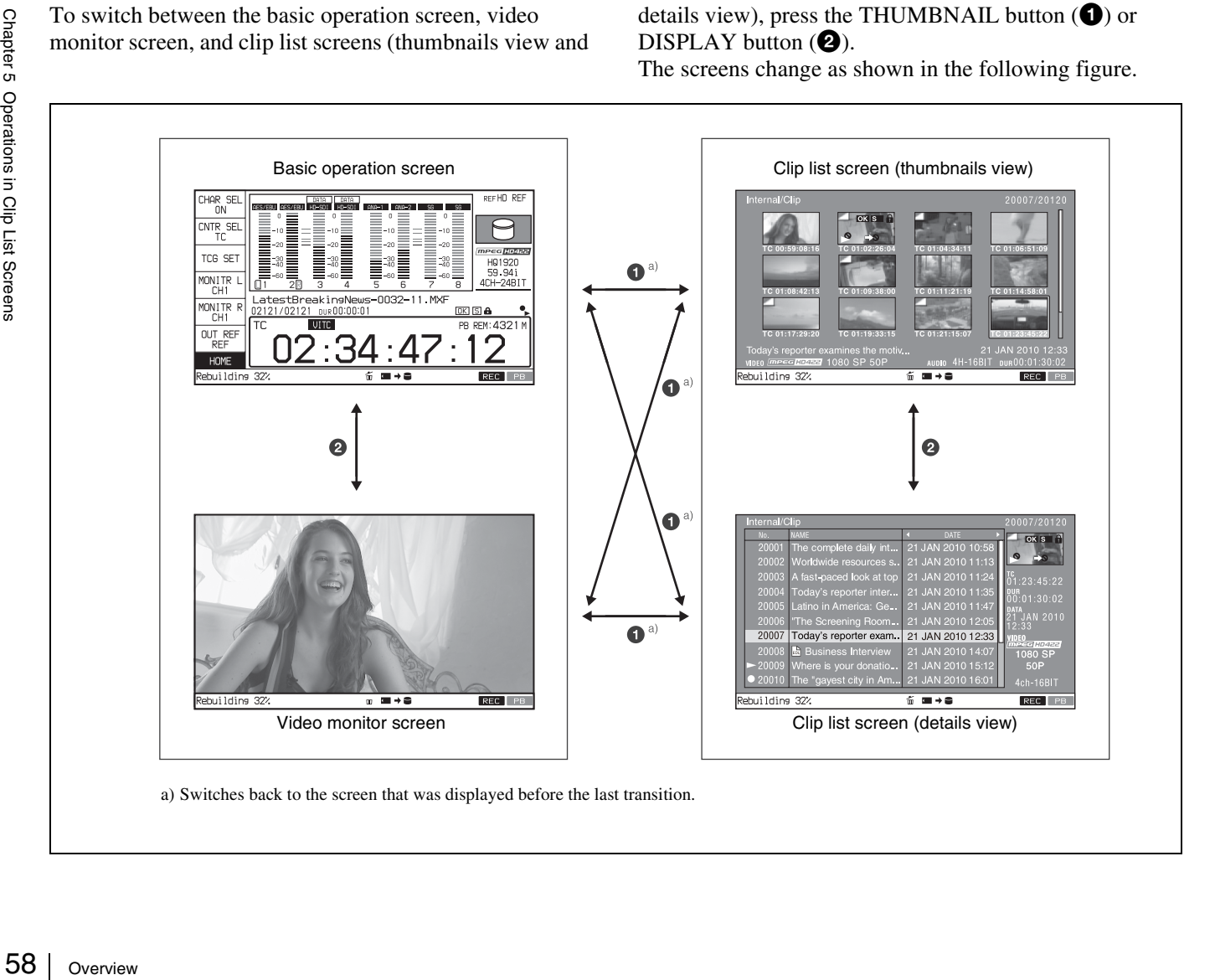

#### **Information and controls in clip list screens**

#### <span id="page-58-0"></span>**Thumbnails view**

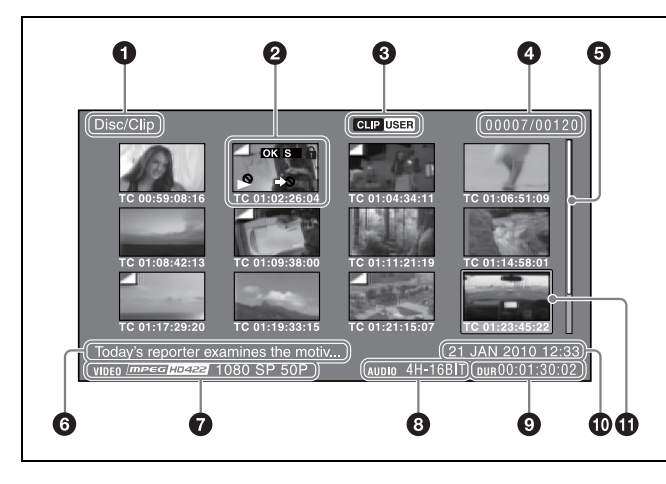

#### $\bullet$  Clip storage locations

Display the storage location of the currently displayed clips and edit decision lists (EDLs) in the format "recording media/folder". The storage location of clips and edit decision lists (EDLs) is displayed in the format "recording media/folder". On this unit, one of the following appears.

**Internal/Clip:** Clip folder on the internal storage **Disc/Clip:** Clip folder on the Professional Disc

**Disc/User Data:** UserData folder on the Professional Disc **Memory-A/Clip:** Clip folder on the SxS memory card in slot A

**Memory-B/Clip:** Clip folder on the SxS memory card in slot B

#### **2** Thumbnail

*For details, see ["Thumbnail display items" \(page 60\).](#page-59-0)*

#### **8** UserData icon (when a Professional Disc is used)

When the currently selected media is a Professional Disc, you can use FOLDER in the Clip F Menu *[\(see page 62\)](#page-61-1)* to select the folder under the Disc folder containing the clips you want to display in a list.

The appearance of the UserData icon changes as follows, depending on the currently selected folder.

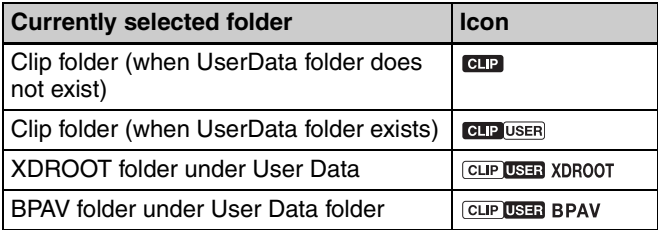

#### d **Clip number/total number of clips**

Displays the total number of clips (including EDLs) on the selected media, and the number of the selected clip (or EDL).

#### <span id="page-58-2"></span>**e** Scrollbar

When not all of the thumbnails can be displayed in the thumbnail display area, the position of the slider shows the relative position of the currently displayed clips, and the length of the slider shows the relative length of currently displayed clips within all of the clips.

#### **<sup>6</sup>** Clip name

Displays the name of the selected clip (or EDL). When multiple clips are selected, displays the name of the first clip or the most recently selected clip. Clip names can be displayed in European languages (English, French, German, Italian, etc.) and Japanese.

#### **Note**

This unit does not support Chinese clip name display.

#### $\bullet$  Video format

The video format of the selected clip is displayed as a combination of the following items.

- Video format logo
- Number of system lines and recording quality
- System frequency

#### **a** Audio format

The audio format of the selected clip is displayed as a combination of the following items.

- Number of audio channels
- Quantization bit rate

#### $\bullet$  Clip date and time

Displays the date and time when the selected clip was shot and recorded.

#### $\bullet$  Duration

Overview 59 Chapter 5 Overview 59 Chapter 5 Overview 59 Chapter 5 Overview 5 Chapter 5 Overview 5 Chapter Screens Controller Screens  $e$  63. Displays the duration (recording time) of the selected clip. When multiple clips are selected, displays the total recording time of the selected clips.

#### <span id="page-58-1"></span>**f** Selection frame

Indicates that the clip is selected. To select another clip, move the frame *[\(see page 63\)](#page-62-1)*. Multiple selection frames appear when multiple clips are selected *[\(see page 63\)](#page-62-2)*.

#### <span id="page-59-1"></span>**Details view**

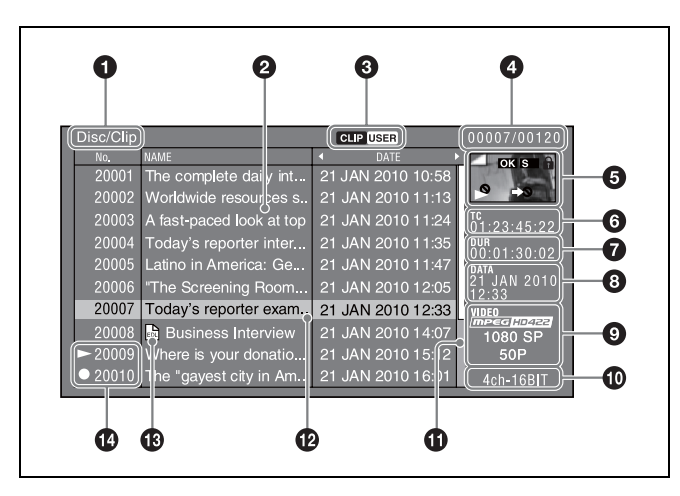

*For details about the following items, see ["Thumbnails](#page-58-0)  [view" \(page 59\)](#page-58-0).*

- **1** Clip storage locations
- **3** UserData icon (when a Professional Disc is used)
- **4** Clip number/total number of clips
- **Q** Duration
- **8** Clip date and time
- **9** Video format
- **10** Audio format
- $\Phi$  Selection frame

#### **2** Details display area

Displays a details list of clips and EDLs (edit decision lists) on the selected media.

The list is made up of the following columns.

- No. (line number)
- NAME (clip name)
- DATE (clip date and time)
- DURATION (recording time)

#### $\Theta$  Thumbnail

Displays the thumbnail of the selected clip (or the EDL icon when an EDL is selected).

*For details, see ["Thumbnail display items" \(page 60\).](#page-59-0)*

#### **6** Timecode

Displays the starting timecode of the selected clip.

#### **f** Scrollbar

Grading Contract Chapter Chapter 3 Ocean<br>
Contract Chapter Screens in Contract Chapter 5 Ocean<br>
Contract Contract Contract Contract Contract Contract Contract Contract Contract Contract Contract Contract Contract Contract When not all of the clips can be displayed in the details display area, the position of the slider shows the relative position of the currently displayed clips, and the length of the slider shows the relative length of currently displayed clips within all of the clips.

#### **B** EDL mark

The mark  $\sum_{r=0}^{\infty}$  appears when the item is an edit decision list (EDL).

#### $\bullet$  Recording or playback status icon

When the recording media is the internal storage, an icon appears to indicate the recording or playback status  $( \bullet)$ : recording,  $\rightarrow$ : playing,  $^{1)}$   $\rightarrow$  : chase play).

1) "Playing" means that the clip is open (the file is open) because the clip has been selected, in a clip list screen or elsewhere. Therefore, the  $\sim$  icon appears even during jog play of a clip and during still image display.

#### <span id="page-59-0"></span>**Thumbnail display items**

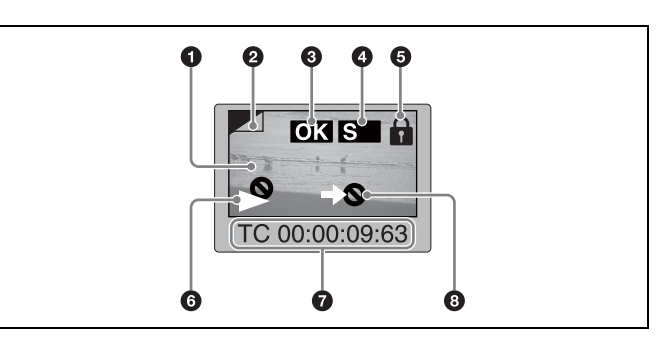

#### **Note**

Only  $\odot$  and  $\odot$  are displayed on the EDL icon.

#### $\bullet$  Index picture

Displays an image to stand for the content of the clip. Normally the index picture is the first frame in a clip, but you can change it to any frame in the clip for a different index picture.

*For the method of changing the index picture frame, see ["Setting the index picture frame" \(page 65\).](#page-64-1)*

#### **2** Index picture changed mark

This mark, like the folded-over corner of a page that you want to remember, appears when the index picture has been changed to any frame other than the first frame of a clip.

#### **Note**

When you cue up a clip, the unit always cues up the first frame, even when the index picture has been changed to a different frame.

#### <span id="page-59-2"></span>**<sup><b>e** Clip flag icon</sup>

Displays the corresponding icon when a clip flag (OK/NG/ KP(KEEP)) is set in the clip *[\(see page 64\)](#page-63-2)*.

#### d **S mark**

This mark appears when shot marks or other essence marks have been set in the clip.

#### <span id="page-59-3"></span> $\Theta$  Lock icon

This icon appears when the clip is locked (protected) *[\(see](#page-63-1)  [page 64\)](#page-63-1)*. Clips cannot be deleted and their clip information cannot be changed when this mark is displayed.

#### Overview  $161$

#### $\bullet$  Unplayable icon/playback or recording status icon

An unplayable icon appears to indicate that the clip cannot be played (or EDL), for example because the system frequency settings differ from the current settings of this unit.

When the recording media is the internal storage, an icon appears to indicate the recording or playback status  $( \bullet)$ : recording,  $\rightarrow$ : playing,  $\rightarrow$ : chase play).

#### g **Clip information**

Displays the clip information selected with the CLP INFO item in the CLIP F Menu *[\(see page 62\)](#page-61-2)*. The factory default selection is the timecode of the first frame.

#### $\bullet$  "Cannot copy" icon

You cannot copy clips (or EDL) marked with this icon.

#### <span id="page-60-0"></span>**Expand thumbnail screen**

0

ing news.MXF)

rnal/Clip

This screen displays thumbnails of equally sized divisions of the selected clip.

*On how to display the expand thumbnail screen, see ["To](#page-62-3)  [search through a clip in the expand thumbnail screen"](#page-62-3)  [\(page 63\).](#page-62-3)*

A

❻

Ø

❼

# $\bullet$  Selection frame

❺

*See the description of "Selection frame" under "Thumbnails view" [\(page 59\)](#page-58-1).*

#### **2** Clip name

Π

Displays the name of the clip displayed in the current expand thumbnail screen.

 $21$  JAN 2009 10:58 $\widetilde{(\overline{{\mathsf{D}}{\mathsf{U}}}}$ 

#### $\Theta$  Clip number/total number of clips

Displays the total number of clips on the selected media and the number of the clip whose expanded thumbnails are currently displayed.

#### d **Thumbnail number/total number of thumbnails**

Displays the total number of thumbnails of the divided clip and the number of the currently selected thumbnail.

#### **e** Number of divisions

Displays the number of times that the selected clip has been divided to display the expand thumbnails.

#### **6** Duration

Displays the time from the selected thumbnail to the next one.

#### $\odot$  Scrollbar

*See the description of "Scrollbar" under "Thumbnails view" [\(page 59\)](#page-58-2).*

#### **Clip Menu**

The Clip Menu provides the following commands for operations on clips.

The shortcut buttons shown in parentheses ( ) allow you to open menu items directly. For example, combinations are indicated by " $+$ ". "SHIFT + STOP" means to press the STOP button while holding down the SHIFT button.

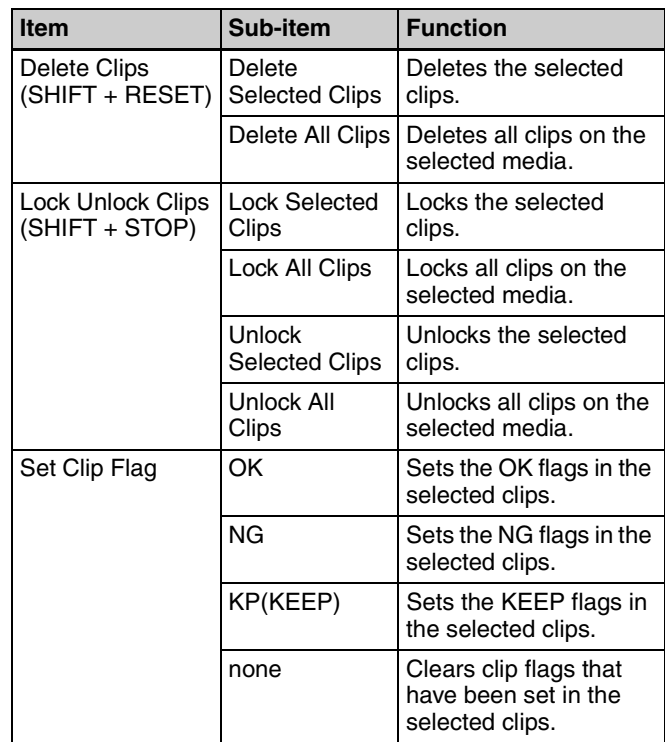

<span id="page-61-0"></span>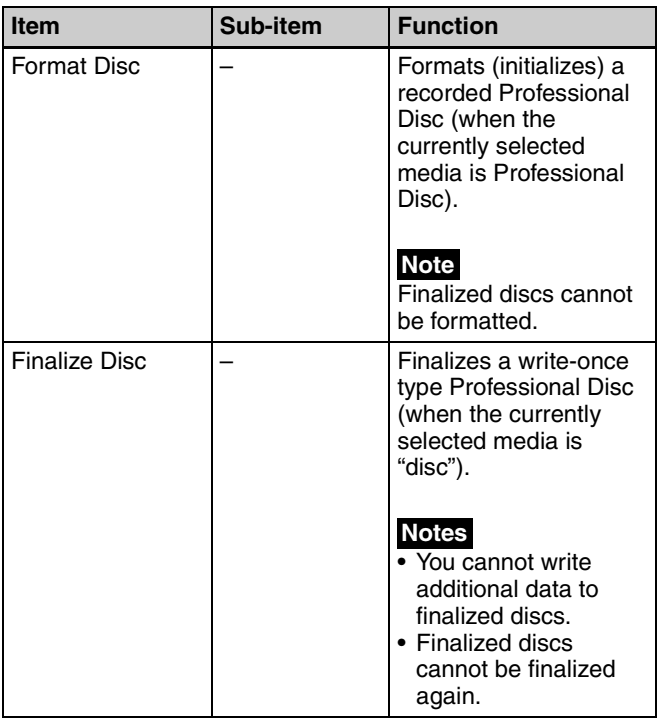

#### **To display the Clip Menu**

Press the MENU button with a clip list screen (thumbnails view or details view) displayed.

To return to the original screen, press the MENU button again.

#### **Clip Menu operations**

- To move the focus bar up or down: Press the  $\triangle$  or  $\blacklozenge$ button, or turn the PUSH SET knob.
- **To move from a menu level to the next lower menu level:** Press the → button or PUSH SET knob.
- **To move from a menu level to the next higher menu level:** Press the ← button or RETURN button.

**To execute a command:** Press the PUSH SET knob.

#### **Clip F Menu**

<span id="page-61-2"></span>The clip list screens provide the Clip F Menu, which can be accessed directly with function buttons. Following is a list of Clip F Menu commands. Underlined settings are the factory defaults.

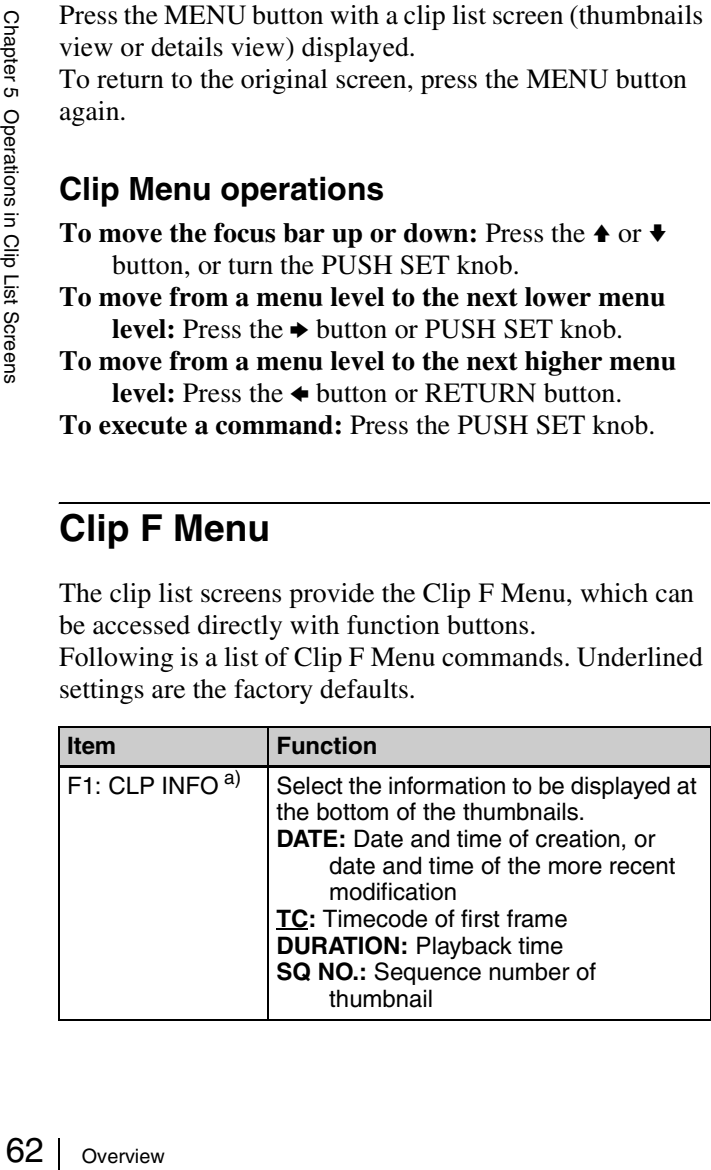

<span id="page-61-1"></span>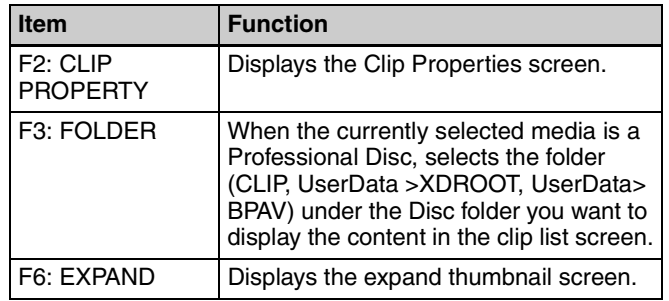

a) Does not appear when the clip list screen is in details view.

#### **To display the Clip F Menu**

Press the PAGE/HOME button or function buttons (F1 to F6) with a clip list screen (thumbnails view or details view) displayed.

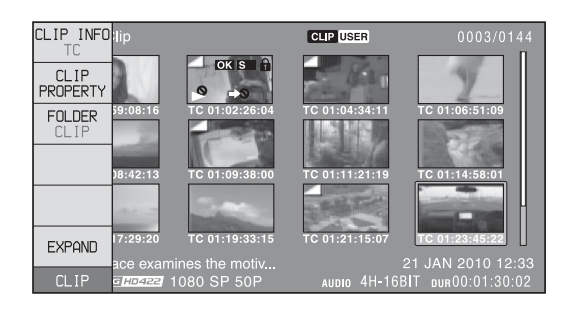

# <span id="page-62-0"></span>**Clip Operations**

#### **Note**

The following operations target only clips on internal storage/Professional Disc. Before performing these operations, be sure to set the Write-Inhibit tab on the disc so as to enable recording. They cannot be executed for clips on SxS memory cards.

- Set clip flags
- Lock/Unlock
- Delete
- Set the index picture frame

#### **Selecting clips**

Select clips with the selection frame *[\(see page 59\)](#page-58-1)*.

#### <span id="page-62-1"></span>**To move the selection frame**

Do one of the following.

- Turn the PUSH SET knob.
- Press the arrow buttons.
- Turn the shuttle/jog dial. (The selection frame moves at high speed in shuttle mode and at low speed in jog mode.)

#### **To jump to the first clip**

Press the PREV button while holding down the SHIFT button.

#### **To jump to the last clip**

Press the NEXT button while holding down the SHIFT button.

#### <span id="page-62-2"></span>**To make a continuous selection of clips**

Move the selection frame to the first clip that you want to select. Then, while holding down the SHIFT button, turn the PUSH SET knob.

To cancel the continuous selection, move the selection frame without the SHIFT button held down.

#### **Searching with thumbnails**

You can put the clip list screen into thumbnails view *[\(see](#page-58-0)  [page 59\)](#page-58-0)* to search for desired clips while viewing thumbnails.

To search for clips while viewing clip names, press the DISPLAY button to switch to details view *[\(see page 60\)](#page-59-1)*.

#### **To cue up the clip you have found**

Select the clip, and then press the PUSH SET knob.

#### **To play the clip you have found**

Select the clip, and then press the PLAY button.

#### <span id="page-62-3"></span>**To search through a clip in the expand thumbnail screen**

The expand function allows you to divide a clip selected in the clip list screen into equally sized blocks, and to display a list of thumbnails of those blocks. This is a quick and efficient way to review the selected clip and search for target scenes. You can specify 12, 144, or 1728 divisions.

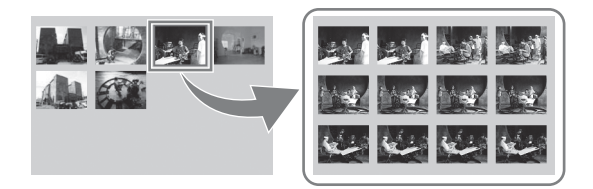

- **1** In the clip thumbnail screen, select the thumbnail of the clip that contains the scene you want to find.
- **2** Press the EXPAND function button (F6).

The selected clip is divided into 12 blocks, and a list appears in the expand thumbnail screen *[\(see page 61\)](#page-60-0)* with the first frame of each block displayed as a thumbnail.

- **3** Select the thumbnail that you want to expand further.
- **4** Repeat steps **2** and **3** up to 2 times, as required.

#### **Note**

If the duration of each block after division would be shorter than one frame, division is performed so that an expand thumbnail screen is displayed in which the duration of each block is one frame. In this case, no such expand thumbnail screen is displayed that represents further expansion.

Coce *page* 37)<br>
yed as a<br>
spand further.<br>
equired.<br>
equired.<br>
would be<br>
d so that an<br>
consider and<br>
consider and<br>
presents<br>
consider and<br>
presents<br>
consider and<br>
presents<br>
on 100 blocks<br>
in which the<br>
press of the<br>
expand For example, a 100-frame clip is divided into 100 blocks when you press the EXPAND function button (F6) twice and an expand thumbnail screen is displayed in which the duration of each block is one frame. A third press of the EXPAND function button (F6) displays no expand thumbnail screen representing further expansion.

#### **To return to the previous expansion level**

Press the EXPAND function button (F6) while holding down the SHIFT button.

#### **To display the expand thumbnail screen of the previous or next clip**

With the expand thumbnail screen still active, press the PREV button or the NEXT button.

An expand thumbnail screen appears displaying the thumbnails of 12 equal blocks resulting from division of the previous or next clip.

#### <span id="page-63-2"></span>**Setting clip flags**

You can set three types of clip flags (OK/NG/KP(KEEP)) for selected clips. Setting these flags in each clip that you record makes it easy for editors and other colleagues to find and select the clips that they need.

- **1** In a clip list screen, select the clip where you want to set a flag (multiple selections possible).
- **2** Display the Clip Menu.
- **3** Select Set Clip Flag.

The Set Clip Flag screen appears.

In this screen, a  $\blacksquare$  mark appears in front of the name of each flag that is set in one or more of the currently selected clips.

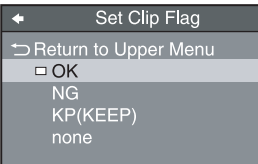

**4** Select the clip flag that you want to set (OK/NG/ KP(KEEP)), and then press the PUSH SET knob.

The clip flag is set for all selected clips, and the clip flag icon *[\(see page 60\)](#page-59-2)* appears on thumbnails.

#### **To clear clip flags**

Carry out steps **1** to **3**, selecting a clip that has a flag set, and then select "none" in step **4**.

#### <span id="page-63-1"></span><span id="page-63-0"></span>**Locking (write-protecting) clips**

In a clip list screen, you can lock the selected clips so that they cannot be deleted or altered.

Locking prevents the following operations on clips.

- Deletion
- Changing the index picture
- Adding and deleting shot marks
- Setting and clearing clip flags

#### **Notes**

- Locked clips are deleted along with other clips when a media is formatted.
- Clips cannot be locked or unlocked when a media is write protected.

#### **To lock clips**

**1** In a clip list screen, select the clips that you want to lock (multiple selections possible).

This step is not needed if you lock all clips.

- **2** Display the Clip Menu.
- **3** Select Lock Unlock Clips.

The Lock Unlock Clips screen appears.

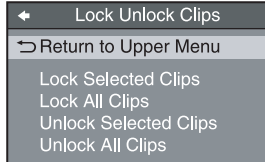

**4** Select Lock Selected Clips or Lock All Clips, and then press the PUSH SET knob.

The clips selected in step **1** or all clips are locked. A lock icon *[\(see page 60\)](#page-59-3)* appears on the thumbnail of the locked clips.

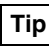

You can lock the selected clips by pressing the STOP button while holding down the SHIFT button in step **1**.

#### **To unlock clips**

- **1** Execute the steps **1** to **3** in the previous section.
- **2** Select Unlock Selected Clips or Unlock All Clips, and then press the PUSH SET knob.
- **3** Select "OK", and then press the PUSH SET knob.

#### **Tip**

When you select a clip you want to unlock in the clip list screen and then press the STOP button while holding down the SHIFT button, a dialog appears asking you to confirm unlock. When you select "OK" and press the PUSH SET knob, the selected clip is unlocked. (To cancel unlock, select "CANCEL" and press the PUSH SET knob.)

#### **Deleting clips**

#### **Notes**

- Clips cannot be deleted when a media is write protected.
- Locked clips cannot be deleted.
- **1** In a clip list screen, select the clips that you want to delete (multiple selections possible).

This step is not needed if you delete all clips.

**2** Display the Clip Menu.

#### **3** Select Delete Clips.

The Delete Clips screen appears.

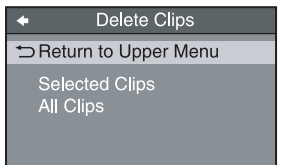

**4** Select Delete Selected Clips or Delete All Clips, and then press the PUSH SET knob.

**5** Select "OK", and then press the PUSH SET knob.

The clips selected in step **1** or all clips are deleted.

#### **Tip**

You can delete the selected clips by pressing the RESET button while holding down the SHIFT button in step **1** and by carrying out step **5**.

#### **Copying clips**

*See ["Copy operations" \(page 54\)](#page-53-1) for information about operations.*

#### <span id="page-64-1"></span><span id="page-64-0"></span>**Setting the index picture frame**

The clip thumbnail screen displays thumbnails as index pictures for clips. Normally the index picture is the first frame in a clip, but you can change it to any frame in the clip for a different index picture.

#### **Note**

You cannot set index pictures for EDLs.

- **1** In the basic operation screen or video monitor screen, play back the clip you want set the index picture frame.
- **2** Press the STOP button at the frame you want to be the index picture frame, to obtain a still frame display.
- **3** Display the page P5 OTHER of the function menu, and press the INDEX function button (F1).

A confirmation box appears asking you whether to set the frame of the still image as the index picture frame.

**4** To set the current frame as the index picture frame, select "OK" and press the PUSH SET knob.

#### **To set another frame as the index picture frame**

Select "CANCEL" and press the PUSH SET knob, turning the confirmation box off. Start again from step **1**.

When you switch the display to the clip list screen, the newly set index picture is displayed as the thumbnail.

# **Disc Operations**

The Clip Menu allows you to format (initialize) and finalize a Professional Disc.

## **Formatting (initializing) discs**

You can format recorded discs.

#### **Note**

You cannot format finalized discs.

- **1** Insert the disc you want to format into the disc slot.
- **2** Press the DISC button.
- **3** Switch the display to the clip list screen.
- **4** Press the MENU button to display the Clip Menu.
- **5** Select "Format Disc" and press the PUSH SET knob.

A confirmation box appears asking you whether to execute formatting.

**6** To execute formatting, select "OK" and press the PUSH SET knob.

The formatting starts, and the message "Format Executing..." appears.

#### **To cancel the formatting**

Select "CANCEL" and press the PUSH SET knob.

When the formatting is completed, the message "Format completed." appears.

#### **To format another disc**

Second Transferred Contains Contained Contains Contained Contains Chapter 1 Operations Chapter 1 Operations Chapter 1 Operations Contained Contained Contained Contained Contained Contained Contained Contained Contained Con Remove the disc that has been formatted, and insert another disc into the disc slot. When a confirmation box has appeared asking if you want to execute formatting, execute step **6** once more.

**7** To quit formatting, select "Exit" and press the PUSH SET knob.

#### **Finalizing discs**

You can finalize write-once type Professional Discs.

#### **Notes**

- You cannot write additional data to finalized discs.
- Finalized discs cannot be finalized again.
- **1** Insert the disc you want to finalize into the disc slot.
- **2** Select "disc" as media.
- **3** Switch the display to the clip list screen.
- **4** Display the Clip Menu.
- **5** Select "Finalize Disc" and press the PUSH SET knob.

A confirmation box appears asking you whether to execute finalizing.

**6** To execute finalizing, select "OK" and press the PUSH SET knob.

The finalizing starts, and the message "Finalize Executing...." appears.

#### **To cancel the finalizing**

Select "CANCEL" and press the PUSH SET knob.

When the finalizing is completed, the message "Finalize completed." appears.

#### **To finalize another disc**

Remove the disc that has been finalized, and insert another disc into the disc slot. When a screen has appeared asking if you want to execute formatting, execute step **6** once more.

**7** To quit finalizing, select "Exit" and press the PUSH SET knob.

# **File Operations 6** Chapter

**Chapter** 

# **Overview**

A remote computer can be connected to this unit and used to operate on recorded data which has been saved in data files, such as video and audio data files.

To perform file operations, use either of the following methods to interconnect this unit and a computer.

- Make FTP connections *[\(see page 69\)](#page-68-0)*.
- Make CIFS connections *[\(see page 73\)](#page-72-0)*.

#### **Directory structure**

The directory structure of the internal storage can be selected with the maintenance menu item M33: FILE I/F CONFIG >FOLDER STYLE.

- **To use a directory structure matching existing XDCAM devices:** Select "xdcam style".
- **To use a directory structure supporting multiple media:** Select "xds style" (factory default setting).

The following figure shows the directory structure example of the internal storage visible to a remote computer.

This structure is not the same as the actual structure recorded on the internal storage.

#### <span id="page-66-0"></span>**File operation restrictions**

This section explains which operations are possible on files stored in each directory.

"Read" and "write" are defined as follows.

- **Read:** Read data sequentially from the start to the end of the file.
- **Write:** Write data sequentially from the start to the end of the file.

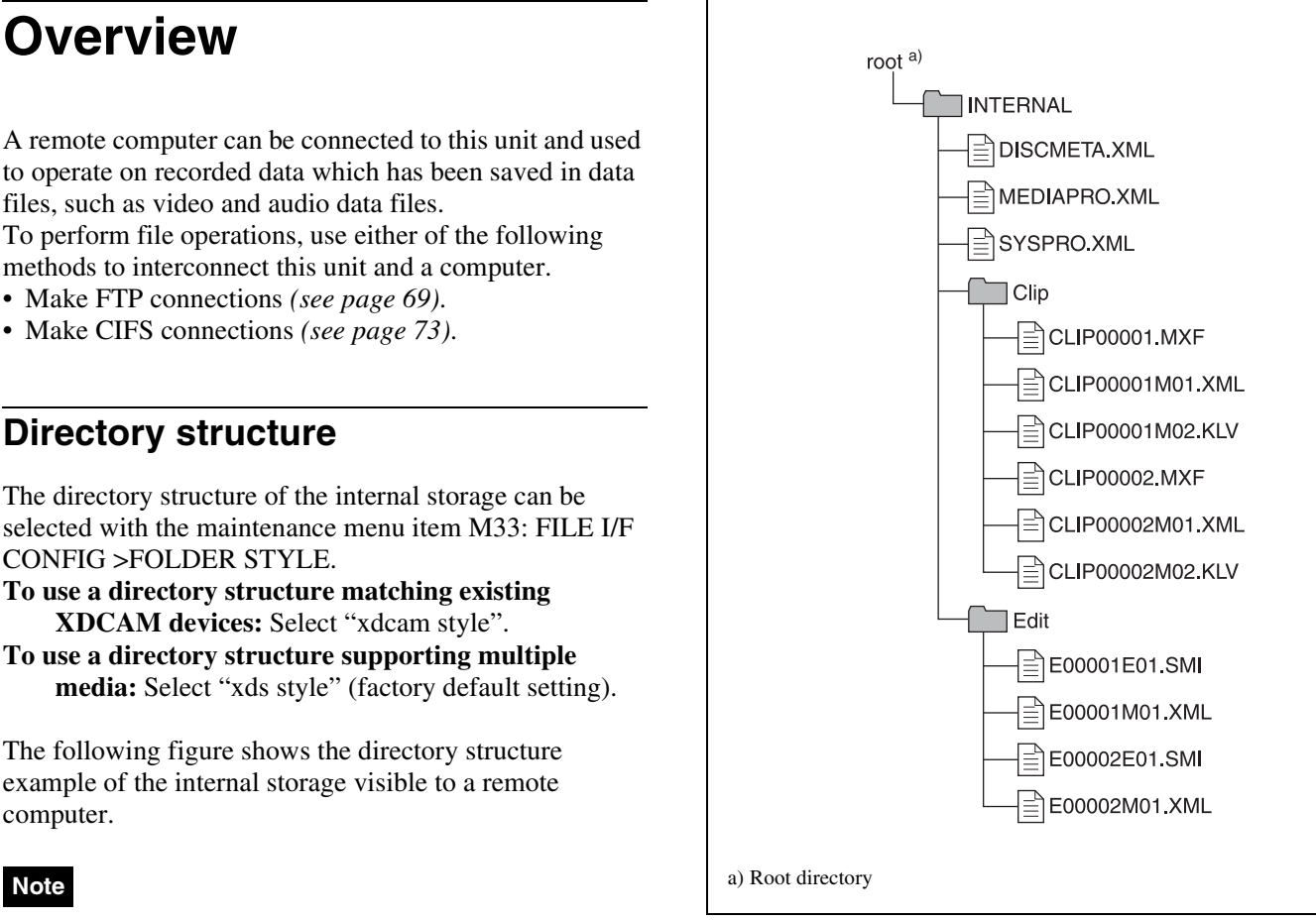

**Example when "xds style" is selected**

#### **INTERNAL directory (xds style)/root directory (xdcam style)**

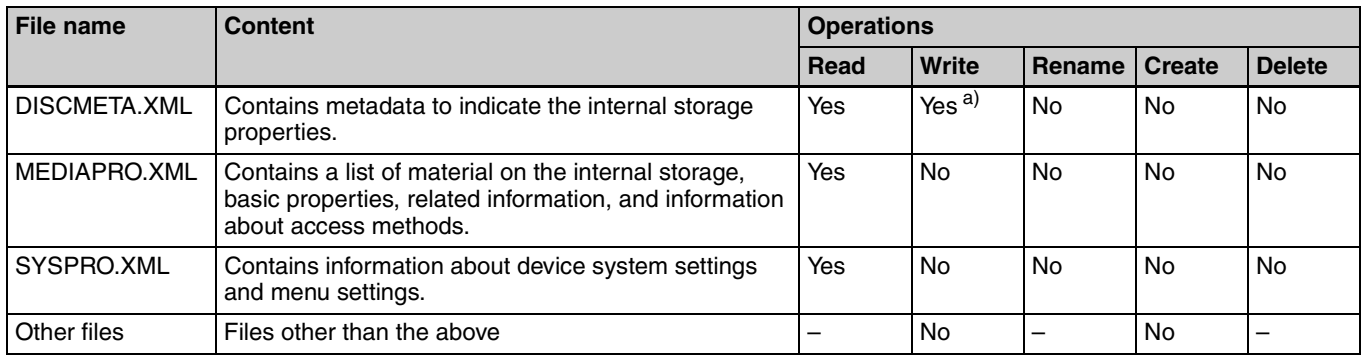

a) Only files which can be written by XDS devices

#### **Notes**

• The directories in the INTERNAL directory (xds style)/ root directory (xdcam style) cannot be deleted or renamed.

• Directories cannot be created in the INTERNAL directory (xds style)/root directory (xdcam style).

#### **Clip directory**

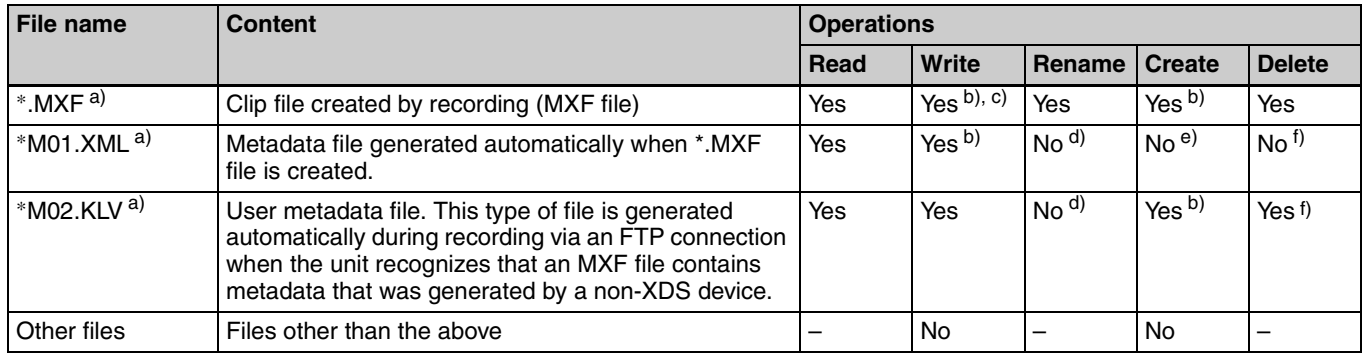

a) The unit can handle files with user-defined names in the "\*" part. b) Only files which can be written by XDS devices

c) Overwriting is not possible.

d) When the "\*" part of a \*.MXF file name is changed, a \*M01.XML file and a \*M02.KLV file with the same name in the "\*" part are also changed automatically.

e) When a \*.MXF file is created, a \*M01.XML file with the same name in the "\*" part is generated automatically.

f) When a \*.MXF file is deleted, a \*M01.XML file and a \*M02.KLV file with the same name in the "\*" part are also deleted automatically.

#### **Notes**

- Directories cannot be created in the Clip directory.
- File names are not case-sensitive.

#### **Edit directory**

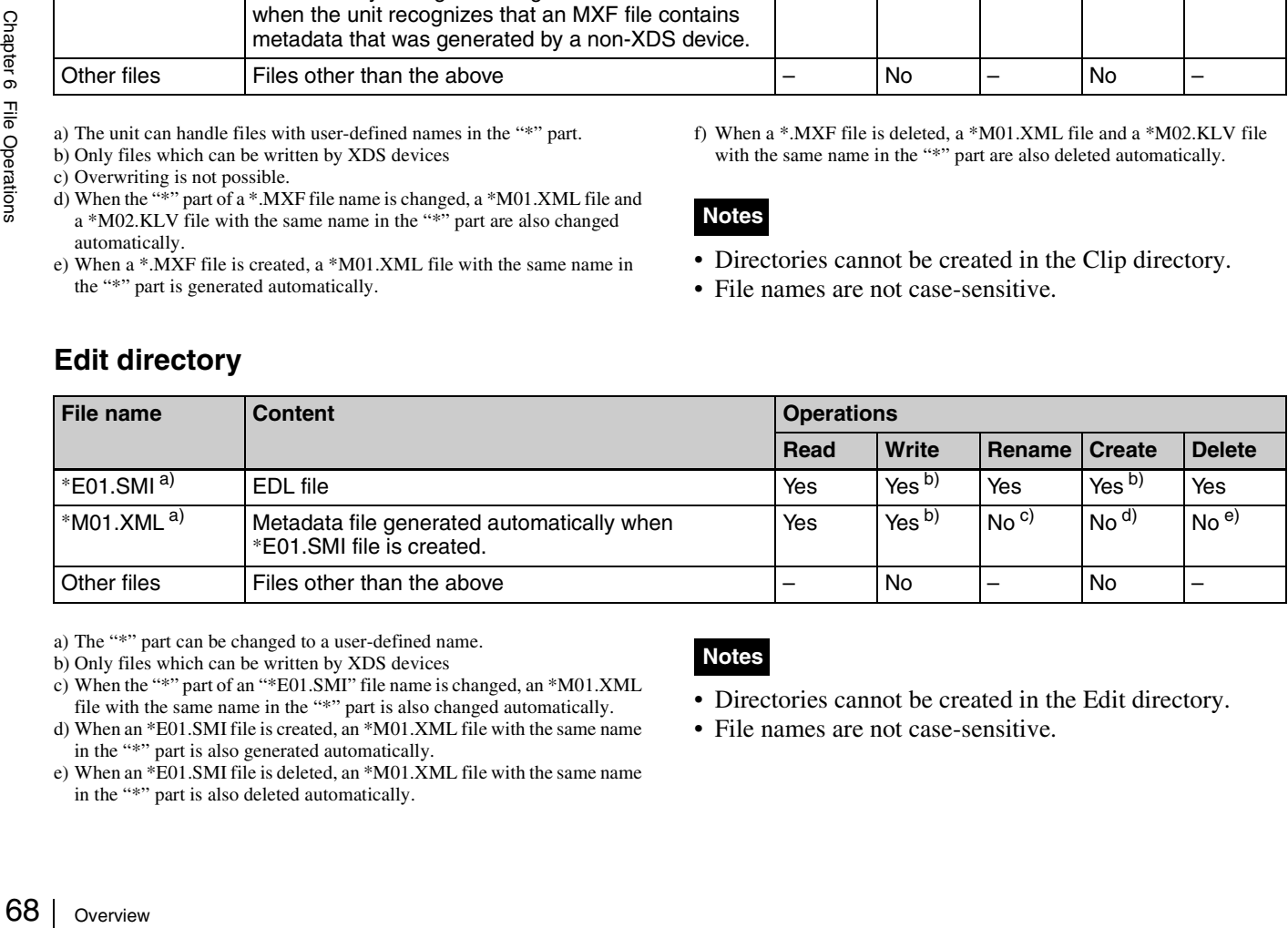

a) The "\*" part can be changed to a user-defined name.

#### **Notes**

- Directories cannot be created in the Edit directory.
- File names are not case-sensitive.

b) Only files which can be written by XDS devices

c) When the "\*" part of an "\*E01.SMI" file name is changed, an \*M01.XML file with the same name in the "\*" part is also changed automatically.

d) When an \*E01.SMI file is created, an \*M01.XML file with the same name in the "\*" part is also generated automatically.

e) When an \*E01.SMI file is deleted, an \*M01.XML file with the same name in the "\*" part is also deleted automatically.

# <span id="page-68-0"></span>**FTP File Operations**

File operations between this unit and a remote computer can be carried out by the File Transfer Protocol (called "FTP" below).

#### **Preparations**

- **1** Connect the network connectors of this unit and a remote computer with a network cable *(see connections illustration on [page 31\)](#page-30-0)*. Or connect this unit to the network to which the remote computer is connected *(see connections illustration on [page 31\)](#page-30-1)*.
- **2** Set the IP address and other network setting items for this unit.  $1$ )

*For details, see ["To change network settings"](#page-95-1)  [\(page 96\).](#page-95-1)*

#### **If network settings have already been made** Check the IP address of this unit.

*For details, see ["To check the assigned IP address"](#page-95-2)  [\(page 96\).](#page-95-2)*

1) This unit is able to acquire an IP address automatically from a DHCP server. It also supports an Auto-IP function to assign an IP address automatically when access from this unit to the DHCP server times out. You can check DHCP settings and the assigned IP address on page M5:NETWORK of the maintenance menu.

#### **To connect a computer running Windows Vista or Windows 7**

Disable the Internet Protocol Version 6 (TCP/IPv6).

- **Windows Vista:** (1) Open "Network and Sharing Center" >"Manage network connections" >"Local Area Connection" in the control panel. (2) In the "Local Area Connection Properties", uncheck the "Internet Protocol Version 6 (TCP/IPv6)", and then click the OK button.
- **Windows 7:** (1) Open "View network status and tasks" >"Change adapter settings" >"Local Area Connection" in the control panel. (2) In the "Local Area Connection Properties", uncheck the "Internet Protocol Version 6 (TCP/IPv6)", and then click the OK button.

#### **Making FTP connections**

FTP connections between this unit and a remote computer can be made with either of the following.

- The command prompt
- FTP client software

This section explains how to use the command prompt. For more information about using FTP client software, refer to the documentation of the FTP client software on your system.

#### **To log in**

- **1** Start the command prompt.
- **2** Enter "ftp <SP> <IP address>", and press the Enter key. (<SP> refers to a space.)

For example, if the IP address of this unit is set to "192.168.001.010", enter "ftp 192.168.1.10".

*Refer to the Windows help for more information about the FTP command.*

If the connection succeeds, you are prompted to enter a user name.

**3** Enter the user name "admin" and press the Enter key.

When the user name is verified, you are prompted to enter a password.

**4** Enter the password and press the Enter key.

The password is set to the model name ("xds-pd1000" or "xds-pd2000") when the unit is shipped from the factory.

The login is complete when the password is verified.

*See ["Command list" \(page 69\)](#page-68-1) for the FTP protocol commands supported by this unit.*

#### **If the connection times out**

FIF FIF Protocol<br>
the FTP protocol<br>
on The Time Superiors<br>
and Tast command. If<br>
tion) and repeat<br>
FTP connection,<br>
discarded.<br>
, enter "QUIT" at<br>
r key.<br>
by this unit<br>
t section) and<br>
FTP File Operations | 69 This unit terminates FTP connections if no command is received within 90 seconds of the last command. If this occurs, log out *(see the next section)* and repeat steps **1** to **3**.

#### **Note**

If you power this unit off during an FTP connection, the data transferred thus far may be discarded.

#### **To log out**

To log out after finishing file operations, enter "QUIT" at the command prompt and press the Enter key.

#### <span id="page-68-1"></span>**Command list**

The FTP protocol commands supported by this unit include standard commands *(see the next section)* and extended commands *[\(see page 72\)](#page-71-1)*.

#### **Notes**

- To execute FTP commands, you must install application software such as XDCAM Browser on your computer.
- The commands supported by application software vary.
- An FTP client software that supports UTF-8 is required to use Unicode characters other than ASCII characters. Command prompt FTP commands do not support UTF-8.

#### **Standard commands**

In the command syntax, <SP> means a space, entered by pressing the space bar, and <CRLF> means a new line, entered by pressing the Enter key.

#### **USER**

Send this command to begin the login process.

**Command syntax: USER <SP> <user name> <CRLF> Input example:** USER admin

#### **PASS**

Send this command to complete the login process.

Command syntax: PASS <SP> <password> <CRLF> **Input example:** PASS xds-1000

#### **QUIT**

Terminates the FTP connection. If a file is being transferred, terminates after completion of the transfer.

**Command syntax: QUIT <CRLF>**

#### **PORT**

Specifies the IP address and port to which this unit should connect for the next file transfer (for data transfer from this unit).

#### **Command syntax: PORT <SP> <h1,h2,h3,h4,p1,p2> <CRLF>**

- h1 (most significant byte) to h4 (least significant byte): IP address
- p1 (most significant byte), p2 (least significant byte): Port number

**Input example:** PORT 10,0,0,1,242,48 (IP address: 10.0.0.1, Port number: 62000)

#### **PASV**

Frame of transferred, termin<br>
Command synthern<br>  $\frac{10}{10}$ <br>  $\frac{10}{10}$ <br>
Specifies the IP ad<br>
connect for the nex<br>
unit).<br>
Command synther<br>  $\cdot$  h1 (most signi<br>
address<br>  $\cdot$  p1 (most signi<br>
number<br>
Input example:<br>
(IP a This command requests this unit to "listen" on a data port (which is not its default data port). (It puts this unit into passive mode, waiting for the remote computer to make a data connection.)

**Command syntax: PASV <CRLF>**

#### **TYPE**

Specifies the type of data to be transferred.

#### **Command syntax: TYPE <SP> <type-code (options delimited by <SP>)> <CRLF>**

<type-code> can be any of the following. However, for XDS devices, data is always transferred as "I", regardless of the type-code specification.

- A: ASCII
- N: Non-print
- T: Telnet format - C: ASA Carriage Control
- E: EBCDIC
- N: Non-print
- T: Telnet format
- C: ASA Carriage Control
- I: IMAGE (Binary) (default)
- L: LOCAL BYTE
- SIZE: byte size

**Input example:** TYPE I

#### **STRU**

Specifies the data structure.

#### **Command syntax: STRU <SP> <structure-code> <CRLF>**

<structure-code> can be any of the following. However, for XDS devices, the structure is always "F", regardless of the structure-code specification.

- F: File structure (default)
- R: Record structure
- P: Page structure

**Input example:** STRU F

#### **MODE**

Specifies the transfer mode.

#### **Command syntax: MODE <SP> <mode-code> <CRLF>**

<mode-code> can be any of the following. However, for XDS devices, the mode is always "S", regardless of the mode-code specification.

- S: Stream mode (default)
- B: Block mode
- C: Compressed mode
- **Input example:** MODE S

#### **LIST**

Sends a list of files from this unit to the remote computer.

Command syntax: LIST <SP> <options> <SP> <path**name> <CRLF>**

<options> can be any of the following.

- -a: Also display file names that begin with "."
- -F: Append "/" to directory names.

The following data is transferred, depending on whether  $\langle$  -constraint  $\langle$  -constraints a directory or file.

- Directory specified: A list of the files in the specified directory
- File specified: Information about the specified file
- No specification: A list of the files in the current directory

The wildcard characters "\*" (any string) and "?" (any character) may be used in  $\epsilon$  path-name $\epsilon$ .

**Input example 1:** LIST-a Clip **Input example 2:** LIST Clip/\*.MXF

#### **NLST**

Sends a list of file names from this unit to the remote computer, with no other information.

#### **Command syntax: NLST <SP> <options or path-name> <CRLF>**

The following options may be specified when no pathname is specified.

- -a: Also display file names that begin with ".".
- -l: Also display information other than file name (gives the same result as the LIST command).
- -F: Append "/" to directory names.

The following data is transferred, depending on whether <path-name> specifies a directory or file.

- Directory specified: A list of the file names only in the specified directory
- No specification: A list of the file names only in the current directory.

The wildcard characters "\*" (any string) and "?" (any character) may be used in  $\epsilon$  path-name  $\epsilon$ .

**Input example 1:** NLST-l **Input example 2:** NLST Clip/\*.MXF

#### **RETR**

Begins transfer of a copy of a file in the specified path on this unit to the current directory on the remote computer.

**Command syntax: RETR <SP> <path-name> <CRLF> Input example:** RETR Clip/CLIP00001.MXF

#### **STOR**

Begins transfer of a copy of a file in the specified path on the remote computer to the current directory on this unit. Depending on the type of file transferred, the following files are created.

• \*.MXF file

- -\*M01.XML file (metadata)
- -\*M02.KLV file (user metadata)
- \*E01.SMI file
	- -\*M01.XML file (metadata)

#### **Notes**

- For \*.MXF files or \*E01.SMI files, the UMID of the copy source file is not saved. However, it is saved if an immediately preceding SITE UMMD extended command has been issued. For \*E01.SMI files, execution of the STOR command results in an error if material with the same UMID already exists at the transfer destination directory.
- For \*.MXF files, some data, such as file header metadata, may be missing.
- Depending on the transfer destination directory and the file type, transfer may not be possible.

#### *For details, see ["File operation restrictions" \(page 67\)](#page-66-0).*

Command syntax: STOR <SP> <path-name> <CRLF> **Input example:** STOR Edit/E00001E01.SMI

#### **RNFR RNTO**

Rename a file.

Specify the file to be renamed with the RNFR command, and specify the new name with the RNTO command. (Always follow a RNFR command with a RNTO command.)

*For details, see ["File operation restrictions" \(page 67\).](#page-66-0)*

**Command syntax: RNFR <SP> <path-name (before change)> <CRLF> RNTO <SP> <path-name (after change)> <CRLF> Input example:** RNFR Clip/CLIP00001.MXF RNTO Clip/News\_digest.MXF

#### **DELE**

Deletes the specified file on this unit.

#### **Note**

Depending on the directory and file type, deletion may not be possible.

*For details, see ["File operation restrictions" \(page 67\).](#page-66-0)*

**Command syntax: DELE <SP> <path-name> <CRLF> Input example:** DELE Clip/CLIP00099.MXF

#### **STAT**

Sends information about properties of the specified file, or about data transfer status, from this unit to the remote computer.

The following property information is sent, depending on the file type.

- MXF file
	- File name
	- File type
- CODEC type
- Frame rate
- Number of audio channels
- Duration
- UMID
- non-MXF file
	- File name

#### **Command syntax: STAT <SP> <path-name> <CRLF>**

The following data is transferred, depending on whether a file is specified with  $\langle$  path-name $\rangle$ .

• File specified: The properties of the specified file

• No specification: <sup>1)</sup>

**Input example:** STAT Clip/CLIP00001.MXF

1) Not supported in this version; always size 0.

#### **ABOR**

Requests this unit to abort a file transfer currently in progress.

**Command syntax: ABOR <CRLF>**

#### **SYST**

Displays the system name of this unit. **Command syntax: SYST <CRLF>**

#### **HELP**

Displays a list of the commands supported by this unit, or an explanation of the specified command.

**Command syntax: HELP <SP> <command-name> <CRLF>**

The following data is transferred, depending on whether a command name is specified with <command-name>.

- Command name specified: Explanation of the specified command.
- No specification: Command list **Input example:** HELP RETR

#### **NOOP**

Does nothing except return a response. (Used to check whether this unit is running.)

**Command syntax: NOOP <CRLF>**

#### **PWD**

 $\frac{1}{2}$  Command synt<br>  $\frac{1}{2}$  The following dat<br>
command name is<br>
• Command name is<br>
• Command.<br>
• No specifications Command<br>
• No specifications Command Synt<br>
Displays the curre<br>
FOVD<br>
Displays the curre<br>
root direct Displays the current directory ("/" if the directory is the root directory).

**Command syntax: PWD <CRLF>**

#### **CWD**

Changes the current directory (moves from the current directory to another directory).

**Command syntax: CWD <SP> <path-name> <CRLF>**

Moves to a directory as follows, depending on whether a  $d$  directory is specified with  $\langle$  path-name $\rangle$ .

- Directory specified: To the specified directory
- No specification: To the root directory
- **Input example:** CWD Clip

#### **CDUP**

Moves one level up in the directory structure (makes the parent of the current directory be the current directory).

**Command syntax: CDUP <CRLF>**

#### **MKD**

Creates a new directory.

#### **Note**

Some limitations apply to the creation of directories.

*For details, see ["File operation restrictions" \(page 67\).](#page-66-0)*

#### **Command syntax: MKD <SP> <path-name> <CRLF>**

#### **RMD**

Deletes a directory.

#### **Note**

Some limitations apply to the deletion of directories.

*For details, see ["File operation restrictions" \(page 67\).](#page-66-0)*

Command syntax: RMD <SP> <path-name> <CRLF>

#### <span id="page-71-1"></span>**Extended commands**

In the Command syntax, <SP> means a space, entered by pressing the space bar, and <CRLF> means a new line, entered by pressing the Enter key.

#### <span id="page-71-0"></span>**SITE UMMD**

When a \*.MXF file is sent with the STOR command, the copy source UMID is saved if this command is invoked immediately before the STOR command.

#### **Command syntax: SITE UMMD <CRLF>**

If you make the transfer without issuing this command, new UMID data is generated and added to the file.

#### **SITE REPF**

Transfers an MXF file existing in the specified path of this unit to the current directory of the computer. This command allows you to specify a section of the body of MXF file (data comprised of video and audio) and transfer that section only.
#### **Notes**

- You cannot specify such section that exceeds the file size.
- If the file name character string contains one or more spaces, this command cannot be used. Use the SITE REPFL command.

Command syntax: SITE REPF <SP> <path-name> <SP> **<start frame> <SP> <transfer size> <CRLF>**

<start frame> specifies the offset of the video frame to start transfer with respect to the top of the file ("0" for the top frame).

<transfer size> specifies the number of video frames to transfer (specifies "0" to perform transfer of data up to the end of the file).

**Input example:** SITE REPF Clip/C0001.MXF 5 150

Transfer C0001.MXF. For the body, however, data from sixth frame through 150th frame is only transferred.

#### **SITE REPFL**

Transfers an MXF file existing in the specified path of this unit to the current directory of the computer. This command allows you to specify a section of the body of MXF file (data comprised of video and audio) and transfer that section only.

#### **Note**

You cannot specify such section that exceeds the file size.

Command syntax: SITE REPFL <SP> "<path-name>" **<SP> <start frame> <SP> <transfer size> <CRLF>**

<path-name> specifies the file path name by enclosing it in double quotation marks (" ").

<start frame> specifies the offset of the video frame to start transfer with respect to the top of the file ("0" for the top frame).

<transfer size> specifies the number of video frames to transfer (specifies "0" to perform transfer of data up to the end of the file).

**Input example:** SITE REPFL "Clip/sakura 0001.MXF" 5 150 Transfer sakura 0001.MXF. For the body, however, data from sixth frame through 150th frame is only transferred.

# **CIFS File Operations**

You can perform file operations using the Common Internet File System (CIFS) between this unit and the computer.

#### **Preparations**

*See "Preparations" under ["FTP File Operations"](#page-68-0)  [\(page 69\)](#page-68-0).*

## **Making CIFS connections**

CIFS connections between this unit and a Windows computer can be made with either of the following.

- Use Windows Explorer to map this unit as a network drive
- Refer to this unit directly from Windows Explorer

The following describes the procedure for using Windows Explorer to map this unit as a network drive.

- **1** Start Windows Explorer.
- **2** In the Tools menu, select "Map Network Drive...".

The Map Network Drive dialog appears.

**3** Enter "\\<IP address>\xds\" in the "Folder" field.

For example, if the IP address of this unit is set to "192.168.001.010", enter "\\192.168.1.10\xds\".

**4** Click on "Connect using a different name".

The Connect As... dialog appears.

**5** Enter the user name "admin" and the password, and click OK.

Proder" field.<br>
Sections is unit is set to<br>
S.1.10\xds\".<br>
Iname".<br>
Iname".<br>
Iname".<br>
Iname".<br>
Independence of the password, and<br>
the properations is a section of the properations in T3.<br>
CIFS File Operations | 73. The password is set to the model name ("xds-pd1000" or "xds-pd2000") when the unit is shipped from the factory.

**6** Click Finish.

The network drive allocation is complete when the password is verified.

#### **To break the connections**

In Windows Explorer, select the network drive and rightclick it, then click "Disconnect".

# *Menus* Chapter

# **Menu System Configuration**

The settings for this unit use the following menus.

#### **Setup menu**

The setup menu system of this unit comprises the basic setup menu and extended setup menu.

#### **Maintenance menu**

This provides audio control, and network and setup menu settings, and also shows version information.

*For details, see ["Maintenance Menu" \(page 92\).](#page-91-0)*

#### **Function menu**

*For details, see ["Basic Operations of the Function Menu"](#page-40-0)  [\(page 41\)](#page-40-0).*

#### **Clip Menu**

*For details, see ["Clip Menu" \(page 61\)](#page-60-0).*

# **Setup Menu**

The setup menu system of this unit comprises the basic setup menu and extended setup menu.

#### **Basic menu**

This menu is used to make settings relating, for example, to the following.

- the operating hours meter
- the text information superimposed on the video output to the monitor
- the menu banks for retaining menu settings

#### **Extended menu**

This menu is used to make a wide range of settings relating to the functions of this unit, for example, the control panel functions, video and audio control, and digital data processing.

#### **Configuration of the basic menu**

The basic menu comprises the following groups of items.

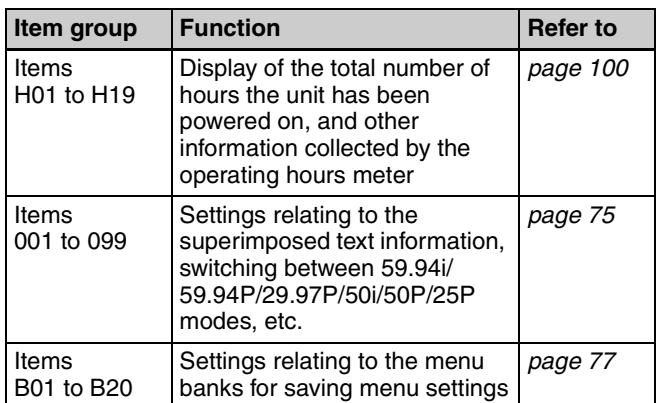

#### **Configuration of the extended menu**

The extended menu comprises the following groups of items.

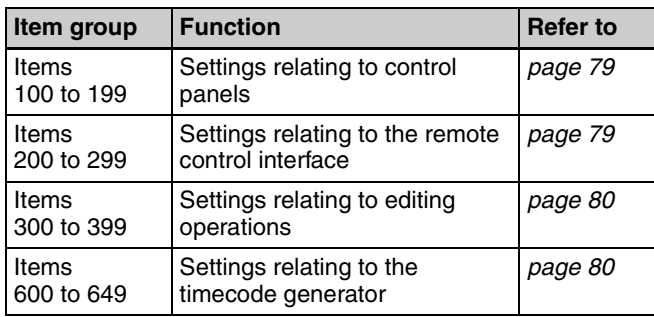

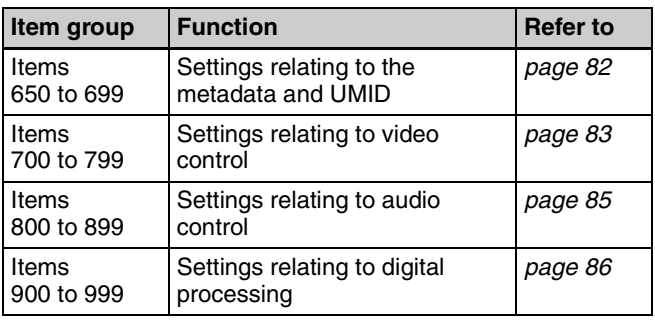

# **Items in the basic menu**

The basic menu items (excluding the items related to the operating hours meter) are listed in the following table.

• The values in the "Settings" column are the values that appear in settings screens. The values in brackets [ ] are the value shown in menu screens (when they differ from the values shown in settings screens).

• The underlined values are the factory defaults.

<span id="page-74-0"></span>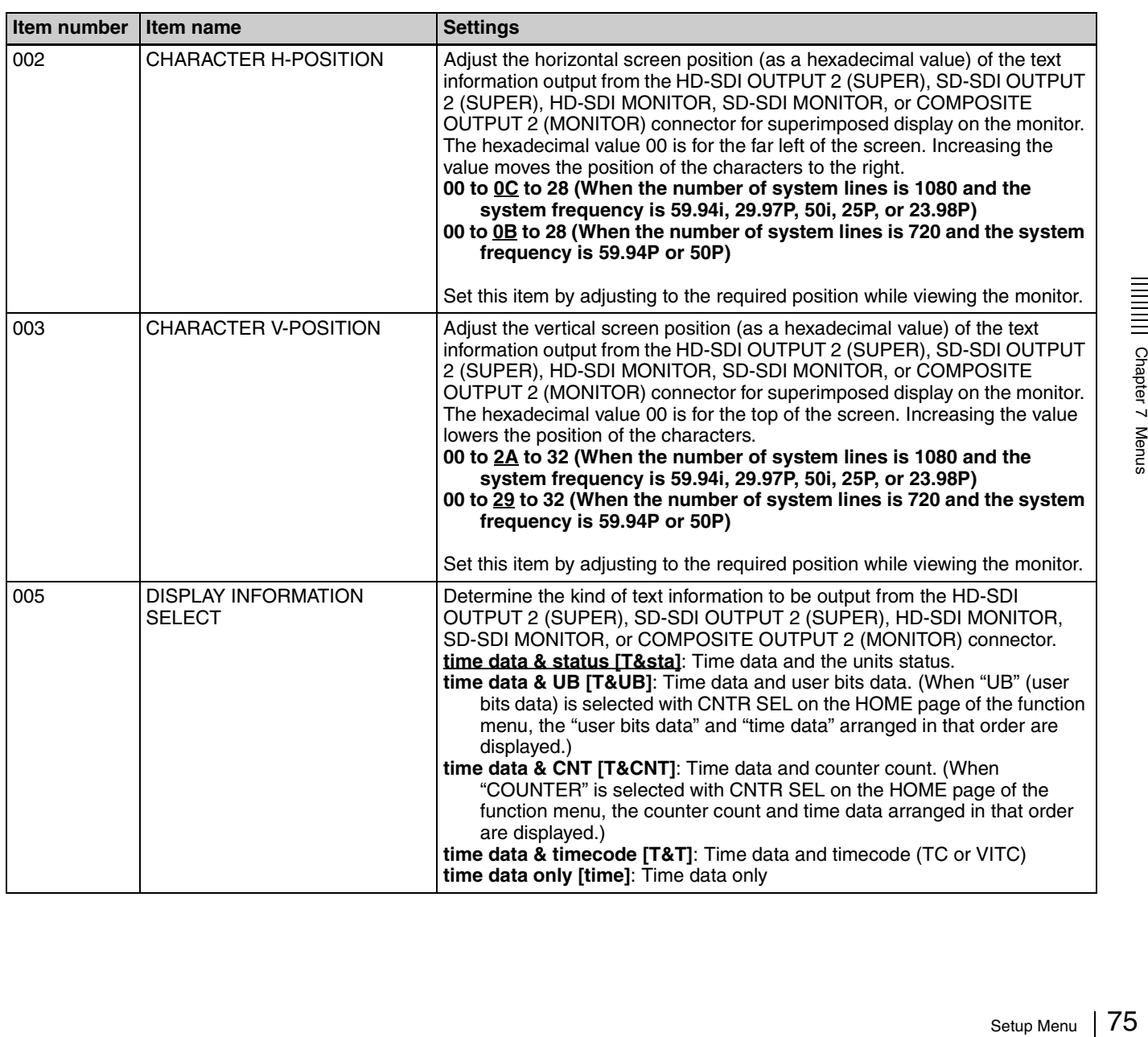

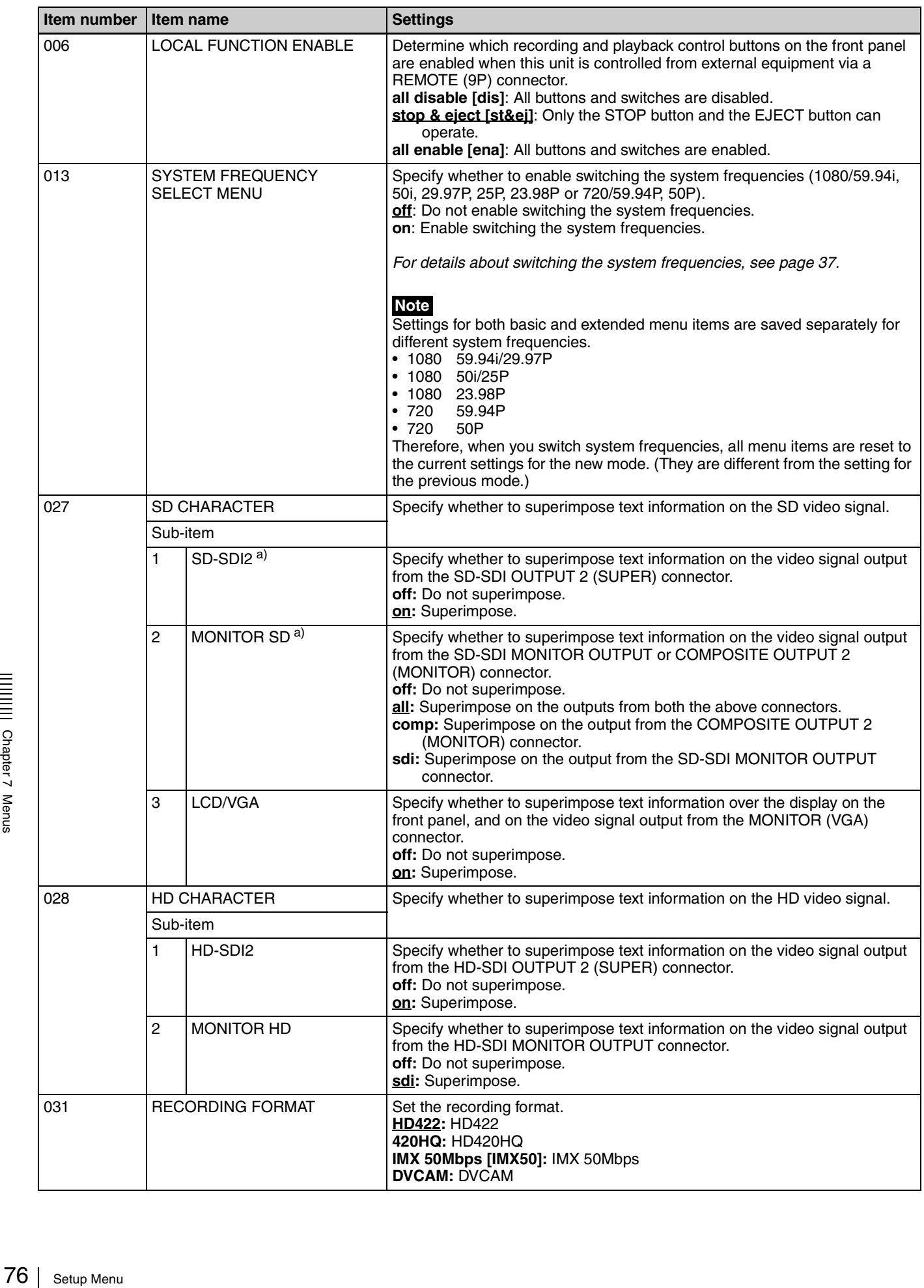

<span id="page-76-0"></span>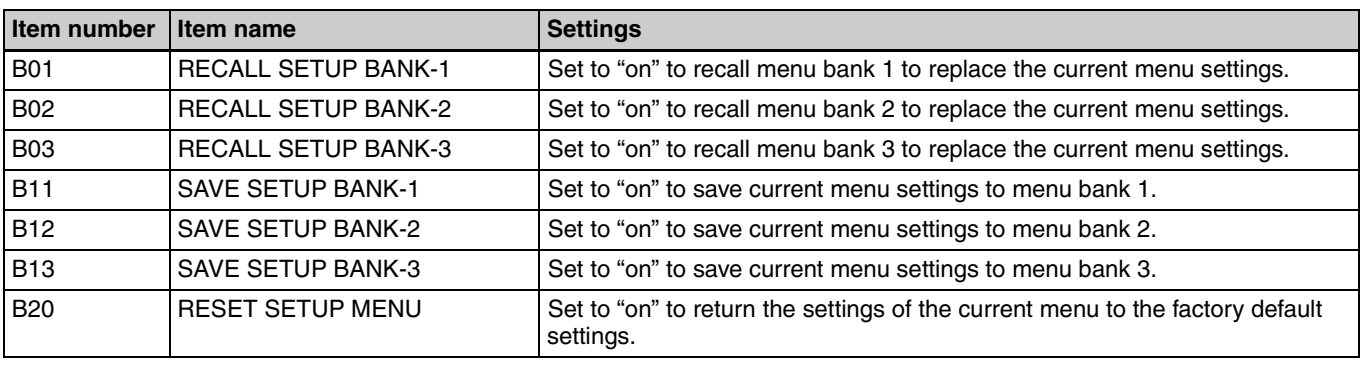

a) Not displayed when the unit is in 23.98P mode.

# **Basic menu operations**

Setup menus are displayed on the video monitor screen or on a PC monitor connected to the MONITOR connector.

#### **To display the setup menu**

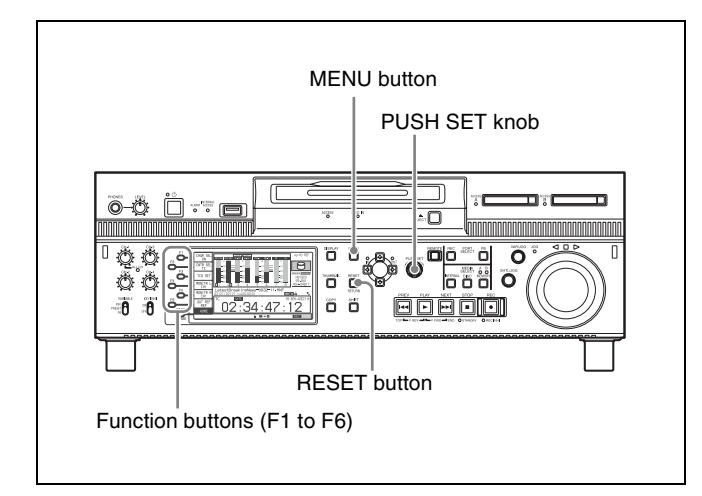

To display a setup menu, press the MENU button. The currently selected menu item is displayed in reverse video.

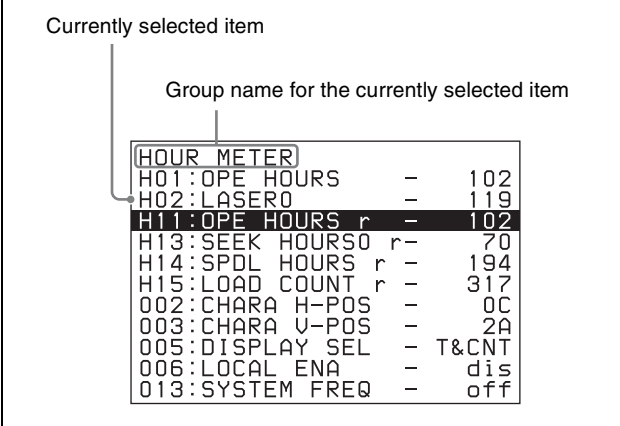

# **Buttons used to change settings**

Use the following buttons to change setup menu settings.

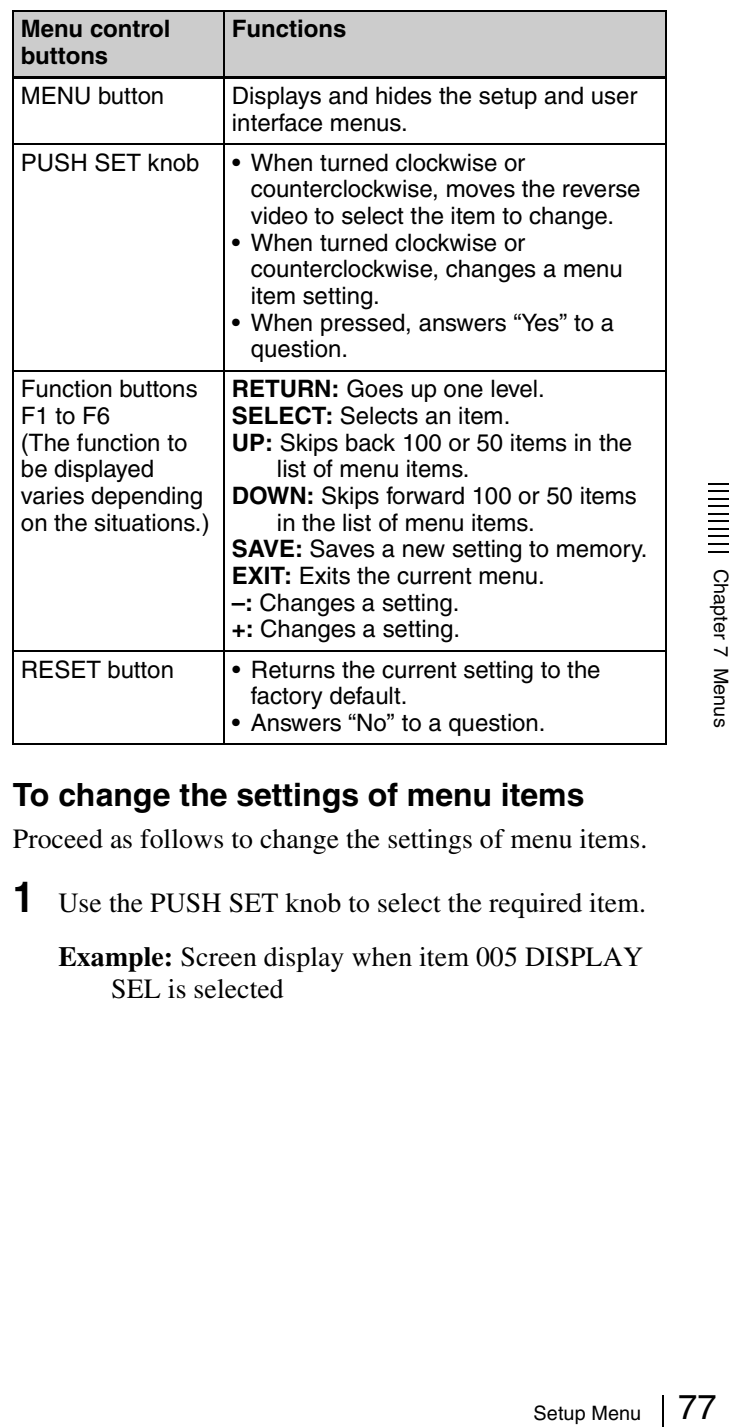

# <span id="page-76-1"></span>**To change the settings of menu items**

Proceed as follows to change the settings of menu items.

**1** Use the PUSH SET knob to select the required item.

**Example:** Screen display when item 005 DISPLAY SEL is selected

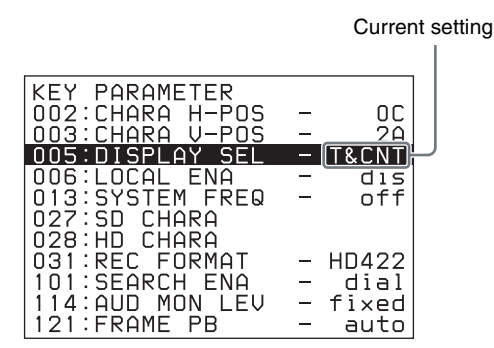

**2** Press the PUSH SET knob or the SELECT function button (F2).

This displays the setting screen for the menu item selected in step **1**.

**Example:** Setting screen display when item 005 DISPLAY INFORMATION SELECT is selected

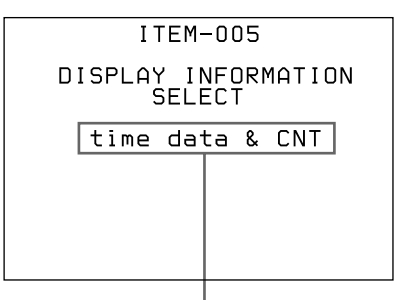

Current setting

**3** Use the PUSH SET knob or the +/– function button (F3 or F4) to change the setting.

Turning the PUSH SET knob while holding down the SHIFT button increases the increment of adjustment.

- **4** To change other settings, press the PUSH SET knob or the RETURN function button (F1) to return to the previous screen, then repeat steps **1** to **3.**
- **5** When you have completed the settings, press the SAVE function button (F5).

The message "NOW SAVING..." appears on the video monitor screen, while the new settings are saved in memory. When the saving operation is completed, the video monitor screen returns to its normal indications.

#### **Notes**

- If you power off the unit before a save operation is completed, settings may be lost. Wait until the save is completed before powering off the unit.
- SHIFT<br> **4** To chan<br>
the RET<br>
previou<br>
5 When y<br>
SAVE1<br>
The menumonitor<br>
menory<br>
video m<br>
video m<br> **Notes**<br>
 If you pov<br>
completed<br>
 If, instead<br>
you press<br>
saved. Th<br>
monitor s<br>
exits the 1<br>
78 Setup Menu • If, instead of pressing the SAVE function button (F5), you press the MENU button, the new settings are not saved. The message "ABORT !" appears on the video monitor screen for about 0.5 seconds, and the system exits the menus. To change more than one setting, be

sure to press the SAVE function button (F5) after making the settings.

## **To return menu settings to their factory default settings**

After changing menu settings, use the following procedure to return the settings to their factory default settings (setting initialization).

#### **To return a particular setting to its factory default setting**

In the screen that selects the setting of that item, press the RESET button.

For example, proceed as follows to return the 005 DISPLAY INFORMATION SELECT item to its default setting. This assumes that the setting has been changed from the factory default "time data & status" in step **3** of the procedure in *["To change the settings of menu items"](#page-76-1)  [\(page 77\)](#page-76-1)*.

**1** Press the RESET button.

"time data & status" (factory default setting) is selected.

**2** Press the SAVE function button (F5).

The setting returned to its factory default is saved in memory as the current setting.

#### <span id="page-77-0"></span>**To return all settings to their factory default settings**

- **1** Press the MENU button to display the setup menu.
- **2** Press the RESET button.

The message "INITIALIZE ALL ITEMS TO FACTORY PRESET VALUES?" appears, to confirm whether you wish to return all settings to their factory default settings.

**3** Press the SAVE function button (F5).

The message "NOW SAVING..." appears on the video monitor screen, while the settings of all items are returned to their factory default settings. These factory default settings are saved in memory. If you power off the unit while settings are being saved, settings may not be correctly returned to their factory default settings. Wait until the saving is completed before powering off the unit.

#### **To abandon the resetting operation**

Instead of pressing the SAVE function button (F5), press the RESET button.

The display returns to the top level of the setup menu, leaving the settings unchanged.

# **Items in the extended menu**

The following tables show the items in the extended menu.

• The values in the "Settings" column are the values that appear in settings screens. The values in brackets [ ] are the value shown in menu screens (when they differ from the values shown in settings screens).

• The underlined values are the factory defaults.

<span id="page-78-0"></span>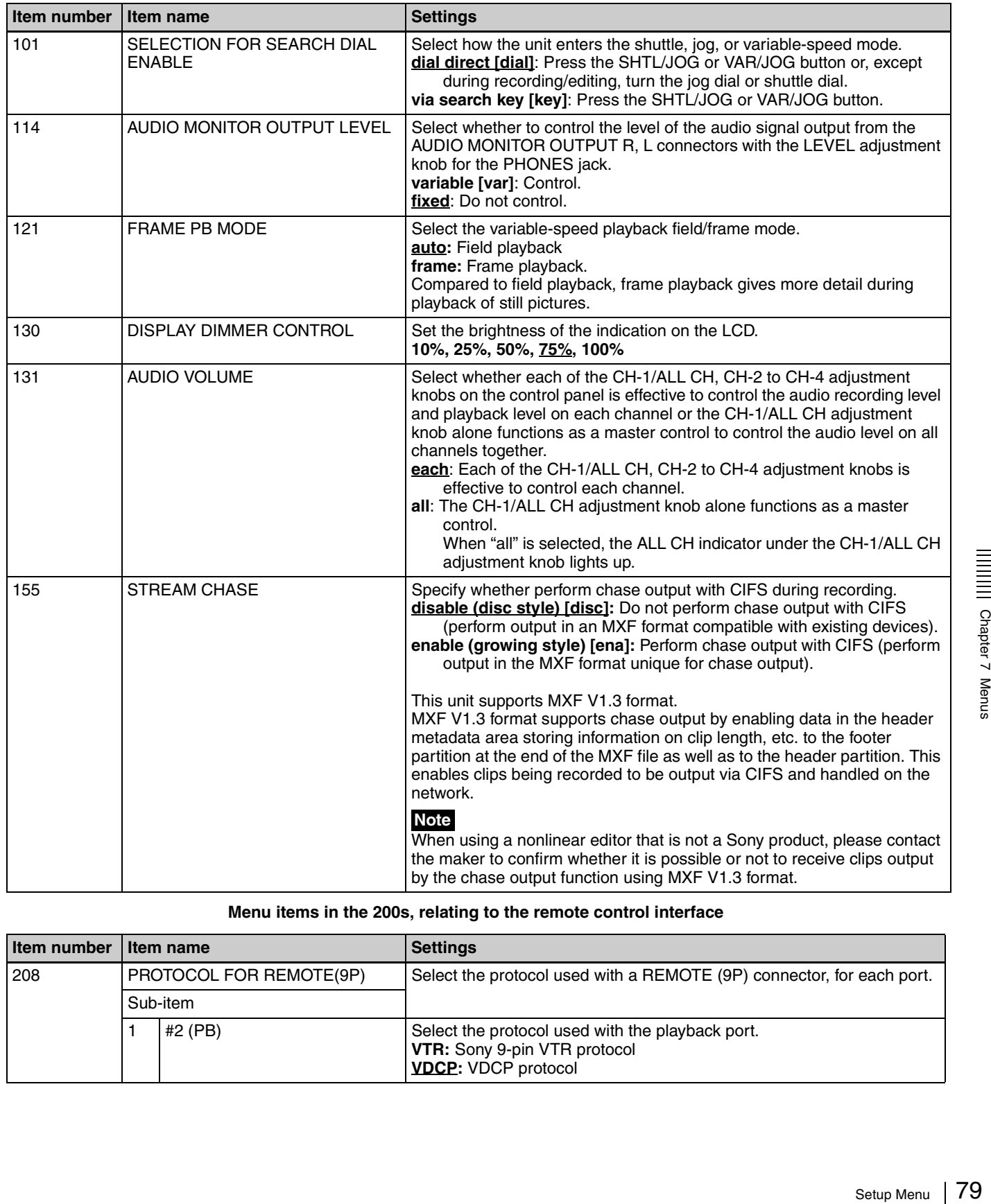

#### **Menu items in the 100s, relating to the control panels**

#### **Menu items in the 200s, relating to the remote control interface**

<span id="page-78-1"></span>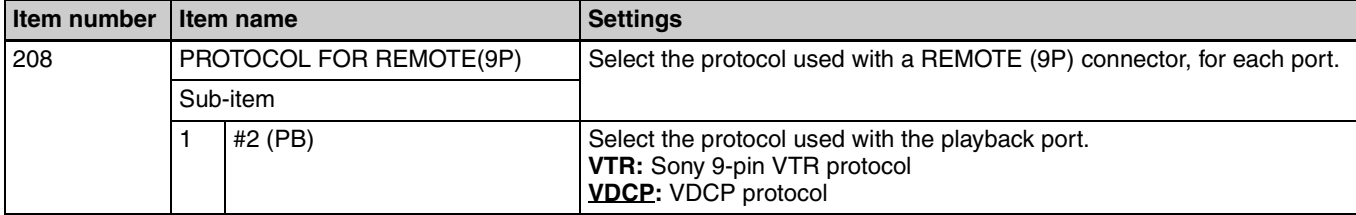

#### **Menu items in the 200s, relating to the remote control interface**

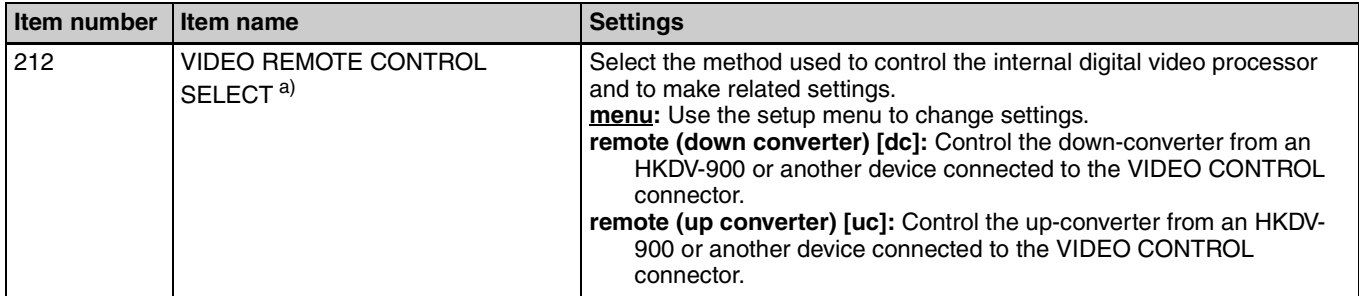

a) Not displayed when the unit is in 23.98P mode.

#### **Menu items in the 300s, relating to editing operations**

<span id="page-79-0"></span>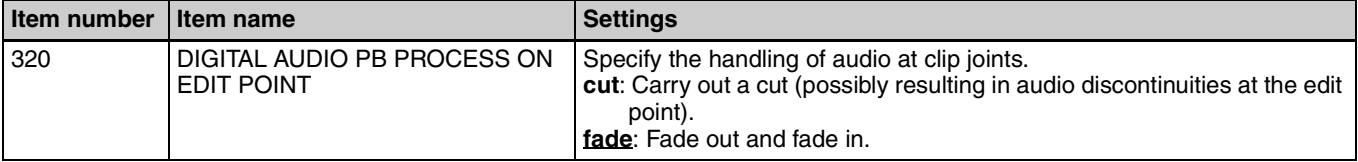

#### **Menu items in the 500s, relating to the disc drive**

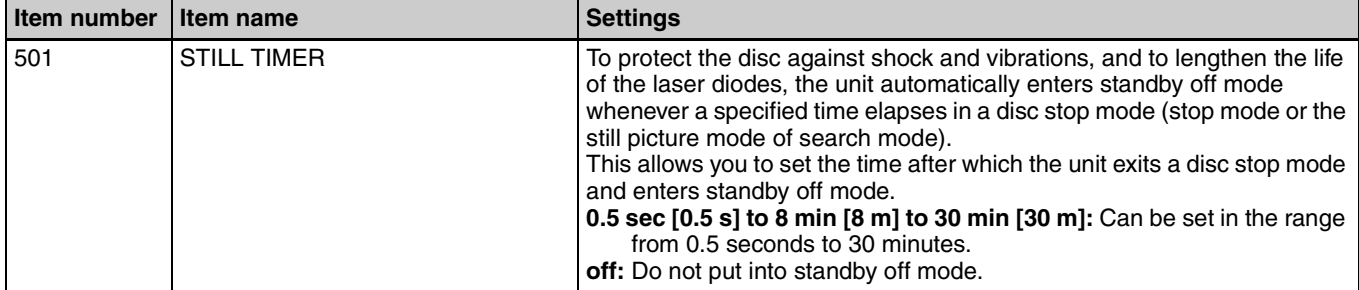

#### **Menu items in the 600s, relating to the timecode, metadata, and UMID**

<span id="page-79-1"></span>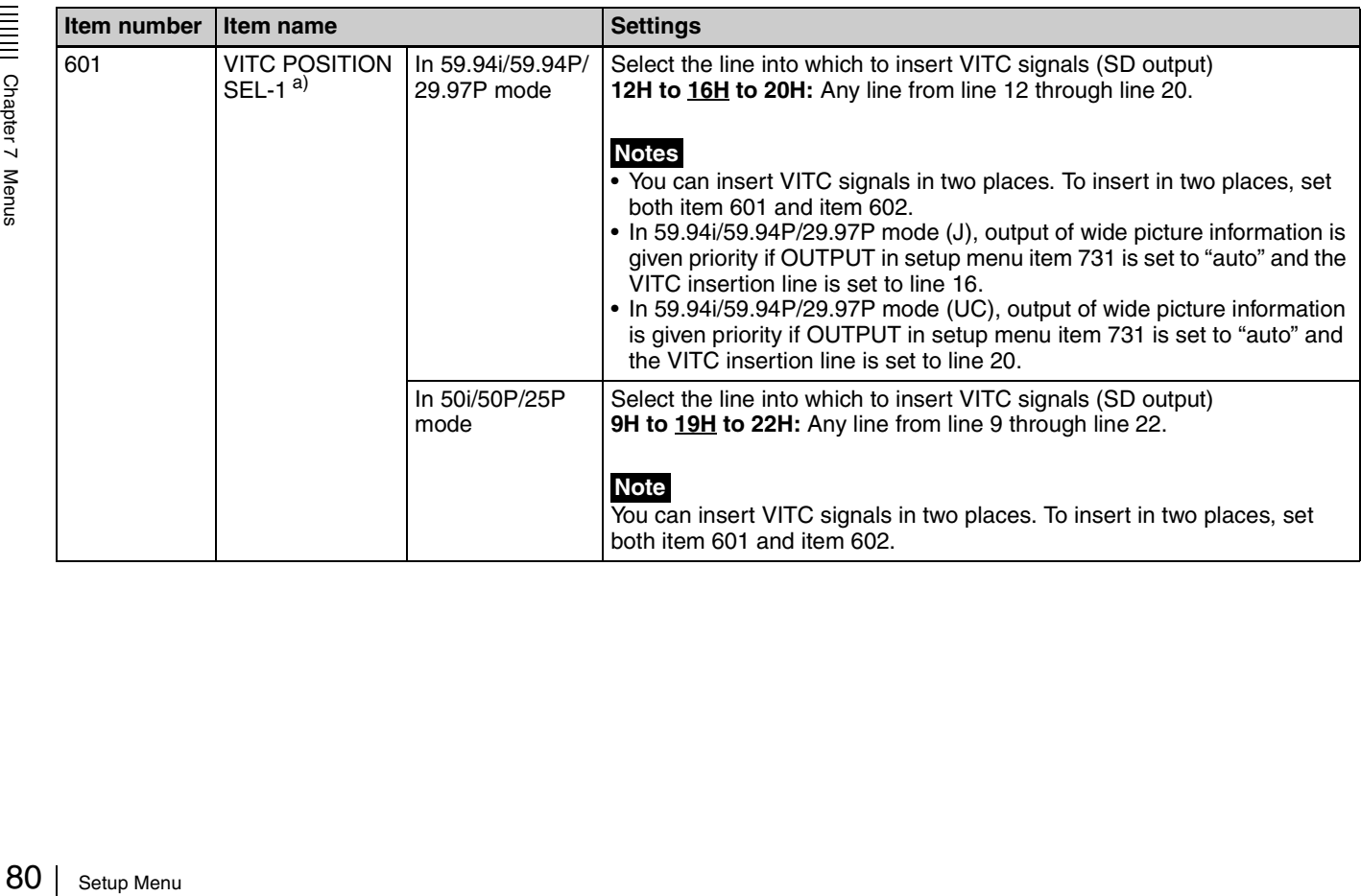

#### **Menu items in the 600s, relating to the timecode, metadata, and UMID**

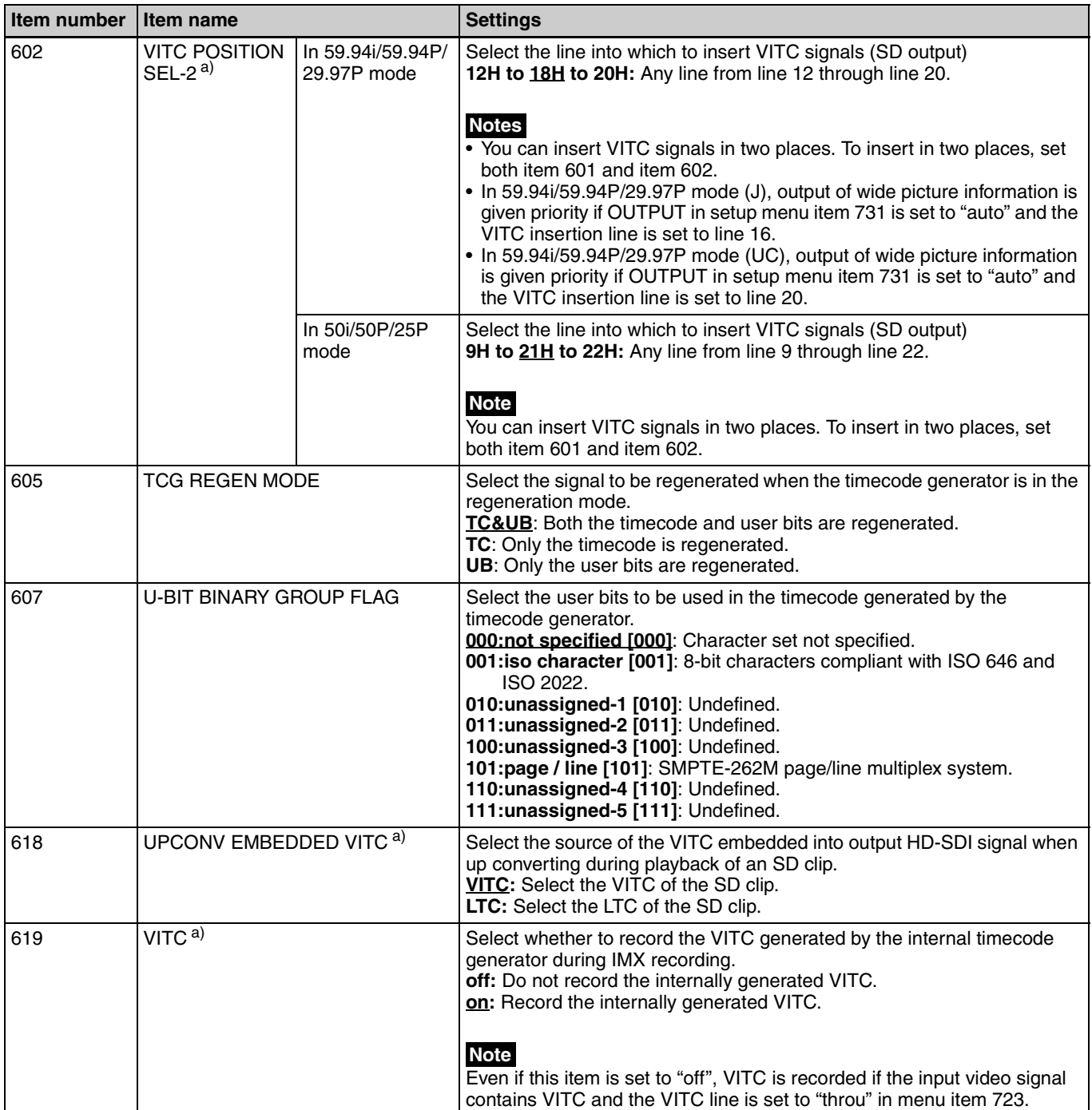

#### **Menu items in the 600s, relating to the timecode, metadata, and UMID**

<span id="page-81-0"></span>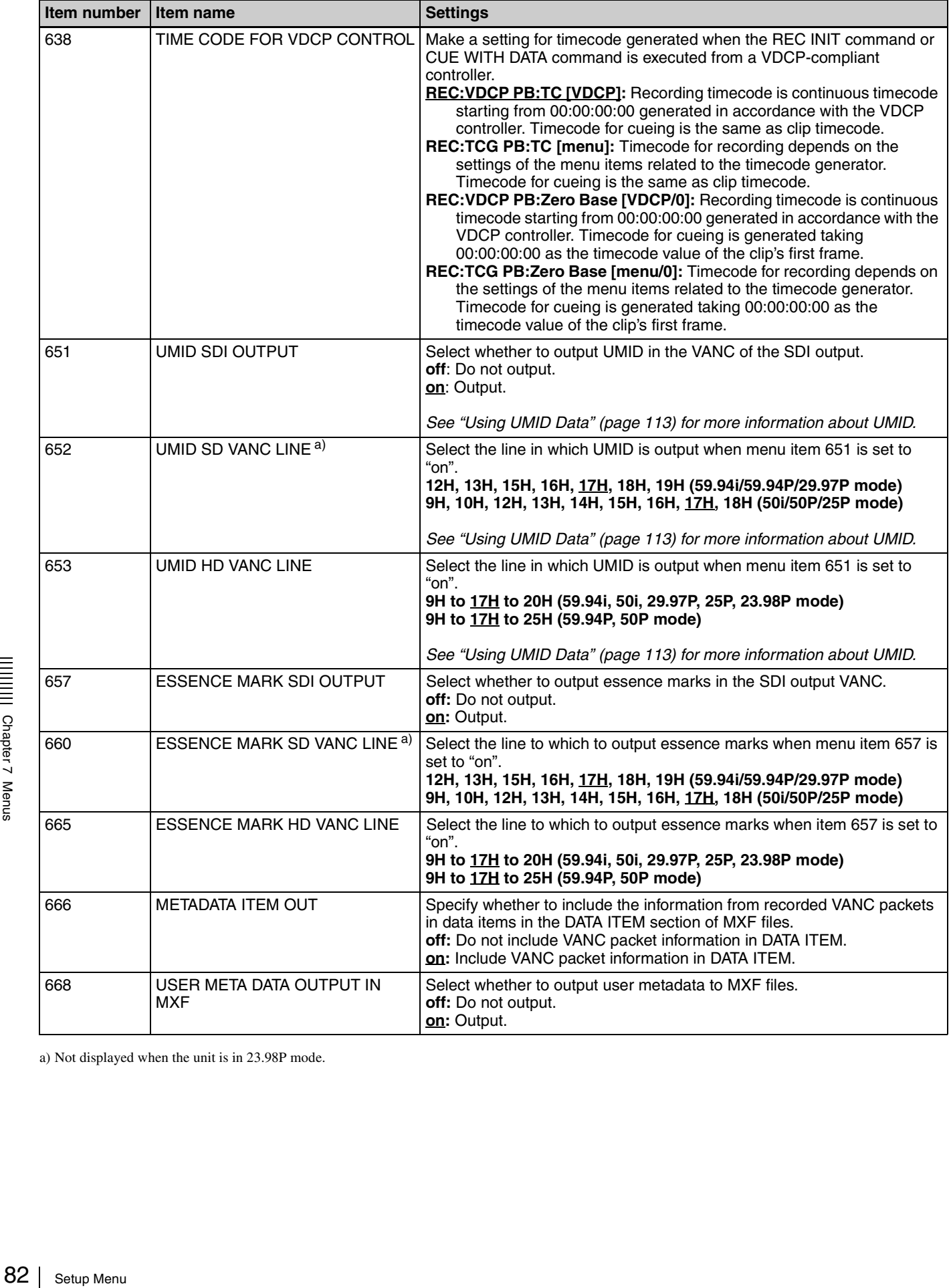

a) Not displayed when the unit is in 23.98P mode.

#### **Menu items in the 700s, relating to video control**

<span id="page-82-0"></span>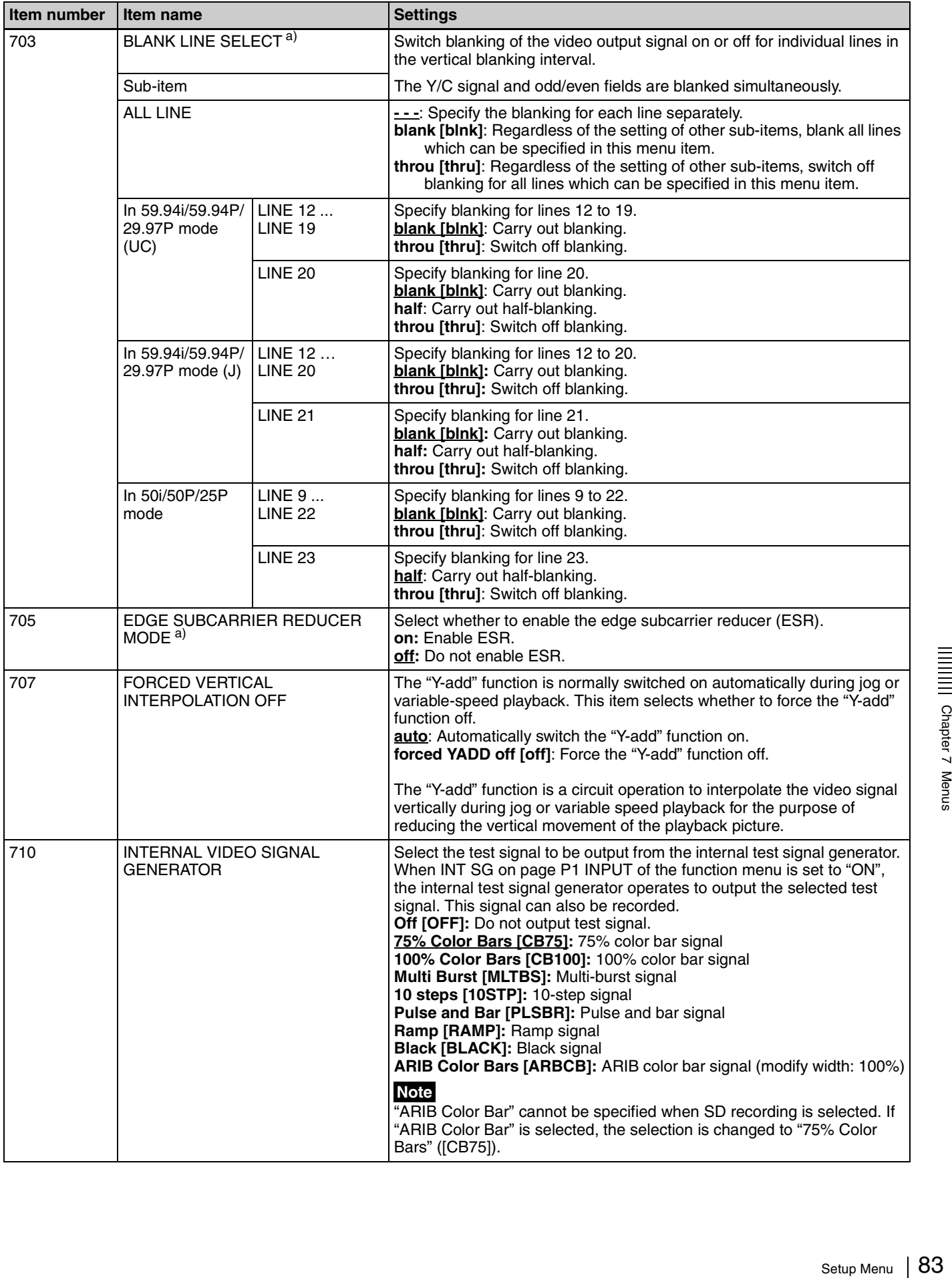

#### **Menu items in the 700s, relating to video control**

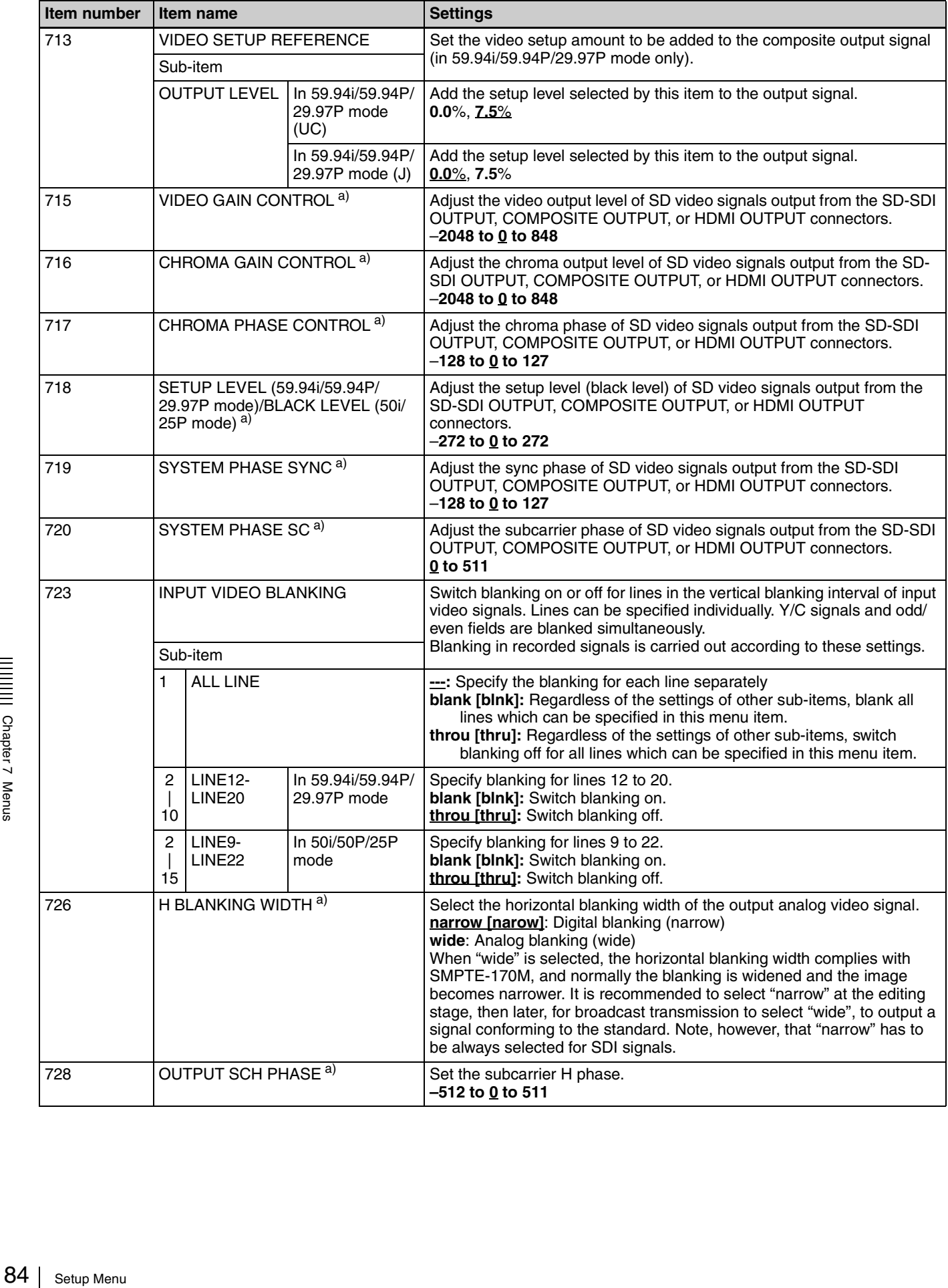

#### **Menu items in the 700s, relating to video control**

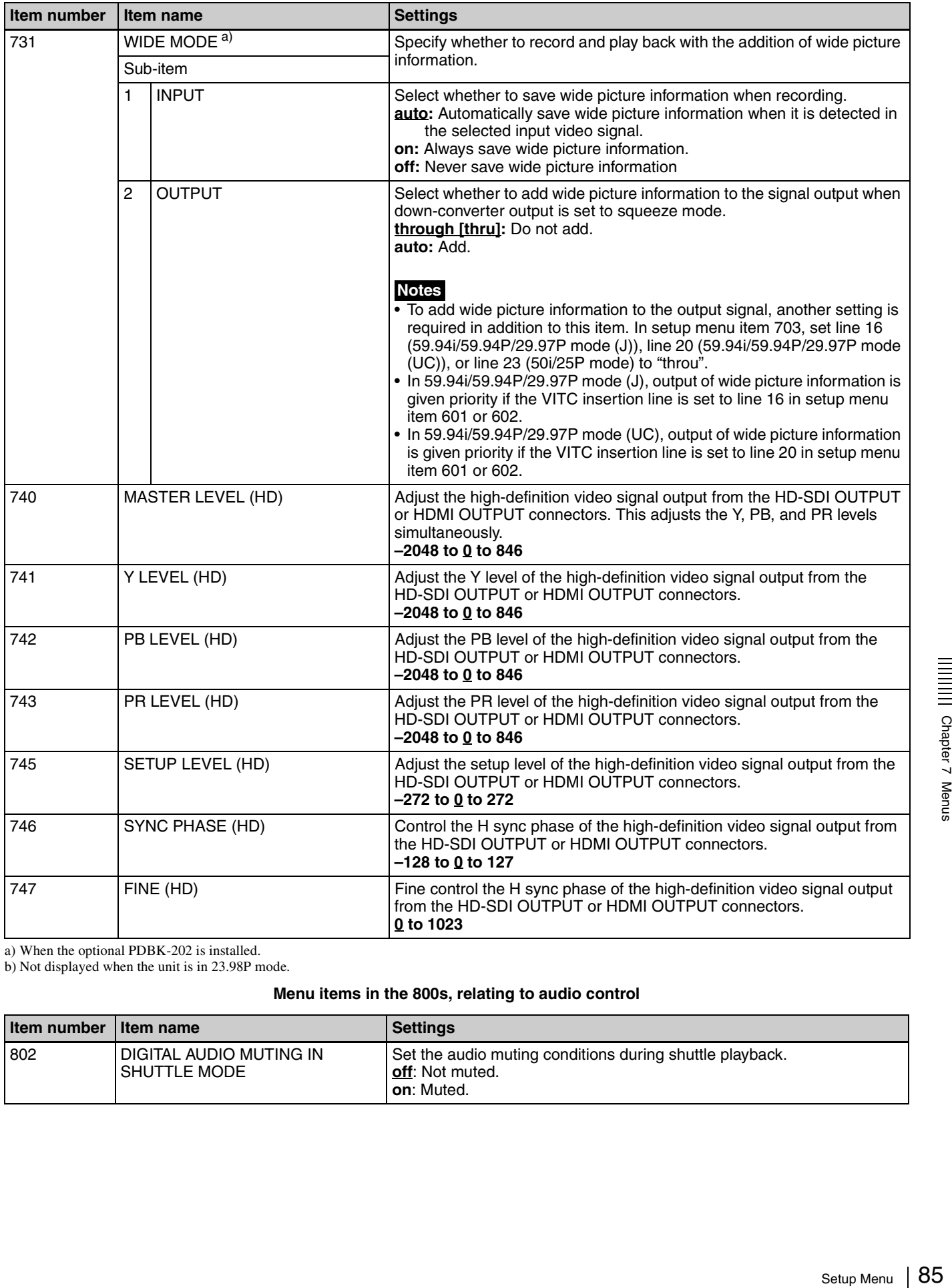

a) When the optional PDBK-202 is installed.

<span id="page-84-0"></span>b) Not displayed when the unit is in 23.98P mode.

#### **Menu items in the 800s, relating to audio control**

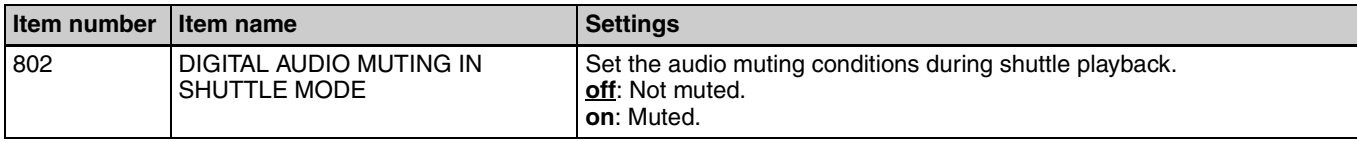

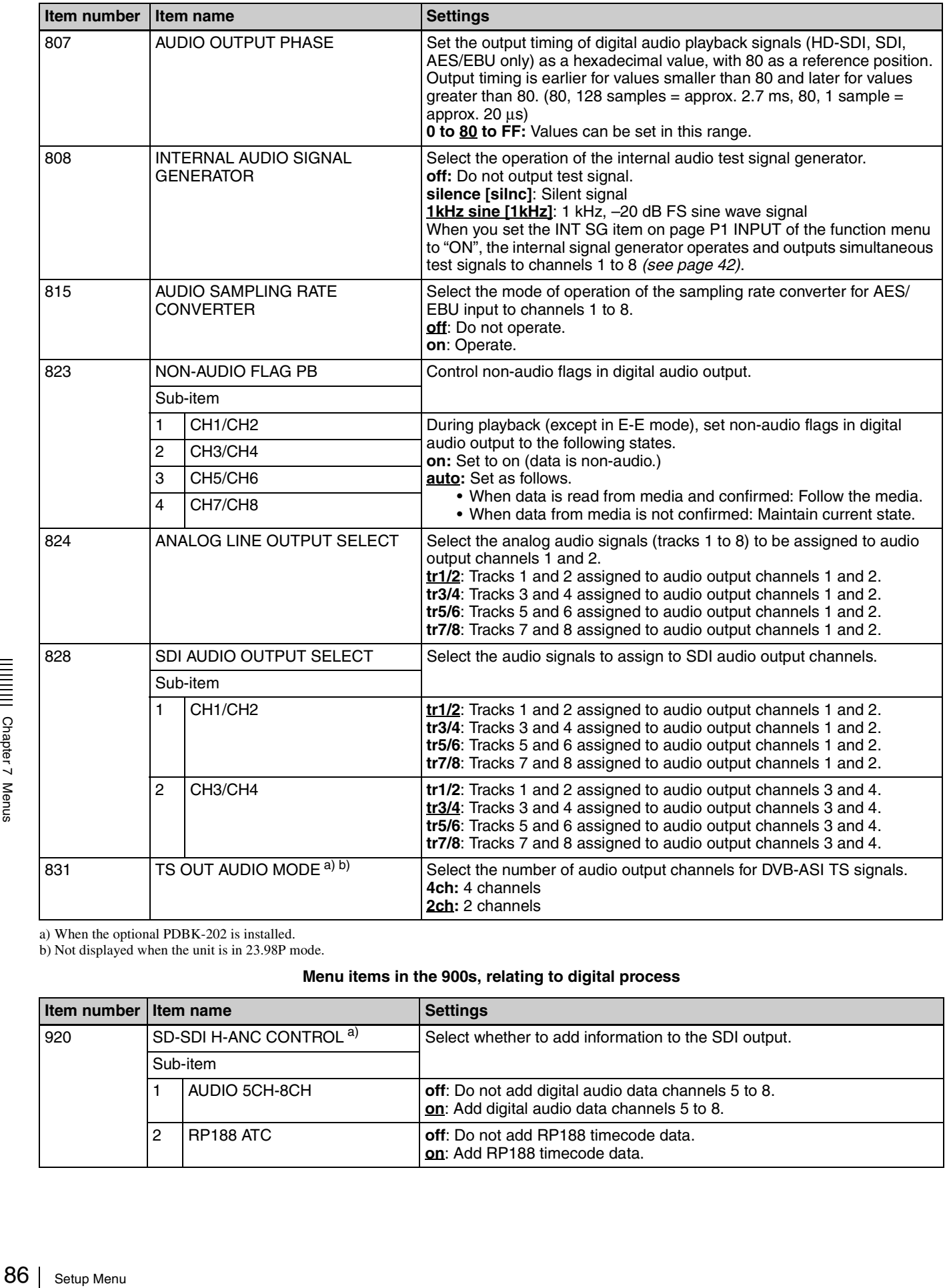

a) When the optional PDBK-202 is installed.

<span id="page-85-0"></span>b) Not displayed when the unit is in 23.98P mode.

**Menu items in the 900s, relating to digital process**

| Item number   Item name |          |                                    | <b>Settings</b>                                                                                    |
|-------------------------|----------|------------------------------------|----------------------------------------------------------------------------------------------------|
| 920                     |          | SD-SDI H-ANC CONTROL <sup>a)</sup> | Select whether to add information to the SDI output.                                               |
|                         | Sub-item |                                    |                                                                                                    |
|                         |          | AUDIO 5CH-8CH                      | off: Do not add digital audio data channels 5 to 8.<br>on: Add digital audio data channels 5 to 8. |
|                         |          | RP188 ATC                          | off: Do not add RP188 timecode data.<br>on: Add RP188 timecode data.                               |

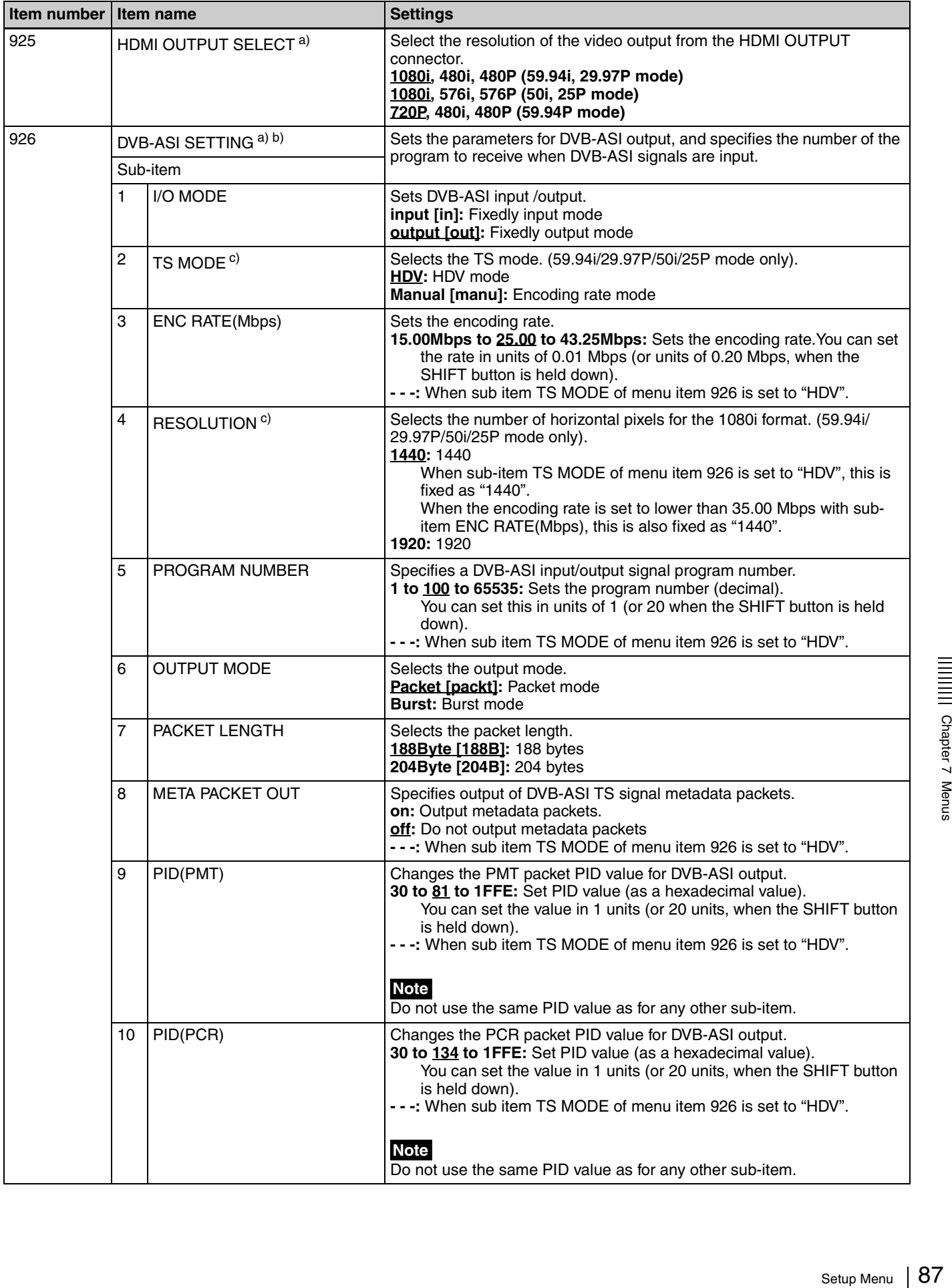

#### **Menu items in the 900s, relating to digital process**

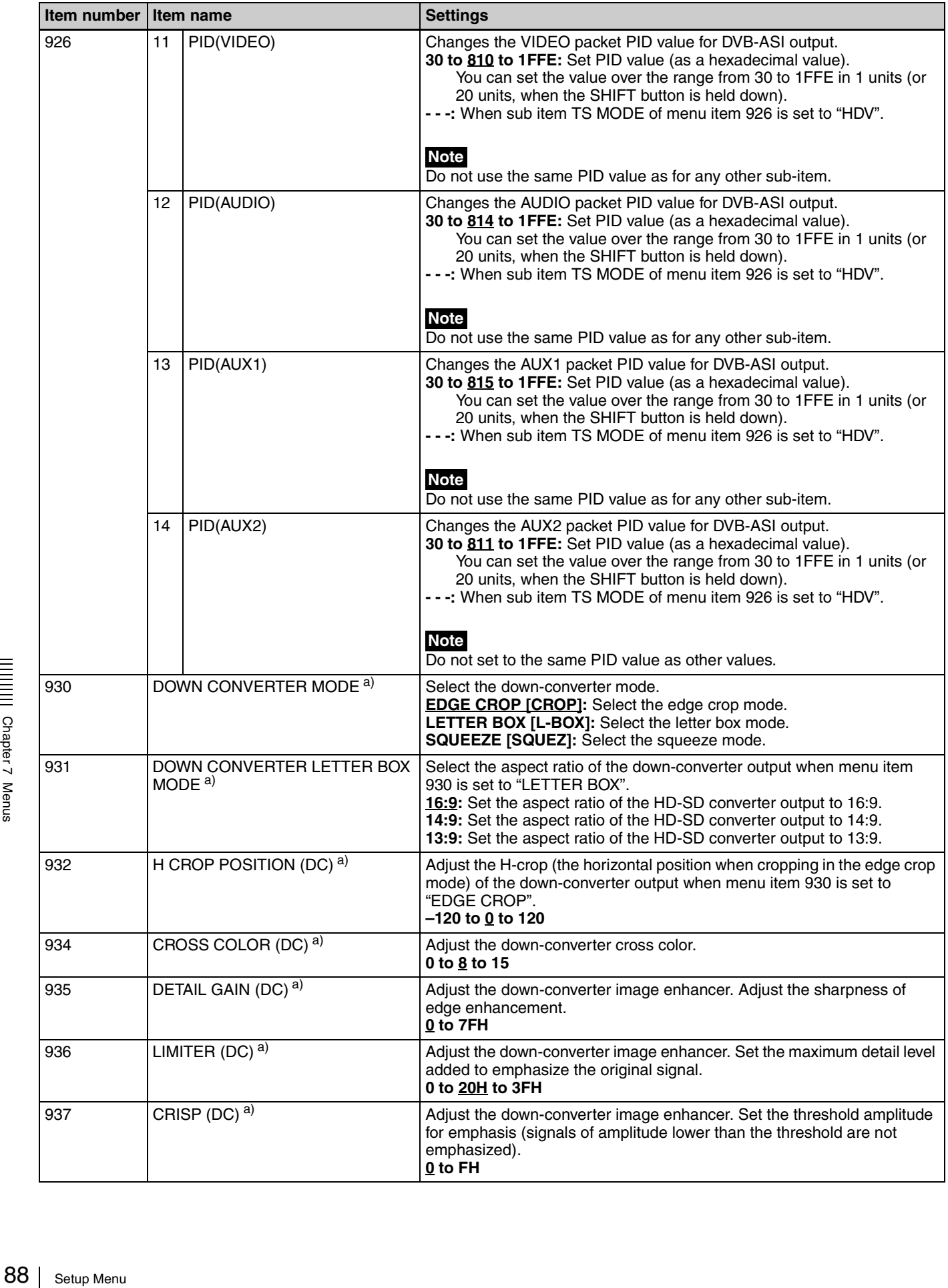

#### **Menu items in the 900s, relating to digital process**

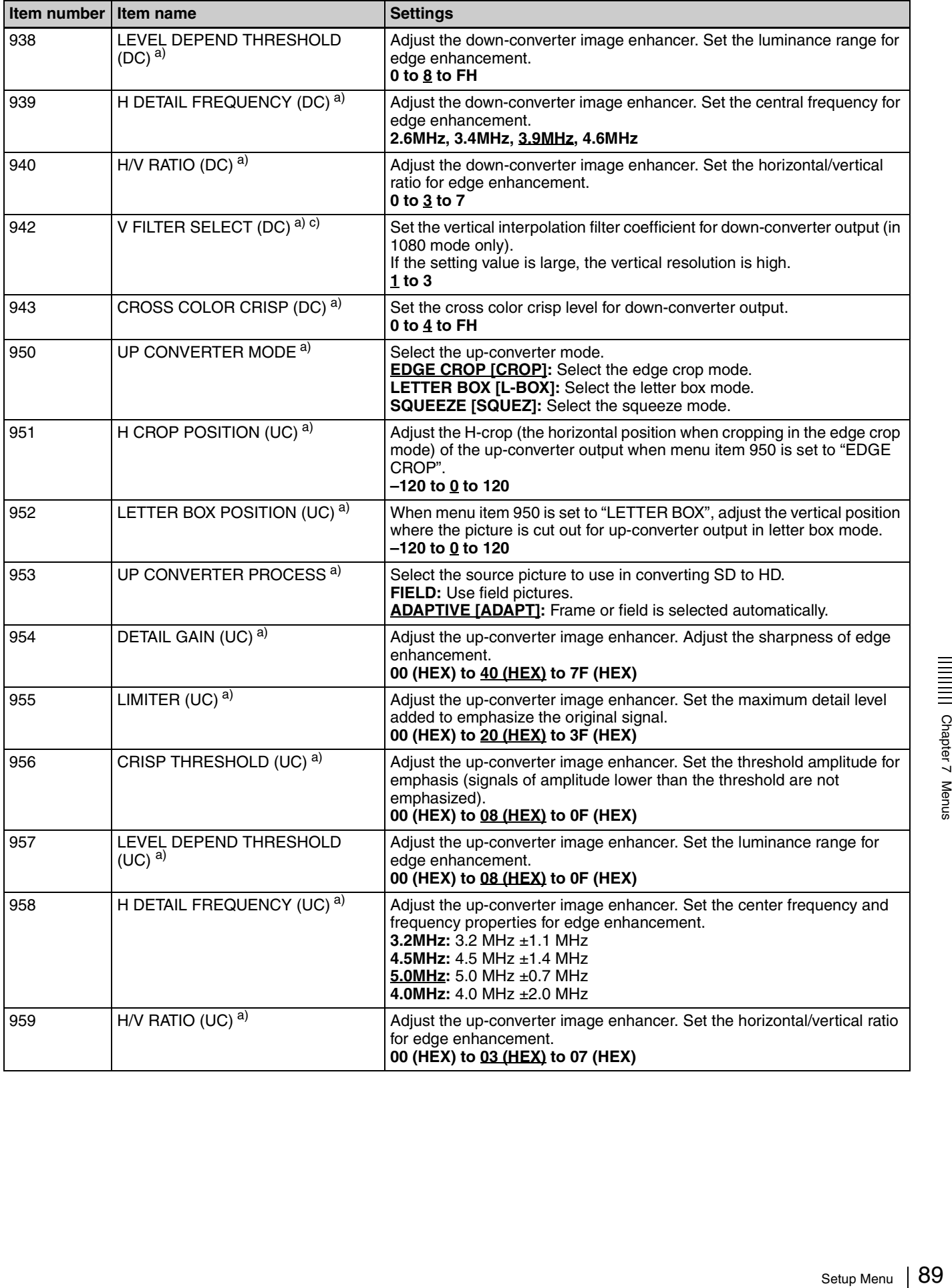

#### **Menu items in the 900s, relating to digital process**

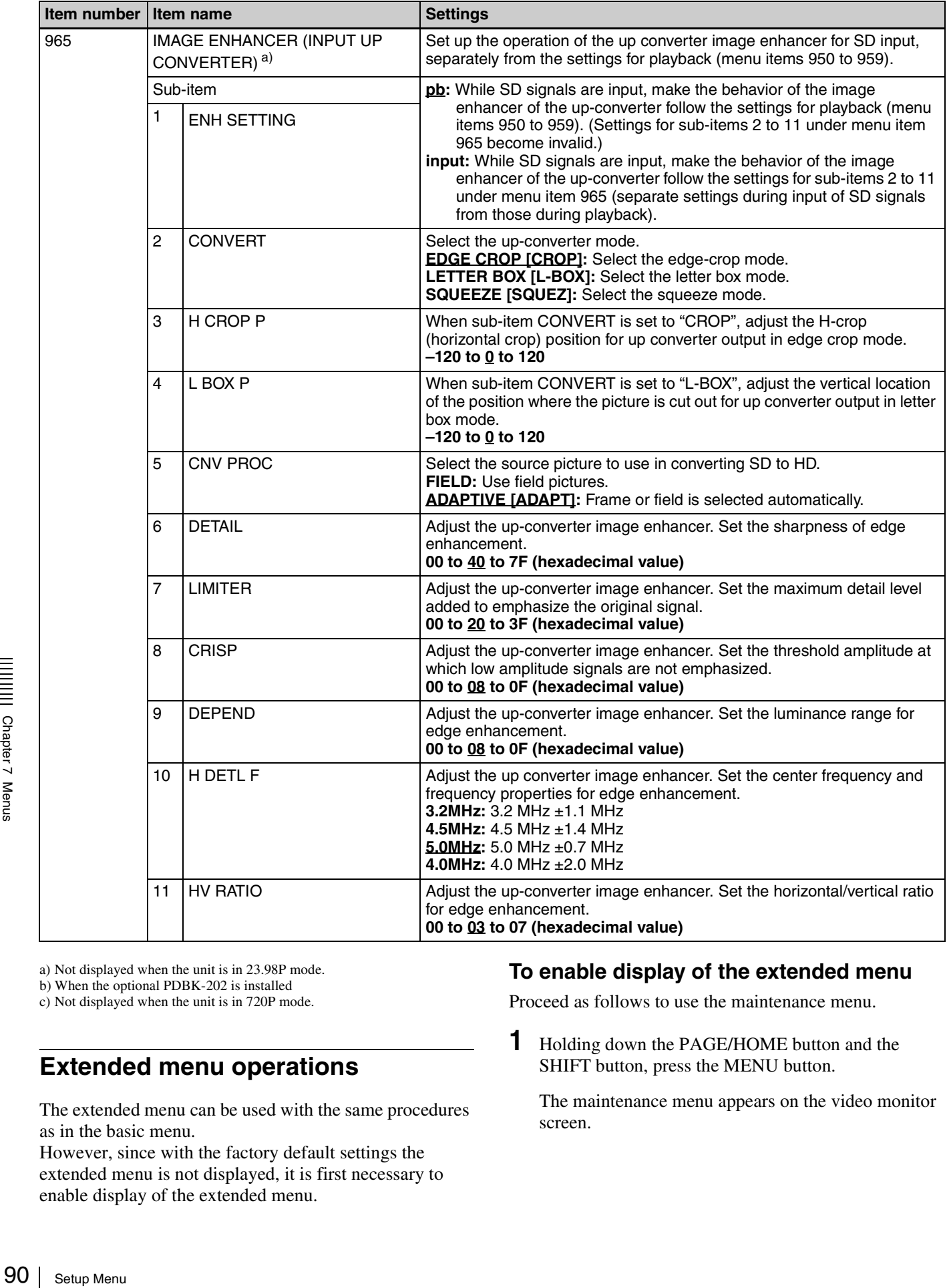

a) Not displayed when the unit is in 23.98P mode.

b) When the optional PDBK-202 is installed

c) Not displayed when the unit is in 720P mode.

# **Extended menu operations**

The extended menu can be used with the same procedures as in the basic menu.

However, since with the factory default settings the extended menu is not displayed, it is first necessary to enable display of the extended menu.

#### **To enable display of the extended menu**

Proceed as follows to use the maintenance menu.

**1** Holding down the PAGE/HOME button and the SHIFT button, press the MENU button.

The maintenance menu appears on the video monitor screen.

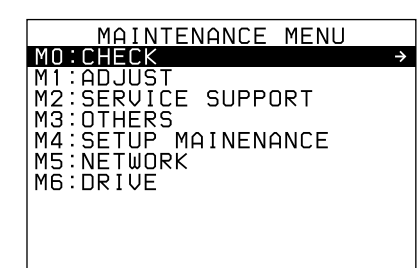

**2** Turn the PUSH SET knob to select "M4 SETUP MAINTENANCE", then press the PUSH SET knob or the SELECT function button (F2).

The sub-items of M4: SETUP MAINTENANCE appears.

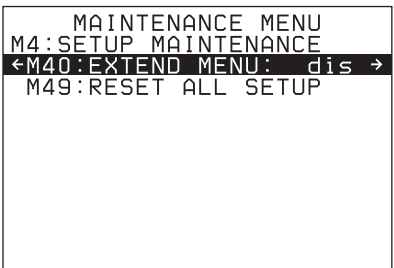

**3** Turn the PUSH SET knob to select "M40 EXTENDED MENU", then press the PUSH SET knob or the SELECT function button (F2).

The setting screen for M40: EXTENDED MENU appears.

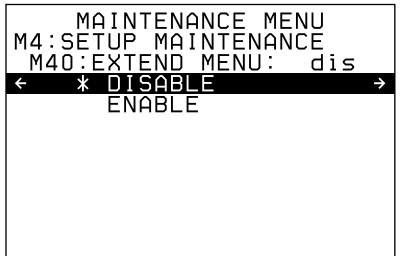

**4** Turn the PUSH SET knob to select "ENABLE", and press the SAVE function button (F5).

The message "NOW SAVING..." appears on the video monitor screen, while the new settings are saved in memory. When the saving operation is completed, the video monitor screen returns to its normal indications.

When you next display the menu and change the item display, the extended menu will appear after the basic menu.

# <span id="page-91-0"></span>**Maintenance Menu**

## **Items in the maintenance menu**

The following tables show the items in the maintenance menu.

- The values in the "Setting" column are the values that appear in settings screens. The values in brackets [ ] are the value shown in menu screens (when they differ from the values shown in settings screens).
- The underlined values are the factory defaults.

*Refer to the Maintenance Manual for information about menu items M0: CHECK and M1: ADJUST, and about M2: SERVICE SUPPORT settings not covered here.*

#### **M2: SERVICE SUPPORT: Items related to service support**

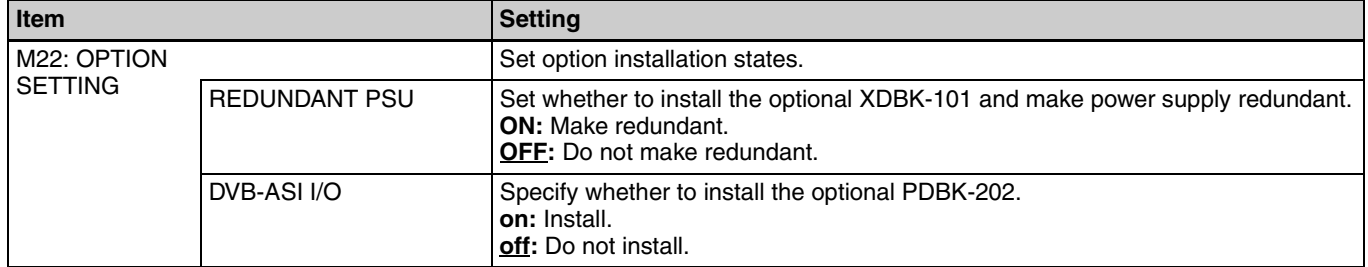

#### **M3: OTHERS: Other setting items**

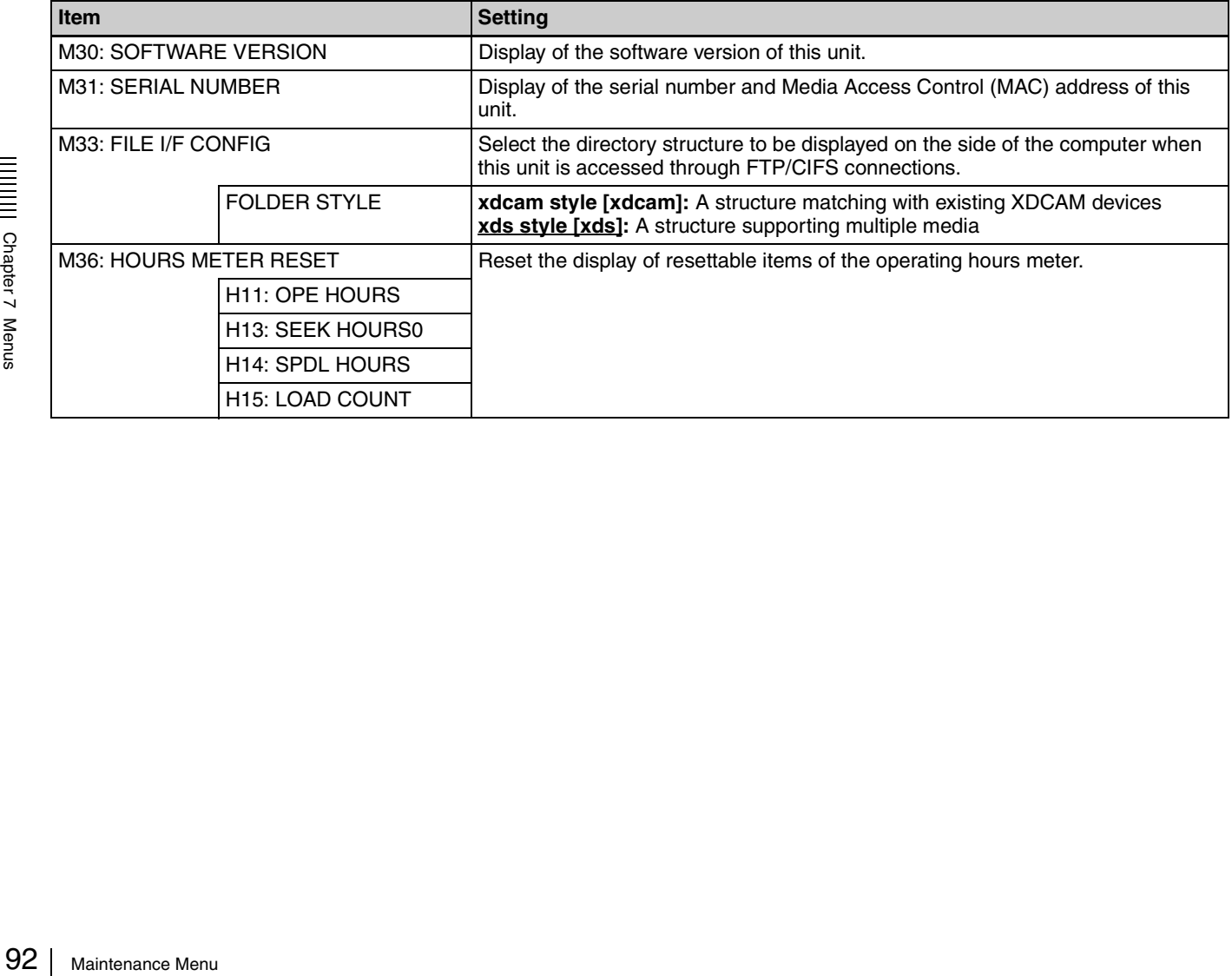

#### **M3: OTHERS: Other setting items**

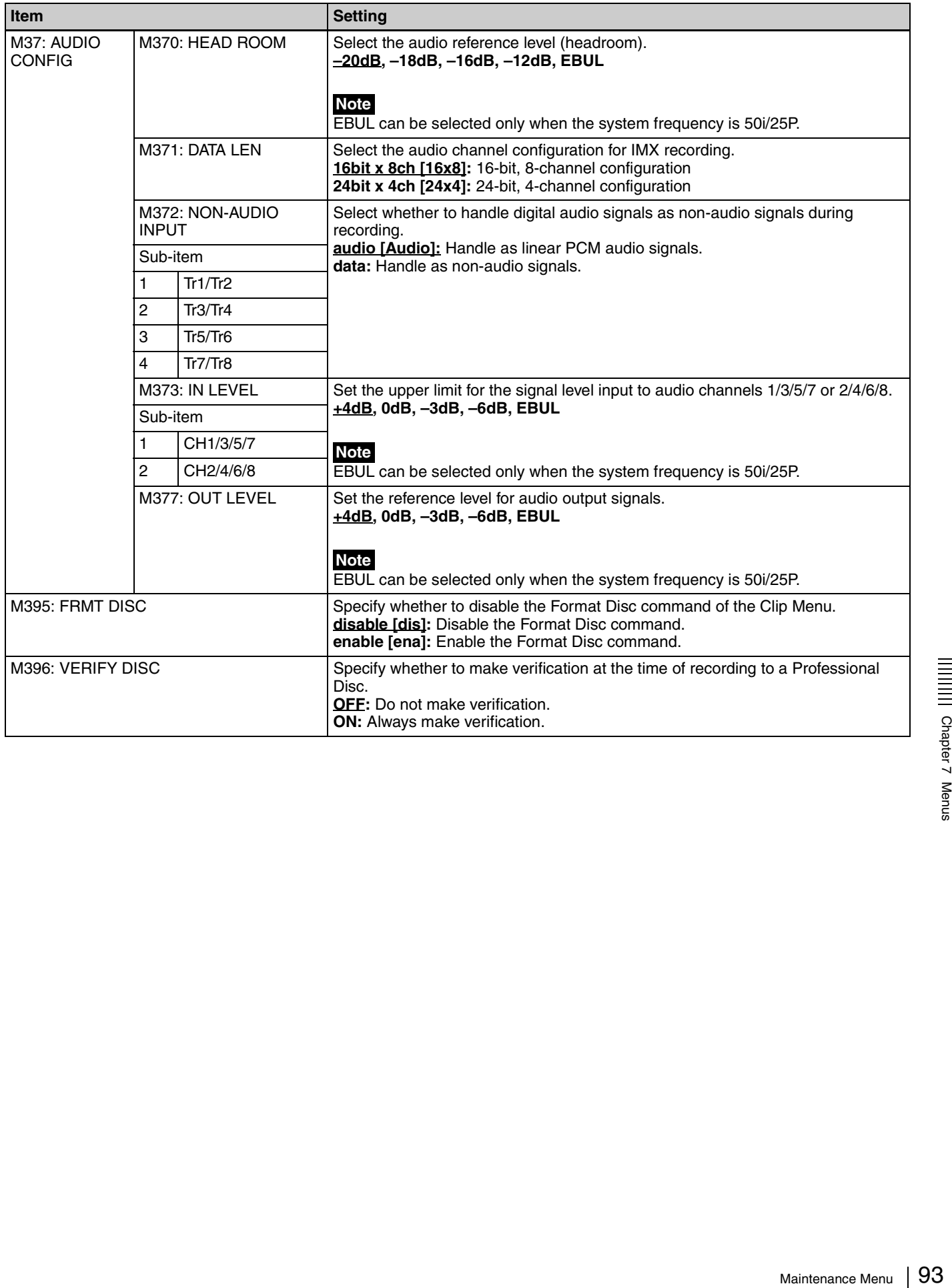

#### **M3: OTHERS: Other setting items**

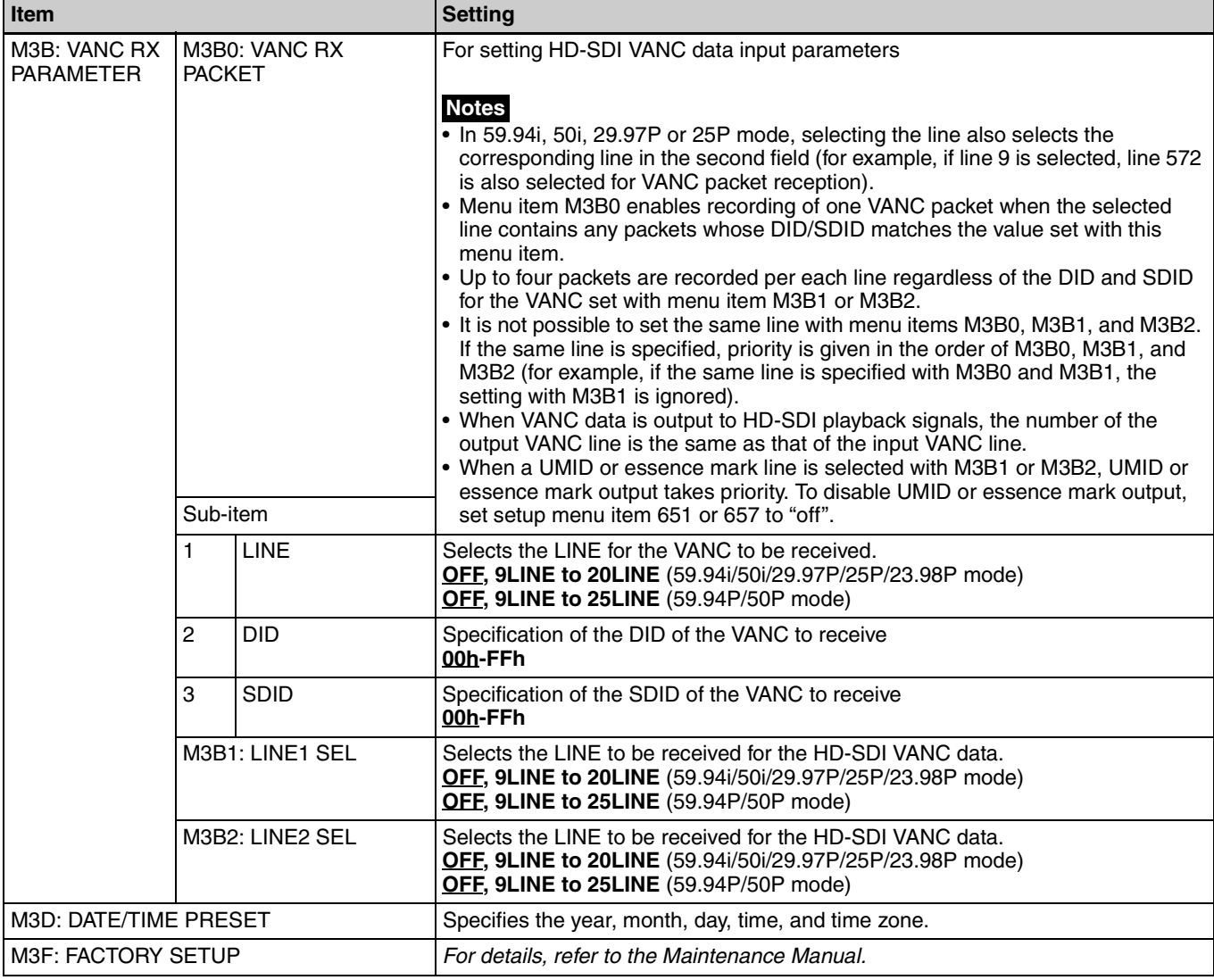

#### **M4: SETUP MAINTENANCE: Items relating to the setup menu**

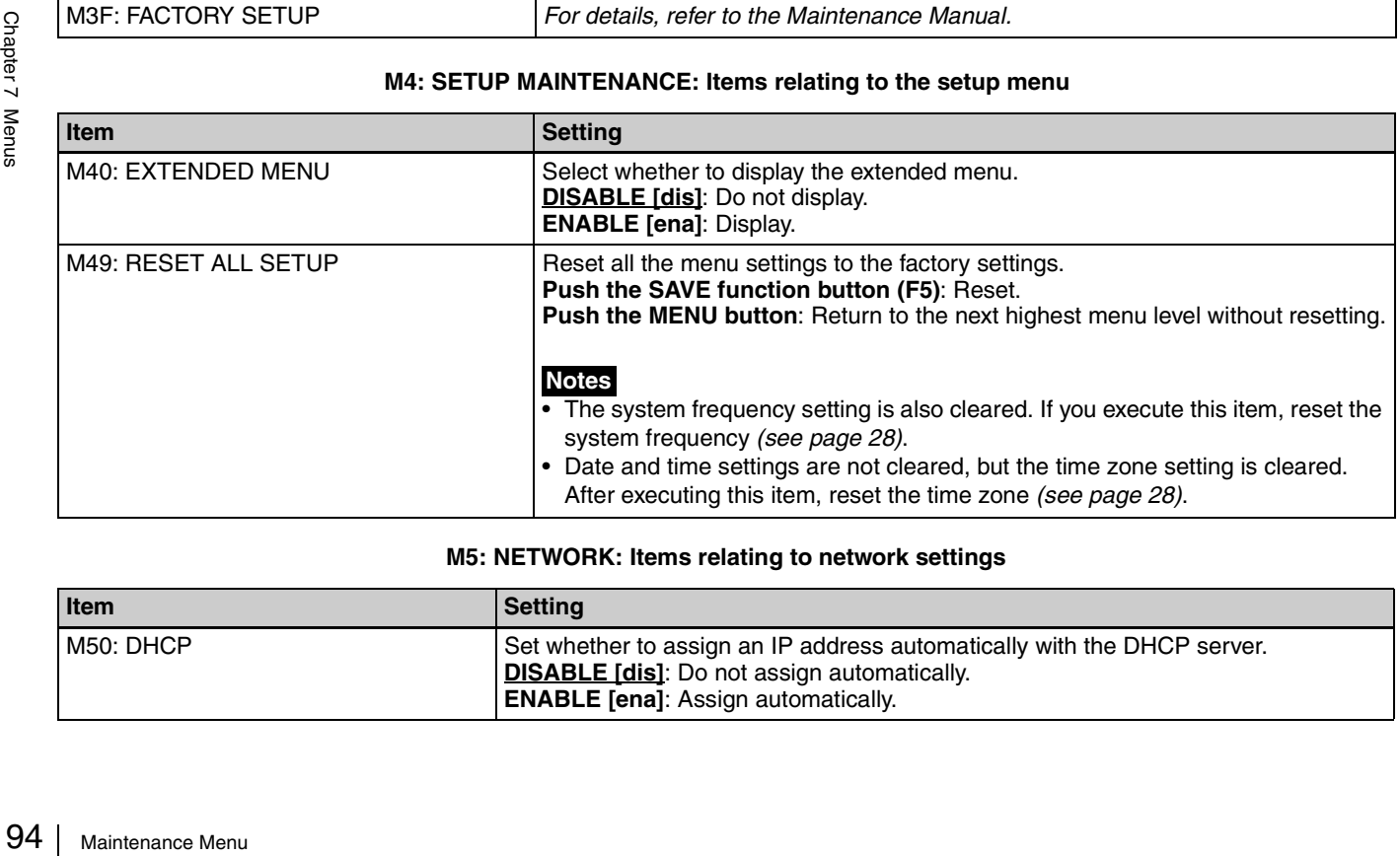

#### **M5: NETWORK: Items relating to network settings**

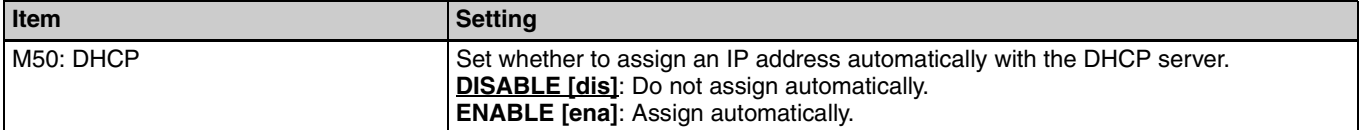

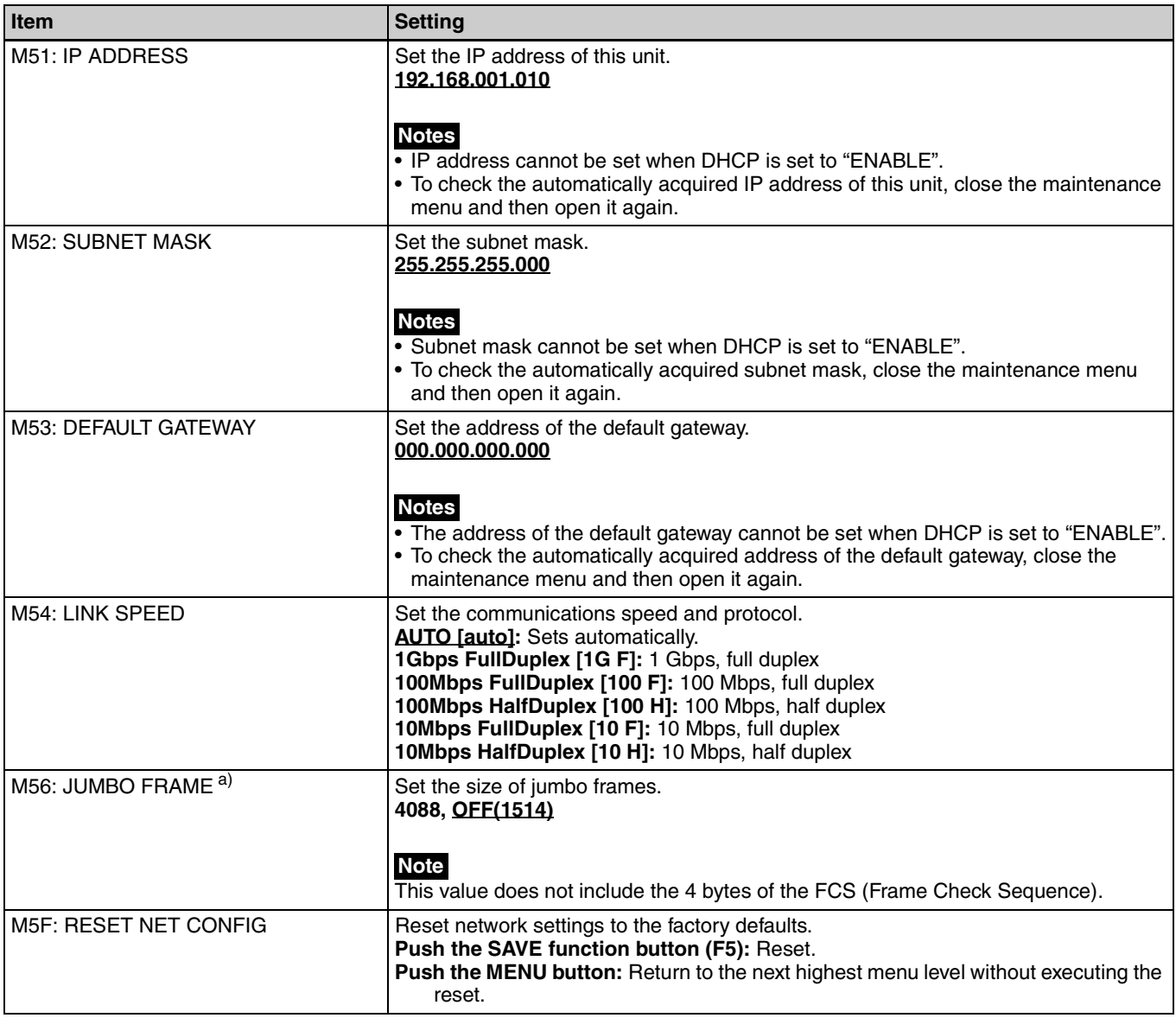

a) A "jumbo" frame is a frame larger than the maximum 1514 bytes (not including FCS) of the standard Ethernet frame. Jumbo frames make it possible to deliver larger payloads per packet. Since fewer packets need to be routed, packet processing overhead is lower and network throughput is potentially improved. (Note that this item is enabled only when LINK SPEED is set to "1Gbps FullDuplex". For it to work, all other devices that handle packets on the network must also support jumbo frames.)

#### **M6: DRIVE: Items relating to drive settings**

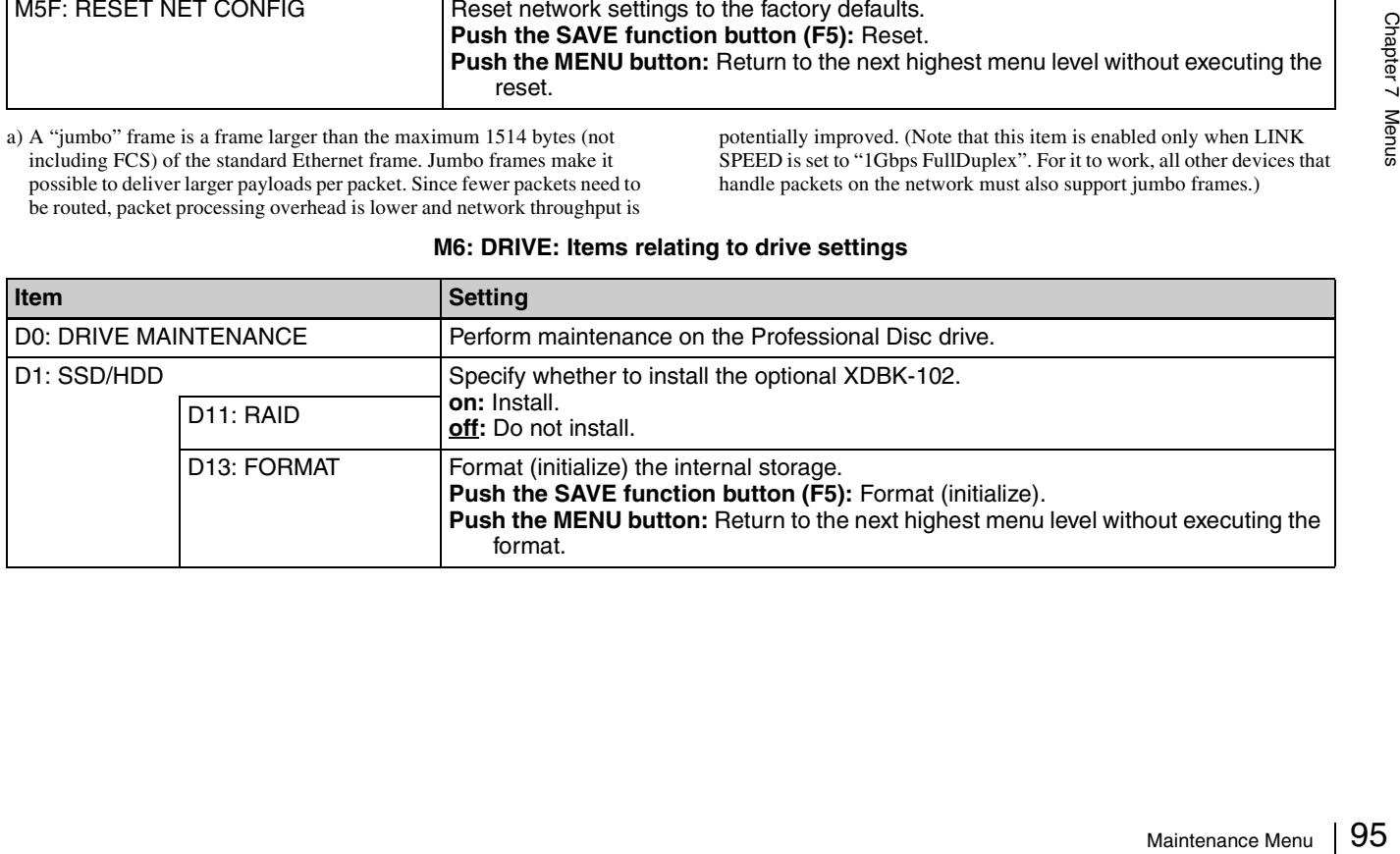

# **Maintenance menu operations**

This section describes the indications in the maintenance menu and how to change the settings.

## **To display the maintenance menu**

Holding down the PAGE/HOME button and the SHIFT button, press the MENU button.

The maintenance menu appears on the video monitor screen and the currently-set menu item is displayed in reverse video.

#### **Meanings of indications on the menu screen**

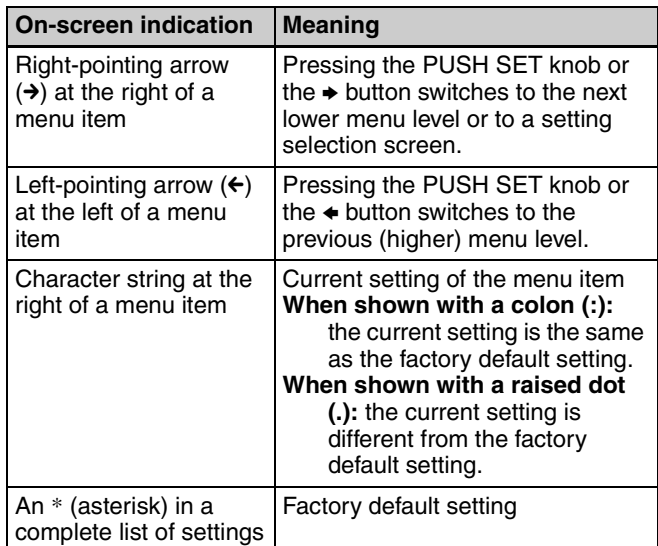

## **To change a menu item setting**

Carry out the following operations to change the setting.

*For information about how to change network settings see next section "To change network settings".*

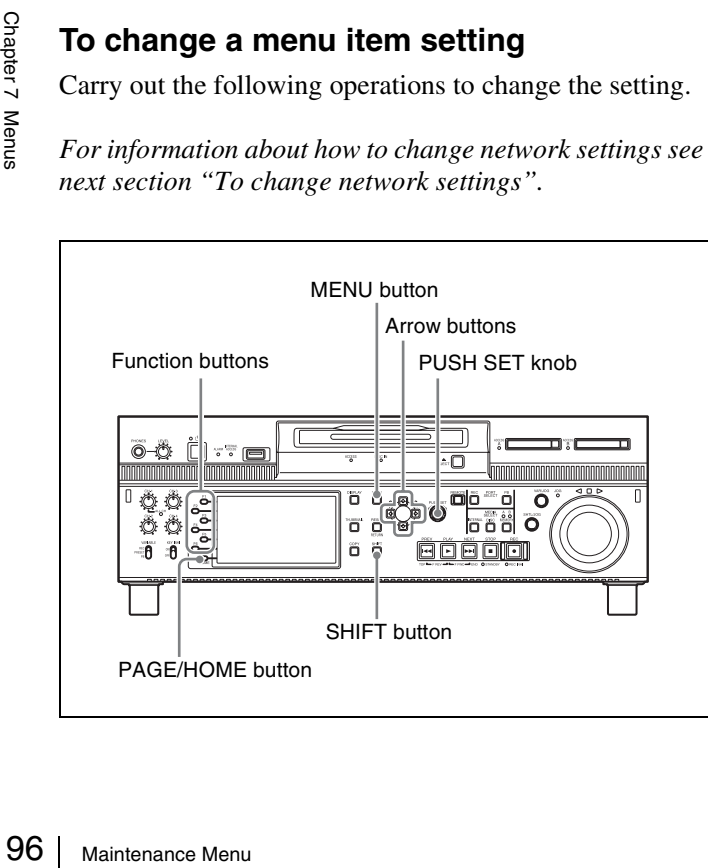

**1** Use the PUSH SET knob or the  $\triangle$  and  $\triangle$  buttons to select the required item, then press the PUSH SET knob or the SELECT function button (F2).

The sub-items of the selected item appears.

- **2** Select a sub-item with the same operation as step **1**, and use the PUSH SET knob or the  $\triangle$  and  $\blacktriangleright$  buttons to change the setting.
- **3** Press the PUSH SET knob or the SELECT function button (F2) to confirm the setting change.
- **4** Press the SAVE function button (F5).

The message "NOW SAVING..." appears on the video monitor screen, while the new settings are saved in memory. When the saving operation is completed, the video monitor screen returns to its normal indications.

#### **To cancel changing a setting**

Before pressing the SAVE function button (F5), press the MENU button.

The menu disappears from the video monitor screen, without saving the new setting.

#### **To change network settings**

To change network settings, carry out the procedure described in the previous section, "To display the maintenance menu", to display the NETWORK menu item, then carry out the following operations.

*For details of the settings, consult your network administrator.*

#### **When the IP address is assigned automatically**

#### **Note**

Check that the network cable is connected to this unit before carrying out the operation.

- **1** Set maintenance menu item M5: NETWORK >M50: DHCP to "ENABLE".
- **2** In the NETWORK menu, press the SAVE function button (F5).
- **3** When the "NOW SAVING..." message vanishes, power the unit off and then on again with the on/ standby button.

#### **To check the assigned IP address** Select maintenance menu item M5: NETWORK >M51: IP ADDRESS.

#### **Note**

If the IP address cannot be assigned, this is shown as "000.000.000.000." In this case, consult the network administrator.

#### **To set the IP address**

First set DHCP to "DISABLE" *(see the previous section, "When the IP address is assigned automatically").*

- **1** Select maintenance menu item M5: NETWORK  $>M51$  IP ADDRESS.
- **2** Press the PUSH SET knob.

The IP address appears, and the digit that can be changed flashes.

**3** Set the IP address.

**To select a different digit to be changed** Use the  $\triangleleft$  and  $\rightarrow$  buttons.

**To change the value of a digit** Turn the PUSH SET knob. Turning clockwise increases the value, and turning counterclockwise decreases the value. The  $\triangle$  and  $\triangle$  buttons can also be used.

**To return to the factory default setting** Press the RESET button.

**4** When all digits are set, press the SAVE function button (F5).

This returns to the NETWORK menu.

- **5** Repeat steps **1** to **4** as required, to set the subnet mask and default gateway.
- **6** In the NETWORK menu, press the SAVE function button (F5).
- **7** When the message "NETWORK CONFIG WAS CHANGED. PLEASE REPOWER." appears, power the unit off and then on again with the on/standby button.

#### **To set the communications speed and protocol**

Set the communications speed and protocol (LINK SPEED) to match the network environment.

To set the communications speed and protocol, proceed as explained in the previous section "To display the maintenance menu" to display the NETWORK menu and then proceed as follows.

*Contact your network administrator if you have any questions about the proper settings for these items.* 

- **1** Select maintenance menu item M5: NETWORK >M54: LINK SPEED.
- **2** Press the PUSH SET knob.

Combinations of the communications speed and protocol (1Gbps FullDuplex, 100Mbps FullDuplex, 100Mbps HalfDuplex, 10Mbps FullDuplex, 10Mbps HalfDuplex) appear, and the arrow flashes.

**3** Press the PUSH SET knob or use the  $\triangle$  or  $\triangle$  button to select a combination of communications speed and protocol.

**To return to the factory default setting** Press the RESET button.

**4** Press the SAVE function button (F5).

This returns to the NETWORK menu.

- **5** In the NETWORK menu, press the SAVE function button (F5).
- **6** When the message "NETWORK CONFIG WAS CHANGED. PLEASE REPOWER." appears, power the unit off and then on again with the on/standby button.

# *Appendix*

# **Important Notes on Operation**

## **Use and storage**

#### **Do not subject the unit to severe shocks**

The internal mechanism may be damaged or the body warped. Shocks may also damage the internal storage.

#### **Do not cover the unit while operating**

Doing so will cause temperatures to rise inside the unit, possibly resulting in failure.

#### **After use**

Turn off the on/standby button.

If you plan not to use the unit for a long time, turn off the main power switch on the rear panel as well.

#### **Shipping**

- To prevent damage to the internal storage, always power the unit off.
- Remove memory cards before transporting the unit.
- If sending the unit by truck, ship, air or other transportation service, pack it in the shipping carton of the unit.

#### **Care of the unit**

For the unit.<br>
The unit.<br>
If the body of the unit is di<br>
In extreme cases, use a cl<br>
detergent, then wipe dry. I<br>
as alcohol or thinners, as t<br>
other damage to the finish<br>
In the event of operation<br>
If you should experien If the body of the unit is dirty, clean it with a soft, dry cloth. In extreme cases, use a cloth steeped in a little neutral detergent, then wipe dry. Do not use organic solvents such as alcohol or thinners, as these may cause discoloration or other damage to the finish of the unit.

#### **In the event of operating problems**

If you should experience problems with the unit, contact your Sony service or sales representative.

#### **Use and storage locations**

Store in a level, ventilated place. Avoid using or storing the unit in the following places.

- In excessive heat or cold (operating temperature range: 5°C to 40°C (41°F to 104°F)) Remember that in summer or in warm climates the temperature inside a car with the windows closed can easily exceed 50°C (122°F).
- In damp or dusty locations
- Locations where the unit may be exposed to rain
- Locations subject to violent vibration
- Near strong magnetic fields
- Close to radio or TV transmitters producing strong electromagnetic fields.
- In direct sunlight or close to heaters for extended periods

#### **To prevent electromagnetic interference from portable communications devices**

The use of portable telephones and other communications devices near this unit can result in malfunctions and interference with audio and video signals.

It is recommended that the portable communications devices near this unit be powered off.

# **About the LCD panel**

The LCD panel fitted to this unit is manufactured with high precision technology, giving a functioning pixel ratio of at least 99.99%. Thus a very small proportion of pixels maybe "stuck", either always off (black), always on (red, green, or blue), or flashing. In addition, over a long period of use, because of the physical characteristics of the liquid crystal display, such "stuck" pixels may appear spontaneously. These problems are not a malfunction. Note that any such problems have no effect on recorded data.

# **Condensation**

If you move the unit from a very cold place to a warm place, or use it in a damp location, condensation may form on the optical pickup.

Then, if the unit is operated in this state, recording and playback may not be performed properly.

When you move or operate the unit in an environment where condensation may form, be sure to insert a disc in advance.

# **Precautions for products with builtin HDD**

#### **PD1000**

This unit has a built-in hard disk drive (HDD). The HDD is a precision device. If subject to shock, vibration, static electricity, high temperature or humidity, data corruption can occur. When installing and using the unit, closely observe the following precautions.

#### **Protect from shocks and vibrations**

When subject to shocks or vibrations, the HDD can be damaged and corruption of data on the HDD can occur.

- When transporting the unit, use the specified packing material. When transporting on a dolly or similar, use a type which does not transmit excessive vibrations. Excessive shocks and vibrations can damage the HDD.
- Never move the unit while it is powered.
- Protect all HDD-equipped devices in the rack from shocks.
- Before removing or inserting the unit in a rack, make sure that power to any other HDD-equipped devices in the rack is also switched OFF.
- Place the unit on a level and stable location.
- Do not place the unit near other devices that may become a source of vibrations.

#### **Do not expose to static electricity**

Remove any plastic items that can produce static electricity (bubble wrap, etc.) from the work area. Also, when handling the HDD, make sure to wear a grounded antistatic strap.

#### **Wait for 30 seconds after turning the power off**

For a brief interval after the power is turned off, the platters inside the HDD will still keep spinning and the heads will be in an insecure position. During this interval, the unit is more susceptible to shocks and vibrations than during normal operation. For a period of at least 30 seconds after turning the power off, avoid subjecting the unit even to very light shocks. After this period, the hard disk will be fully stopped and the unit can be manipulated.

#### **Temperature and humidity related precautions**

Use and store the unit only in locations where the specified temperature and humidity ranges are not exceeded. Also, do not power the unit on while its outer case is removed.

- Temperature range for operation:  $+5$  to  $+40^{\circ}C$  ( $+41$  to  $+104$ <sup>o</sup>F)
- Humidity range for operation: 20 to 90% relative humidity (no condensation)

Temperature range for storage:  $-20$  to  $+60^{\circ}$ C ( $-4$  to  $+140^{\circ}F$ )

#### **When HDD seems to be faulty**

Even if the HDD is showing signs of malfunction, be sure to observe all the above precautions. This will prevent further damage from occurring until the problem can be diagnosed and corrected.

#### **HDD replacement**

Contact your Sony service or sales representative about periodic replacement of the HDD.

# **Periodic Maintenance**

# **Operating hours meter**

The operating hours meter can provide six items of information about the operational history of the unit. The information can be displayed in the status display area and also, by text superimposition, on the video monitor screen or PC monitor connected to the MONITOR connector. Use the information as a guide in scheduling periodic maintenance.

For periodic maintenance, contact your Sony service or sales representative.

#### <span id="page-99-0"></span>**Display modes of the operating hours meter**

#### **H01: OPERATION HOURS mode**

Displays the total number of hours the unit has been powered on in units of 1 hour.

#### **H02: LASER PARAMETER 0 mode (not resettable)**

Of the two optical heads, this shows a counter of the cumulative light output time by one optical head in units of hours. <sup>1)</sup> This can be used as a guide in determining when to replace the optical head.

1) The counter advances at different rates during recording and playback. It is also affected by the ambient temperature.

#### **H11: OPERATION HOURS mode (resettable)**

Same as H01 except that the count is resettable. This can be used as a guide in determining when to replace parts.

#### **H13: SEEK RUNNING HOURS 0 mode (resettable)**

Of the two optical heads, this shows the cumulative seek operation time for one optical head in units of hours. The count is resettable.

This can be used as a guide in determining when to replace the seek motor.

#### **H14: SPINDLE RUNNING HOURS mode (resettable)**

This shows the cumulative spindle rotation time, in units of hours.

The count is resettable.

This can be used as a guide in determining when to replace the spindle motor.

#### **H15: LOADING COUNTER mode (resettable)**

 $\frac{1}{2}$  or the two optical is operation time for  $\alpha$ .<br>The count is resetta<br>This can be used as<br>the seek motor.<br>**H14: SPINDLE R**<br>(resettable)<br>This shows the cum<br>hours.<br>The count is resetta<br>This can be used as<br>the spindl Display the total number of times disc has been loaded in the unit.

The count is resettable.

## **To display the operating hours meter**

Press the MENU button to display the setup menu, then turn the PUSH SET knob to display the required item (H11 to H15).

#### **To reset the display of the operating hours meter**

Select the item you want to reset with the menu item M36: HOURS METER RESET, and press the PUSH SET knob.

#### **To exit from the operating hours meter**

Press the RETURN function button (F1) to return to the setup menu.

Press the EXIT function button (F6) to return to the screen that was displayed before you entered the setup menu.

# **Troubleshooting**

# **Alarms**

An alarm (warning message) appears in the status display area when an operation is attempted which is inappropriate for the settings on this unit or the state of a media. Both the alarm message and the action to take to resolve the problem appear on the video monitor screen or on a PC monitor connected to the MONITOR connector.

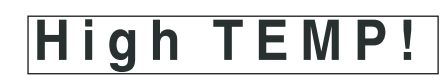

Example alarm in status display area

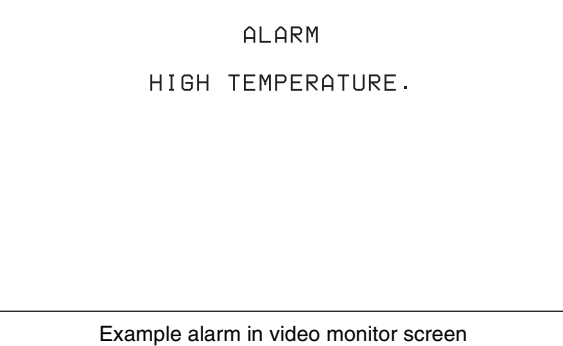

When an alarm is displayed, remove the alarm cause by following the action to take. If the alarm display does not disappear, contact your Sony service or sales representative.

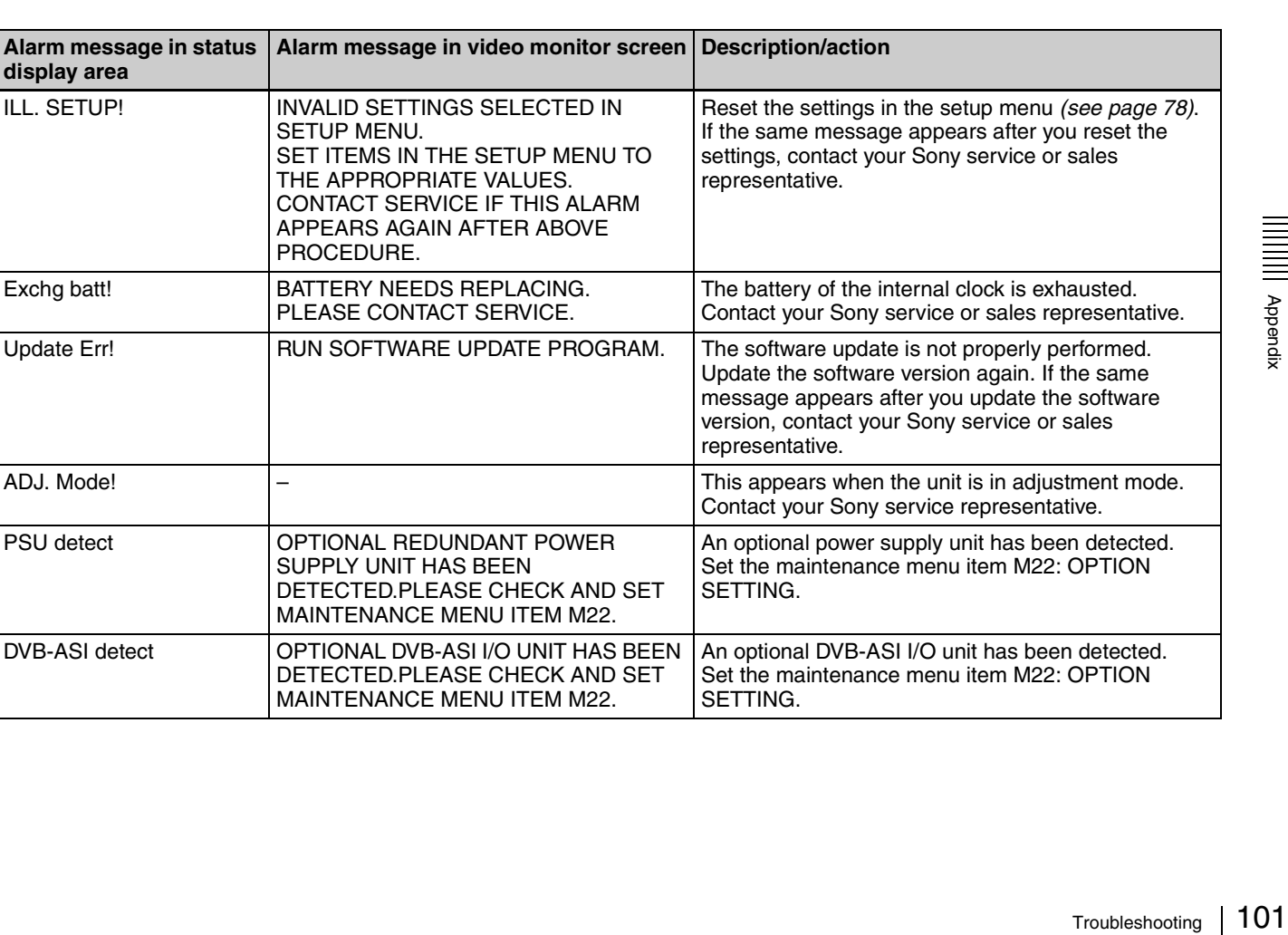

# **When the unit is powered on**

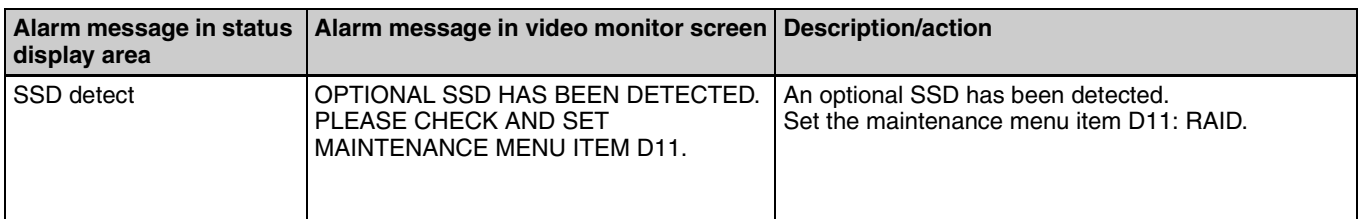

# **When a memory card is inserted**

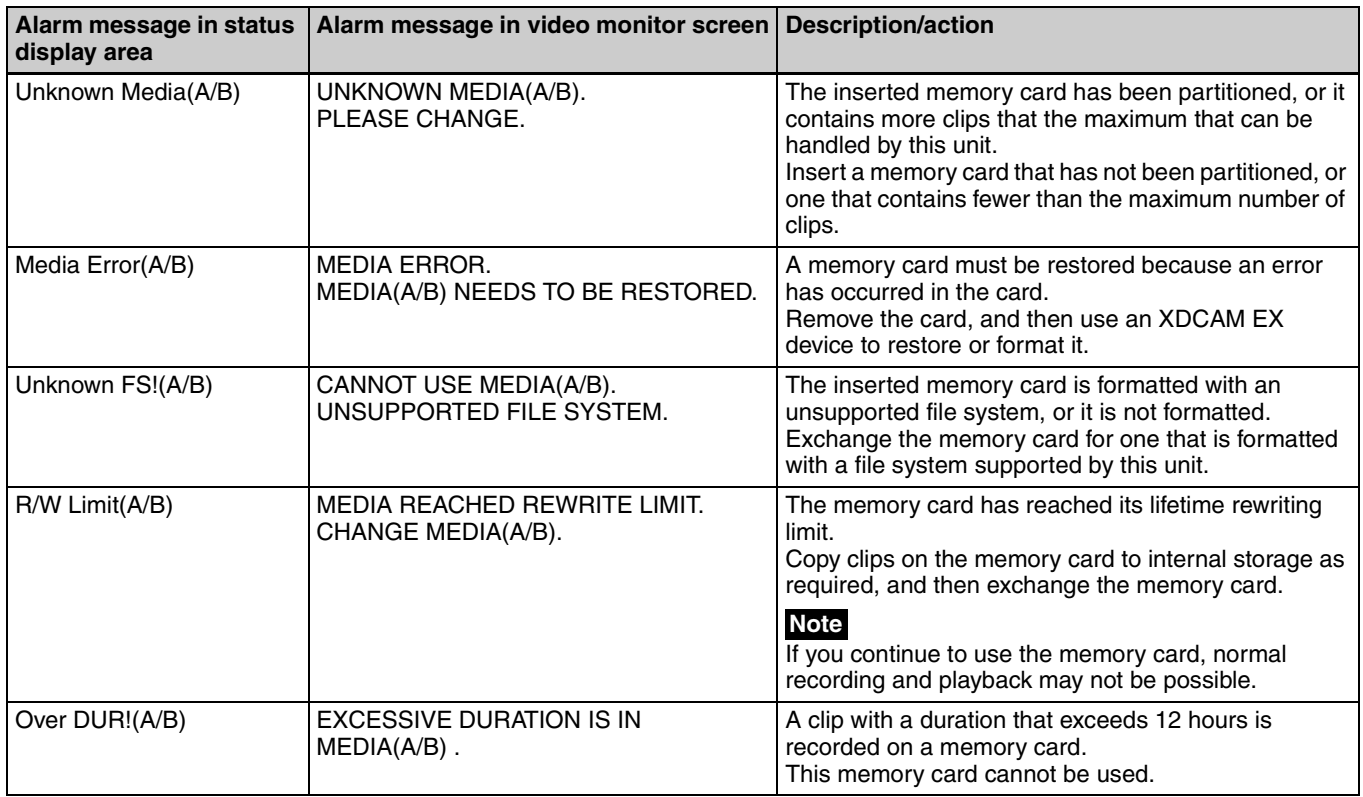

# **When a disc is inserted**

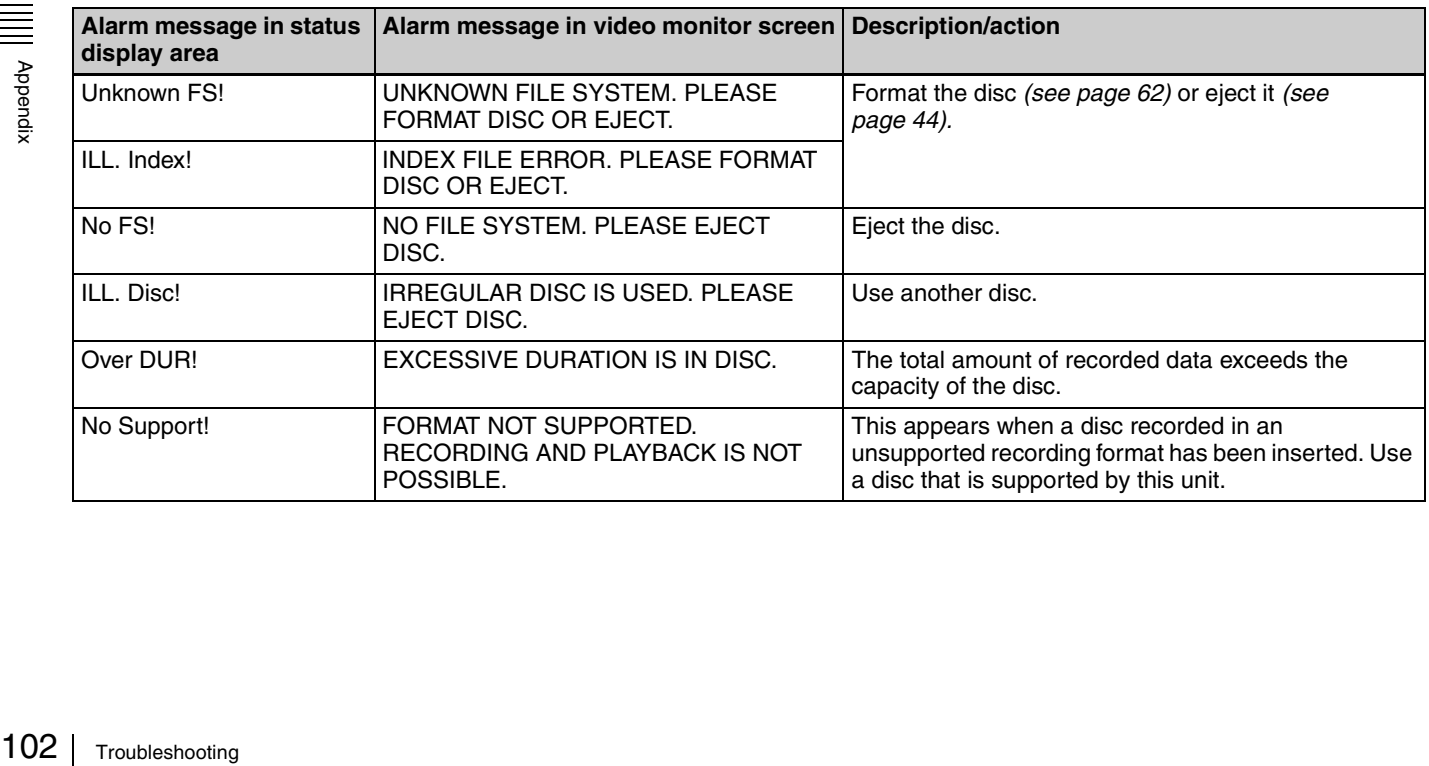

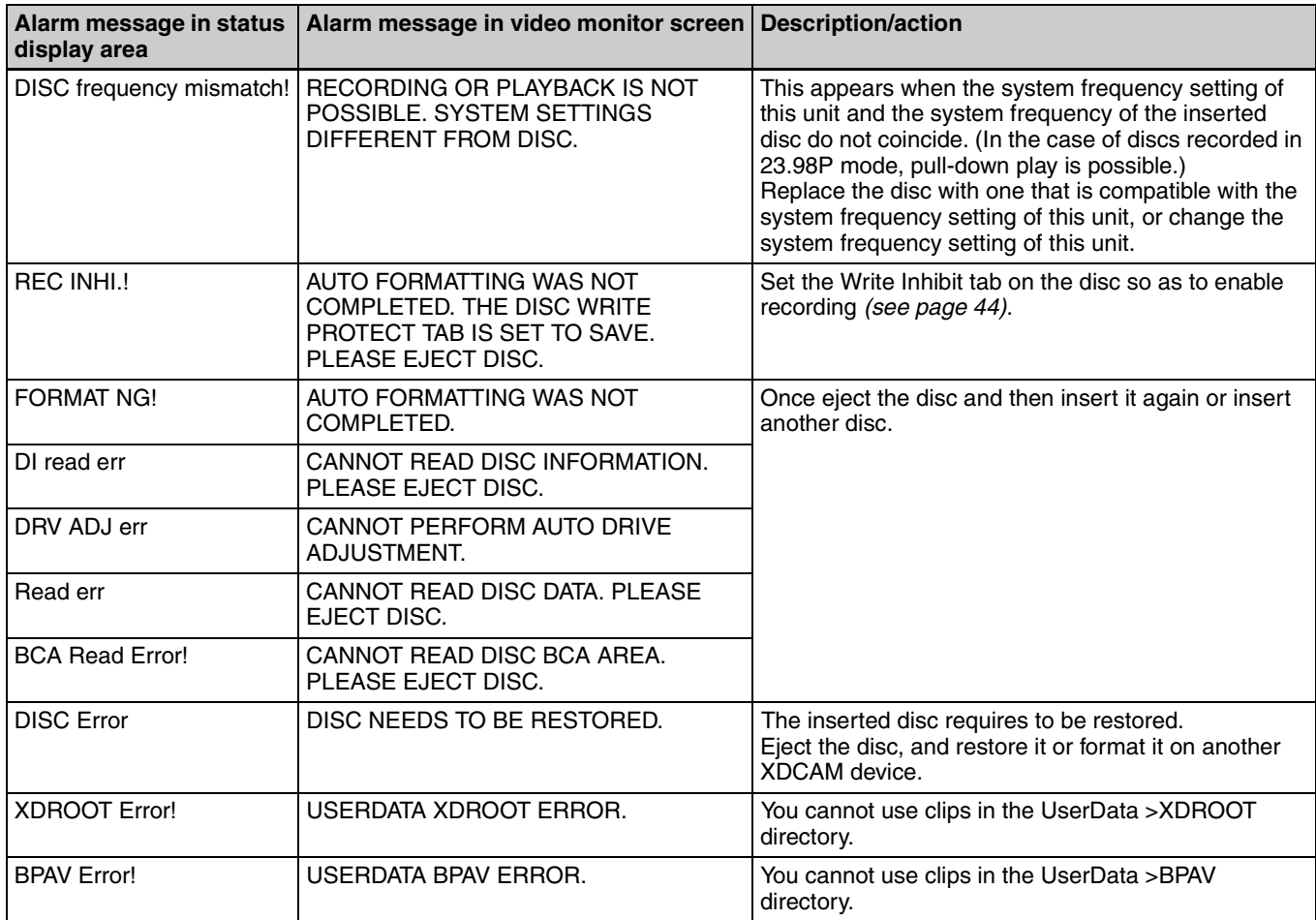

# **During front panel operations**

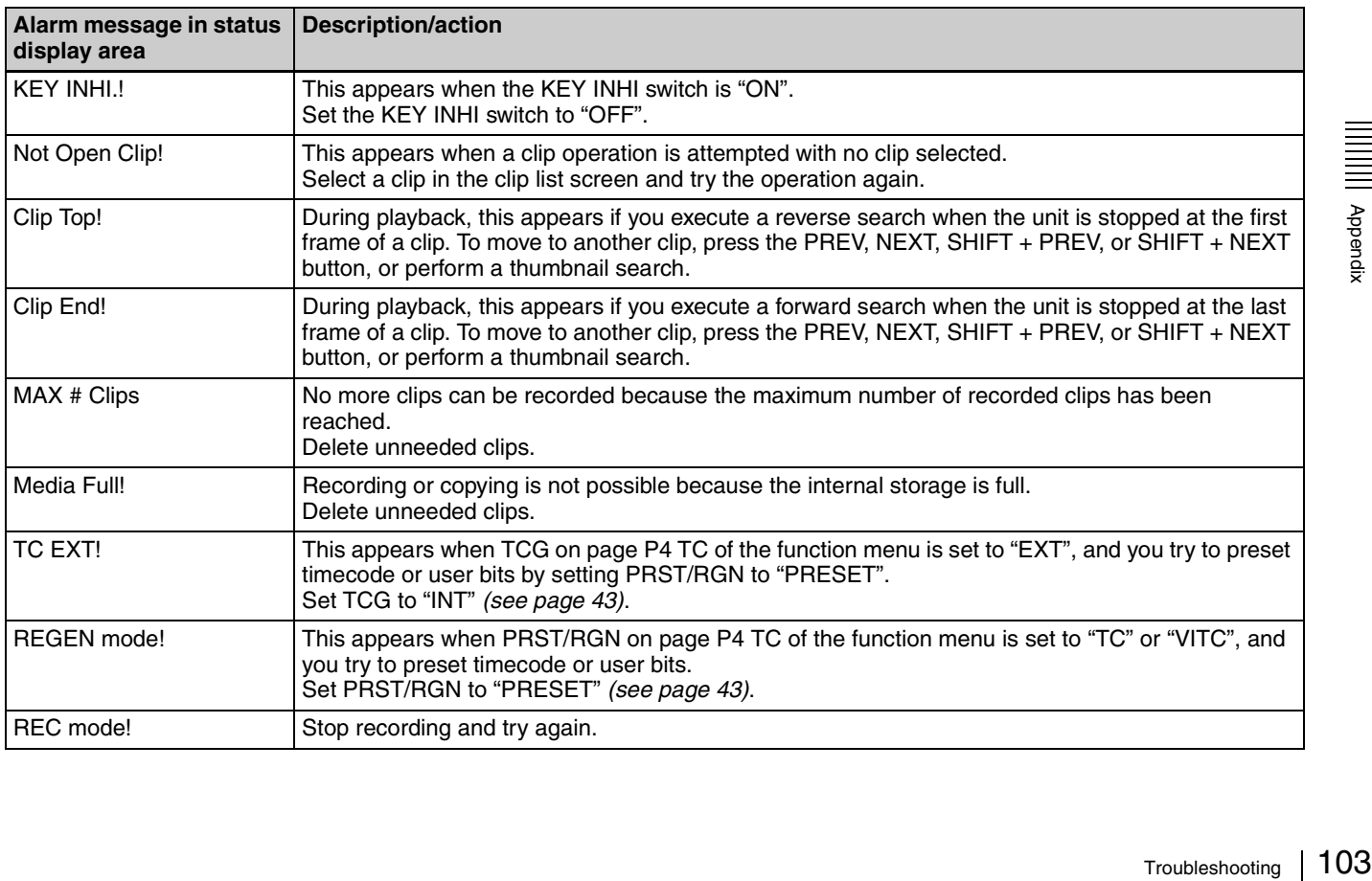

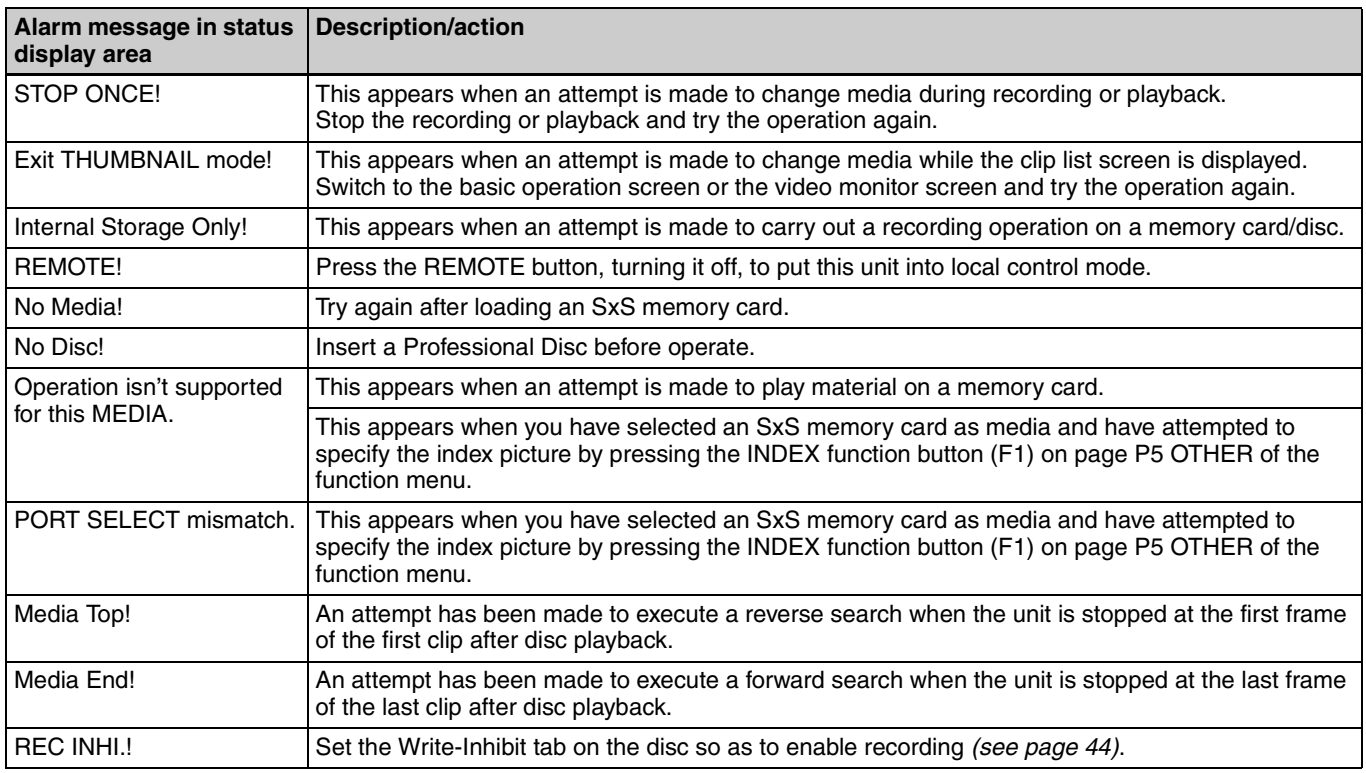

# **During recording operations**

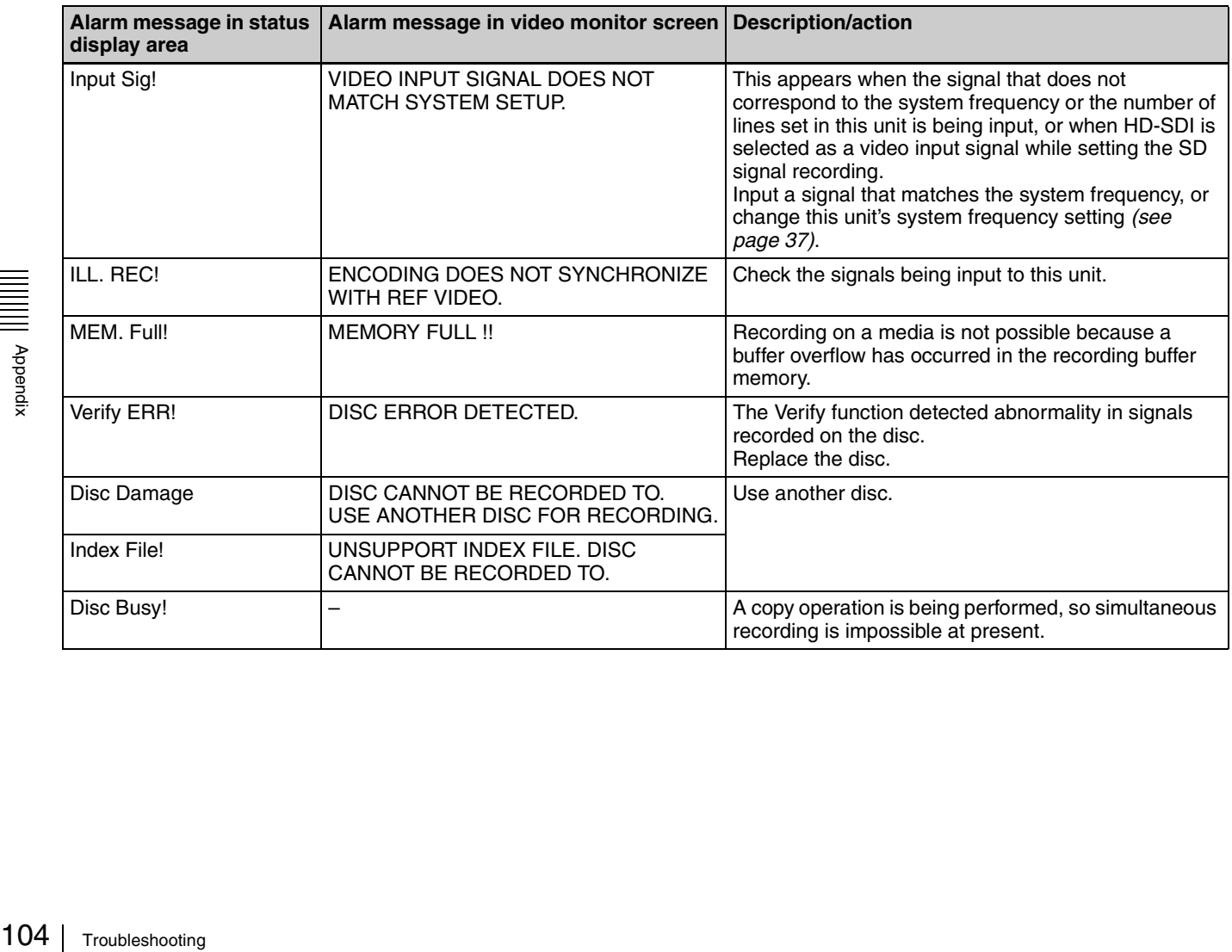

# **During playback operations**

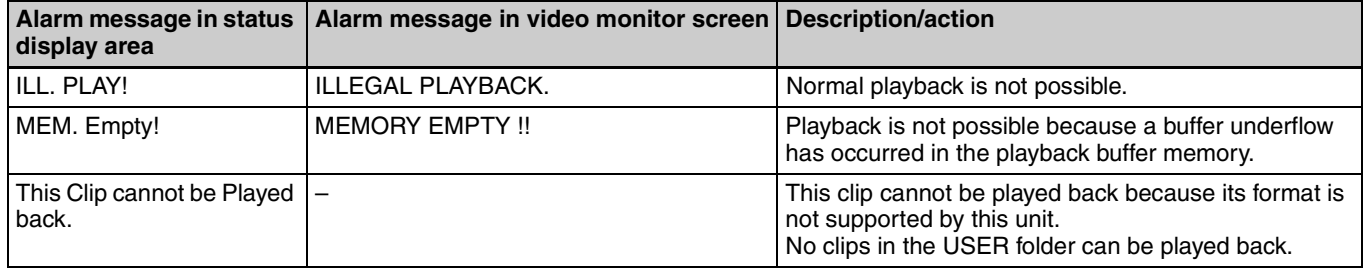

# **Alarms related to operations in the clip list screen/copy operations**

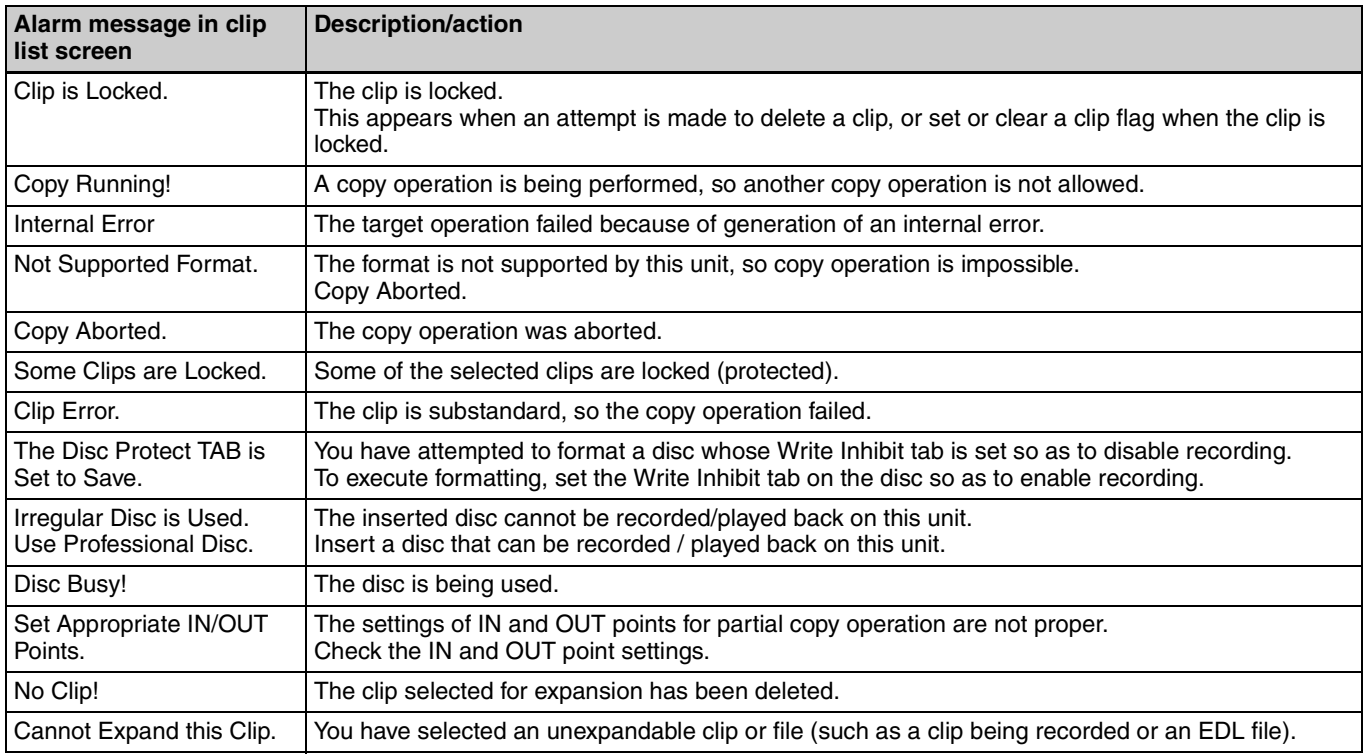

# **Alarms relating to audio and video signals**

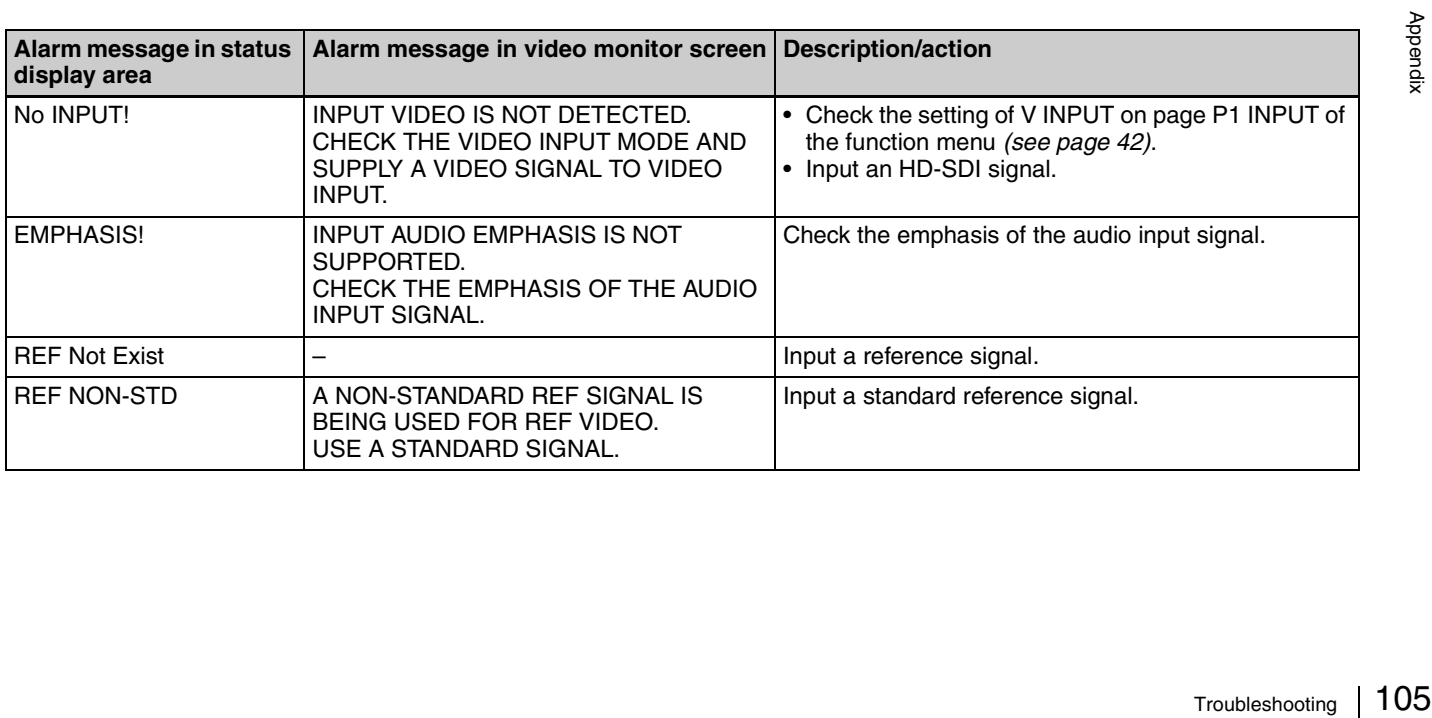

# **Alarms relating to sensors and drivers**

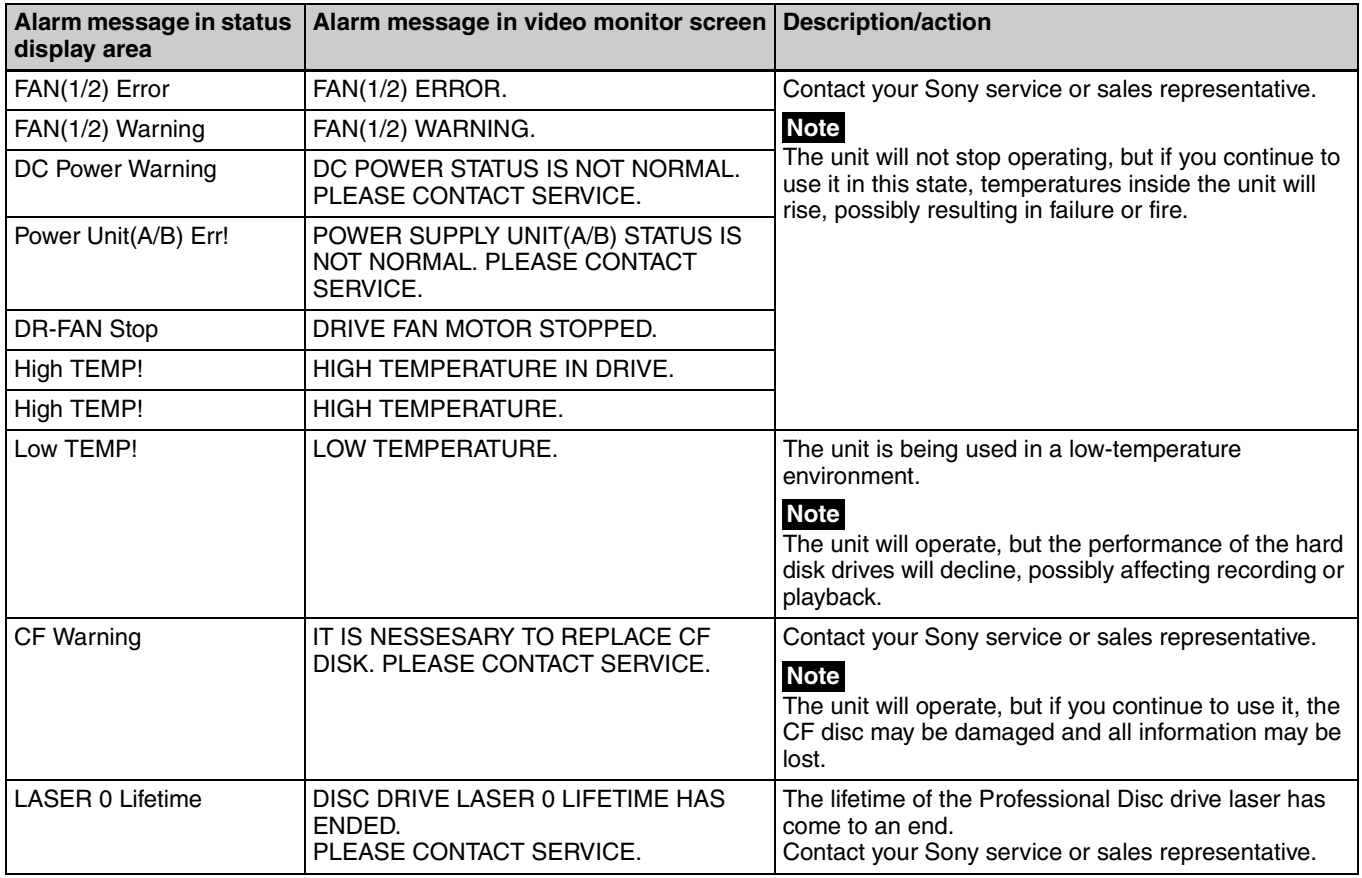

# **Alarms relating to the internal storage**

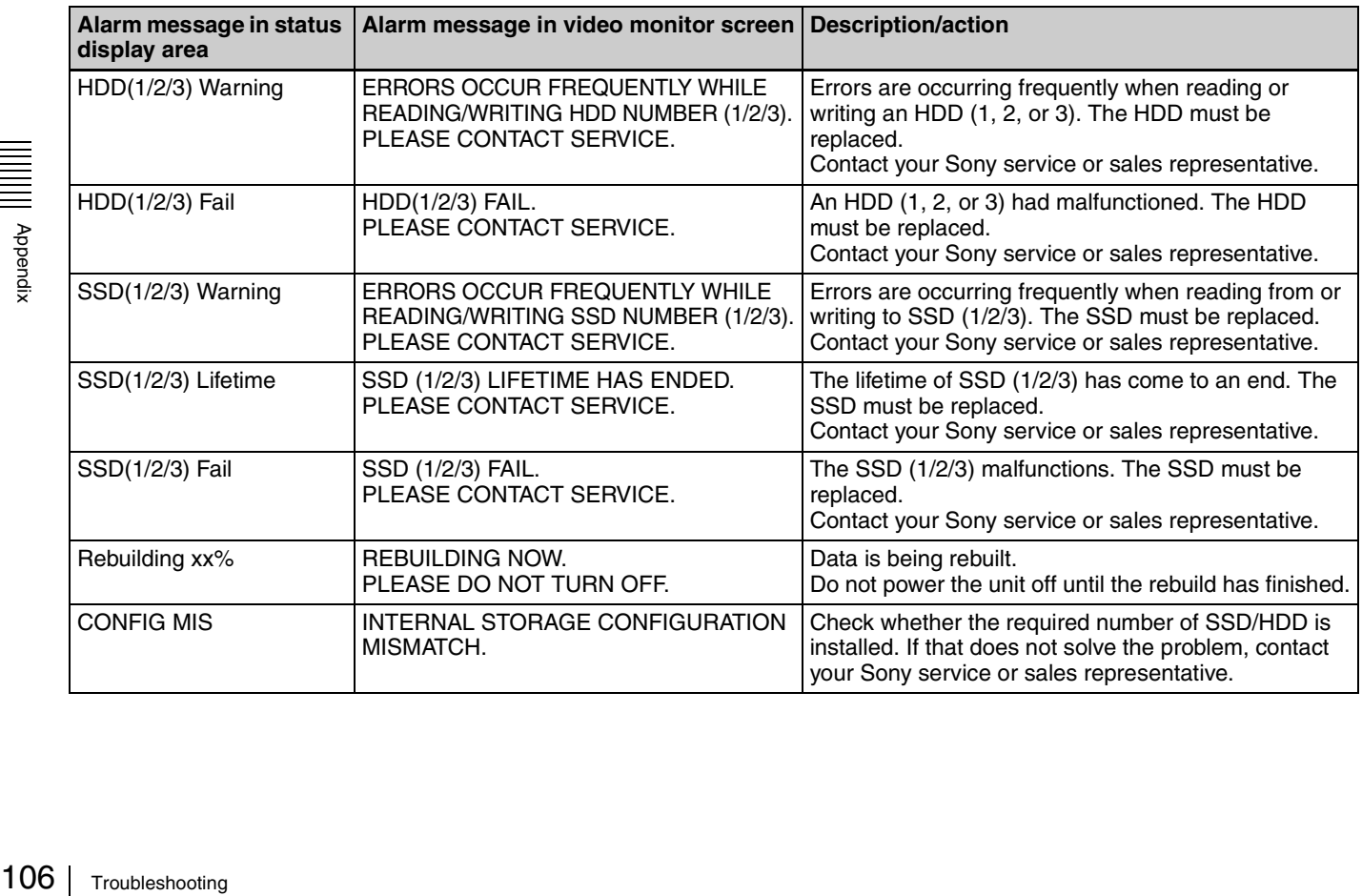

#### **Other alarms**

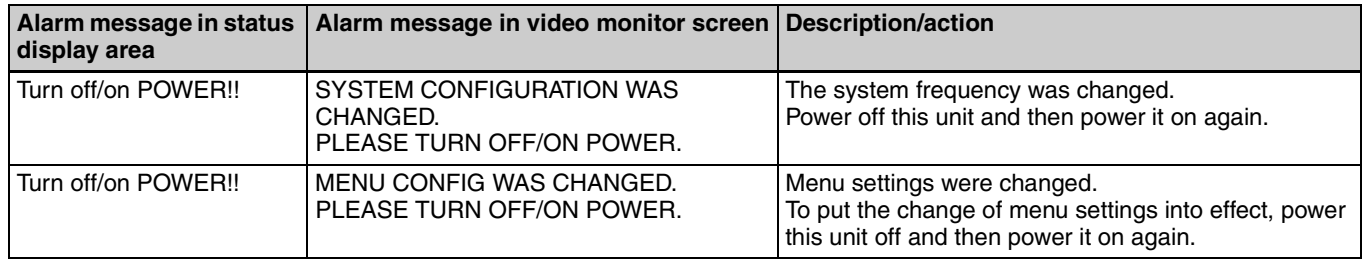

# **Error messages**

Error codes appear in the status display area when an error (usually a hardware problem) occurs. In addition, both error messages and error codes appear on the video monitor screen or on a PC monitor connected to the MONITOR connector.

When an error message appears, follow the instructions in the error message to resolve the problem.

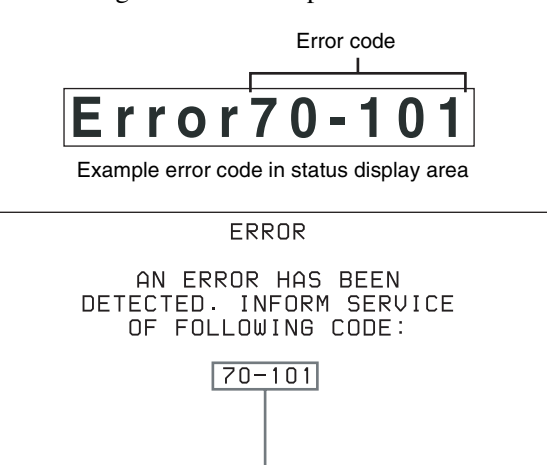

Error code

Example error message in video monitor

# **Specifications**

## **General**

External dimensions (w/h/d, excluding projections)  $424 \times 132 \times 460$  mm  $(16^3/4 \times 5^1/4 \times$ 

 $18<sup>1</sup>/8$  inches)

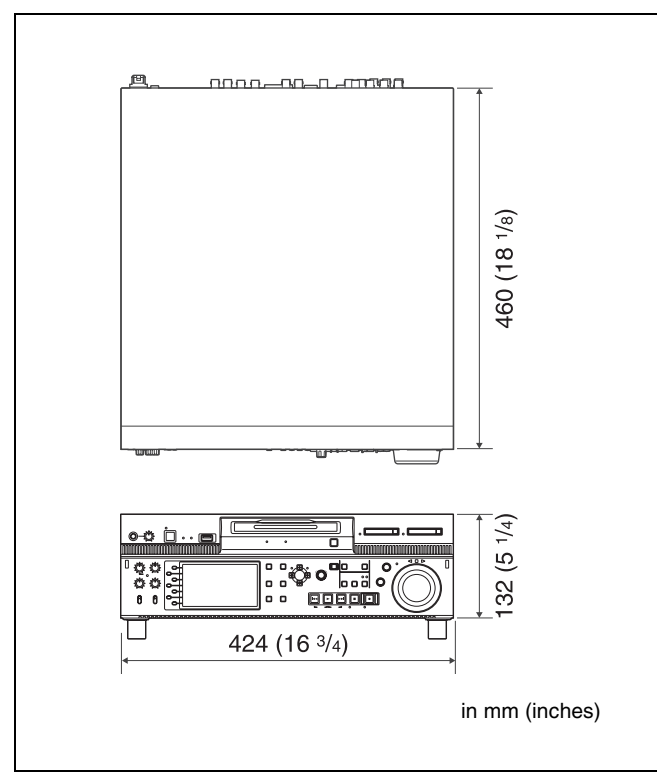

#### **Recording/playback times**

#### **Note**

The actual recording and playback time may differ slightly from the values shown here, depending on usage conditions, etc.

Please take the following table on recording and playback time as a guide.

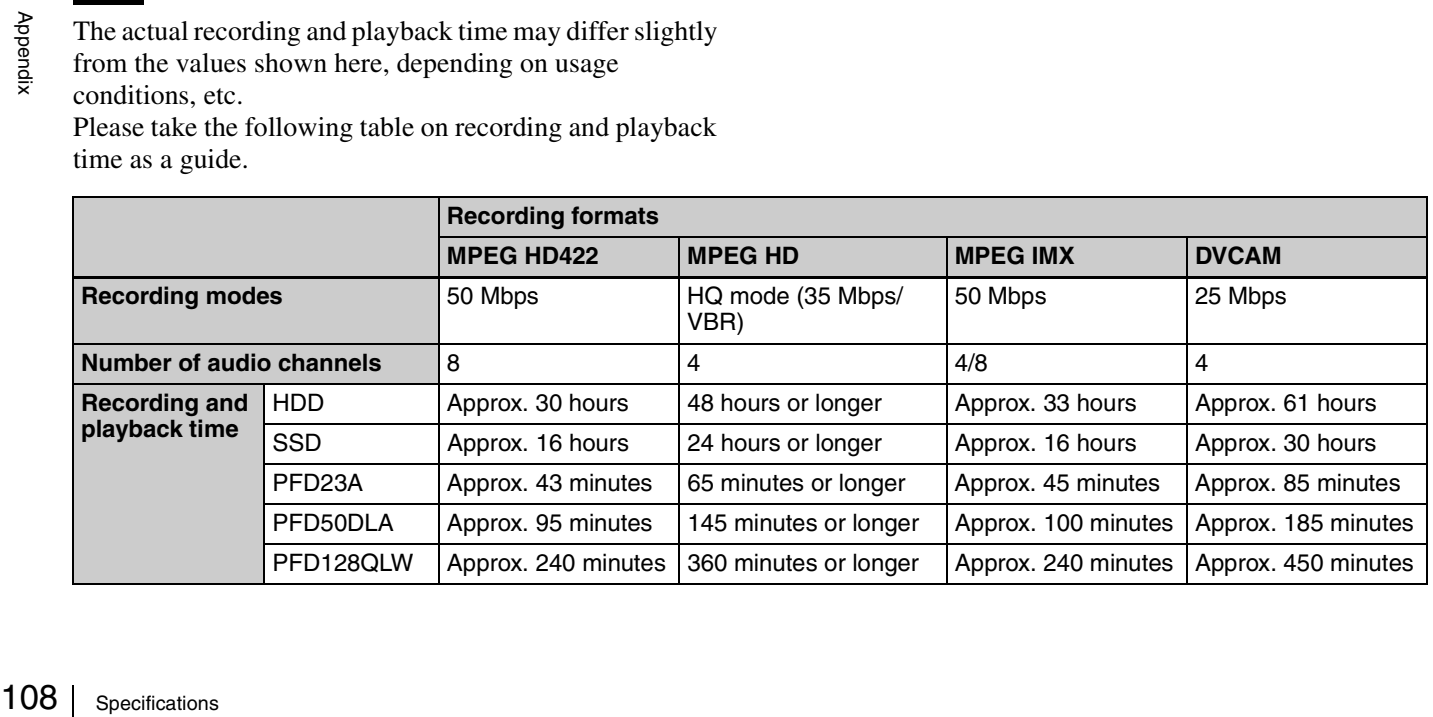

Mass XDS-PD1000: 17 kg (37 lb. 7.7 oz.) XDS-PD2000: 16 kg (35 lb. 4.4 oz.) Power requirements 90 V to 264 V AC, 47 Hz to 63 Hz Power consumption XDS-PD1000: 190 W XDS-PD2000: 210 W Inrush current initial switch-on (Voltage changes caused by manual switching): 32 A peak, 7 A r.m.s. (240 V AC) (2) Inrush current after a mains changes caused at zero-crossing): 13 A peak, 5 A r.m.s. (240 V AC) Operating temperature 5ºC to 40ºC (41ºF to 104ºF)

- (1) Maximum possible inrush current at
	- interruption of five seconds (Voltage

Storage temperature

–20°C to +60°C ( $-4$ °F to +140°F) Operating relative humidity

20% to 90%

## **System**

#### **Recording/playback format**

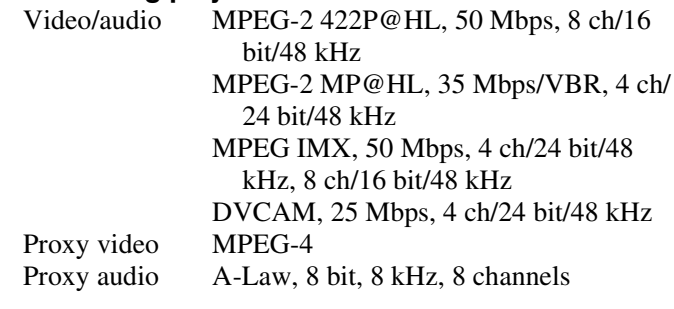
#### **Multiple SD/HD codec**

When recording SD IMX 50 Mbps, and DVCAM HD MPEG HD422, and MPEG HD HQ When playing back

SD IMX 30/40/50 Mbps, and DVCAM (MPEG HD LP supports only 1080i, and does not support 720P.)

#### **Search speed**

Jog mode ±1 times normal speed Variable-speed mode ±2 times normal speed Shuttle mode  $\pm 20$  times normal speed

#### **Video performance**

Sampling frequency Y: 74.25 MHz, R–Y/B–Y: 37.125 MHz Quantization 8 bits/sample Compression MPEG-2 422P@HL

#### **Composite outputs**

Frequency response

0.5 to 5.75 MHz, +0.5/–2.0 dB S/N (Y) 53 dB or more  $Y/C$  delay  $\pm 20$  ns or less K-factor (K2T) 1.0% or less

#### **Processor adjustment range**

Video level  $-\infty$  to  $+3$  dB Chroma level  $-\infty$  to +3 dB Set up/black level ±30 IRE/±210 mV Chroma phase  $\pm 30^\circ$ System phase  $SYNC: \pm 15 \,\mu s$ SC: 0 to +400 ns

### **Audio performance**

Sampling frequency 48 kHz Quantization 24 bits Headroom –20 dB/–18 dB/–16 dB/–12 dB/–9 dB (EBU level) (selectable) Frequency response 20 Hz to 20 kHz, +0.5/–1.0 dB (0 dB at  $1$  kHz $)$ Dynamic range 90 dB or more Distortion 0.05% or less (at 1 kHz)

#### **Input connectors**

**Digital video inputs** HD/SD-SDI INPUT BNC type (1) SD-SDI input: complying with SMPTE-259M HD-SDI input: complying with SMPTE-292M DVB-ASI TS input  $^{1}$ 

1) When the optional PDBK-202 is installed.

#### **Analog video inputs**

#### REF. VIDEO INPUT

BNC type (2) (loop-through), HD Trilevel sync (0.6 Vp-p, 75 Ω, sync negative), or SD black burst, SD composite sync (0.286 Vp-p, 75 Ω, sync negative)

#### **Analog audio inputs**

ANALOG AUDIO INPUT 1, 2 XLR 3-pin (2) female, +4 dBu, high impedance, balanced

#### **Digital audio inputs**

DIGITAL AUDIO (AES/EBU) IN 1/2, 3/4, 5/6, 7/8 BNC type (4), channels 1/2, 3/4, 5/6, 7/8, complying with AES-3id-1995

#### **Timecode inputs**

TIME CODE IN BNC type (1), SMPTE timecode, 0.5 to 18 Vp-p, 10 kΩ, unbalanced SYSTEM TC INPUT BNC type (1), SMPTE timecode, 0.5 to 18 Vp-p, 10 kΩ, unbalanced

#### **Output connectors**

ith SMPTE-<br>ith SMPTE-<br>ith SMPTE-<br>ersion 1.x<br>VGA<br>Specifications  $\begin{array}{c|c} \end{array}$  109 **Digital video outputs** HD-SDI OUTPUT 1, 2 (SUPER) BNC type (2), complying with SMPTE-292M SD-SDI OUTPUT 1, 2 (SUPER) BNC type (2), complying with SMPTE-259M HD-SDI MONITOR OUTPUT BNC type (1), complying with SMPTE-292M SD-SDI MONITOR OUTPUT BNC type (1), complying with SMPTE-259M HDMI OUTPUT Type A 19-pin (1), HDMI version 1.x MONITOR (VGA) DE-15 (1), complying with VGA standards DVB-ASI OUTPUT  $1$ )  $BNC(1)$ 1) When the optional PDBK-202 is installed.

#### **Analog video outputs**

COMPOSITE OUTPUT 1, 2 (MONITOR) BNC type (2), 1.0 Vp-p, 75  $\Omega$ , sync negative, complying with SMPTE-170M

#### **Analog audio outputs**

ANALOG AUDIO OUTPUT 1, 2 XLR 3-pin (2) male, +4 dBu, 600 Ω load, low impedance, balanced AUDIO MONITOR OUTPUT R, L XLR 3-pin (2) male,  $+4$  dBu, 600  $\Omega$  load, low impedance, balanced PHONES Stereo phone jack (1),  $-\infty$  to  $-13$  dBu,

8 Ω, unbalanced

#### **Digital audio outputs**

DIGITAL AUDIO (AES/EBU) OUT 1/2, 3/4, 5/6, 7/8 BNC type (4), channels 1/2, 3/4, 5/6, 7/8, complying with AES-3id-1995

#### **Timecode output**

TIME CODE OUT

BNC type (1), SMPTE timecode, 1.0 Vp-p, 75  $\Omega$ , unbalanced

#### **Remote control connectors**

REMOTE (9P) D-sub 9-pin (2) female, complying with RS-422A

VIDEO CONTROL

D-sub 9-pin (1) female, complying with EIA RS-423 GPIO D-sub 15-pin (1), input: CMOS 5 V, output: open-collector  $\frac{P}{26}$  (network) RJ-45 type (1) 1000BASE-T: complying with IEEE802.3ab 100BASE-TX: complying with IEEE802.3u 10BASE-T: complying with IEEE802.3

## **Other**

MAINTENANCE connectors High Speed USB (USB 2.0) Type-A (5) (1 on front panel, 4 on rear panel) PCIe expansion slot

 $\times$  8 slot (25 W) (2)

#### **Media drives**

Branch<br>
MAINTENA<br>
MAINTENA<br>
PCIe expansi<br> **Media drivendix**<br>
Internal stora<br>
Professional<br>
110 | specifications Internal storage XDS-PD1000: Three units of 500 GB HDD (Data: 2 HDDs; Fault tolerance: 1 HDD) XDS-PD2000: Two units of 256 GB SSD Professional Disc drive 1 drive

SxS memory card drives 2 drives

#### <span id="page-109-1"></span>**Accessories supplied**

```
Operation manuals
               English version (1)
               Japanese version (1)
               CD-ROM manual (1)
Installation manual (1)
```
#### <span id="page-109-0"></span>**Accessories not supplied**

AC power cord

- For the customers in the U.S.A and Canada Part number 1-551-812-41 (125 V, 10 A, about 2.4 m)
- For the customers in the United Kingdom Part number 1-777-823-12 (250 V, 10 A, about 2.0 m)
- For the customers in European countries other than the United Kingdom Part number 1-551-631-61 (250 V, 10 A, about 2.0 m)

RCC-5G 9-pin Remote Control Cable RM-280 Editing Controller Rack mount kit PFD23A Professional Disc PFD50DLA Dual-Layer Professional Disc PFD128QLW Quad-Layer Write-Once Professional Disc SxS memory card SxS PRO: SBP-8 (8 GB), SBP-16 (16 GB), SBP-32 (32 GB) SxS-1: SBS-32G1 (32 GB), SBS-64G1 (64 GB), SBS-32G1A (32 GB), SBS-64G1A (64 GB) MEAD-MS01 Media Adapter (for "Memory Stick PRO-HG Duo" HXA series) MEAD-SD01 SD Card Adapter (for SDHC card) XDBK-101 Optional Power Supply XDBK-102 Optional RAID Drive (for XDS-PD2000 only) PDBK-202 MPEG TS Board

Design and specifications are subject to change without notice.

#### **Notes**

- Always make a test recording, and verify that it was recorded successfully. SONY WILL NOT BE LIABLE FOR DAMAGES OF ANY KIND INCLUDING, BUT NOT LIMITED TO, COMPENSATION OR REIMBURSEMENT ON ACCOUNT OF FAILURE OF THIS UNIT OR ITS RECORDING MEDIA, EXTERNAL STORAGE SYSTEMS OR ANY OTHER MEDIA OR STORAGE SYSTEMS TO RECORD CONTENT OF ANY TYPE.
- Always verify that the unit is operating properly before use. SONY WILL NOT BE LIABLE FOR DAMAGES OF ANY KIND INCLUDING, BUT NOT LIMITED TO, COMPENSATION OR REIMBURSEMENT ON ACCOUNT OF THE LOSS OF PRESENT OR PROSPECTIVE PROFITS DUE TO FAILURE OF THIS UNIT, EITHER DURING THE WARRANTY PERIOD OR AFTER EXPIRATION OF THE WARRANTY, OR FOR ANY OTHER REASON WHATSOEVER.

# **About DVB-ASI Input/ Output (When the Optional PDBK-202 Is Used)**

When the optional PDBK-202 MPEG TS board is installed, you can input/output DVB-ASI TS signals via this connector.

#### **Note**

Even when the PDBK-202 is installed, this unit does not allow for input/output of i.LINK TS signals.

#### **Stream formats**

The stream formats of DVB-ASI TS signals that can be input to / output from this unit are listed below.

#### **Notes**

- This unit does not allow for input/output of DVB-ASI TS signals in any format other than listed below.
- Set the program number for DVB-ASI TS of this unit so as to match that of a device from which DVB-ASI TS signals are input to this unit or a device to which DVB-ASI TS signals are output from this unit. The program number for DVB-ASI TS can be set with the setup menu item 926 DVB-ASI SETTING *[\(see page 87\)](#page-86-0)*.

#### **Video resolution/system frequency**

1440 × 1080/59.94i, 50i, 29.97P, 25P 1920 × 1080/59.94i, 50i, 29.97P, 25P 1280 × 720/59.94P, 50P

#### **Note**

When the system frequency is 23.98P, input/output of DVB-ASI TS signals is impossible.

#### **Video codec**

MPEG-2 MP@HL (manual mode) MPEG-2 MP@H-14 (HDV-compliant mode)

#### **Audio codec**

MPEG-1 Layer2: 2 channels, 48 kHz, 384 kbps MPEG-2 Layer2: 4 channels, 48 kHz, 384 kbps

#### **Auxiliary packet**

Note<br>
VB-ASI TS signals is impossible.<br>
VB-ASI TS signals is impossible.<br> **ideo codec**<br> **iPEG-2 MP@HL** (manual mode)<br> **iPEG-2 MP@H-14 (HDV-compliant mode)**<br> **udio codec**<br> **iPEG-1 Layer2: 2 channels, 48 kHz, 384 kbps<br>
<b>iPEG** AUX1, AUX2: For HDV-compliant mode When in manual mode, metadata can be output to the AUX1 packet.

#### **Bit rate selection range**

15.00 Mbps to 43.25 Mbps (in steps of 0.01Mbps)

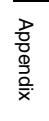

#### **Menu settings**

**Setting the number of audio output channels for DVB-ASI TS signals:** Setup menu item 831 TS OUT AUDIO MODE

**Switching DVB-ASI input/output and setting various items:** Setup menu item 926 DVB-ASI SETTING

# <span id="page-112-1"></span>**Using UMID Data**

<span id="page-112-0"></span>Metadata is additional information recorded on media along with audio-visual data. It is used to bring greater efficiency to the flow of operations from material acquisition through editing, and to make it easier to find and reuse material.

As one of application of metadata, the UMID has been internationally standardized.

#### **What is a UMID?**

A UMID (Unique Material Identifier) is a unique identifier for audio-visual material defined by the SMPTE-330M-2004 standard.

A UMID may be either as a 32-byte Basic UMID or an Extended UMID, which includes an additional 32 bytes of Source Pack to make a total 64 bytes.

*For details, refer to SMPTE-330M.*

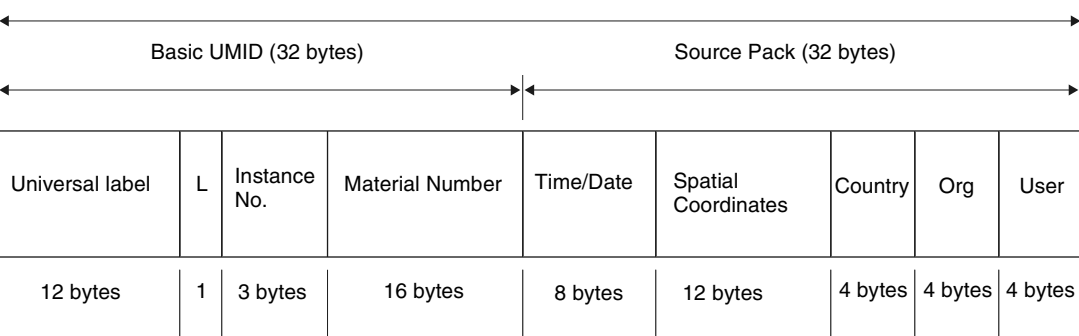

Extended UMID (64 bytes)

A globally unique ID is automatically recorded for every clip.

The Extended UMID is metadata that provides additional information such as location, time/date, company ID and so on.

The UMID is applied as follows.

it is associated.

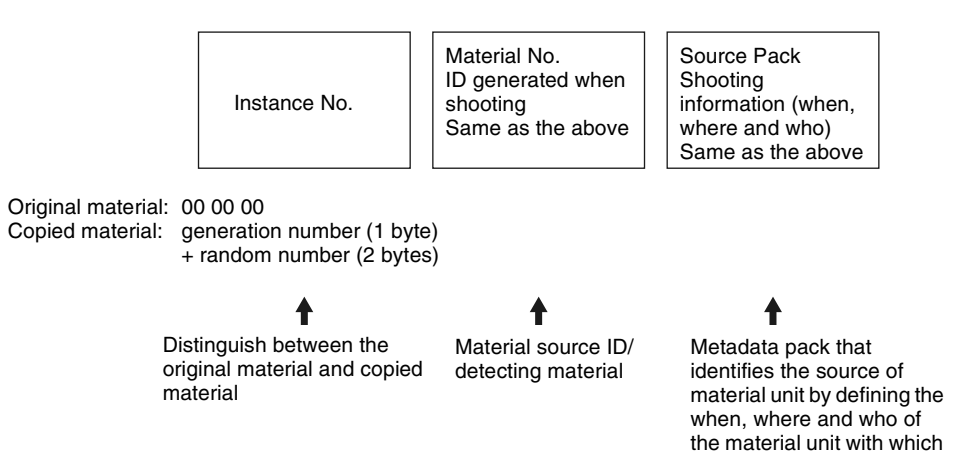

### **Functions of UMID data**

UMID data enables the following:

- Addition of a globally unique ID to every clip of audiovisual material. The unique ID is used to detect the material source and to link it with the original source material.
- Distinguishing between original material and copied material. 00 is added to the Instance Number for original material.
- Broad<br>
Use of a<br>
management of<br>
rld.<br>
material is<br>
UD, which<br>
ces between<br>
Using UMID Data | 113 • Recording with UTC time. UTC (coordinated universal time) is used when recording the UMID. Use of a universal time system enables uniform management of source material recorded all over the world.
- Calculation of date differences. Source material is recorded using modified Julian dates (MJD), which enables easy calculation of date differences between different source material items.

#### **State of UMID data when copying of / writing to / reading out an MXF file is performed**

- **When you perform a copy operation on an MXF file between media:** UMID data is maintained intact.
- **When you perform a copy operation on an MXF file converted from an MP4/AVI file:** UMID data are changed to arbitrary values.
- **When you record an MXF file to this unit via FTP/ CIFS:** You can select whether UMID data is to be maintained intact or it is to be changed to arbitrary values.
- **When you read out an MXF file from this unit via FTP/ CIFS:** UMID data is maintained intact.

# **Correspondence between Setting Items of the HKDV-900 and Setup Menu of This Unit**

#### When setup menu item 212 VIDEO REMOTE

CONTROL SELECT is set to a setting other than "menu", you can connect an HKDV-900 or other device to the VIDEO CONTROL connector to control this unit's downconverter or up-converter. In this case, control from the HKDV-900 can be carried out without changing the video control and digital process settings in the setup menu.

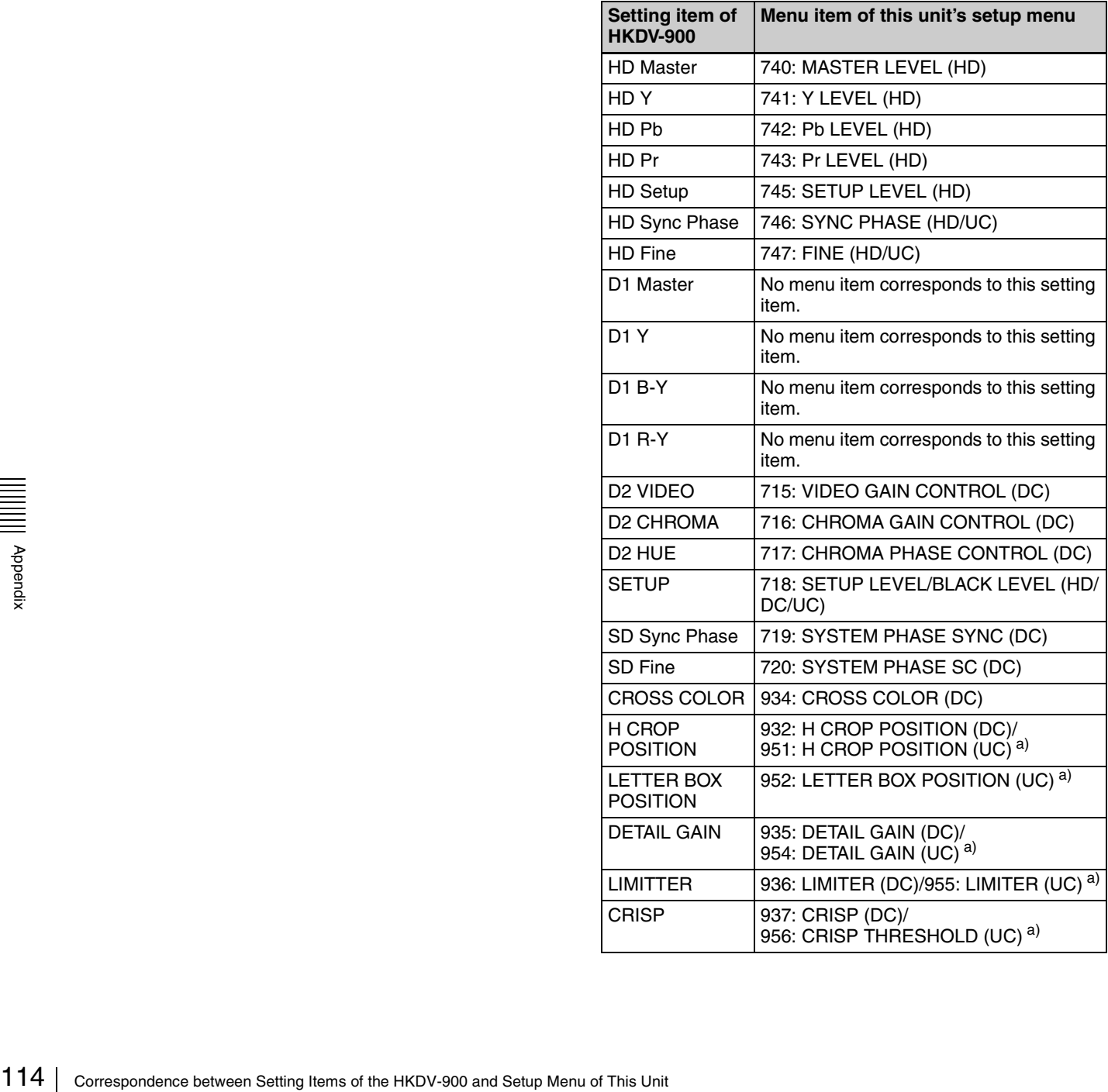

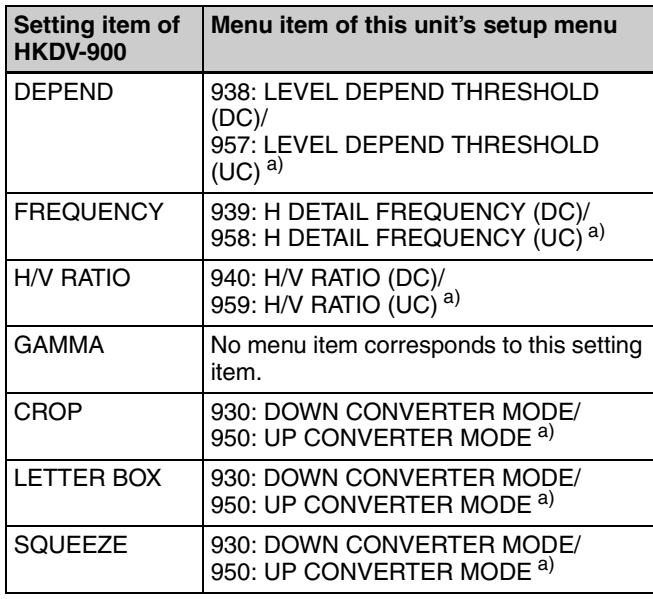

a) Set setup menu item 212 VIDEO REMOTE CONTROL SELECT to either "menu", "remote (down converter)", or "remote (up converter)".

#### **Meaning of abbreviations within parentheses in the table**

**HD:** HD-SDI output during playback of HD format video **DC:** Down-conversion output to SD (SD-SDI/

COMPOSITE) during playback of HD format video **UC:** Up-conversion output when SD-SDI is input

# **Trademarks and Licenses**

## **MPEG-4 visual patent portfolio license**

THIS PRODUCT IS LICENSED UNDER THE MPEG-4 VISUAL PATENT PORTFOLIO LICENSE FOR THE PERSONAL AND NON-COMMERCIAL USE OF A CONSUMER FOR

(i) ENCODING VIDEO IN COMPLIANCE WITH THE MPEG-4 VISUAL STANDARD ("MPEG-4 VIDEO") AND/OR

(ii) DECODING MPEG-4 VIDEO THAT WAS ENCODED BY A CONSUMER ENGAGED IN A PERSONAL AND NON-COMMERCIAL ACTIVITY AND/OR WAS OBTAINED FROM A VIDEO PROVIDER LICENSED BY MPEG LA TO PROVIDE MPEG-4 VIDEO.

NO LICENSE IS GRANTED OR SHALL BE IMPLIED FOR ANY OTHER USE. ADDITIONAL INFORMATION INCLUDING THAT RELATING TO PROMOTIONAL, INTERNAL AND COMMERCIAL USES AND LICENSING MAY BE OBTAINED FROM MPEG LA, LLC. SEE HTTP://WWW.MPEGLA.COM

MPEG LA is offering licenses for (i) manufacturing/sales of any storage media storing MPEG-4 Visual video information (ii) distribution/ broadcasting of MPEG-4 Visual video information in any manner (such as online video distribution service, internet broadcasting, TV broadcasting). Other usage of this product may be required to obtain license from MPEGLA. Please contact MPEG LA for any further information. MPEG LA, L.L.C., 250 STEELE STREET, SUITE 300, DENVER, COLORADO 80206, http://www.mpegla.com

## **MPEG-2 video patent portfolio license**

FIER THAN<br>
I ANY MANNER<br>
PEG-2 STANDARD<br>
MATION FOR<br>
SLY PROHIBITED<br>
APPLICABLE<br>
ENT PORTFOLIO,<br>
E FROM MPEG LA,<br>
ITE 300, DENVER,<br>
edia storing MPEG-2 video<br>
d/d/stributed to genal<br>
d/CKAGED MEDIA need to<br>
EG LA. Please c ANY USE OF THIS PRODUCT OTHER THAN CONSUMER PERSONAL USE IN ANY MANNER THAT COMPLIES WITH THE MPEG-2 STANDARD FOR ENCODING VIDEO INFORMATION FOR PACKAGED MEDIA IS EXPRESSLY PROHIBITED WITHOUT A LICENSE UNDER APPLICABLE PATENTS IN THE MPEG-2 PATENT PORTFOLIO, WHICH LICENSE IS AVAILABLE FROM MPEG LA, L.L.C., 250 STEELE STREET, SUITE 300, DENVER, COLORADO 80206.

"PACKAGED MEDIA" means any storage media storing MPEG-2 video information such as DVD movie which are sold/distributed to general consumers. Disc replicators or sellers of the PACKAGED MEDIA need to obtain licenses for their own business from MPEG LA. Please contact MPEG LA for any further information. MPEG LA, L.L.C., 250 STEELE STREET, SUITE 300, DENVER, COLORADO 80206 http://www.mpegla.com

## **About IJG (Independent JPEG Group)**

This software is based in part on the work of the Independent JPEG Group.

## **Character display software "iType"**

This product includes technology from Monotype Imaging Inc., including iType® and certain fonts.

## **Open software licenses**

On the basis of license contracts between Sony and the software copyright holders, this product uses open software.

To meet the requirements of the software copyright holders, Sony is obligated to inform you of the content of these licenses.

For the content of these licenses, see "License1.pdf" in the "License" folder of the supplied CD-ROM.

Adobe Reader must be installed on your computer to view PDF files.

If Adobe Reader is not installed on your computer, you can download it by accessing the following URL. http://get.adobe.com/reader/

## **Obtaining GPL/LGPL/GPL V3 licensed software**

This product uses software licensed under GPL version 2 / LGPL version 2.1 / GPL version 3. You have the right to obtain, change, and distribute the source code of this software.

Eventuary<br>
116 Transformation<br>
116 Trademarks and Licenses<br>
116 Trademarks and Licenses<br>
116 Trademarks and Licenses You can download the source code of this software from Sony Internet servers. For more information about how to download it, access the following URL. http://www.sony.net/Products/Linux/common/ search.html

We cannot respond to inquiries regarding the content of the source code.

# <span id="page-116-0"></span>**Glossary**

#### **AES/EBU**

A standard established jointly by the AES (Audio Engineering Society) and EBU (European Broadcasting Union) for serial transmission of digital audio. Two channels of audio can be transmitted via a single connector.

#### **CIFS**

Abbreviation of Common Internet File System. An open protocol for common file service provided by Microsoft Corporation.

#### **Clip**

A recording unit. Clips are created every time recording starts and stops.

#### **Composite video signal**

A video signal in which luminance and chrominance are combined along with timing reference "sync" information to make composite video.

#### **Drop-frame mode**

SMPTE timecode runs at 30 frames/ second, while the NTSC color television system runs at about 29.97 frames/second. Drop-frame mode adjusts the running of timecode to eliminate the discrepancy between timecode value and actual time by dropping two frames from the timecode value at the beginning of each minute except every tenth minute.

#### **DVB-ASI**

Abbreviation of Digital Video Broadcasting-Asynchronous Serial Interface.

An asynchronous signal system for transmitting MPEG2-TS (Transport Stream) signals via a standard video interface adopted in the DVB Project (a digital video broadcasting standardization project in Europe).

#### **EDL**

Edit Decision List.

A list of locations in the material recorded on a media, arranged in any order.

#### **E-E mode**

Electric-to-Electric mode. When you operate a VDR in E-E mode, input video and/or audio signals pass through electric circuits only and then come out from the output connectors, without passing through electromagnetic conversion circuits such as recording heads.

#### **Essence mark**

A type of metadata that may be set for a specified frame.

#### **Finalize**

A processing to finalize information management structure for write-once type media such as the PFD128QLW. When a disc is finalized, additional writing to that disc becomes impossible but the mount time for that disc is shortened.

#### **HD tri-level sync**

An HDTV analog reference signal that applies to 59.94/50Hz systems. A sync signal defined in SMPTE-274M with positive, negative, and zero values.

#### **HD-SDI signal**

Abbreviation of HD Serial Digital Interface.

A signal in the HDTV serial interface defined by SMPTE-292M.

#### **Metadata**

Information about the properties of video and audio content. XDS devices record metadata such as UMIDs and essence marks, and the XDCAM Browser can be used to record information such as titles and comments.

#### **MXF**

Material eXchange Format. A file exchange format developed by the Pro-MPEG Forum. Equipment from different manufacturers can exchange files in this format.

#### **Non-audio**

General term for audio signals other than linear PCM, such as Dolby  $E^{1}$ and Dolby Digital  $(AC-3)$ .<sup>1)</sup> XDS

devices can record non-audio as an input signal. 1) Dolby is a trademark of Dolby Laboratories.

#### **Non-drop-frame mode**

A mode of advancing timecode which ignores the difference in frame values between real time and the timecode. Using this mode produces a difference of approximately 86 seconds per day between real time and timecode, which causes problems when editing programs in units of seconds using the number of frames as a reference.

#### **Proxy AV data**

Low-resolution data with a video bandwidth of 1.5 Mbps and an audio bandwidth of 64 kbps per channel. This unit records proxy AV data automatically whenever highresolution MPEG HD data is recorded.

#### **Reference video signal**

A video signal that contains a sync signal or sync and burst signals, used as a reference for synchronization of video equipment.

#### **SD-SDI signal**

SD Serial Digital Interface. An interface standardized as SMPTE-259M which enables the transmission of an uncompressed digital component stream.

#### **S/N**

Example 1<br>
Similary<br>
Similary<br>
Similary<br>
Similary<br>
Similary<br>
Similary<br>
Similary<br>
Similary<br>
Contained 117<br>
Contained 117<br>
Contained 117 Signal-to-Noise ratio. The relation of the strength of the desired signal to the accompanying electronic interference, the noise. If S/N is high, sounds are reproduced with less noise and pictures are reproduced clearly without snow.

#### **Sub clip**

One of the sections which make up an EDL. A sub clip may be part of a clip or an entire clip.

#### **Thumbnail image**

A reduced still picture of video for display on a clip list screen.

#### **Timecode**

A digitally encoded signal which is recorded with video data to identify each frame of the video by hour,

minute, second and frame number. SMPTE timecode is applied to NTSC system, and EBU timecode to PAL and SECAM systems.

#### **UMID**

Unique Material Identifier. A standard (SMPTE-330M) for video and audio metadata. The Basic section of a UMID contains a globally unique number and a material number for the identification of recorded material. An optional section called the "Source Pack" contains information such as the time and location of recording. A UMID with the Basic section only is called a Basic UMID. A UMID with the Source Pack is called an Extended UMID.

#### **User bits**

A total of 32 bits are provided in the timecode which the user can use to record such information as date, reel number, or scene number on recording media. Also called user's bits.

#### **VBID**

Video Blanking ID. This is a video ID signal, defined in the EIAJ CPR-1204 standard, which is inserted into VBS video output to enable the aspect ratio to be detected. The ID signal is inserted into line 20, VBI 283.

## **Index**

## **A**

AC power input connector  $(\sim)$  27 Accessories [not supplied 110](#page-109-0) [supplied 110](#page-109-1) [ALARM indicator 15](#page-14-0) [Alarms 101](#page-100-0) Analog [audio signal input/output section](#page-26-1)  27 ANALOG AUDIO [INPUT 1, 2 connectors 27](#page-26-2) [OUTPUT 1, 2 connectors 27](#page-26-3) [Appendix 98](#page-97-0) [Area of use, setting 28](#page-27-0) [Arrow buttons 18](#page-17-0) Audio [input display 20](#page-19-0) Audio level [adjustment section 16](#page-15-0) [meters 20](#page-19-1) [AUDIO MONITOR OUTPUT R, L](#page-26-4)  connectors 27

## **B**

[Basic menu 74](#page-73-0) [changing settings 77](#page-76-0) [items 75](#page-74-0) [operations 77](#page-76-1) [returning to factory default](#page-77-0)  settings 78

## **C**

[CH-1/ALL CH, CH-2 to CH-4](#page-15-1)  adjustment knobs 16 [Chase play 53](#page-52-0) [Chase play display 22](#page-21-0) [CIFS file operations 73](#page-72-0) Clip [copying 54](#page-53-0) [deleting 64](#page-63-0) [information 22](#page-21-1) [locking \(write-protecting\) 64](#page-63-1) [searching with thumbnails 63](#page-62-0) [selecting 63](#page-62-1) [setting clip flags 64](#page-63-2) [setting the index picture frame 65](#page-64-0) [Clip F Menu 62](#page-61-0) [Clip list screens 58](#page-57-0) [details view 60](#page-59-0) [expand thumbnail screen 61](#page-60-0)

[thumbnails view 59](#page-58-0) [Clip Menu 61](#page-60-1) [Command list 69](#page-68-0) [Communications speed 97](#page-96-0) [COMPOSITE OUTPUT 1, 2](#page-24-0)  (MONITOR) connectors 25 [Connections 31](#page-30-0) [cut editing system 32](#page-31-0) [using the editing function of](#page-33-0)  recorder 34 [VTR constants settings 33](#page-32-0) [COPY button 18](#page-17-1) [Copying 54](#page-53-1) [chase copy 56](#page-55-0)

## **D**

[Date and time, setting 29](#page-28-0) DIGITAL AUDIO (AES/EBU) [IN 1/2, 3/4, 5/6, 7/8 connectors 27](#page-26-5) [OUT 1/2, 3/4, 5/6, 7/8 connectors](#page-26-6)  27 [Digital audio signal input/output](#page-26-7)  section 27 [DISC ACCESS indicator 16](#page-15-2) [Disc control section 16](#page-15-3) [DISC IN indicator 16](#page-15-4) [Disc slot 16](#page-15-5) **Discs** [finalizing 66](#page-65-0) [formatting 45](#page-44-0) [handling 44](#page-43-0) [initializing 66](#page-65-1) [loading/unloading 44](#page-43-1) [usable discs 44](#page-43-2) [write-protecting 44](#page-43-3) [Display 17,](#page-16-0) [20](#page-19-2) [basic operation screen 20](#page-19-3) [clip list screens 58](#page-57-1) [switching 58](#page-57-2) [video monitor screen 23](#page-22-0) [DISPLAY button 17](#page-16-1) [Display/menu control section 17](#page-16-2) [DVB-ASI input 25](#page-24-1) [DVB-ASI output 24](#page-23-0) [DVB-ASI OUTPUT connector 24](#page-23-1)

## **E**

Editing [control unit 32](#page-31-1) [controller 33](#page-32-1) [EJECT button 16](#page-15-6) [Eject buttons 16](#page-15-7) [Error messages 107](#page-106-0) [Ethernet connector 25](#page-24-2) [Expand thumbnail screen 61](#page-60-2) [Extended menu 74](#page-73-1)

[display 90](#page-89-0) [items 79](#page-78-0) [operations 90](#page-89-1) [External synchronization 36](#page-35-0)

## **F**

[Features 8](#page-7-0) [File operations 67](#page-66-0) [Clip directory 68](#page-67-0) [directory structure 67](#page-66-1) [Edit directory 68](#page-67-1) [root directory 68](#page-67-2) [Front panel 14,](#page-13-0) [30](#page-29-0) [changing the angle 30](#page-29-1) [pulling out 30](#page-29-2) [returning to original position 30](#page-29-3) [FTP file operations 69](#page-68-1) [command list 69](#page-68-2) [logging in 69](#page-68-3) [logging out 69](#page-68-4) [making connections 69](#page-68-5) [preparations 69](#page-68-6) [Function buttons \(F1 to F6\) 17](#page-16-3) [Function menu 20,](#page-19-4) [41](#page-40-0) [HOME page 41](#page-40-1) [P1 INPUT page 42](#page-41-0) [P2 INPUT page 42](#page-41-1) [P3 AUDIO page 43](#page-42-0) [P4 TC page 43](#page-42-1)

## **G**

[Glossary 117](#page-116-0) [GPIO connector 25](#page-24-3) Ground terminal  $(h)$  27

## **H**

[HD/SD-SDI INPUT connector 25](#page-24-4) [HD/SD-SDI signal input/output](#page-24-5)  section 25 [HDMI OUTPUT connector 24](#page-23-2) [HD-SDI MONITOR OUTPUT](#page-25-0)  connector 26 [HD-SDI OUTPUT 1, 2 \(SUPER\)](#page-25-1)  connectors 26 [HOME button 17](#page-16-4)

## **I**

)  $rac{15}{\frac{5}{x}}$ <br>15<br>Index | **119** [IN/OUT indicators 18](#page-17-2) [Initial setup 28](#page-27-1) [INTERNAL ACCESS indicator 15](#page-14-1) [INTERNAL button 15](#page-14-2)

### **J**

[JOG indicator 19](#page-18-0)

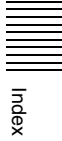

[Jog mode 52](#page-51-0) [Jog/shuttle direction indicators 19](#page-18-1)

### **K**

[KEY INHI switch 15](#page-14-3)

## **L**

[LEVEL adjustment knob 14](#page-13-1) [Loading/unloading disc 44](#page-43-4)

## **M**

[Main power switch 26](#page-25-2) Maintenance [periodic 100](#page-99-0) [MAINTENANCE connector 15,](#page-14-4) [25](#page-24-6) [Maintenance menu 92](#page-91-0) [communication speed 97](#page-96-1) [items 92](#page-91-1) [network settings 96](#page-95-0) [operations 96](#page-95-1) [Media status display 21](#page-20-0) [MEMORY ACCESS A/B lamps 16](#page-15-8) [status indications 47](#page-46-0) [MEMORY button 16](#page-15-9) [Memory card slots 16](#page-15-10) Menu [bank setting 77](#page-76-2) [changing settings 77](#page-76-3) [Clip F Menu 62](#page-61-1) [Clip Menu 61](#page-60-1) [configuration 74](#page-73-2) [function menu 41](#page-40-2) [maintenance menu 92](#page-91-2) [returning to default settings 78](#page-77-1) [setup menu 74](#page-73-3) [MENU button 17](#page-16-5) [Metadata 113](#page-112-0) [MONITOR connector 25](#page-24-7)

## **N**

E<sub>ndex</sub><br>
Index Index<br>
Sex<br>
Index<br>
Sex<br>
Norma<br>
O<br>
O<br>
O<br>
On/sta<br>
15<br>
Operat<br>
120 | Index [Names and functions of parts 14](#page-13-2) Network [assigning IP address automatically](#page-95-2)  96 [connector 25](#page-24-8) [setting IP address 97](#page-96-2) [settings 96](#page-95-3) [NEXT button 18](#page-17-3) [Normal speed playback 52](#page-51-1)

## **O**

On/standby button  $(\bigcup)$  and indicator [15](#page-14-5) [Operating hours meter 100](#page-99-1)

[display modes 100](#page-99-2) [displaying 100](#page-99-3) [exiting 100](#page-99-4)

## **P**

[PAGE button 17](#page-16-6) [PB PORT button 15](#page-14-6) [PCIe expansion slot 24](#page-23-3) [PHONES jack 14](#page-13-3) [PLAY button 18](#page-17-4) [Playback 50](#page-49-0) [chase play 53](#page-52-1) [jog mode 52](#page-51-2) [normal speed 52](#page-51-3) [pulldown playback 51](#page-50-0) [settings 50](#page-49-1) [shuttle mode 52](#page-51-4) [variable-speed mode 53](#page-52-2) [Port and media selection section 15](#page-14-7) [Power supply section 26](#page-25-3) Preparation [Initial setup 28](#page-27-2) [PREV button 18](#page-17-5) [Professional Disc 44](#page-43-5) [Proxy AV data 10](#page-9-0) [PUSH SET knob 18](#page-17-6)

## **R**

[Rear panel 24](#page-23-4) [REC button 18](#page-17-7) [REC INHI indicator 18](#page-17-8) [REC PORT button 15](#page-14-8) [Recording 48](#page-47-0) [level adjustment 49](#page-48-0) [mixed recording 49](#page-48-1) [settings 48](#page-47-1) [Recording and playback control](#page-17-9)  section 18 [Recording or playback format 21](#page-20-1) [Redundant power supply unit](#page-24-9)  installation section 25 [REF. VIDEO INPUT connectors 24](#page-23-5) [Reference signal 21](#page-20-2) [REMOTE \(9P\) 1, 2 connectors 25](#page-24-10) [REMOTE button 15](#page-14-9) [RESET/RETURN button 18](#page-17-10) [Returning to factory default settings](#page-77-2)  78

## **S**

[SD-SDI MONITOR OUTPUT](#page-25-4)  connector 26 [SD-SDI OUTPUT 1, 2 \(SUPER\)](#page-25-5)  connectors 26 Setup menu [basic menu 75](#page-74-1)

[extended menu 79](#page-78-1) [SHIFT button 18](#page-17-11) [SHTL/JOG button 19](#page-18-2) [Shuttle mode 52](#page-51-5) [Shuttle/jog dial 19](#page-18-3) [Shuttle/jog/variable-speed playback](#page-18-4)  control section 19 [Slot selection lamps 16](#page-15-11) [Specifications 108](#page-107-0) [STANDBY indicator 18](#page-17-12) [Status display area 22](#page-21-2) [STOP button 18](#page-17-13) [Superimposed text information 39](#page-38-0) [Supplying power 28](#page-27-3) [SxS memory card 45](#page-44-1) [inserting 46](#page-45-0) [removing 47](#page-46-1) [switching 47](#page-46-2) [write protect switch 46](#page-45-1) [Synchronization reference signals 36](#page-35-1) [System frequency, setting 28,](#page-27-4) [37](#page-36-0) [System information 21](#page-20-3) [SYSTEM TC INPUT connector 25](#page-24-11)

## **T**

[Text information 39](#page-38-1) [Thumbnail 63](#page-62-2) [expand thumbnail screen 63](#page-62-3) [search 63](#page-62-4) [Tilt mechanism 30](#page-29-4) TIME CODE [IN connector 26](#page-25-6) [OUT connector 26](#page-25-7) [Time data display area 22](#page-21-3) [Timecode 37](#page-36-1) [input/output section 26](#page-25-8) [recording after setting initial value](#page-36-2)  37 [recording external timecode](#page-38-2)  directly 39 [recording synchronized to the](#page-37-0)  station's reference time 38 [recording with the internal](#page-37-1)  timecode generator synchronized 38 [setting to current time 38](#page-37-2) [Troubleshooting 101](#page-100-1)

## **U**

[UMID Data 113](#page-112-1) [USB connector 15,](#page-14-10) [25](#page-24-12) User bits [setting 39](#page-38-3)

## **V**

[VAR/JOG button 19](#page-18-5) [VARIABLE switch 16](#page-15-12) [Variable-speed mode 53](#page-52-3) [VIDEO CONTROL connector 25](#page-24-13) [Video input display 21](#page-20-4)

## **W**

[Write-protecting discs 44](#page-43-6)

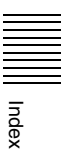

The material contained in this manual consists of information that is the property of Sony Corporation and is intended solely for use by the purchasers of the equipment described in this manual.

Sony Corporation expressly prohibits the duplication of any portion of this manual or the use thereof for any purpose other than the operation or maintenance of the equipment described in this manual without the express written permission of Sony Corporation.

XDS-PD1000 XDS-PD2000 (SYL) 4-284-731-**01** (1)

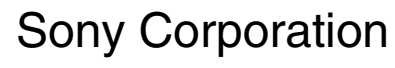

http://www.sony.net/